The essentials of imaging

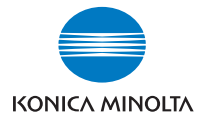

# **bizhub** 750/600

# Manuel d'utilisation [Opérations de scanner réseau]

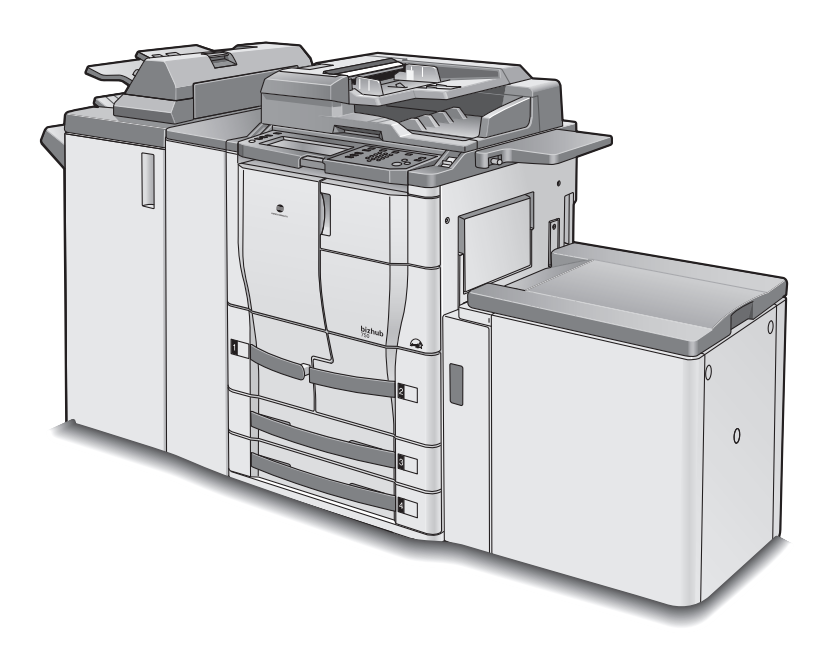

# Table des matières

### [1 Introduction](#page-14-0)

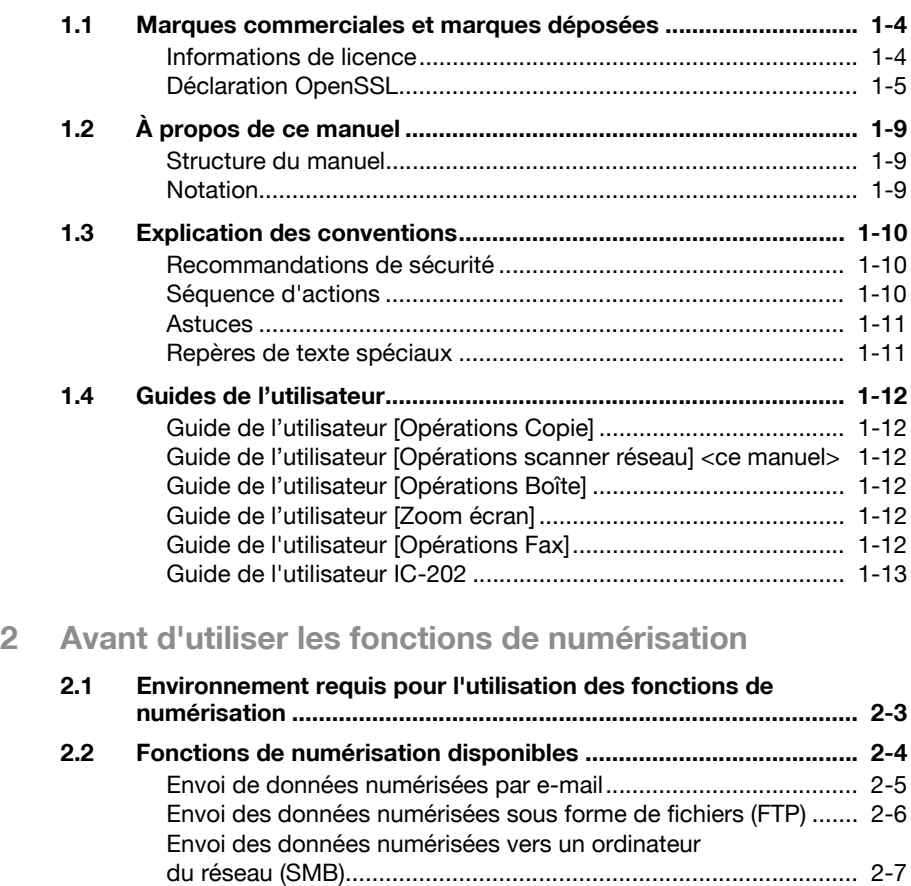

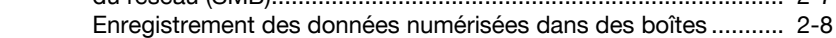

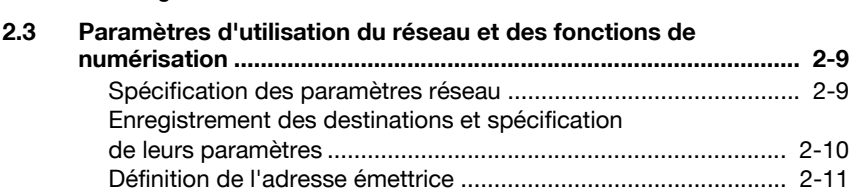

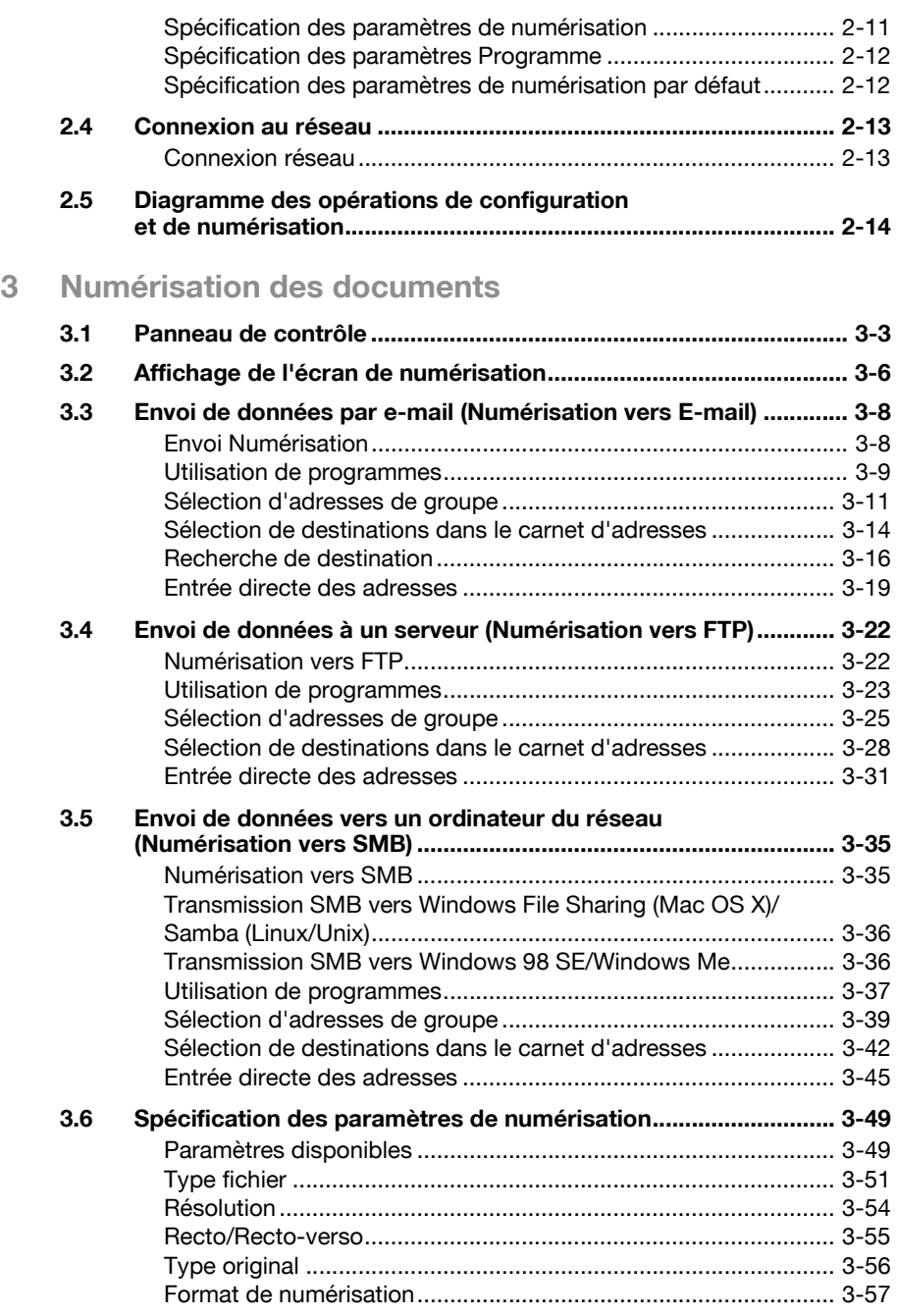

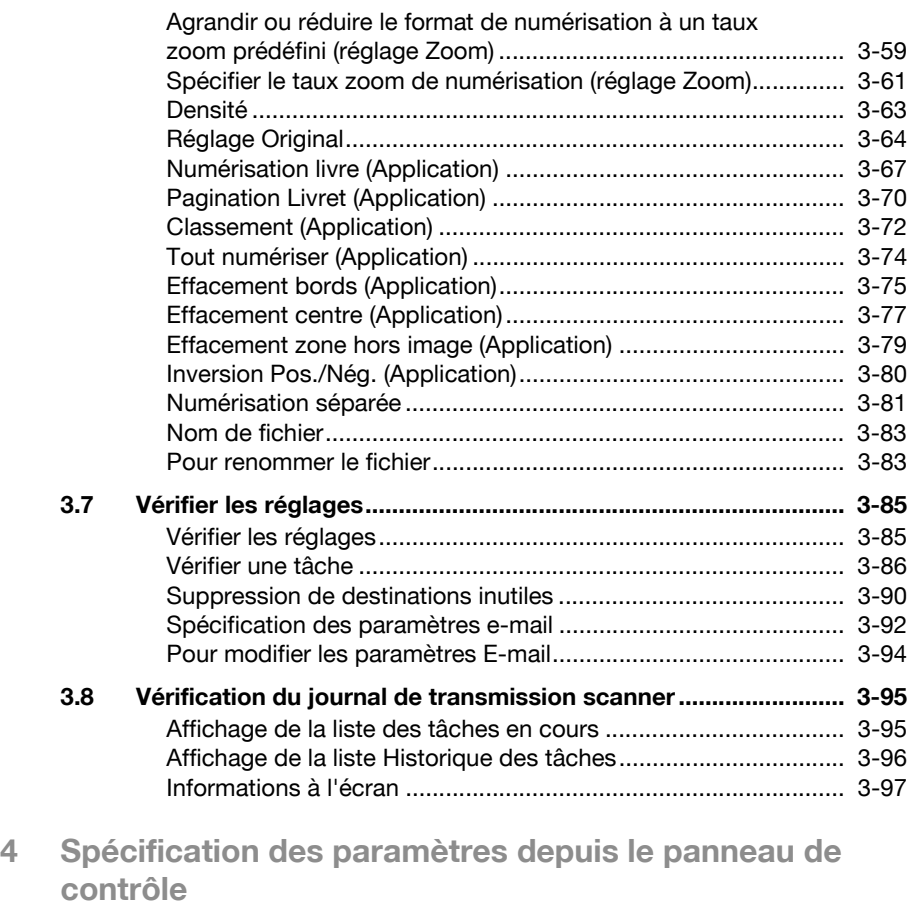

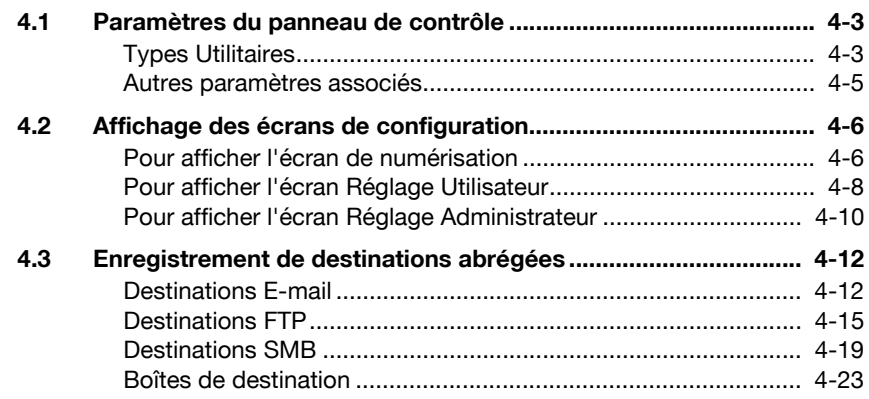

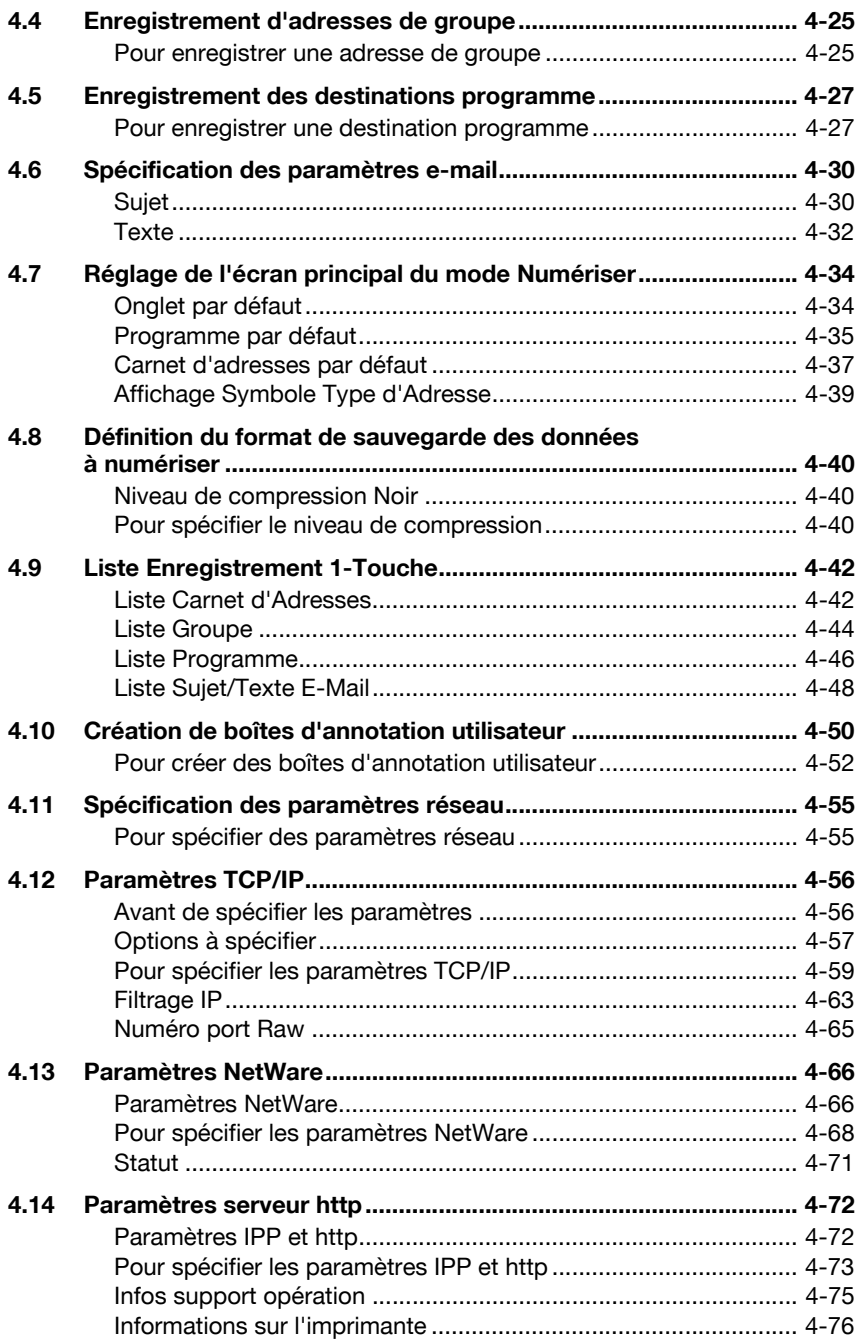

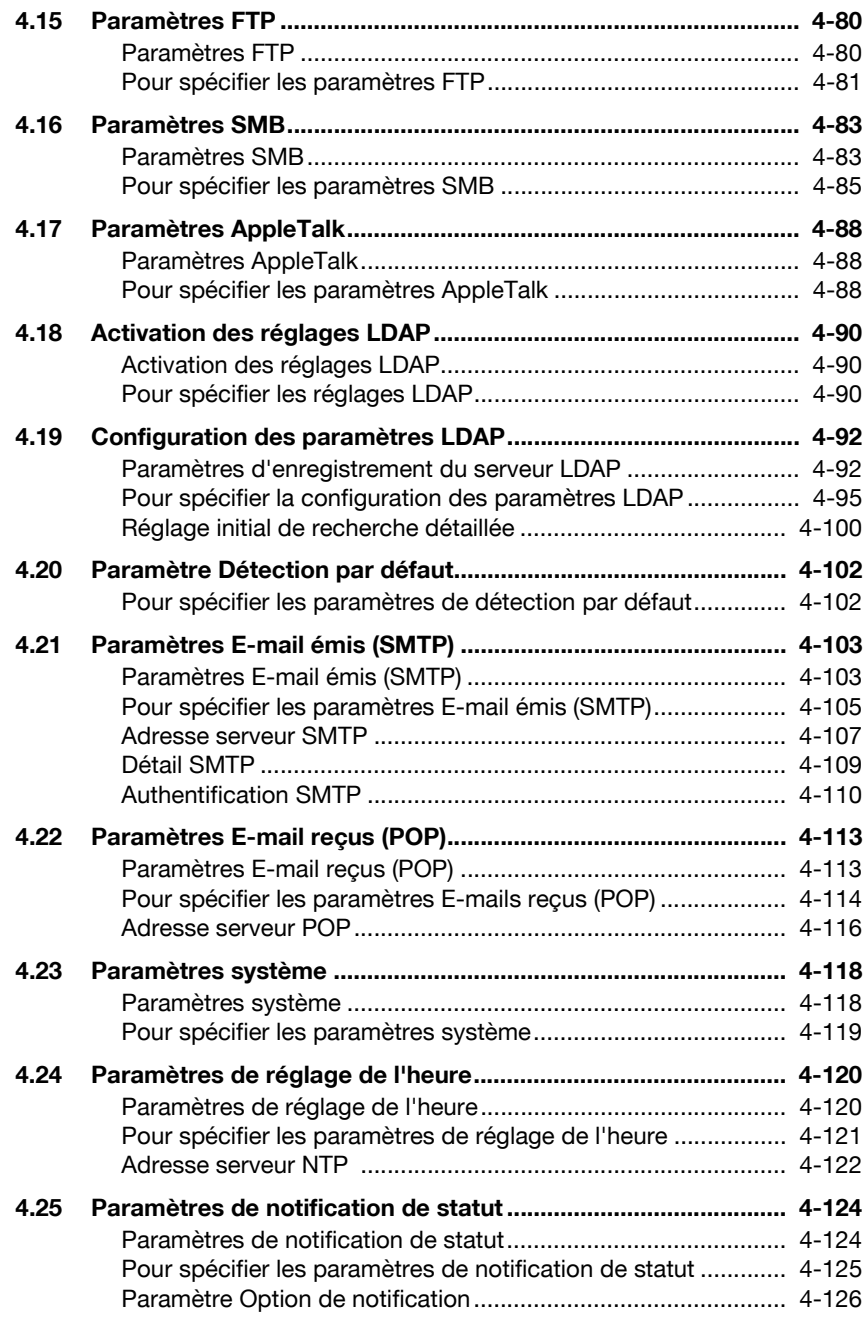

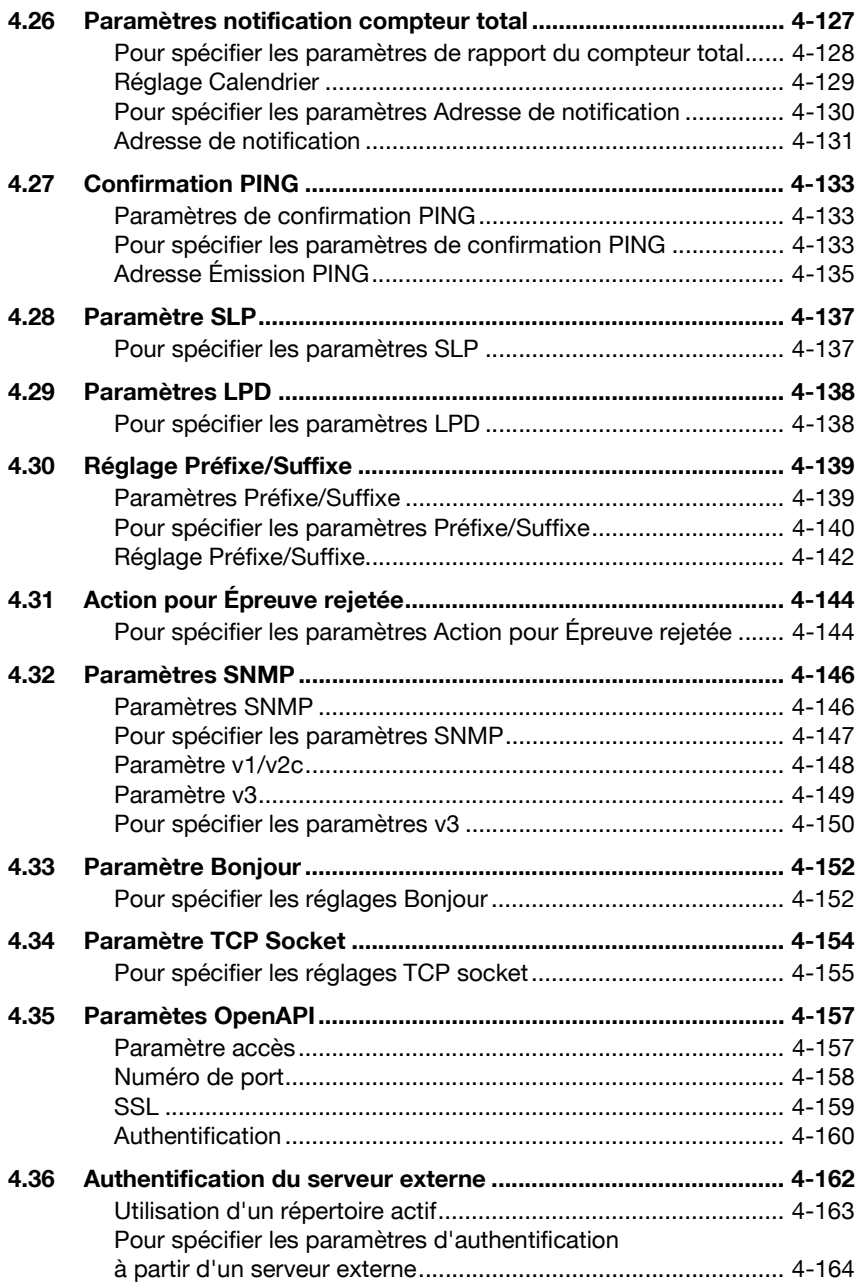

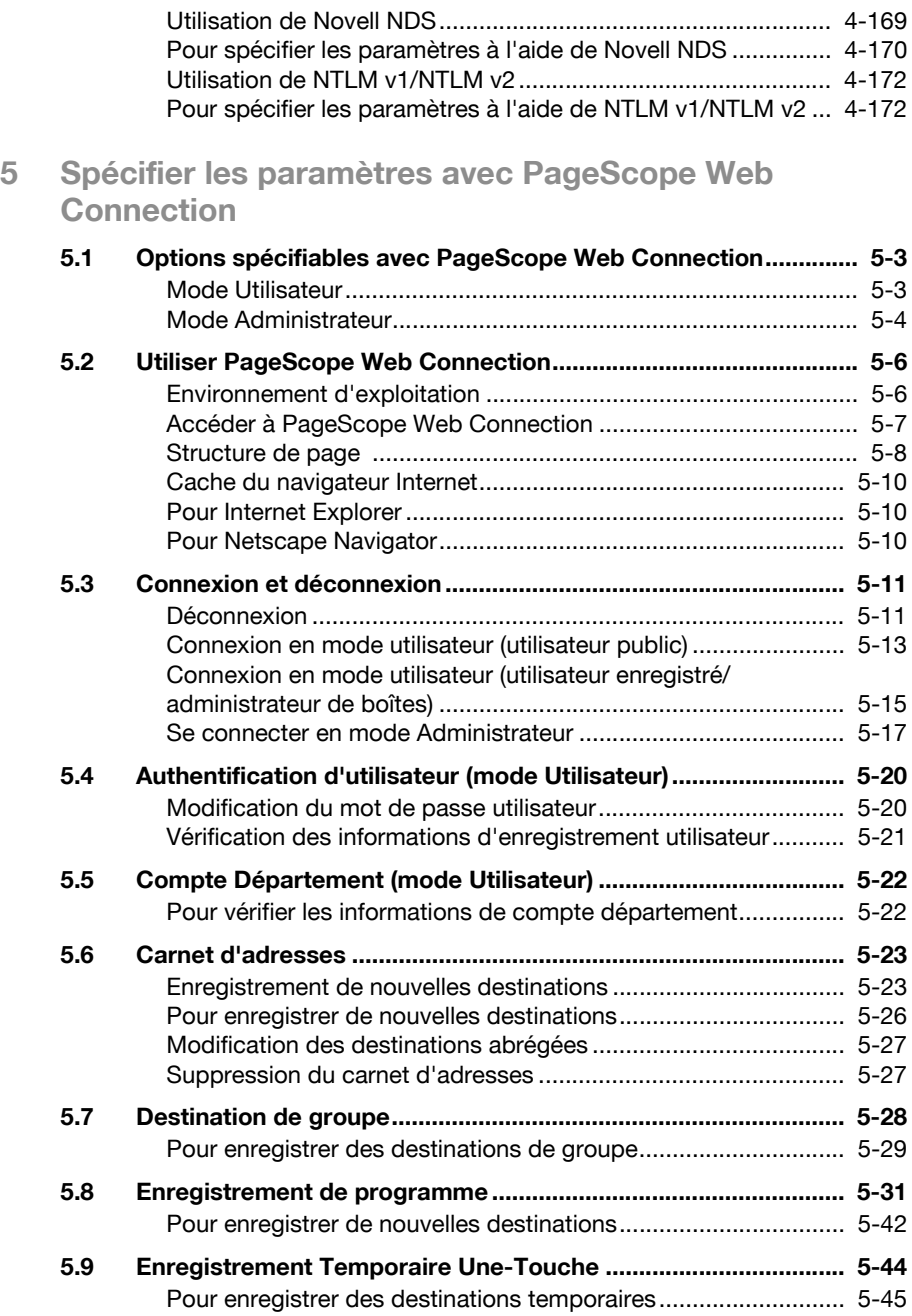

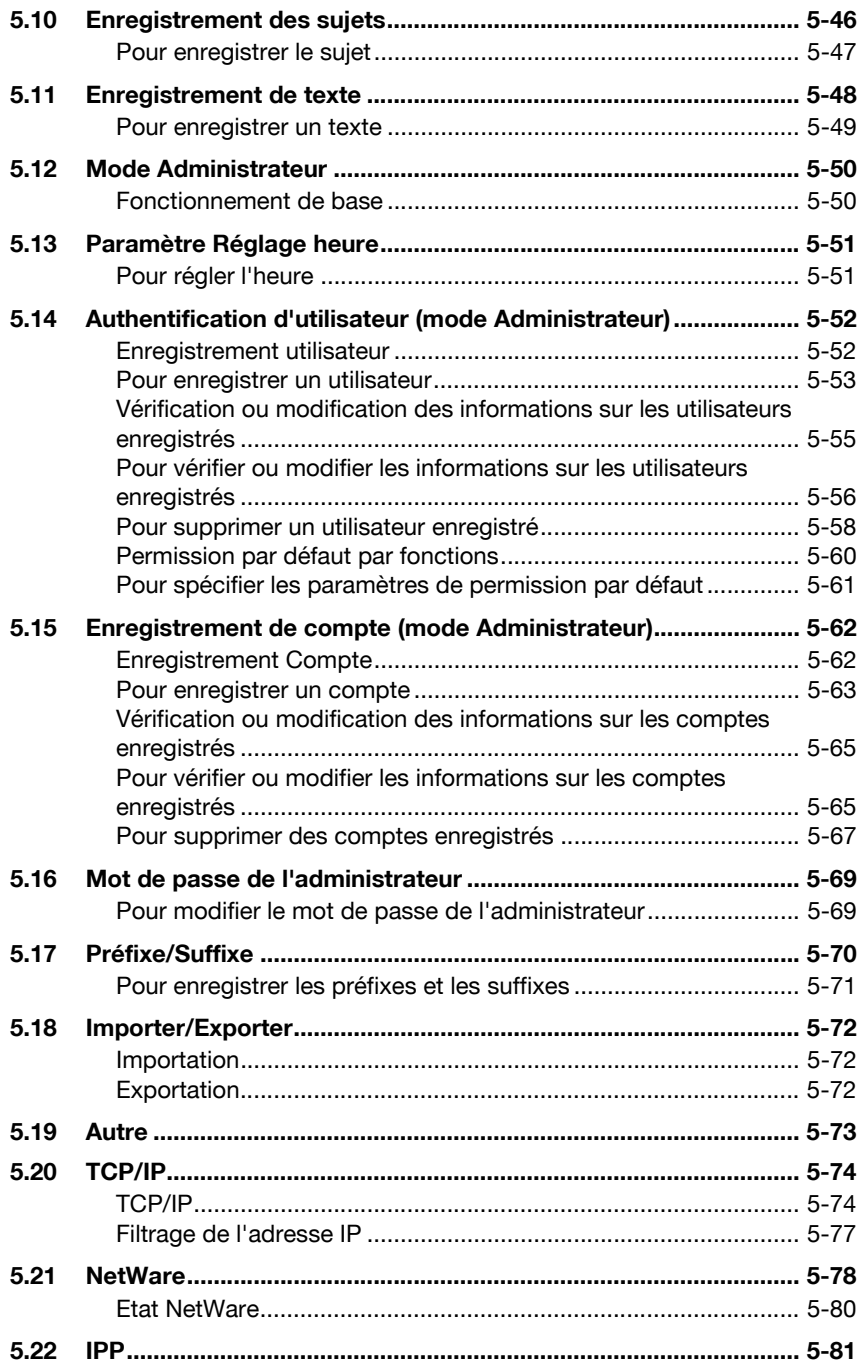

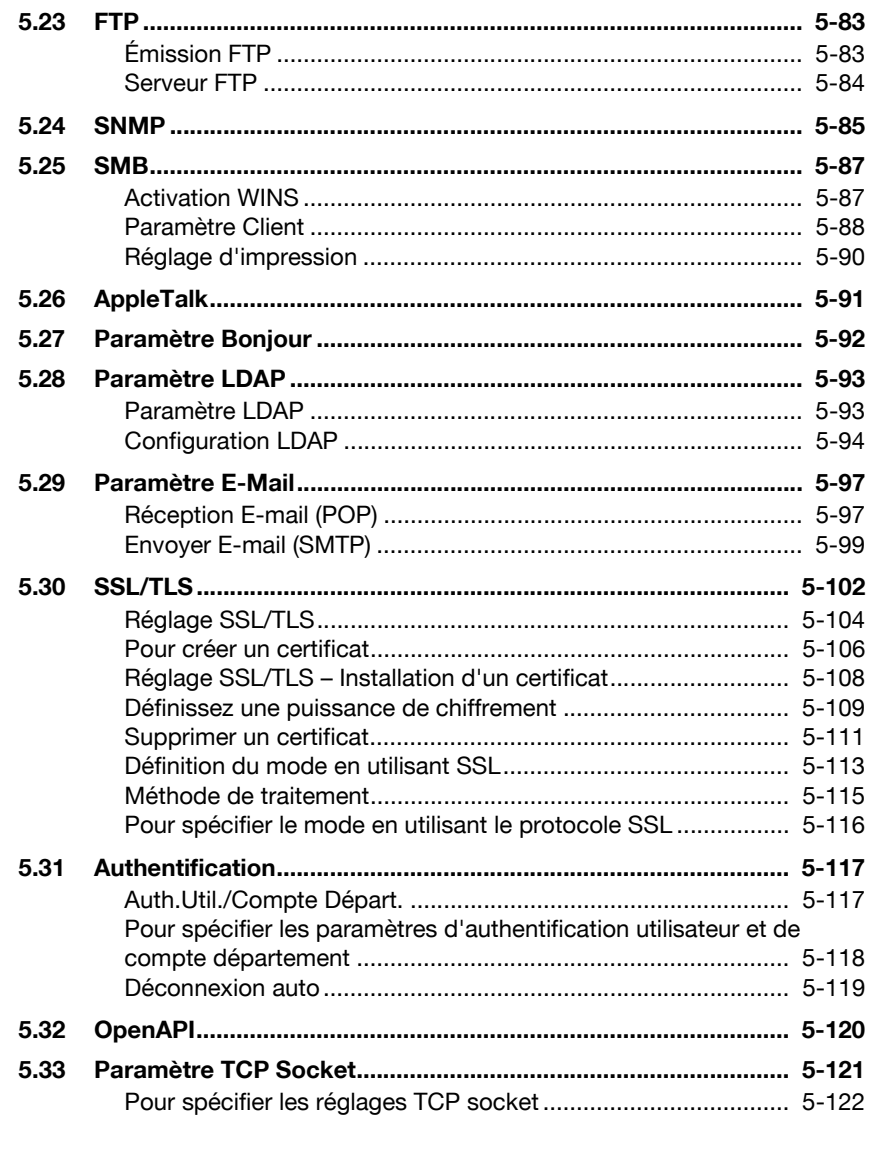

## 6 Incidents de la fonction de numérisation

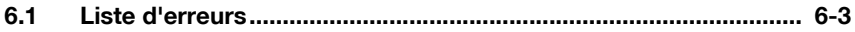

### 7 Annexe

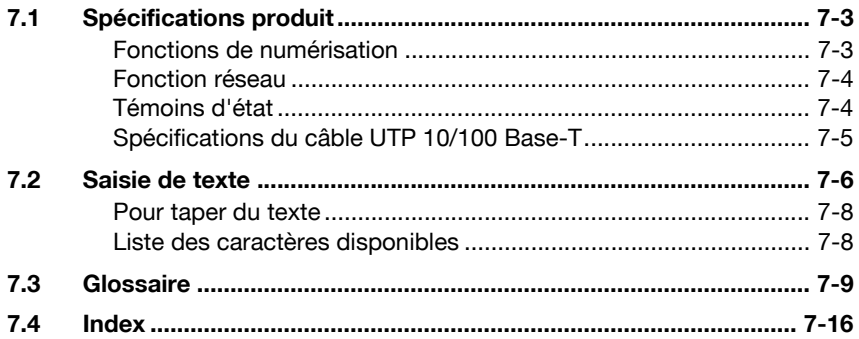

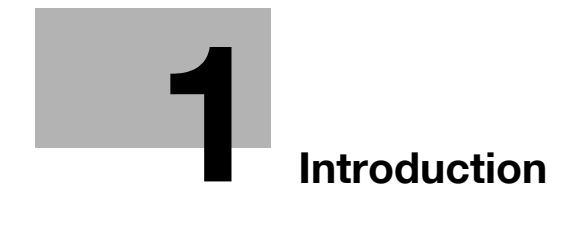

<span id="page-14-1"></span><span id="page-14-0"></span>Nous vous remercions d'avoir porté votre choix sur cet appareil.

Le présent guide détaille les opérations de connexion réseau et des fonctions scanner du bizhub 750/600, les précautions d'utilisation ainsi que les procédures de résolution de problèmes. Avant d'utiliser l'appareil, il y a lieu de lire entièrement ce guide de l'utilisateur pour assurer un fonctionnement correct et efficace de l'appareil. Après avoir lu ce manuel, rangez-le dans son logement de manière à pouvoir vous y référer en cas de besoin lors de l'utilisation de la machine.

Les illustrations contenues dans ce manuel peuvent représenter l'équipement réel avec de légères différences.

### 1.1 Marques commerciales et marques déposées

<span id="page-15-0"></span>KONICA MINOLTA, le logo KONICA MINOLTA et The essentials of imaging sont des marques déposées ou des marques de fabrique de KONICA MINOLTA HOLDINGS, INC.

PageScope et bizhub sont des marques déposées ou des marques de fabrique de KONICA MINOLTA BUSINESS TECHNOLOGIES, INC.

Netscape Communications, le logo Netscape Communications, Netscape Navigator, Netscape Communicator et Netscape sont des marques de fabrique de Netscape Communications Corporation.

Cette machine et PageScope Box Operator s'appuient en partie sur les travaux du Groupe Indépendant JPEG.

Compact-VJE Copyright 1986-2003 VACS Corp.

RC4<sup>®</sup> est une marque déposée ou une marque commerciale de RSA Security Inc. aux USA et/ou dans d'autres pays.

RSA<sup>®</sup> est une marque commerciale ou une marque déposée de RSA Security Inc. RSA BSAFE® est une marque commerciale ou une marque déposée de RSA Security Inc. aux USA et dans d'autres pays.

#### <span id="page-15-1"></span>Informations de licence

Ce produit contient le logiciel cryptographique RSA BSAFE de RSA Security Inc

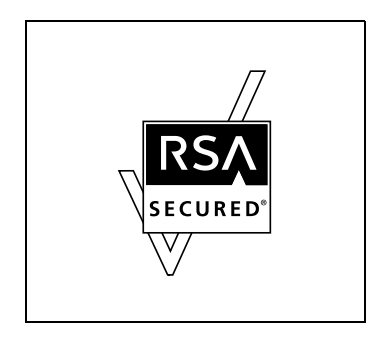

#### <span id="page-16-0"></span>Déclaration OpenSSL

#### Licence OpenSSL

Copyright © 1998-2000 The OpenSSL Project. Tous droits réservés. Toute redistribution et utilisation sous forme source ou binaire, avec ou sans modification, est autorisée sous réserve de satisfaction des conditions suivantes :

- 1. Les redistributions de code source doivent conserver l'avis de copyright ci-dessus, cette liste de conditions et la décharge de responsabilité suivante.
- 2. Les redistributions sous forme binaire doivent reproduire le copyright cidessus, cette liste de conditions et les réserves suivantes dans la documentation et/ou tous matériaux fournis avec la distribution.
- 3. Tous les documents publicitaires mentionnant des fonctions ou l'utilisation de ce logiciel doivent contenir la déclaration suivante : "Ce produit contient un logiciel développé par OpenSSL Project pour utilisation dans le OpenSSL Toolkit. (http://www.openssl.org/)"
- 4. Les noms "OpenSSL Toolkit" et "OpenSSL Project" ne doivent pas être utilisés pour exploiter ou promouvoir des produits dérivés de ce logiciel dans accord écrit préalable. Pour l'accord écrit, veuillez contacter openssl-core@openssl.org.
- 5. Les produits dérivés de ce logiciel ne peuvent pas s'appeler "OpenSSL" et "OpenSSL" ne doit pas figurer dans leurs noms sans l'accord écrit préalable de OpenSSL Project.
- 6. Toute redistribution sous quelque forme que ce soit doit faire mention de la déclaration suivante : "Ce produit contient un logiciel développé par OpenSSL Project pour utilisation dans le OpenSSL Toolkit (http://www.openssl.org/)"

CE LOGICEL EST FOURNI PAR LE OpenSSL PROJECT "TEL QUEL" ET TOUTE GARANTIE IMPLICITE EXPRESSE ET IMPLICITE, Y COMPRIS, SANS TOUTEFOIS S'Y LIMITER, LES GARANTIES IMPLICITES DE QUALITE MARCHANDE ET D'APTITUDE POUR UNE APPLICATION SPECIFIQUE SERA REJETEE. EN AUCUN CAS, LE OpenSSL PROJECT OU SES COLLABORATEURS NE SAURONT ETRE TENUS POUR RESPONSABLES DES MOINDRES DOMMAGES DIRECTS, INDIRECTS, ACCIDENTELS, SPECIAUX, EXEMPLAIRES OU CONSECUTIFS (Y COMPRIS, SANS TOUTEFOIS S'Y LIMITER, L'APPROVISIONNEMENT OU LE REMPLACE-MENT DE MARCHANDISES OU DES SERVICES ; LA PERTE D'EXPLOITA-TION, DE DONNEES, DE BENEFICES OU L'INTERRUPTION D'ACTIVITE) ENCOURUS ET EN MATIERE DE RESPONSABILITE, QU'IL S'AGISSE D'UNE RESPONSABILITE CONTRACTUELLE, D'UNE RESPONSABILITE CIVILE ABSOLUE OU DELICTUELLE (Y COMPRIS EN CAS DE NEGLIGENCE OU AUTRE) EMANANT DE L'UTILISATION DE CE LOGICIEL, MEME SI VOUS ETES AVERTIS DE L'EVENTUALITE D'UN TEL DOMMAGE. Ce produit contient un logiciel cryptographique écrit par Eric Young (eay@crypt-Soft.com). Ce produit contient un logiciel écrit par Tim Hudson (tjh@cryptsoft.com).

#### Licence SSLeay d'origine

Copyright © 1995-1998 Eric Young (eay@cryptsoft.com) Tous droits réservés.

Ce progiciel est une implémentation SSL écrite par Eric Young (eay@cryptsoft.com).

L'implémentation a été rédigée en conformité avec Netscapes SSL. Cette bibliothèque est libre pour un usage commercial et non commercial si les conditions suivantes sont respectées. Les conditions suivantes s'appliquent à tous les codes trouvé dans cette distribution, qu'il existe sous forme de code RC4, RSA, Ihash, DES, etc., et pas seulement pour le code SSL.

La documentation SSL fournie avec cette distribution est couverte par les mêmes termes de copyright à la différence que le détenteur est Tim Hudson (tjh@cryptsoft.com).

Le copyright est toujours celui d'Eric Young et an tant que tel, il est interdit de supprimer tout avis de copyright du code. Si ce progiciel est utilisé au sein d'un produit, Eric Young doit être cité comme étant l'auteur des parties de la bibliothèque utilisée. Cela peut se faire sous la forme d'un texte affiché au lancement du programme ou dans la documentation (en ligne ou sur papier) fournie avec le progiciel.

Toute redistribution et utilisation sous forme source ou binaire, avec ou sans modification, est autorisée sous réserve de satisfaction des conditions suivantes :

- 1. Les redistributions de code source doivent conserver l'avis de copyright, cette liste de conditions et la décharge de responsabilité suivante.
- 2. Les redistributions sous forme binaire doivent reproduire le copyright cidessus, cette liste de conditions et les réserves suivantes dans la documentation et/ou tous matériaux fournis avec la distribution.
- 3. Tous les documents publicitaires mentionnant les fonctions ou l'utilisation de ce logiciel doivent contenir la déclaration suivante : "Ce produit contient un logiciel cryptographique créé par Eric Young (eay@crypt-soft.com)" Le terme 'cryptographique' peut être ignoré si les routines de la biblio-

thèque utilisée ne sont pas cryptographiées :-).

4. Si vous incluez du code spécifique Windows (ou tout dérivé de ce dernier) du dossier apps (code d'application), vous devez ajouter une déclaration :

"Ce produit contient un logiciel créé par Tim Hudson (tjh@cryptsoft.com)"

CE LOGICEL EST FOURNI PAR ERIC YOUNG "TEL QUEL" ET TOUTE GARANTIE IMPLICITE EXPRESSE ET IMPLICITE, Y COMPRIS, SANS TOUTEFOIS S'Y LIMITER, LES GARANTIES IMPLICITES DE QUALITE MARCHANDE ET D'APTITUDE POUR UNE APPLICATION SPECIFIQUE SERA REJETEE. EN AUCUN CAS, L'AUTEUR OU SES COLLABORATEURS NE SAURONT ETRE TENUS POUR RESPONSABLES DES MOINDRES

DOMMAGES DIRECTS, INDIRECTS, ACCIDENTELS, SPECIAUX, EXEMPLAIRES OU CONSECUTIFS (Y COMPRIS, SANS TOUTEFOIS S'Y LIMITER, L'APPROVISIONNEMENT OU LE REMPLACEMENT DE MARCHANDISES OU DES SERVICES ; LA PERTE D'EXPLOITATION, DE DONNEES, DE BENEFICES OU L'INTERRUPTION D'ACTIVITE) ENCOURUS ET EN MATIERE DE RESPONSABILITE, QU'IL S'AGISSE D'UNE RESPONSABILITE CONTRACTUELLE, D'UNE RESPONSABILITE CIVILE ABSOLUE OU DELICTUELLE (Y COMPRIS EN CAS DE NEGLIGENCE OU AUTRE) EMANANT DE L'UTILISATION DE CE LOGICIEL, MEME SI VOUS ETES AVERTIS DE L'EVENTUALITE D'UN TEL DOMMAGE.

La licence et les termes de distribution de toute version publiquement disponible ou dérivé de ce code ne peuvent pas être modifiés. C'est-à-dire qu'il n'est pas possible de se contenter de copier ce code pour l'insérer dans une autre licence de distribution [y compris la licence GNU Public Licence.]

Tous les autres noms de produits mentionnés ici sont les marques commerciales ou les marques déposées de leurs détenteurs respectifs.

### 1.2 À propos de ce manuel

<span id="page-20-0"></span>Ce guide de l'utilisateur aborde les fonctions de numérisation et les fonctions réseau du bizhub 750/600.

Ce chapitre présente la structure du manuel et les règles de notation des noms de produit, etc.

Ce manuel s'adresse aux utilisateurs qui comprennent les fonctions de base des ordinateurs et la machine. En ce qui concerne les procédures des systèmes d'exploitation de Windows et Macintosh, reportez-vous aux manuels respectifs.

#### <span id="page-20-1"></span>Structure du manuel

Ce manuel comprend les chapitres suivants.

Chapitre 1 [Introduction](#page-14-1)

Chapitre 2 [Avant d'utiliser les fonctions de numérisation](#page-28-0)

Chapitre 3 [Numérisation des documents](#page-44-0)

Chapitre 4 [Spécification des paramètres depuis le panneau de contrôle](#page-142-0)

Chapitre 5 [Spécifier les paramètres avec PageScope Web Connection](#page-316-0)

Chapitre 6 [Incidents de la fonction de numérisation](#page-438-0)

Chapitre 7 [Annexe](#page-442-0)

Énumère les spécifications produits et les caractères qui peuvent être introduits à partir du panneau de contrôle.

#### <span id="page-20-2"></span>Notation

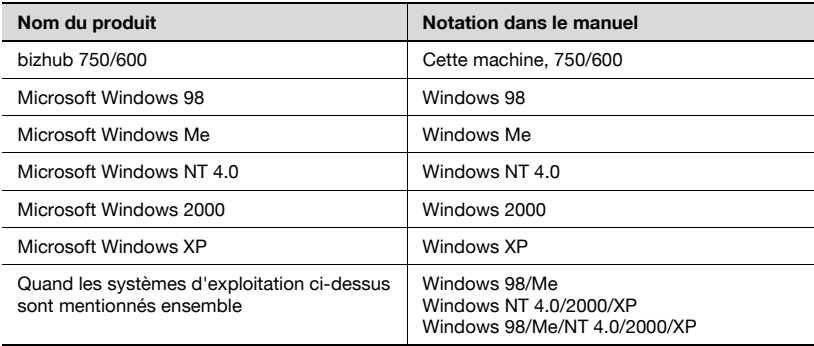

### 1.3 Explication des conventions

<span id="page-21-0"></span>Les repères et mises en forme utilisés dans le présent manuel sont décrits ci-dessous.

#### <span id="page-21-1"></span>Recommandations de sécurité

# **《 DANGER**

Tout manquement au respect des instructions mises en évidence de cette manière risquent de causer des blessures graves voire mortelles dues à l'énergie électrique.

 $\rightarrow$  Observer tous les dangers afin de prévenir toute blessure.

# 7 AVERTISSEMENT

Tout manquement au respect des instructions mises en valeur de cette manière peut entraîner des blessures graves ou des dommages matériels.

 $\rightarrow$  Observer tous les avertissements afin de prévenir toute blessure et garantir l'utilisation correcte de la machine.

# **ATTENTION**

Tout manquement au respect des instructions mises en valeur de cette manière peut entraîner des blessures légères ou des dommages matériels.

 $\rightarrow$  Observer toutes les mises en garde afin de prévenir toute blessure et garantir l'utilisation correcte de la machine.

#### <span id="page-21-2"></span>Séquence d'actions

- 1 Le chiffre 1 ainsi formaté indique la première étape d'une séquence d'actions.
- $2 1$ es nombres suivants ainsi formatés indiquent les étapes successives d'une série d'actions.

Toute illustration placée ici indique les opérations qui doivent être effectuées.

- ? Le texte formaté de cette manière fournit une assistance supplémentaire.
- $\rightarrow$  Le texte formaté de cette manière décrit l'action censée garantir que les résultats souhaités sont atteints.

#### <span id="page-22-0"></span>**Astuces**

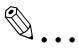

#### Remarque

Le texte mis en évidence de cette manière contient des informations utiles et des astuces pour garantir l'utilisation en toute sécurité de la machine.

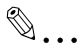

#### Rappel

Le texte mis en évidence de cette manière contient des informations importantes (Rappel).

# $\mathbb{Q}$

#### Détails

Le texte mis en évidence de cette manière contient des renvois à des informations plus détaillées.

#### <span id="page-22-1"></span>Repères de texte spéciaux

#### Touche [Arrêt]

Les noms des touches du panneau de contrôle sont illustrées comme cidessus.

#### REGLAGE MACHINE

Les textes affichés se présentent sous la forme ci-dessus.

### 1.4 Guides de l'utilisateur

<span id="page-23-0"></span>Les manuels suivants ont été préparés pour cette machine.

#### <span id="page-23-1"></span>Guide de l'utilisateur [Opérations Copie]

Ce manuel contient des détails sur les opérations de base et les procédures d'exploitation des différentes fonctions de copie.

Reportez-vous à ce quide de l'utilisateur pour obtenir des informations détaillées sur les procédures d'exploitation des fonctions de copie, y compris les précautions d'installation et d'utilisation, la mise en marche et l'arrêt de la machine, le chargement du papier et les résolutions de problèmes comme l'élimination des bourrages papier.

#### <span id="page-23-2"></span>Guide de l'utilisateur [Opérations scanner réseau] <ce manuel>

Ce manuel contient des détails sur la définition de paramètres réseau pour l'équipement standard et sur les fonctions de numérisation.

Consultez ce manuel pour plus de détails sur les procédures relatives aux fonctions réseau et sur l'utilisation des fonctions Numérisation E-mail, Numérisation FTP et Numérisation SMB.

#### <span id="page-23-3"></span>Guide de l'utilisateur [Opérations Boîte]

Ce manuel contient des détails sur les procédures d'exploitation pour utiliser les boîtes.

- Reportez-vous à ce manuel pour obtenir des informations détaillées sur les procédures d'utilisation des boîtes sur le disque dur.

#### <span id="page-23-4"></span>Guide de l'utilisateur [Zoom écran]

Ce guide détaille les procédures d'utilisation des fonctions Copie, Scanner réseau et Fax en mode Affichage large (Zoom Écran).

Reportez-vous à ce manuel d'utilisation pour obtenir des informations détaillées sur les procédures d'exploitation du mode Zoom écran.

#### <span id="page-23-5"></span>Guide de l'utilisateur [Opérations Fax]

Ce manuel contient des informations détaillées sur les procédures de télécopie en réseau.

Consultez ce quide de l'utilisateur pour obtenir des informations détaillées sur les procédures d'exploitation des fonctions fax si le mode fax est disponible.

De plus, le guide de l'utilisateur suivant (PDF) a été préparé pour cette machine.

#### <span id="page-24-0"></span>Guide de l'utilisateur IC-202

Ce manuel décrit en détail les procédures opératoires à l'aide du contrôleur graphique (IC-202) en option.

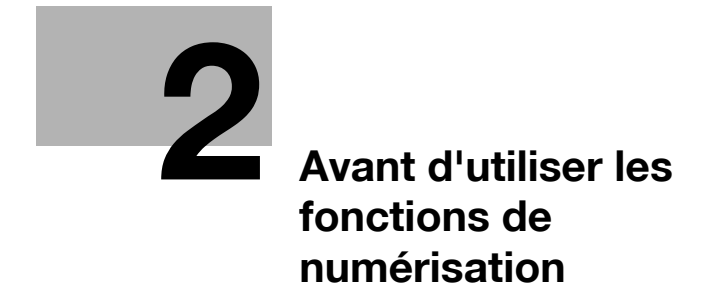

# <span id="page-28-2"></span><span id="page-28-0"></span>2 Avant d'utiliser les fonctions de numérisation

### <span id="page-28-1"></span>2.1 Environnement requis pour l'utilisation des fonctions de numérisation

Les conditions suivantes sont nécessaires à l'utilisation du réseau et des fonctions de numérisation de cette machine.

- Connexion de la machine au réseau. (condition requise) Les fonctions sont utilisables sur un réseau TCP/IP. Pour plus de détails sur la connexion, voir ["Connexion au réseau" à la page 2-13](#page-38-2). Les paramètres réseau tels que l'adresse IP de cette machine doivent être spécifiés pour utiliser la machine sur le réseau. Pour plus de détails, voir ["Paramètres d'utilisation du réseau et des fonctions de numérisation" à](#page-34-2)  [la page 2-9](#page-34-2).

bizhub 750/600 (Phase 2) 2-3

### 2.2 Fonctions de numérisation disponibles

<span id="page-29-0"></span>Le terme "Numérisation" fait référence à l'opération qui consiste à lire les images d'un document introduit dans le chargeur ADF ou placé sur la vitre d'exposition. Les fonctions de numérisation permettent l'enregistrement temporaire des données numérisées dans la mémoire interne de la machine et l'émission des données par e-mail sur le réseau ou leur téléchargement vers un serveur de fichiers.

Les fonctions de numérisation permettent d'envoyer les données jusqu'à 516 destinations simultanément.

En outre, si un disque dur est installé en option, les données peuvent être stockées sur le disque dur de la machine. Cette fonction est accessible depuis le mode Boîte, qui est décrit dans le guide de l'utilisateur [Opérations Boîte].

 $\mathbb{Q}$ ...

#### **Remarque**

Le nombre maximum de destinations qui peuvent être sélectionnées simultanément s'élève à 516 (500 destinations programmées, 5 destinations e-mail, FTP et SMB entrées directement et 1 destination boîte (installation du disque dur nécessaire).

#### <span id="page-30-0"></span>Envoi de données numérisées par e-mail

Les données numérisées peuvent être envoyées à une adresse e-mail spécifiée. La destination est spécifiée à partir de l'écran tactile de la machine et les données numérisées sont envoyées sous forme de fichier joint.

Pour plus de détails, voir ["Envoi de données par e-mail \(Numérisation vers](#page-49-0)  [E-mail\)" à la page 3-8.](#page-49-0)

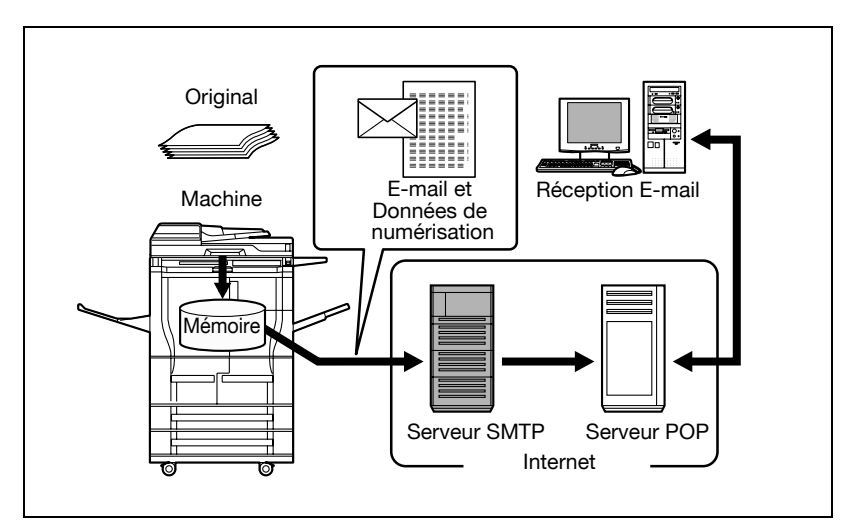

#### <span id="page-31-0"></span>Envoi des données numérisées sous forme de fichiers (FTP)

Les données numérisées sont téléchargées vers un serveur FTP spécifié. L'adresse du serveur FTP, le mot de passe de connexion ainsi que les autres informations sont introduits à partir de l'écran tactile de cette machine.

Les fichiers de données téléchargées vers le serveur FTP peuvent l'être depuis un ordinateur du réseau.

Pour plus de détails, voir ["Envoi de données à un serveur \(Numérisation vers](#page-63-0)  [FTP\)" à la page 3-22](#page-63-0).

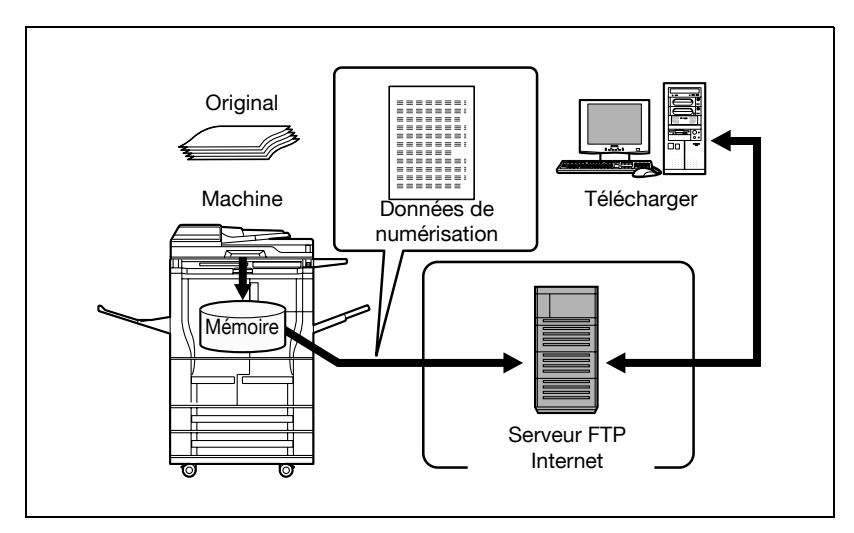

#### <span id="page-32-0"></span>Envoi des données numérisées vers un ordinateur du réseau (SMB)

Les données numérisées peuvent être envoyées dans un dossier partagé sur un ordinateur spécifié. Le nom de l'ordinateur de destination, le mot de passe de connexion ainsi que les autres informations sont introduits à partir de l'écran tactile de cette machine.

Pour plus de détails, voir ["Envoi de données vers un ordinateur du réseau](#page-76-0)  [\(Numérisation vers SMB\)" à la page 3-35.](#page-76-0)

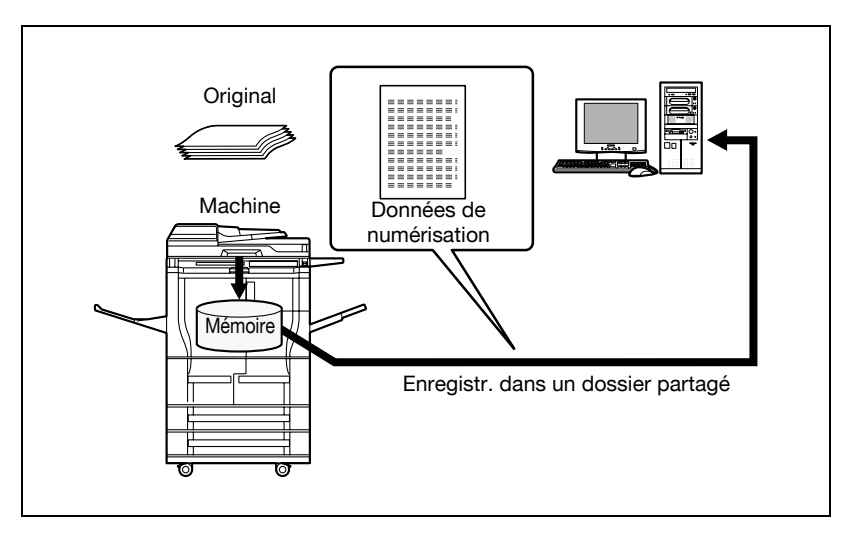

#### <span id="page-33-0"></span>Enregistrement des données numérisées dans des boîtes

Les données peuvent être enregistrées dans des boîtes créées sur le disque dur interne de la machine. Les données peuvent servir à d'autres applications. Il est possible de taper le nom de fichier sur l'écran tactile de la machine.

De plus, les données numérisées sauvegardées dans une "Boîte utilisateur Annotation", peuvent être acheminées sur Internet en ajoutant un nom de domaine ainsi que la date et l'heure d'acheminement.

Pour plus de détails sur la procédure de sauvegarde dans une boîte utilisateur d'annotation, voir ["Classement \(Application\)" à la page 3-72.](#page-113-0) Pour plus de détails sur la sauvegarde d'autres données dans une boîte ou sur la réutilisation de données sauvegardées, voir le guide de l'utilisateur [Opérations boîte].

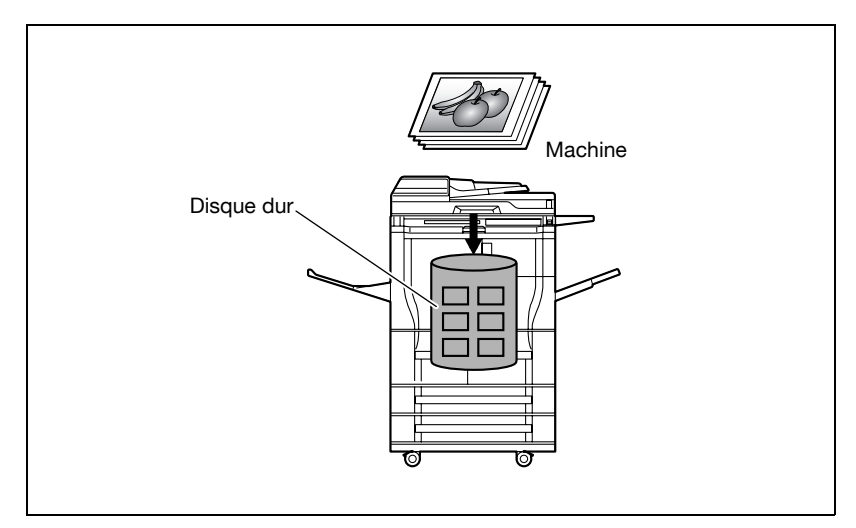

#### <span id="page-34-2"></span><span id="page-34-0"></span>2.3 Paramètres d'utilisation du réseau et des fonctions de numérisation

Il est recommandé de spécifier les paramètres décrits ci-dessous avant d'utiliser le réseau et les fonctions de numérisation. Les paramètres réseau décrits dans "Spécification des paramètres réseau" doivent être spécifiés en premier. Définissez d'autres options si besoin est.

# $\mathbb{Q}$

#### Détails

Pour plus de détails sur la spécification des paramètres réseau, voir les chapitres énumérés ici. ["Paramètres TCP/IP" à la page](#page-195-0) 4-56 ["Paramètres E-mail émis \(SMTP\)" à la page](#page-242-0) 4-103 ["Spécifier les paramètres avec PageScope Web Connection" à la](#page-316-0)  [page](#page-316-0) 5-3

#### <span id="page-34-1"></span>Spécification des paramètres réseau

Il faut attribuer une adresse IP à la machine et spécifier des paramètres tels que le serveur SMTP pour utiliser la machine sur le réseau. Assurez-vous de les définir.

Il y a deux méthodes de spécification des paramètres. La première consiste à spécifier les paramètres à partir de l'écran tactile de la machine. L'autre méthode utilise PageScope Web Connection depuis le navigateur Internet d'un ordinateur du réseau.

#### <span id="page-35-0"></span>Enregistrement des destinations et spécification de leurs paramètres

Les destinations (destinataires) de données numérisées doivent être enregistrées.

Voici les méthodes d'enregistrement disponibles.

- Enregistrer à partir de l'écran tactile de la machine.
- Utiliser PageScope Web Connection sur un ordinateur du réseau.

Types de données enregistrables.

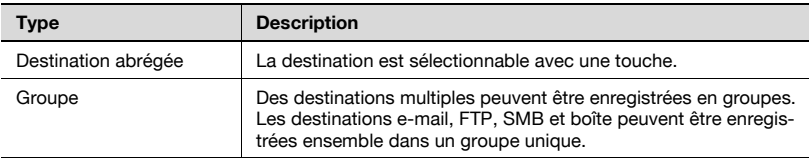

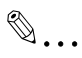

#### **Remarque**

La destination peut également être introduite avant la numérisation. On parle alors de "saisie directe". Pour plus de détails, voir ["Entrée directe](#page-60-0)  [des adresses" à la page](#page-60-0) 3-19.

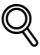

#### Détails

Pour plus de détails sur l'enregistrement de destinations et la spécification de paramètres, voir les rubriques énumérées ici. ["Enregistrement de destinations abrégées" à la page](#page-151-0) 4-12 ["Enregistrement d'adresses de groupe" à la page](#page-164-0) 4-25
### Définition de l'adresse émettrice

Pour exécuter la fonction Numérisation vers E-mail, il faut enregistrer l'adresse émettrice. L'adresse émettrice est l'adresse mentionnant l'expéditeur des données envoyées. Il est généralement recommandé d'utiliser l'adresse e-mail de l'administrateur.

Si l'enregistrement de l'adresse e-mail de l'administrateur n'est pas spécifié, il faut taper l'adresse e-mail à chaque opération Numérisation vers E-mail. Sachez que l'opération Numérisation vers E-mail est impossible sans la saisie de l'adresse émettrice.

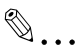

#### **Remarque**

Lorsque le réglage d'authentification utilisateur est activé, l'adresse e-mail spécifiée pour l'utilisateur devient l'adresse émettrice.

#### Spécification des paramètres de numérisation

Les paramètres de numérisation suivants peuvent être spécifiés pour la numérisation d'un document.

La spécification de ces paramètres s'effectue à partir de l'écran tactile de la machine.

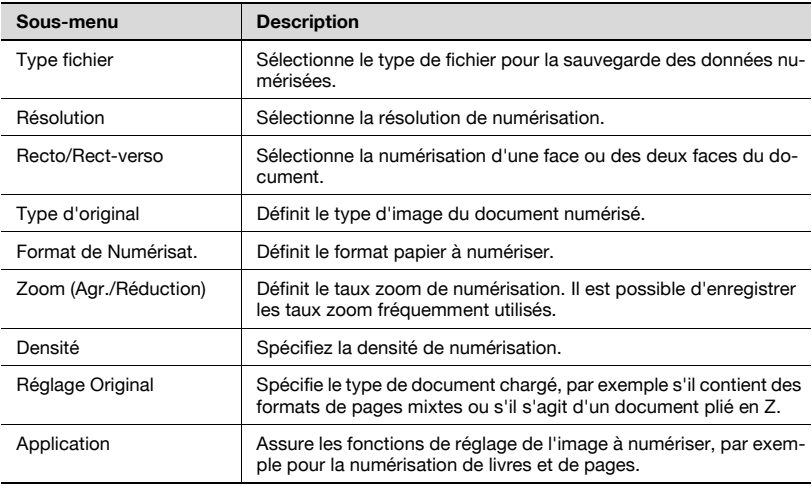

## $\heartsuit$

### Détails

Pour plus de détails sur les paramètres de numérisation, voir ["Spécification des paramètres de numérisation" à la page](#page-90-0) 3-49.

### Spécification des paramètres Programme

Il est possible d'enregistrer la destination et les paramètres de numérisation ensemble dans un seul programme. Ceci s'avère commode en cas de numérisation fréquente de documents et d'envoi des données sous les mêmes conditions.

La spécification de ces paramètres s'effectue à partir de l'écran tactile de la machine.

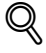

#### Détails

Pour plus de détails, voir ["Enregistrement des destinations programme"](#page-166-0)  [à la page](#page-166-0) 4-27.

### Spécification des paramètres de numérisation par défaut

Il est possible de spécifier les paramètres sélectionnés en appuyant sur la touche [Numérisation] du panneau de contrôle.

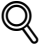

### Détails

Pour plus de détails, voir ["Définition du format de sauvegarde des](#page-179-0)  [données à numériser" à la page](#page-179-0) 4-40.

### 2.4 Connexion au réseau

La machine peut être connectée au réseau.

## $\mathbb{Q}$ ...

### Rappel

Le branchement de la machine peut se faire avec une connexion parallèle ou USB (en option). Assurez-vous de relier la machine au réseau pour utiliser la fonction scanner.

### Connexion réseau

Branchez un câble UTP (catégorie 5 ou plus recommandée) du réseau au connecteur Ethernet de la machine.

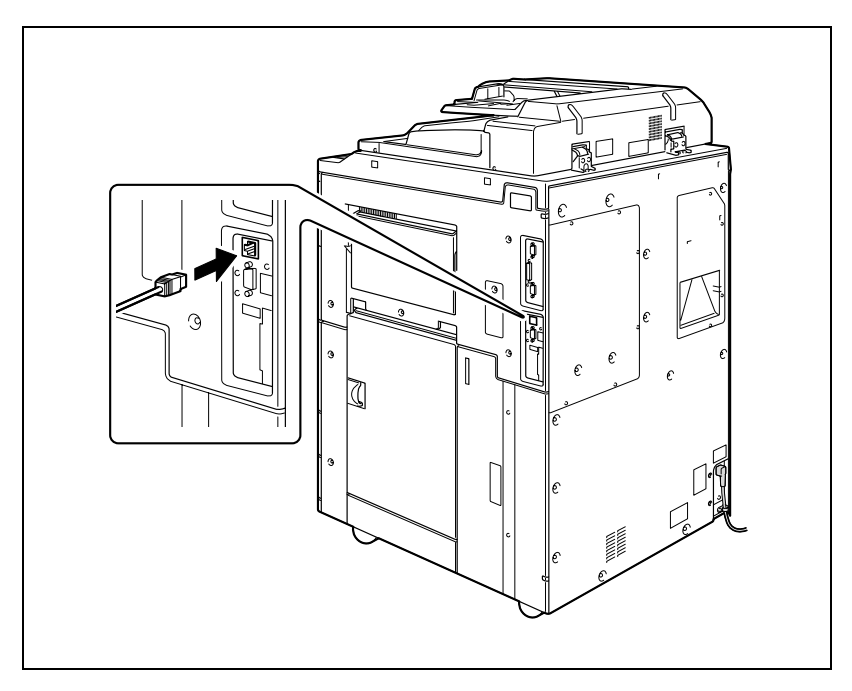

### 2.5 Diagramme des opérations de configuration et de numérisation

La séquence des opérations de configuration nécessaires à l'utilisation des fonctions de numérisation est indiquée ci-dessous.

Spécifiez les paramètres de numérisation dans l'écran qui apparaît en appuyant sur la touche [Utilitaire/Compteur], puis en appuyant sur [Réglage Utilisateur]. Spécifiez les paramètres de base comme le format de sauvegarde des données numérisées. (Voir ["Réglage de l'écran principal du mode Numériser" à la page 4-34](#page-173-0) et ["Défini](#page-179-0)[tion du format de sauvegarde des données à numériser" à la page 4-40](#page-179-0).)

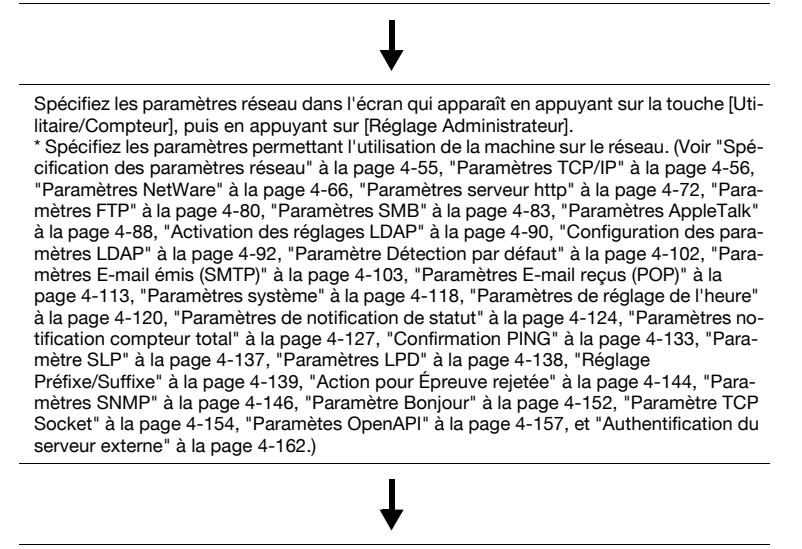

Enregistrez les destinations dans l'écran qui apparaît en appuyant sur la touche [Utilitaire/Compteur].

\* Spécifiez les adresses électroniques pour la transmission par e-mail, enregistrez les serveurs FTP et

Spécifiez les ordinateurs de destination. (Voir ["Enregistrement de destinations abrégées"](#page-151-0)  [à la page 4-12](#page-151-0), ["Enregistrement d'adresses de groupe" à la page 4-25](#page-164-0), ["Enregistrement](#page-166-0)  [des destinations programme" à la page 4-27](#page-166-0) et ["Spécification des paramètres e-mail" à](#page-169-0)  [la page 4-30.](#page-169-0))

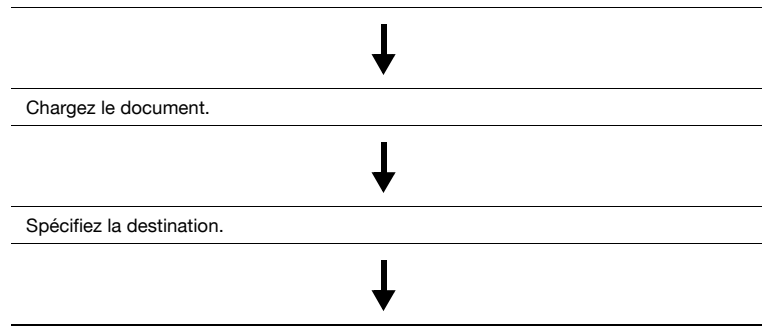

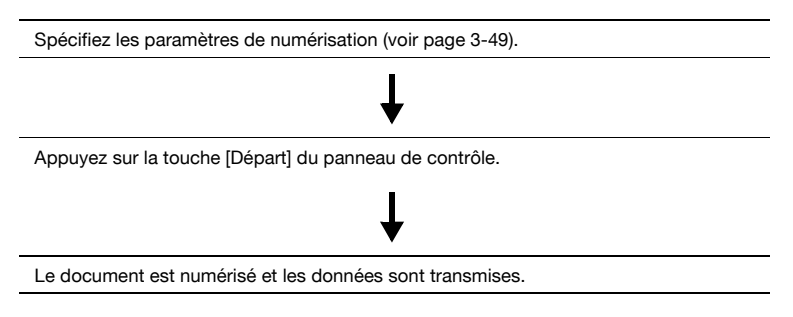

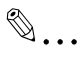

### **Remarque**

Certains réglages qui peuvent être spécifiés sur le panneau de contrôle, le sont aussi depuis un ordinateur du réseau en utilisant PageScope Web Connection. Pour plus de détails, voir ["Spécifier les paramètres avec](#page-316-0)  [PageScope Web Connection" à la page](#page-316-0) 5-3.

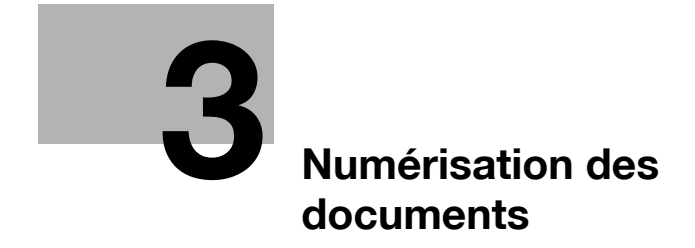

### <span id="page-44-0"></span>3 Numérisation des documents

### 3.1 Panneau de contrôle

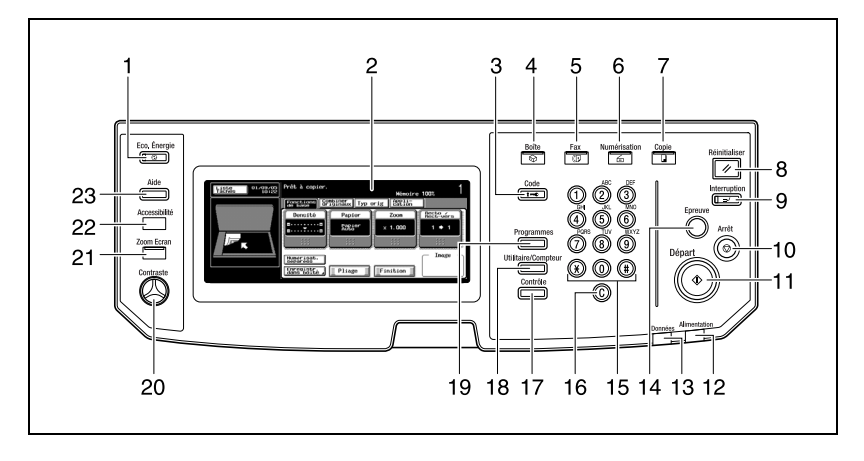

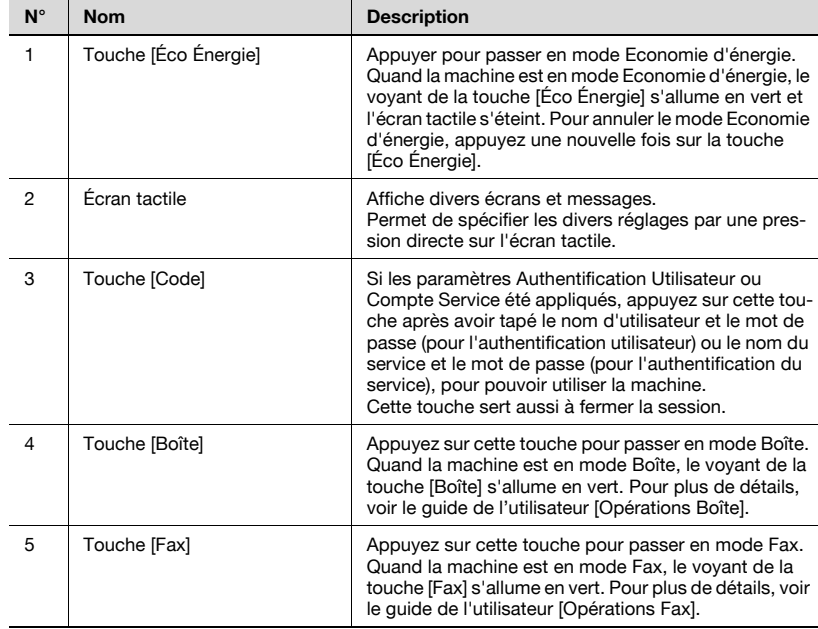

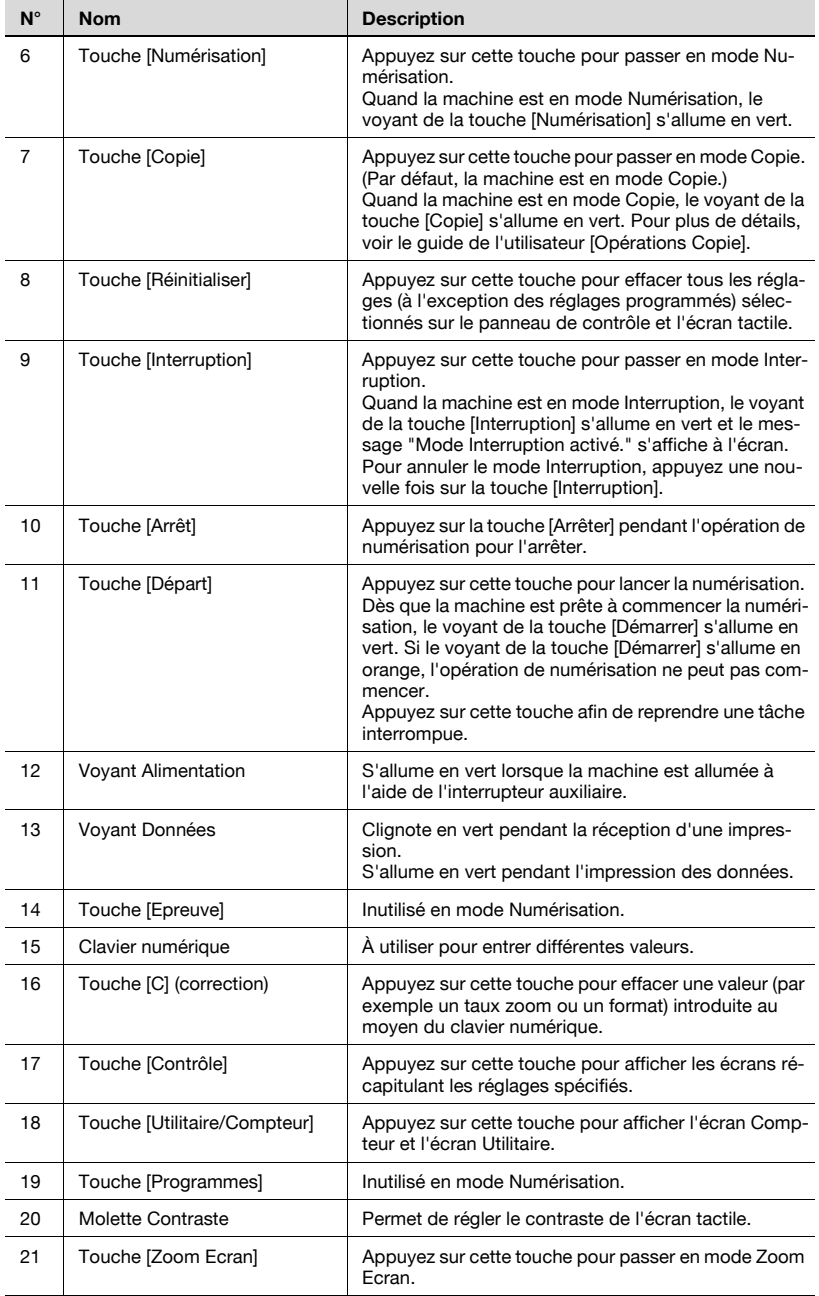

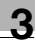

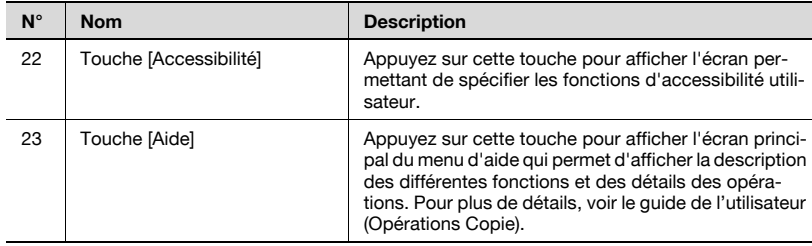

## $\Lambda$  ATTENTION

Pour éviter d'endommager l'écran tactile, n'appuyez pas dessus avec force.

→ N'appuyez pas non plus sur l'écran tactile avec des objets durs ou tranchants.

### 3.2 Affichage de l'écran de numérisation

Affichez l'écran du mode de numérisation pour réaliser les opérations de numérisation.

Allumez la machine. Lorsque la machine est prête à effectuer des copies, l'écran de fonctions de base apparaît.

Appuyez sur la touche [Numérisation] du panneau de contrôle pour afficher l'écran du mode de numérisation.

Les fonctions et modes affichés sont sélectionnables par pression douce des touches affichées à l'écran.

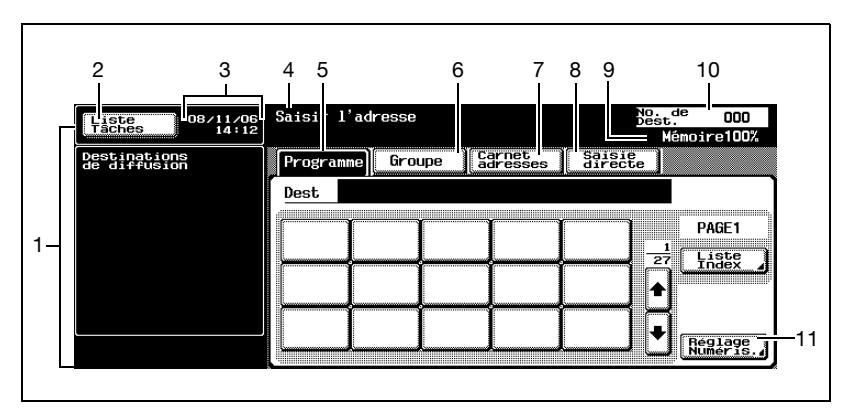

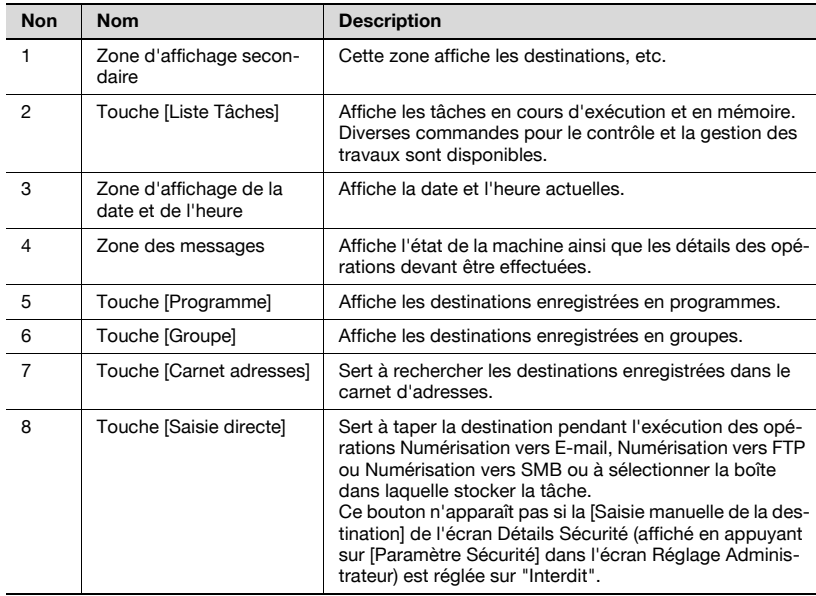

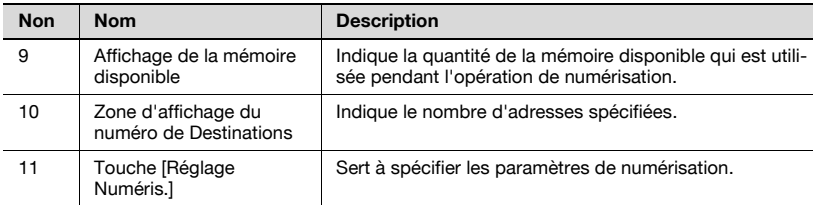

### 3.3 Envoi de données par e-mail (Numérisation vers E-mail)

### Envoi Numérisation

La fonction Numérisation vers E-mail sert à envoyer des images numérisées sur cet appareil sous forme de fichier joint à une adresse électronique.

Les méthodes décrites ci-dessous permettent la spécification de la destination.

Il est également possible de combiner les méthodes, par exemple, en sélectionnant une adresse de groupe, puis en ajoutant d'autres destinations par saisie directe.

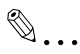

#### **Remarque**

Pour des détails sur la procédure relative à l'envoi d'e-mail, voir ["Envoi](#page-30-0)  [de données numérisées par e-mail" à la page](#page-30-0) 2-5.

### Utilisation de programmes

"Programme" fait référence à un jeu d'adresses de destination et de paramètres de numérisation enregistrés conjointement. Cette fonction convient à la numérisation fréquente de documents et l'envoi de données sous conditions similaires. La procédure suivante décrit la manière d'envoyer des données en sélectionnant un programme enregistré à l'avance.

Pour plus de détails sur l'enregistrement de programmes, voir ["Enregistrement des destinations programme" à la page 4-27](#page-166-0).

1 Appuyez sur la touche [Numérisation] du panneau de contrôle.

> L'écran Mode Numérisation apparaît.

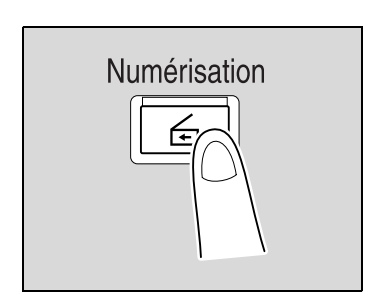

2 Appuyez sur [Programme].

Les destinations sélectionnées sont répertoriées sous "Destinations de diffusion". D'autres adresses de destination peuvent être ajoutées à partir du carnet d'adresses ou par saisie directe.

Seules sont affichées les destinations qui peuvent être spécifiées. Par exemple, les destinations fax ne s'affichent pas.

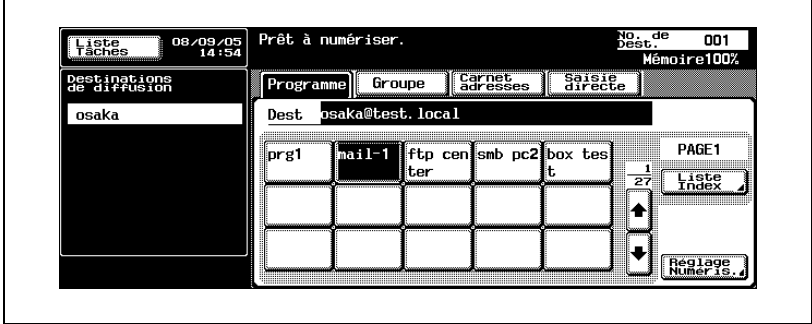

3 Appuyez sur [Réglage Numéris.] pour vérifier les paramètres de numérisation spécifiés. Les paramètres spécifiés sont également modifiables.

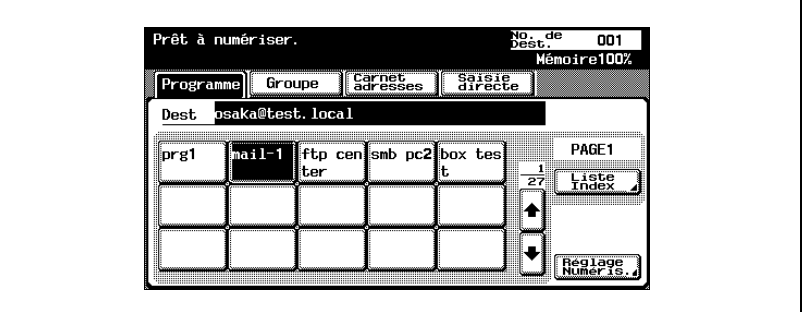

- Pour plus de détails sur les paramètres de numérisation, voir ["Spécification des paramètres de numérisation" à la page 3-49.](#page-90-1)
- 4 Après la vérification des paramètres, appuyez sur [OK].

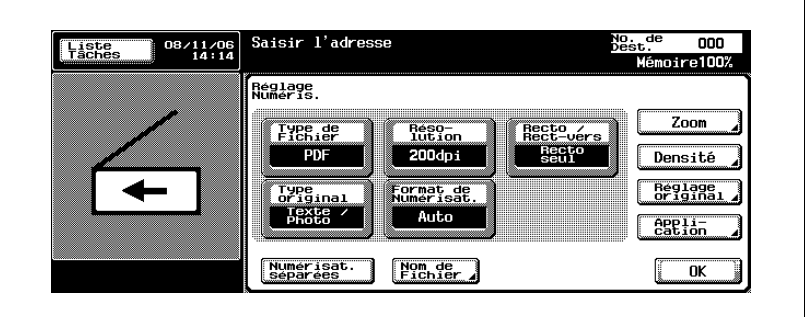

5 Chargez le document dans l'ADF ou placez-le sur la vitre d'exposition de la machine.

6 Appuyez sur la touche [Départ] du panneau de contrôle.

Le document est numérisé et les données sont envoyées.

## $\mathbb{Q}$ ...

### **Remarque**

### Sélection d'adresses de groupe

Le terme "Groupe" fait référence à des destinations multiples enregistrées collectivement. La procédure suivante décrit la manière d'envoyer des données en sélectionnant un groupe enregistré à l'avance.

Pour plus de détails sur l'enregistrement de groupes, voir ["Enregistrement](#page-166-0)  [des destinations programme" à la page 4-27](#page-166-0).

1 Appuyez sur la touche [Numérisation] du panneau de contrôle.

> L'écran Mode Numérisation apparaît.

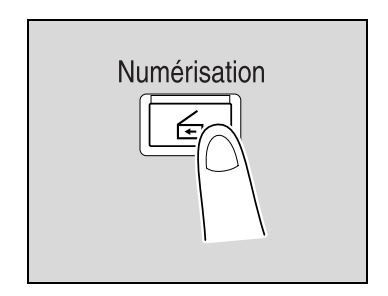

2 Appuyez sur [Groupe].

La pression de la touche Groupe permet l'affichage de la liste des membres enregistrés dans le groupe.

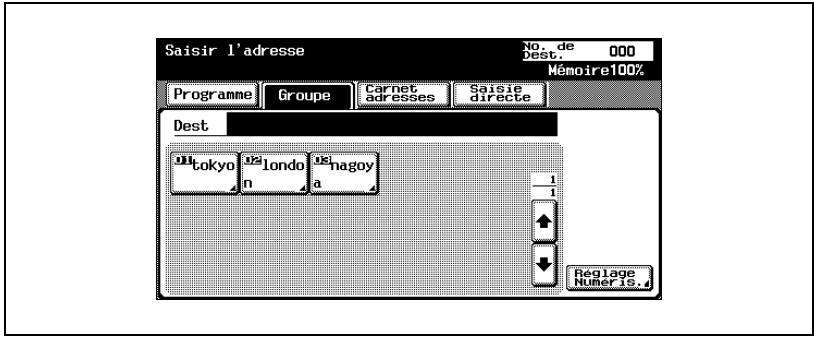

3 Sélectionnez les destinations désirées, puis appuyez sur [OK].

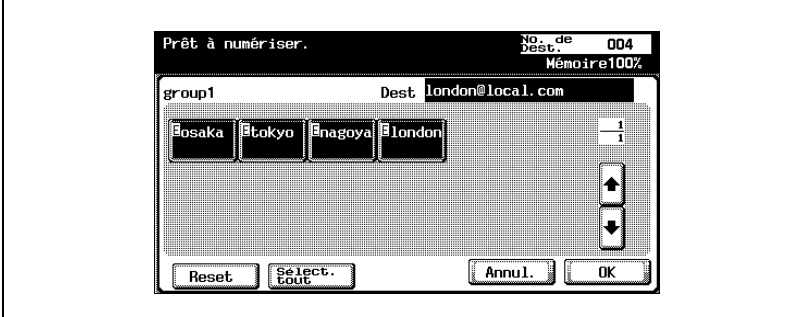

- 4 Appuyez sur [Réglage Numéris.] et spécifiez les paramètres de numérisation.
	- Pour plus de détails sur les paramètres de numérisation, voir ["Spécification des paramètres de numérisation" à la page 3-49.](#page-90-1)

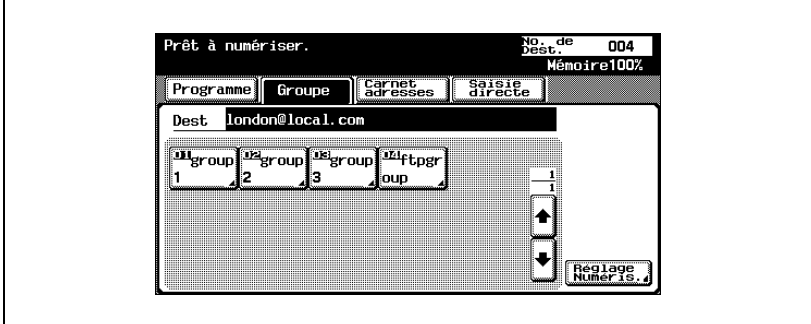

5 Après la spécification des paramètres, appuyez sur [OK].

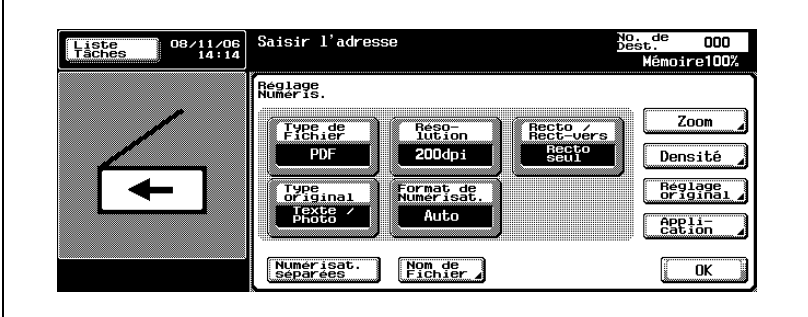

- 6 Chargez le document dans l'ADF ou placez-le sur la vitre d'exposition de la machine.
- 7 Appuyez sur la touche [Départ] du panneau de contrôle.

Le document est numérisé et les données sont envoyées.

## $\mathbb{Q}$ ...

### **Remarque**

### Sélection de destinations dans le carnet d'adresses

Le terme "Carnet d'adresses" fait référence au recueil d'adresses enregistrées à l'avance. La procédure suivante décrit la manière d'envoyer des données en sélectionnant des adresses inscrites dans le carnet d'adresses. Il est possible de spécifier plusieurs adresses du carnet d'adresses simultanément.

Pour plus de détails sur l'enregistrement d'adresses dans le carnet d'adresses, voir ["Enregistrement de destinations abrégées" à la page 4-12.](#page-151-0)

1 Appuyez sur la touche [Numérisation] du panneau de contrôle.

> L'écran Mode Numérisation apparaît.

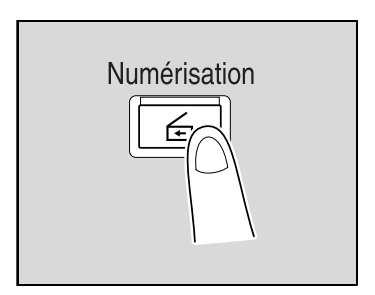

2 Appuyez sur [Carnet adresses].

Le carnet d'adresses est affiché et les noms d'adresses enregistrées s'affichent sur pression de la touche index correspondante.

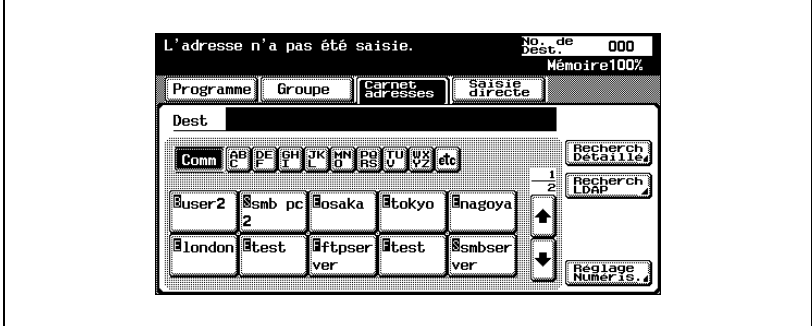

- ? Pourquoi [Recherche LDAP] ne s'affiche-t-il pas sur l'onglet Carnet adresses ?
- $\rightarrow$  Si la [Saisie manuelle de la destination] de l'écran Détails Sécurité (affiché en appuyant sur [Paramètre Sécurité] de l'écran Réglage Administrateur) est réglée sur [Interdit], [Recherche LDAP] n'apparaît pas sous l'onglet Carnet d'adresses.
- ? Quels paramètres sont nécessaires à l'exécution de recherches LDAP ?
- $\rightarrow$  Les paramètres Administrateur tels que le paramètre du serveur LDAP sont nécessaires. Pour plus de détails, voir ["Activation des](#page-229-0)  [réglages LDAP" à la page 4-90.](#page-229-0)
- 3 Appuyez sur le bouton d'une destination pour la sélectionner. Les boutons sélectionnés sont mis en évidence et les destinations sélectionnées sont répertoriées sous "Destinations de diffusion". D'autres adresses de destination peuvent être ajoutées par saisie directe.
	- Si nécessaire, vous pouvez rechercher la destination. Pour plus de détails, voir ["Recherche de destination" à la page 3-16.](#page-57-0)

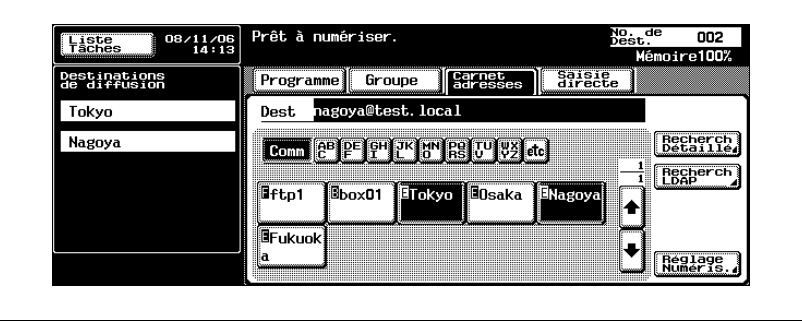

### <span id="page-57-0"></span>Recherche de destination

Les méthodes suivantes permettent de rechercher la destination.

- Recherche Détaillée : recherche l'adresse en tapant une partie du nom ou la description de l'adresse.
- Recherche LDAP : recherche l'adresse remplissant les conditions dans les adresses enregistrées sur le serveur LDAP.

On peut effectuer une "Recherche simple" en introduisant un mot-clé ou une "Recherche avancée" qui utilise des conditions multiples permettant l'affinement de la recherche.

 $\mathbb{Q}$ 

#### Détails

Les paramètres du serveur LDAP spécifiés dans l'écran de Réglage administrateur sont nécessaires à l'exécution de recherches LDAP. Pour plus de détails, voir ["Activation des réglages LDAP" à la page](#page-229-0) 4-90.

Il est possible de combiner un maximum de cinq destinations à partir des résultats d'une recherche LDAP et des destinations saisies directement.

Si "Saisie manuelle de la destination" de l'écran Détails Sécurité (affiché en appuyant sur [Paramètre Sécurité] dans l'écran Réglage Administrateur) est réglée sur "Interdit", la recherche LDAP est impossible.

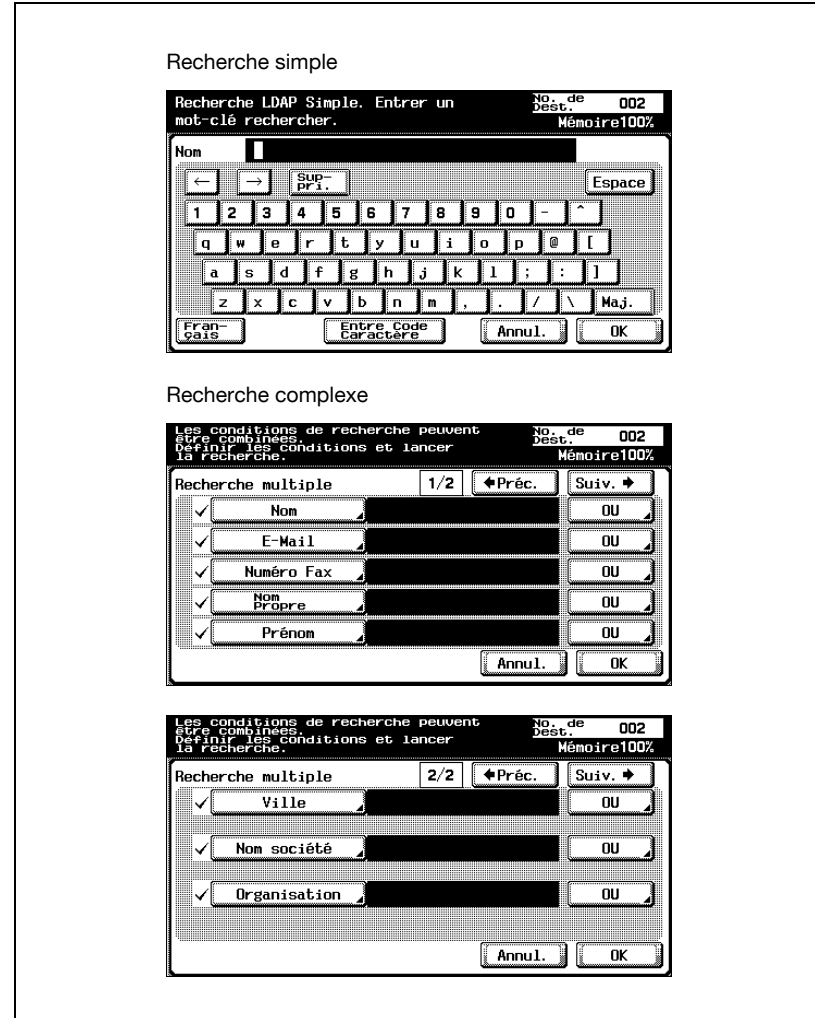

- 1 Appuyez sur [Réglage Numéris.] et spécifiez les paramètres de numérisation.
	- Pour plus de détails sur les paramètres de numérisation, voir ["Spécification des paramètres de numérisation" à la page 3-49.](#page-90-1)

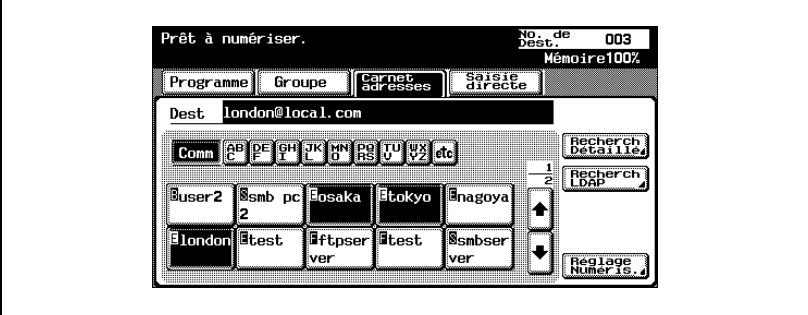

2 Après la spécification des paramètres, appuyez sur [OK].

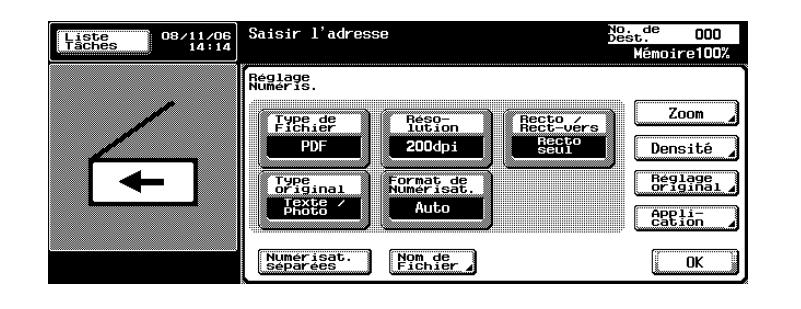

- 3 Chargez le document dans l'ADF ou placez-le sur la vitre d'exposition de la machine.
- 4 Appuyez sur la touche [Départ] du panneau de contrôle.

Le document est numérisé et les données sont envoyées.

## $\mathbb{Q}$ ...

#### Remarque

### Entrée directe des adresses

Le terme "Saisie directe" fait référence à l'opération consistant à entrer directement l'adresse de destination sur le panneau de contrôle de la machine.

Il est possible de combiner un maximum de cinq destinations entre celles entrées directement et les résultats d'une recherche LDAP.

1 Appuyez sur la touche [Numérisation] du panneau de contrôle.

> L'écran Mode Numérisation apparaît.

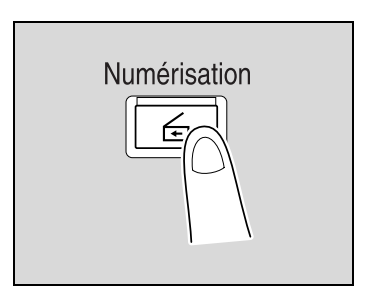

2 Appuyez sur [Saisie directe], puis sur [Numérisation vers E-mail].

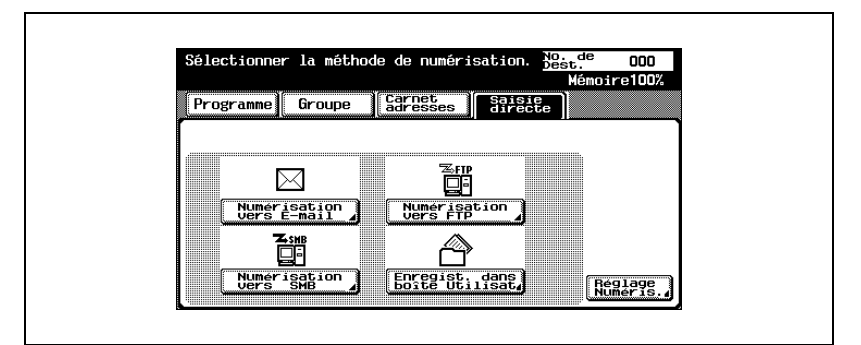

L'écran de saisie de l'adresse de destination apparaît.

- ? Pourquoi l'onglet de saisie directe n'est pas affiché ?
- → Si la [Saisie manuelle de la destination] de l'écran Détails Sécurité (affiché en appuyant sur [Paramètre Sécurité] sur l'écran Réglage Administrateur) est réglée sur [Interdit], l'onglet de saisie directe n'apparaît pas.

3 Tapez l'adresse de destination, puis appuyez sur [OK].

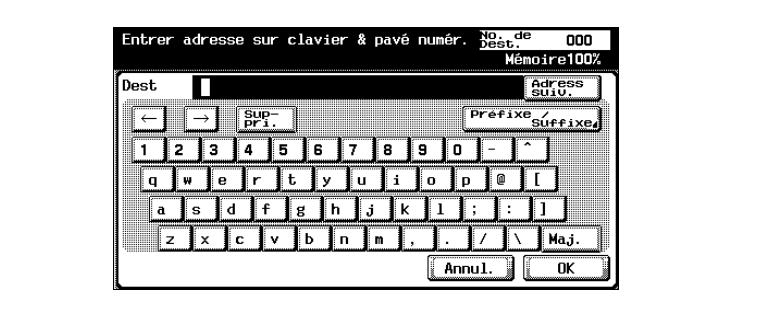

- Pour spécifier une adresse supplémentaire, appuyez sur [Adress. suiv.], puis spécifiez l'adresse.
- Il est possible d'enregistrer et de rappeler les noms d'utilisateur et noms de domaine introduits fréquemment afin de les réutiliser. D'abord, il faut commencer par enregistrer les préfixes et les suffixes en mode administrateur.

Les adresses entrées sont répertoriées sous "Destinations de diffusion".

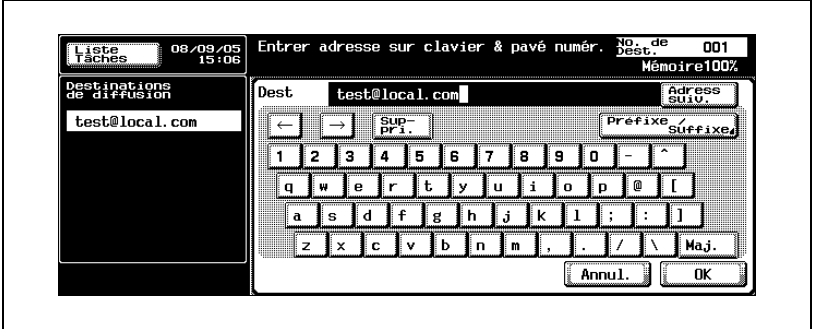

4 Appuyez sur [Réglage Numéris.] et spécifiez les paramètres de numérisation.

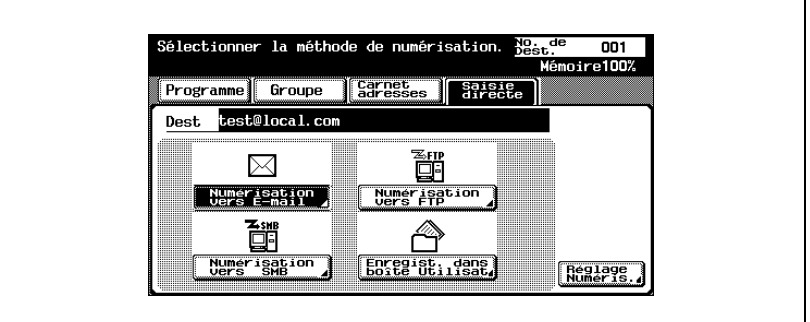

- Pour plus de détails sur les paramètres de numérisation, voir ["Spécification des paramètres de numérisation" à la page 3-49.](#page-90-1)
- 5 Après la spécification des paramètres, appuyez sur [OK].

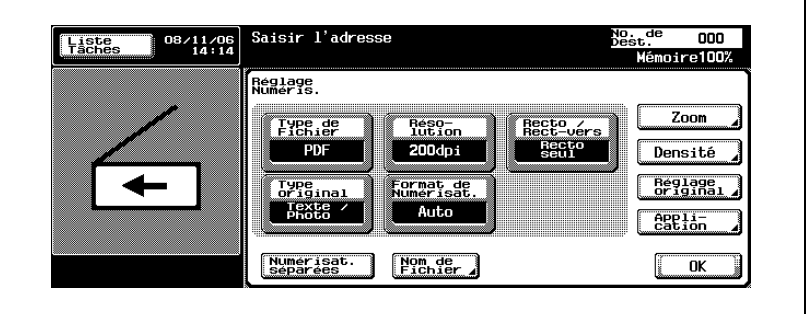

- 6 Chargez le document dans l'ADF ou placez-le sur la vitre d'exposition de la machine.
- 7 Appuyez sur la touche [Départ] du panneau de contrôle.

Le document est numérisé et les données sont envoyées.

# $\mathbb{Q}$ ...

### **Remarque**

### 3.4 Envoi de données à un serveur (Numérisation vers FTP)

### Numérisation vers FTP

L'opération Numérisation vers FTP peut être utilisé en réseau avec un serveur FTP. Les données numérisées sont envoyées vers un dossier spécifié d'un serveur FTP sur le réseau.

Cette fonction convient à l'envoi de données de grand volume telles que des images haute résolution.

Les méthodes décrites ci-après permettent la spécification de la destination. Il est possible de combiner les méthodes, par exemple en sélectionnant une adresse de groupe, puis en ajoutant d'autres destinations par saisie directe.

Si des limites sont définies par le serveur de destination sur le nom du document, la transmission risque d'être impossible. Sachant que le nom du document devient le nom de fichier, consultez l'administrateur de votre réseau pour spécifier le nom du document.

 $\mathbb{Q}$ ...

#### **Remarque**

Si un serveur de messagerie est disponible sur le réseau, la fonction de notification par e-mail peut être utilisée pour envoyer un message e-mail notifiant l'emplacement de stockage des données numérisées. Pour plus de détails sur la fonction de notification par e-mail, voi[r "Spécification des](#page-133-0)  [paramètres e-mail" à la page](#page-133-0) 3-92.

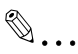

#### **Remarque**

Pour des détails sur la procédure relative à la transmission FTP, voir ["Envoi des données numérisées sous forme de fichiers \(FTP\)" à la](#page-31-0)  [page](#page-31-0) 2-6.

### Utilisation de programmes

Le terme "Programme" fait référence à un jeu de serveurs FTP de destination et de paramètres de numérisation enregistrés conjointement. La procédure suivante décrit la manière d'envoyer des données en sélectionnant un programme enregistré à l'avance.

Il est possible d'accéder aux serveurs FTP sur Internet par un serveur proxy s'il est disponible sur le réseau.

Pour plus de détails sur l'enregistrement de programmes, voir ["Enregistrement des destinations programme" à la page 4-27](#page-166-0).

1 Appuyez sur la touche [Numérisation] du panneau de contrôle.

> L'écran Mode Numérisation apparaît.

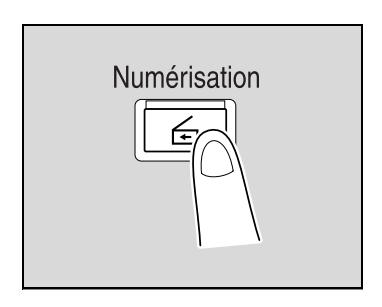

### 2 Appuyez sur [Programme].

Les destinations sélectionnées sont répertoriées sous "Destinations de diffusion". D'autres adresses de destination peuvent être ajoutées à partir du carnet d'adresses ou par saisie directe.

Seules sont affichées les destinations qui peuvent être spécifiées. Par exemple, les destinations fax ne s'affichent pas.

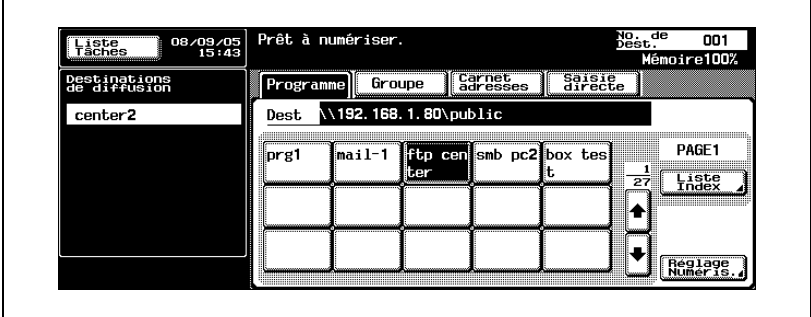

bizhub 750/600 (Phase 2) 3-23

3 Appuyez sur [Réglage Numéris.] pour vérifier les paramètres de numérisation spécifiés. Les paramètres spécifiés sont également modifiables.

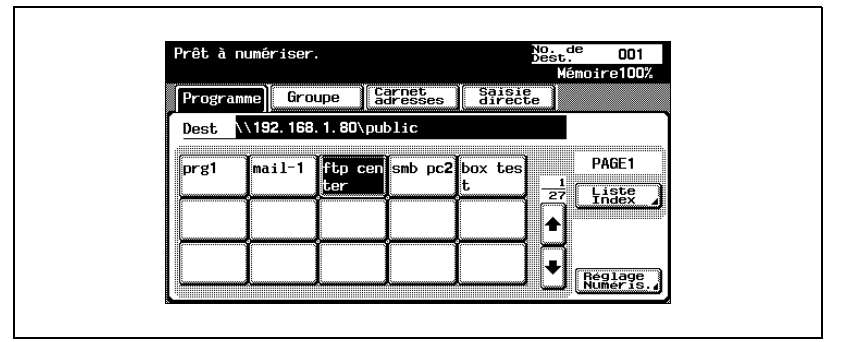

- Pour plus de détails sur les paramètres de numérisation, voir ["Spécification des paramètres de numérisation" à la page 3-49.](#page-90-1)
- $4$  Après la spécification des paramètres, appuyez sur [OK].

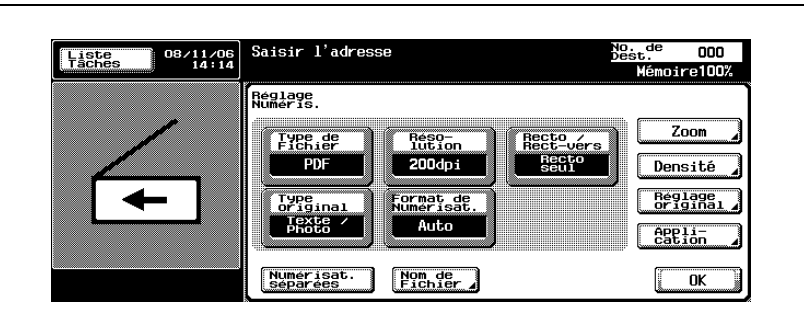

5 Chargez le document dans l'ADF ou placez-le sur la vitre d'exposition de la machine.

6 Appuyez sur la touche [Départ] du panneau de contrôle.

Le document est numérisé et les données sont envoyées.

# $\mathbb{Q}$ ...

### Remarque

### Sélection d'adresses de groupe

Le terme "Groupe" fait référence à des destinations multiples enregistrées collectivement. La procédure suivante décrit la manière d'envoyer des données en sélectionnant un groupe enregistré à l'avance.

Pour plus de détails sur l'enregistrement de groupes, voir ["Enregistrement](#page-164-0)  [d'adresses de groupe" à la page 4-25.](#page-164-0)

1 Appuyez sur la touche [Numérisation] du panneau de contrôle.

> L'écran Mode Numérisation apparaît.

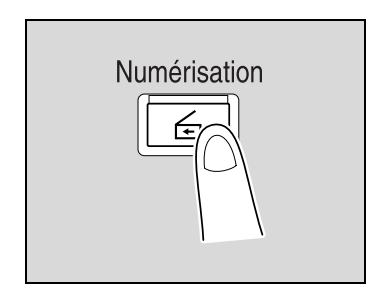

2 Appuyez sur [Groupe].

La pression de la touche Groupe permet l'affichage de la liste des membres enregistrés dans le groupe. D'autres adresses de destination peuvent être ajoutées à partir du carnet d'adresses ou par saisie directe.

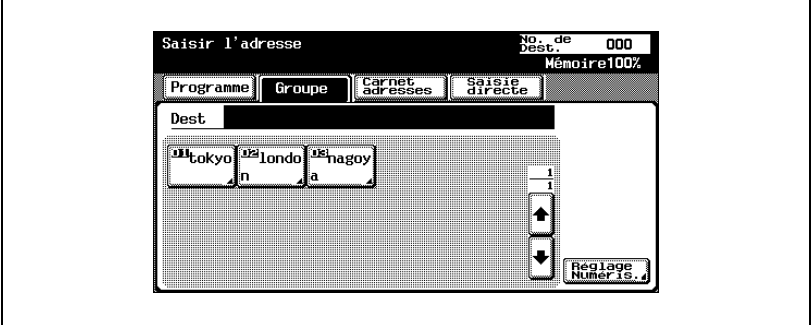

3 Sélectionnez la destination désirée, puis appuyez sur [OK].

Les destinations sélectionnées sont répertoriées sous "Destinations de diffusion".

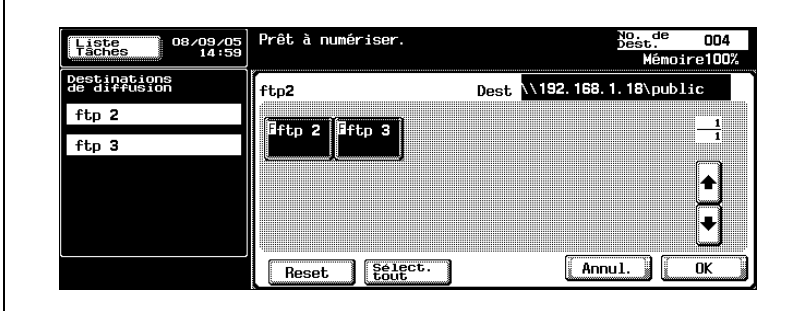

4 Appuyez sur [Réglage Numéris.] et spécifiez les paramètres de numérisation.

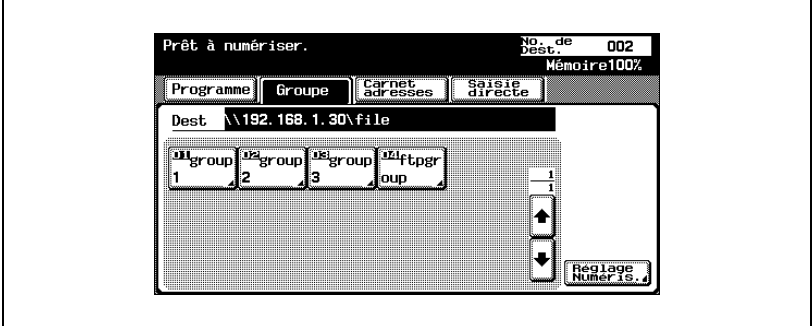

– Pour plus de détails sur les paramètres de numérisation, voir ["Spécification des paramètres de numérisation" à la page 3-49.](#page-90-1)

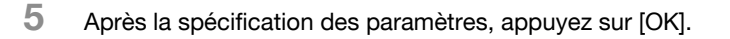

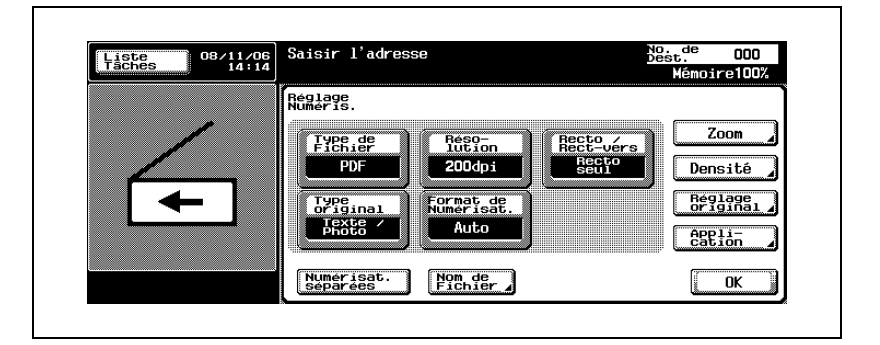

6 Chargez le document dans l'ADF ou placez-le sur la vitre d'exposition de la machine.

7 Appuyez sur la touche [Départ] du panneau de contrôle.

Le document est numérisé et les données sont envoyées.

## $\mathbb{Q}$ ...

### **Remarque**

### Sélection de destinations dans le carnet d'adresses

Le terme "Carnet d'adresses" fait référence au recueil d'adresses enregistrées à l'avance. La procédure suivante décrit la manière d'envoyer des données en sélectionnant des adresses inscrites dans le carnet d'adresses. Il est possible de spécifier plusieurs adresses du carnet d'adresses simultanément.

Pour plus de détails sur l'enregistrement d'adresses dans le carnet d'adresses, voir ["Enregistrement de destinations abrégées" à la page 4-12.](#page-151-0)

1 Appuyez sur la touche [Numérisation] du panneau de contrôle.

> L'écran Mode Numérisation apparaît.

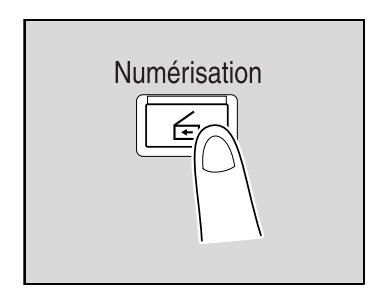

2 Appuyez sur [Carnet adresses].

Le carnet d'adresses est affiché et les noms d'adresses enregistrées s'affichent sur pression de la touche index correspondante.

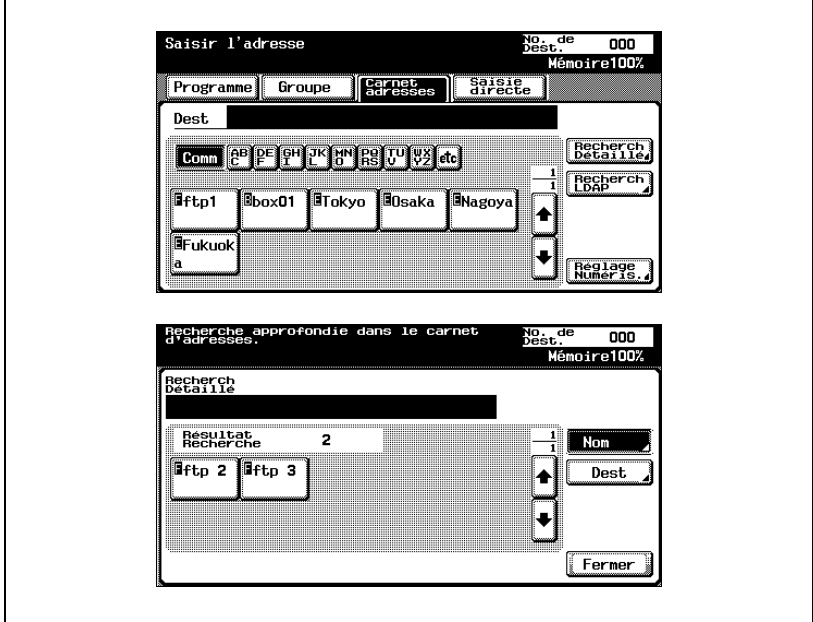

- ? Comment rechercher l'adresse désirée dans le carnet d'adresses ?
- $\rightarrow$  Appuyez sur [Recherche Détaillé] pour rechercher des adresses. Le carnet d'adresses permet de rechercher des noms ou des adresses.
- 3 Appuyez sur le bouton d'une destination pour la sélectionner.

Les boutons sont mis en évidence et les destinations sélectionnées sont répertoriées sous "Destinations de diffusion". D'autres destinations peuvent être ajoutées par saisie directe.

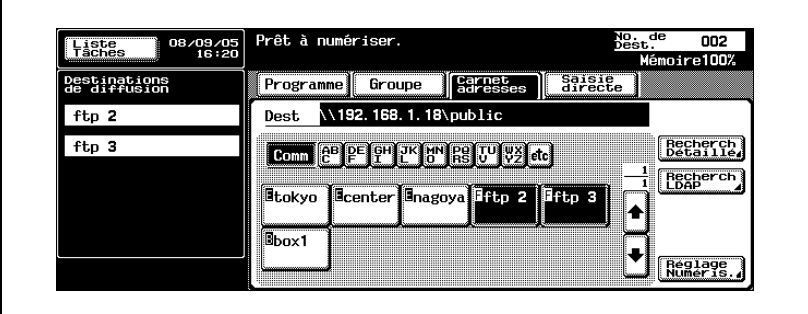

4 Appuyez sur [Réglage Numéris.] et spécifiez les paramètres de numérisation.

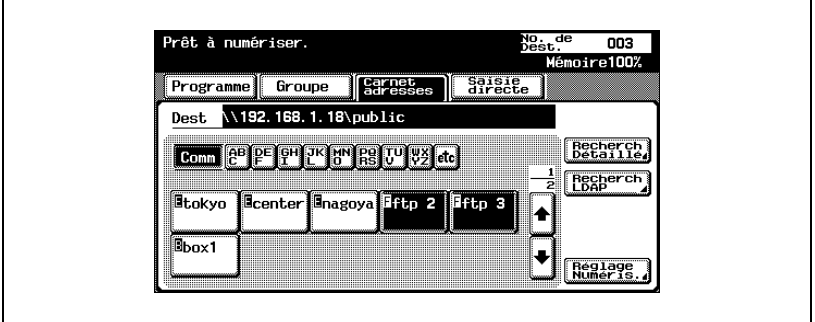

– Pour plus de détails sur les paramètres de numérisation, voir ["Spécification des paramètres de numérisation" à la page 3-49.](#page-90-1) 5 Après la spécification des paramètres, appuyez sur [OK].

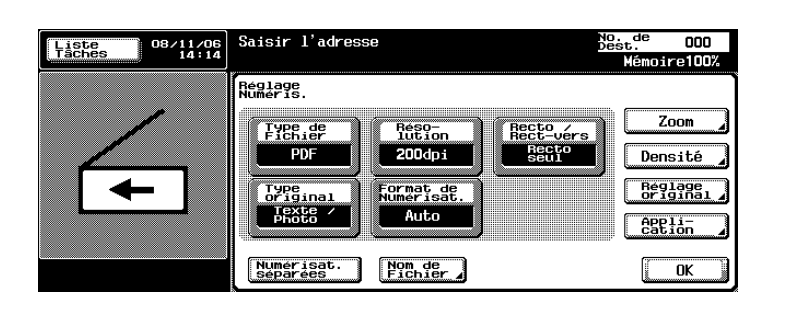

- 6 Chargez le document dans l'ADF ou placez-le sur la vitre d'exposition de la machine.
- 7 Appuyez sur la touche [Départ] du panneau de contrôle.

Le document est numérisé et les données sont envoyées.

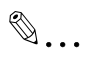

### **Remarque**
#### Entrée directe des adresses

Le terme "Saisie directe" fait référence à l'opération consistant à saisir directement l'adresse de destination sur le panneau de contrôle de la machine.

Il est possible de spécifier jusqu'à cinq destinations par saisie directe.

La procédure suivante décrit comment spécifier directement une adresse.

1 Appuyez sur la touche [Numérisation] du panneau de contrôle.

> L'écran Mode Numérisation apparaît.

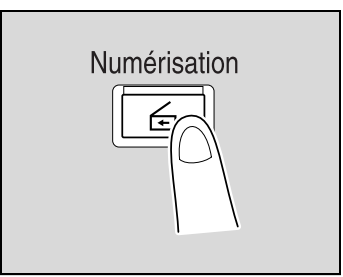

- 2 Appuyez sur [Saisie directe], puis sur [Numérisation vers FTP].
	- Il est possible de combiner un maximum de cinq destinations entre celles entrées directement et les résultats d'une recherche LDAP.

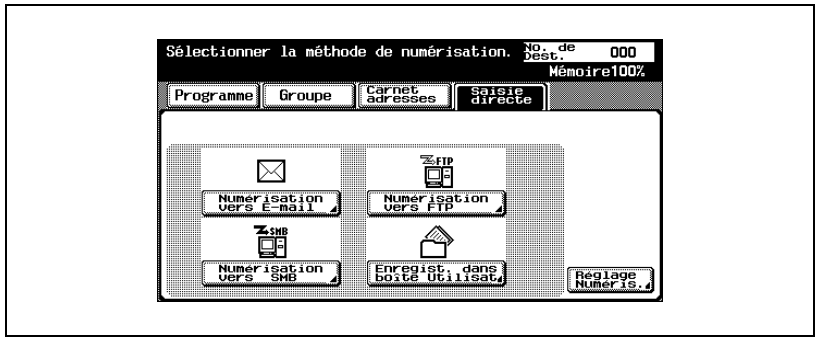

L'écran de saisie du nom d'hôte de destination, du dossier de destination et d'autres informations apparaît.

- ? Pourquoi l'onglet de saisie directe n'est pas affiché ?
- $\bar{\rightarrow}$  Si la [Saisie manuelle de la destination] de l'écran Détails Sécurité (affiché en appuyant sur [Paramètre Sécurité] sur l'écran Réglage Administrateur) est réglée sur [Interdit], l'onglet de saisie directe n'apparaît pas.

3 Tapez le nom d'hôte, le dossier de destination, le nom d'utilisateur ainsi que le mot de passe.

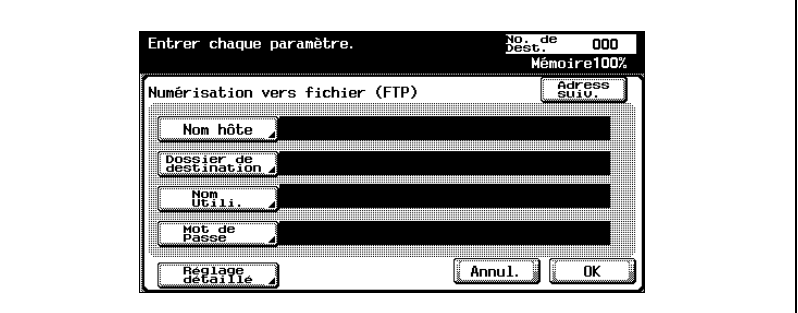

- Nom hôte : à l'aide du clavier de l'écran tactile, spécifiez le nom d'hôte de destination ou l'adresse IP, puis appuyez sur [OK].
- Dossier de destination : à l'aide du clavier de l'écran tactile, spécifiez le chemin vers le dossier de destination, puis appuyez sur [OK].
- Nom Utili. : à l'aide du clavier de l'écran tactile, spécifiez le nom d'utilisateur de connexion, puis appuyez sur [OK]. Pour accéder anonymement à un serveur FTP, appuyez sur [Nom commun].
- Mot de Passe : à l'aide du clavier de l'écran tactile, spécifiez le mot de passe, puis appuyez sur [OK].
- 4 Appuyez sur [Réglage détaillé], puis spécifiez les paramètres FTP détaillés.

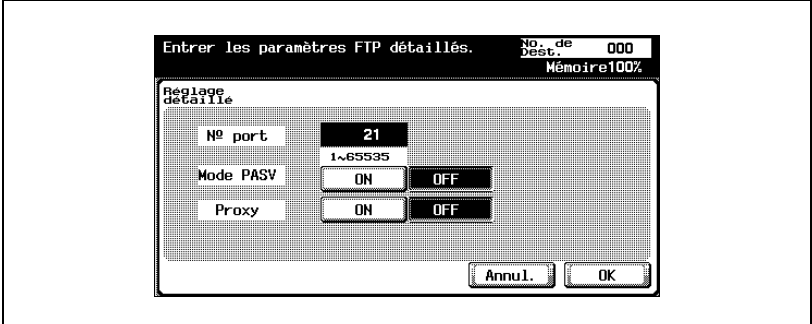

- $-$  N<sup>o</sup> port : vous pouvez vérifier et modifier le numéro de port.
- Mode PASV : sélection ou non du mode PASV (passif). Appuyez sur [ON] ou [OFF].
- Proxy : sélection d'un serveur proxy. Appuyez sur [ON] ou [OFF].
- 5 Appuyez sur [OK].

6 Tapez les informations relatives à la destination, puis appuyez sur [OK].

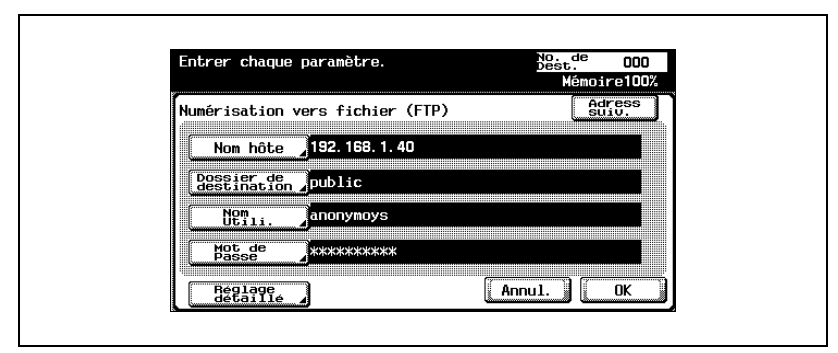

– Pour spécifier une adresse supplémentaire, appuyez sur [Adress. suiv.], puis spécifiez l'adresse.

Les adresses entrées sont répertoriées sous "Destinations de diffusion".

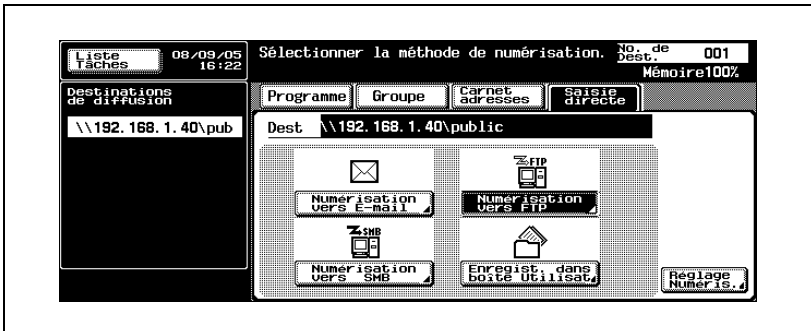

7 Appuyez sur [Réglage Numéris.] et spécifiez les paramètres de numérisation.

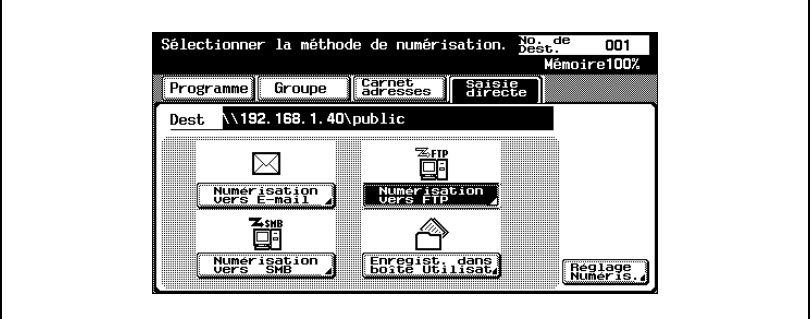

- Pour plus de détails sur les paramètres de numérisation, voir ["Spécification des paramètres de numérisation" à la page 3-49.](#page-90-0)
- 8 Après la spécification des paramètres, appuyez sur [OK].

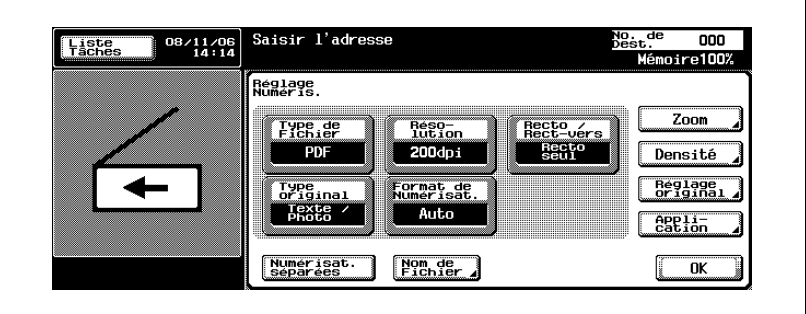

- 9 Chargez le document dans l'ADF ou placez-le sur la vitre d'exposition de la machine.
- 10 Appuyez sur la touche [Départ] du panneau de contrôle.

Le document est numérisé et les données sont envoyées.

## $\mathbb{Q}$ ...

#### **Remarque**

N'éteignez pas la machine avant la suppression des travaux numérisés de la liste de tâches.

### 3.5 Envoi de données vers un ordinateur du réseau (Numérisation vers SMB)

#### Numérisation vers SMB

L'opération Numérisation vers SMB permet l'envoi direct des données numérisées vers un ordinateur spécifique du réseau.

Pour utiliser la fonction Numérisation vers fichier (SMB), spécifiez à l'avance le fichier commun de Windows installé sur l'ordinateur devant recevoir les données.

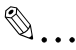

#### Rappel

Pour envoyer un dossier partagé de Windows, tapez le nom d'hôte et le nom de dossier en lettres majuscules lorsque vous enregistrez la destination.

 $\mathbb{Q}$ ...

#### **Remarque**

Pour des détails sur la procédure relative à la transmission SMB, voir ["Envoi des données numérisées vers un ordinateur du réseau \(SMB\)" à](#page-32-0)  [la page](#page-32-0) 2-7.

#### Transmission SMB vers Windows File Sharing (Mac OS X)/Samba (Linux/Unix)

Lorsque vous effectuez une transmission SMB vers Mac OS X, Linux ou Unix, vous devez remplir les conditions décrites ci-dessous concernant les paramètre réseau et le nom d'utilisateur. Modifiez les réglages en fonction de l'environnement de transmission.

Paramètres de la machine

- Dans [Réglage administrateur] — [Paramètre réseau] — [Paramètre SMB], spécifiez "v1" pour le paramètre NTLM.

Paramètres du serveur

- Entrez 12 caractères maximum pour saisir le nom d'utilisateur et les noms de dossiers partagés.
- Dans la consultation de destination, les noms de dossiers partagés sont indiqués en caractères alphanumériques uniquement. Les noms de sous-dossiers peuvent comprendre des caractères autres que les caractères alphanumériques.
- Pour consulter une destination, vous devez entrer l'ID utilisateur et le mot de passe.

 $\mathbb{Q}$  ...

#### Remarque

Samba est un programme fournissant des services aux clients SMB qui utilisent Unix ou Linux. Dans Mac OS X, Samba est appelé "Windows File Sharing".

#### Transmission SMB vers Windows 98 SE/Windows Me

Pour effectuer une transmission SMB vers Windows 98 SE/Windows Me, les paramètres réseau doivent remplir les conditions décrites ci-dessous.

Paramètres de la machine

Dans [Réglage administrateur] — [Paramètre réseau] — [Paramètre] SMB], spécifiez "v1/v2" ou "v1" pour le paramètre NTLM.

#### Utilisation de programmes

Le terme "Programme" fait référence à un jeu d'ordinateurs de destination et de paramètres de numérisation enregistrés conjointement. La procédure suivante décrit la manière d'envoyer des données en sélectionnant un programme enregistré à l'avance.

Pour plus de détails sur l'enregistrement de programmes, voir ["Enregistrement des destinations programme" à la page 4-27](#page-166-0).

1 Appuyez sur la touche [Numérisation] du panneau de contrôle.

> L'écran Mode Numérisation apparaît.

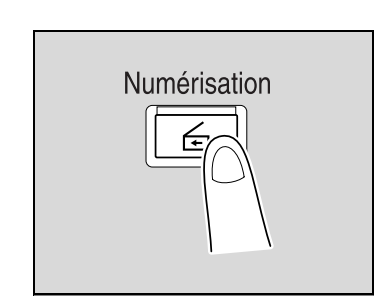

2 Appuyez sur [Programme].

Les destinations sélectionnées sont répertoriées sous "Destinations de diffusion". D'autres adresses de destination peuvent être ajoutées à partir du carnet d'adresses ou par saisie directe.

Seules sont affichées les destinations qui peuvent être spécifiées. Par exemple, les destinations fax ne s'affichent pas.

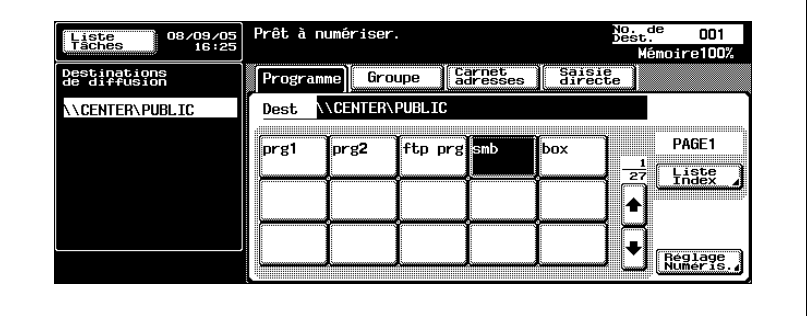

bizhub 750/600 (Phase 2) 3-37

3 Appuyez sur [Réglage Numéris.] pour vérifier les paramètres de numérisation spécifiés. Les paramètres spécifiés sont également modifiables.

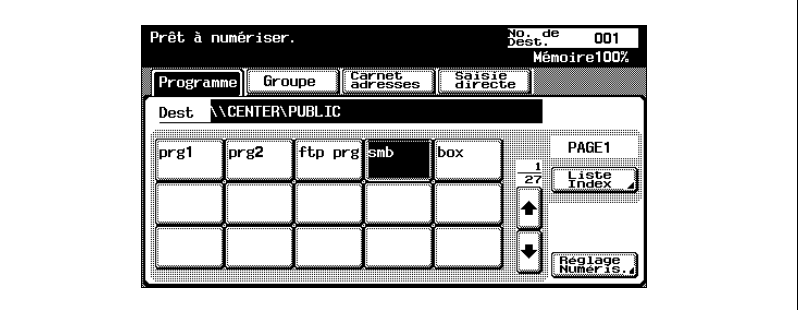

- Pour plus de détails sur les paramètres de numérisation, voir ["Spécification des paramètres de numérisation" à la page 3-49.](#page-90-0)
- 4 Après la vérification des paramètres, appuyez sur [OK].

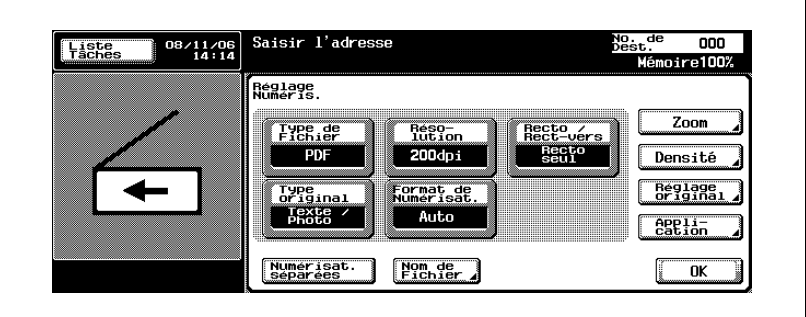

5 Chargez le document dans l'ADF ou placez-le sur la vitre d'exposition de la machine.

6 Appuyez sur la touche [Départ] du panneau de contrôle.

Le document est numérisé et les données sont envoyées.

# $\mathbb{Q}$ ...

#### **Remarque**

N'éteignez pas la machine avant la suppression des travaux numérisés de la liste de tâches.

#### Sélection d'adresses de groupe

Le terme "Groupe" fait référence à des destinations multiples enregistrées collectivement. La procédure suivante décrit la manière d'envoyer des données en sélectionnant un groupe enregistré à l'avance.

Pour plus de détails sur l'enregistrement de groupes, voir ["Enregistrement](#page-164-0)  [d'adresses de groupe" à la page 4-25.](#page-164-0)

1 Appuyez sur la touche [Numérisation] du panneau de contrôle.

> L'écran Mode Numérisation apparaît.

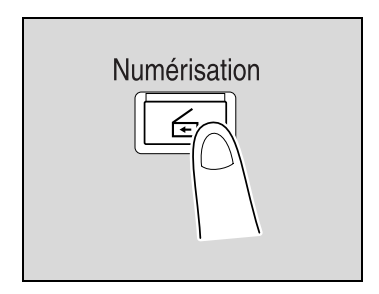

### 2 Appuyez sur [Groupe].

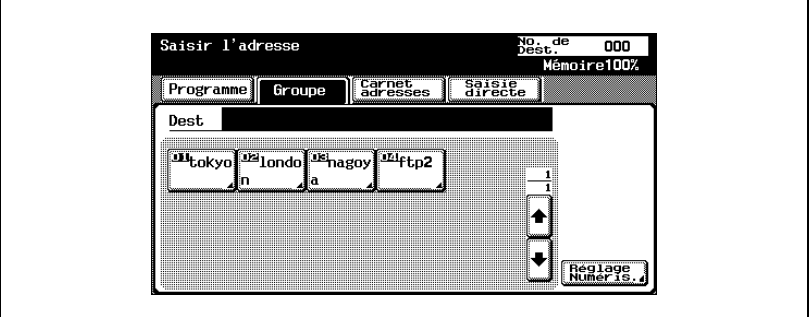

La pression de la touche Groupe permet l'affichage de la liste des membres enregistrés dans le groupe. D'autres adresses de destination peuvent être ajoutées à partir du carnet d'adresses ou par saisie directe.

bizhub 750/600 (Phase 2) 3-39

3 Sélectionnez les destinations désirées, puis appuyez sur [OK].

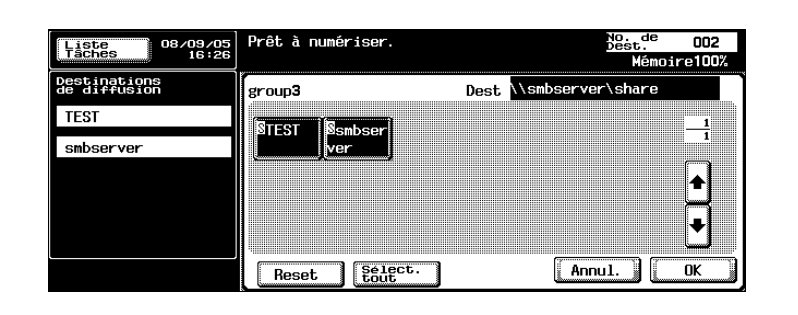

4 Appuyez sur [Réglage Numéris.] et spécifiez les paramètres de numérisation.

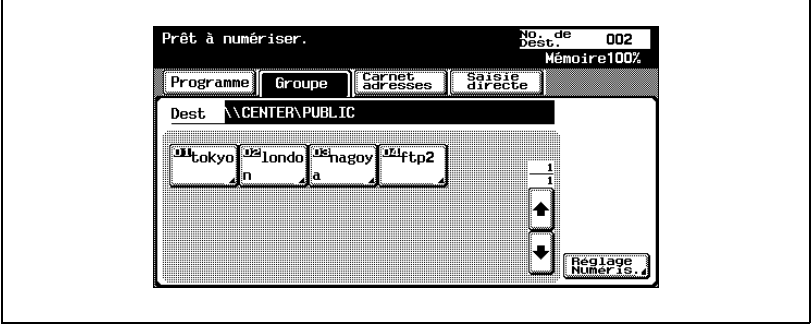

- Pour plus de détails sur les paramètres de numérisation, voir ["Spécification des paramètres de numérisation" à la page 3-49.](#page-90-0)
- 5 Après la spécification des paramètres, appuyez sur [OK].

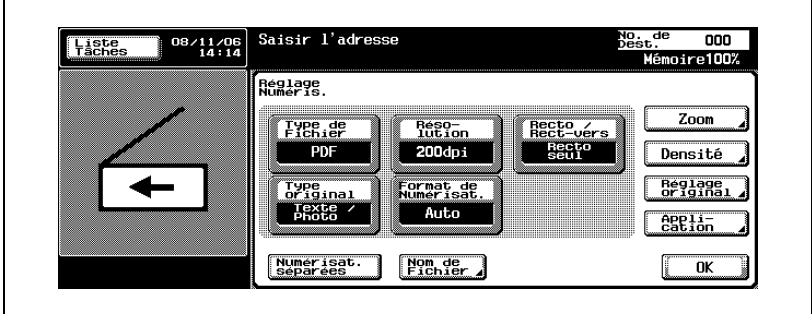

- 6 Chargez le document dans l'ADF ou placez-le sur la vitre d'exposition de la machine.
- 7 Appuyez sur la touche [Départ] du panneau de contrôle.

Le document est numérisé et les données sont envoyées.

# $\mathbb{Q}$ ...

#### **Remarque**

N'éteignez pas la machine avant la suppression des travaux numérisés de la liste de tâches.

#### Sélection de destinations dans le carnet d'adresses

Le terme "Carnet d'adresses" fait référence au recueil d'adresses enregistrées à l'avance. La procédure suivante décrit la manière d'envoyer des données en sélectionnant des adresses inscrites dans le carnet d'adresses. Il est possible de spécifier plusieurs adresses du carnet d'adresses simultanément.

Pour plus de détails sur l'enregistrement d'adresses dans le carnet d'adresses, voir ["Enregistrement de destinations abrégées" à la page 4-12.](#page-151-0)

1 Appuyez sur la touche [Numérisation] du panneau de contrôle.

> L'écran Mode Numérisation apparaît.

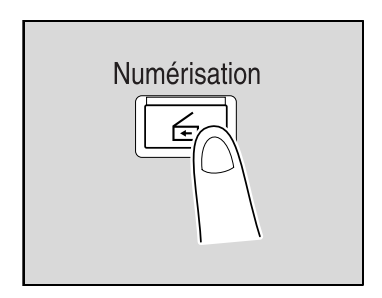

2 Appuyez sur [Carnet adresses].

Le carnet d'adresses est affiché et les noms d'adresses enregistrées s'affichent sur pression de la touche index correspondante.

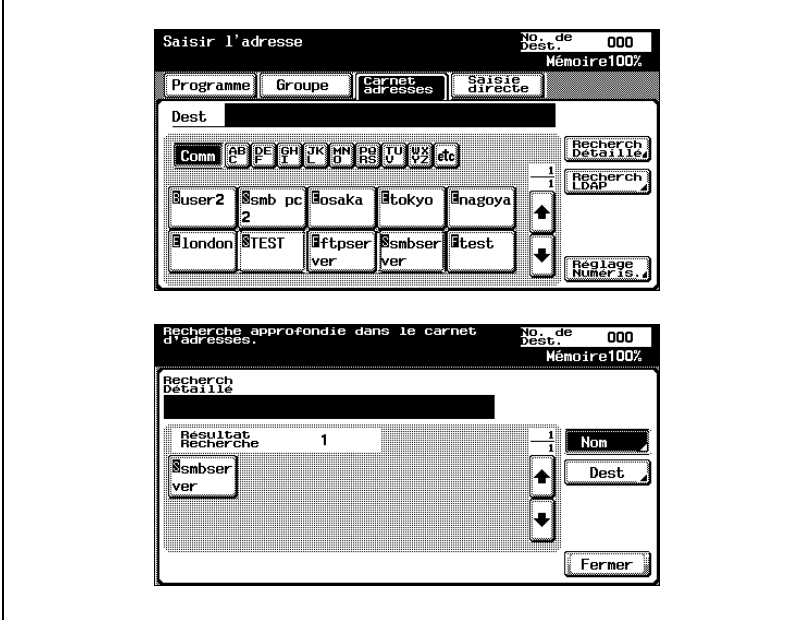

Г

- ? Comment rechercher l'adresse désirée dans le carnet d'adresses ?
- $\rightarrow$  Appuyez sur [Recherche Détaillé] pour rechercher des adresses. Le carnet d'adresses permet de rechercher des noms ou des adresses.
- 3 Appuyez sur le bouton d'une destination pour la sélectionner.

Les boutons sélectionnés sont mis en évidence et les destinations sélectionnées sont répertoriées sous "Destinations de diffusion". D'autres destinations peuvent être ajoutées par saisie directe.

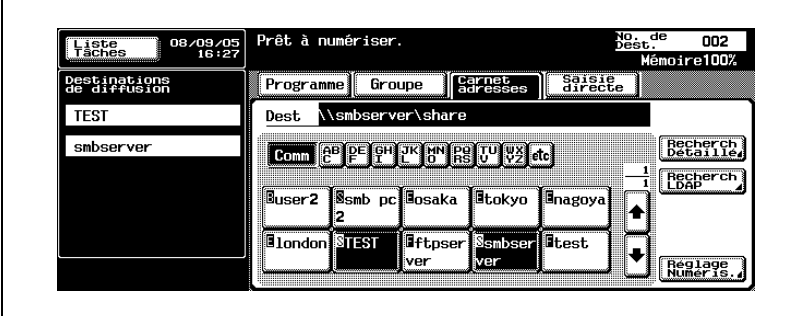

4 Appuyez sur [Réglage Numéris.] et spécifiez les paramètres de numérisation.

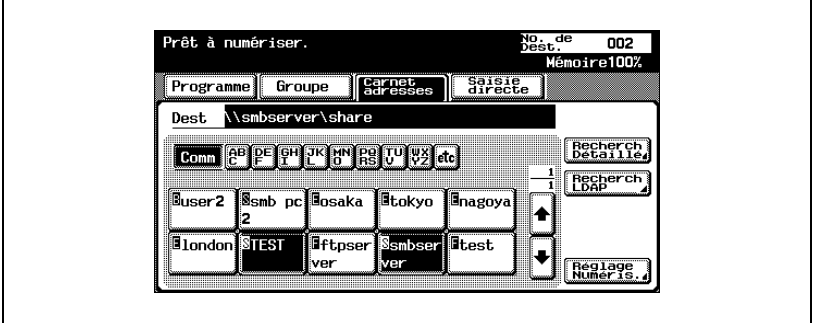

– Pour plus de détails sur les paramètres de numérisation, voir ["Spécification des paramètres de numérisation" à la page 3-49.](#page-90-0) 5 Après la spécification des paramètres, appuyez sur [OK].

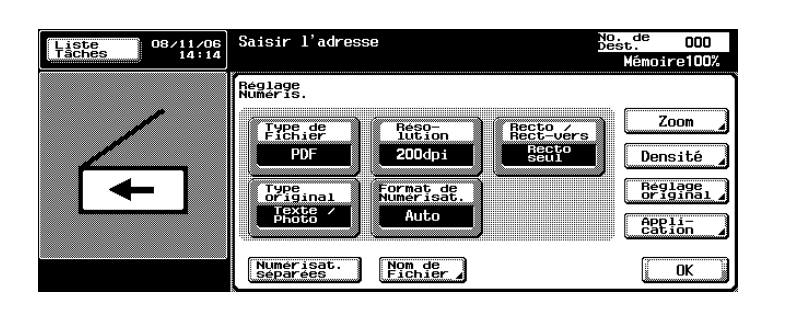

- 6 Chargez le document dans l'ADF ou placez-le sur la vitre d'exposition de la machine.
- 7 Appuyez sur la touche [Départ] du panneau de contrôle.

Le document est numérisé et les données sont envoyées.

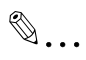

#### **Remarque**

N'éteignez pas la machine avant la suppression des travaux numérisés de la liste de tâches.

#### Entrée directe des adresses

Le terme "Saisie directe" fait référence à l'opération consistant à saisir directement l'adresse de destination sur le panneau de contrôle de la machine.

Il est possible de spécifier jusqu'à cinq destinations par saisie directe.

1 Appuyez sur la touche [Numérisation] du panneau de contrôle.

> L'écran Mode Numérisation apparaît.

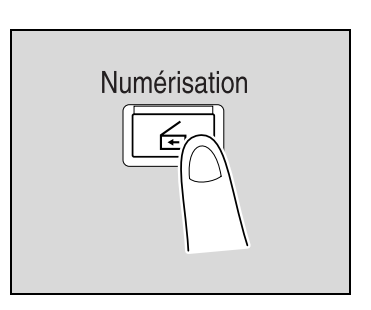

2 Appuyez sur [Saisie directe], puis sur [Numérisation vers SMB].

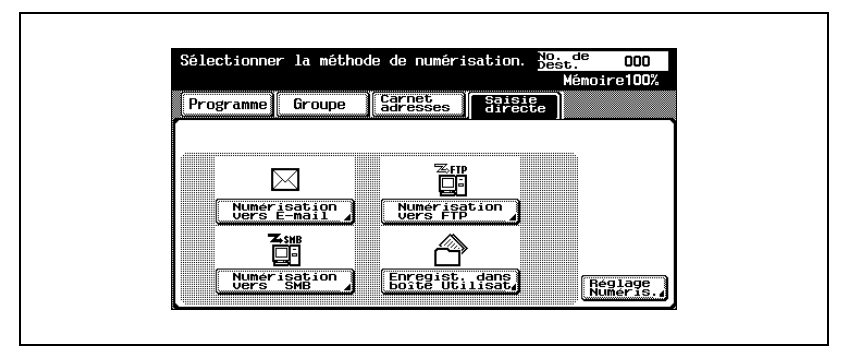

L'écran de saisie du nom d'hôte de destination, du dossier de destination et d'autres informations apparaît.

- ? Pourquoi l'onglet de saisie directe n'est pas affiché ?
- → Si la [Saisie manuelle de la destination] de l'écran Détails Sécurité (affiché en appuyant sur [Paramètre Sécurité] sur l'écran Réglage Administrateur) est réglée sur [Interdit], l'onglet de saisie directe n'apparaît pas.

3 Introduisez les informations relatives à la destination.

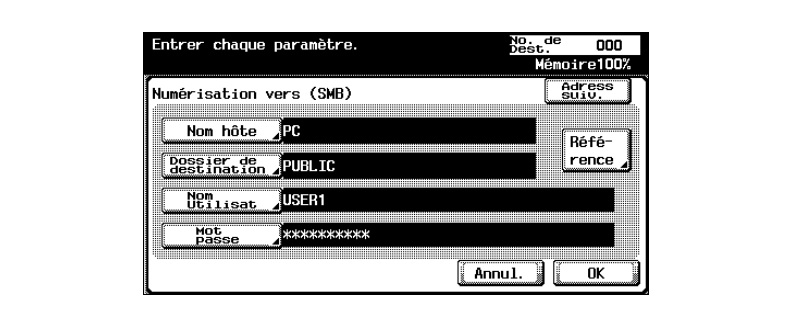

- Nom hôte : spécifiez le nom d'hôte de destination (en majuscules) ou l'adresse IP. Tapez le nom de destination au clavier, puis appuyez sur [OK].
- Dossier de destination : tapez le chemin du dossier de destination en lettres majuscules.
- Nom Utilisat. : à l'aide du clavier de l'écran tactile, spécifiez le nom d'utilisateur de connexion, puis appuyez sur [OK].
- Mot passe : à l'aide du clavier de l'écran tactile, spécifiez le mot de passe, puis appuyez sur [OK].
- Pour spécifier une adresse supplémentaire, appuyez sur [Adress. suiv.], puis spécifiez l'adresse.
- Pour vérifier le contenu des dossiers partagés, appuyez sur [Référence].
- 4 Appuyez sur [OK].

Les adresses spécifiées sont répertoriées sous "Destinations de diffusion".

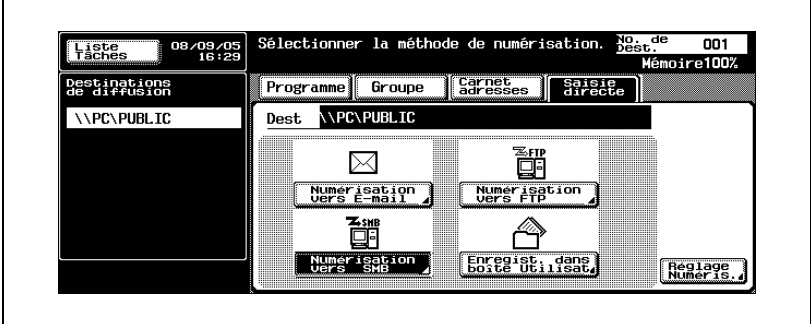

5 Appuyez sur [Réglage Numéris.] et spécifiez les paramètres de numérisation.

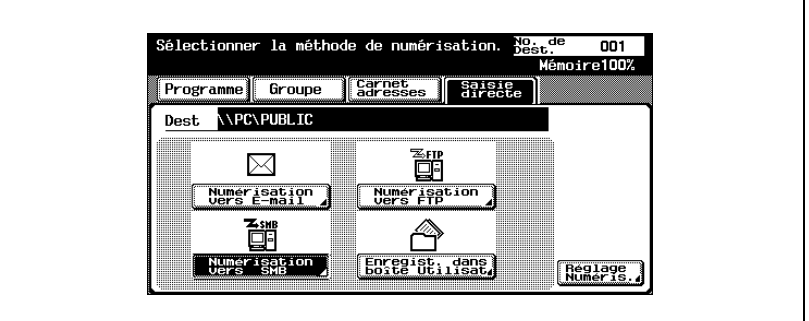

- Pour plus de détails sur les paramètres de numérisation, voir ["Spécification des paramètres de numérisation" à la page 3-49.](#page-90-0)
- 6 Après la spécification des paramètres, appuyez sur [OK].

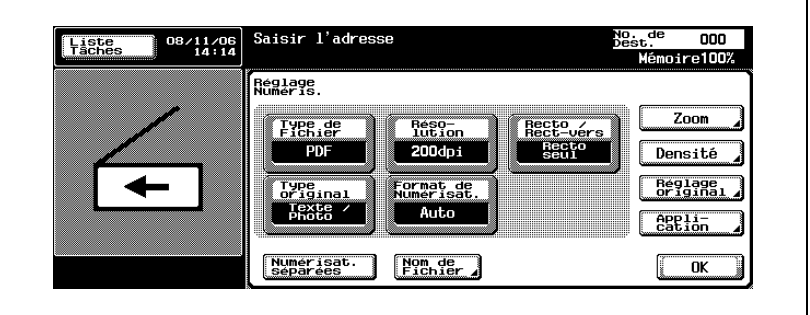

- 7 Chargez le document dans l'ADF ou placez-le sur la vitre d'exposition de la machine.
- 8 Appuyez sur la touche [Départ] du panneau de contrôle.

Le document est numérisé et les données sont envoyées.

## $\mathbb{Q}$ ...

#### **Remarque**

N'éteignez pas la machine avant la suppression des travaux numérisés de la liste de tâches.

 $\heartsuit$ 

#### Détails

Le dossier de destination peut être spécifié en appuyant sur [Référence], puis en naviguant sur un ordinateur du réseau.

La navigation dans le réseau (sous-réseau) de la machine peut être perturbée si le nombre de groupes de travail ou d'ordinateurs dépasse la limite indiquée ci-après.

- Groupes de travail : 128

- Ordinateurs : 128

## <span id="page-90-0"></span>3.6 Spécification des paramètres de numérisation

#### Paramètres disponibles

Les paramètres de numérisation détaillés peuvent être spécifiés en appuyant sur [Réglage Numéris.] dans l'écran Mode Numériser.

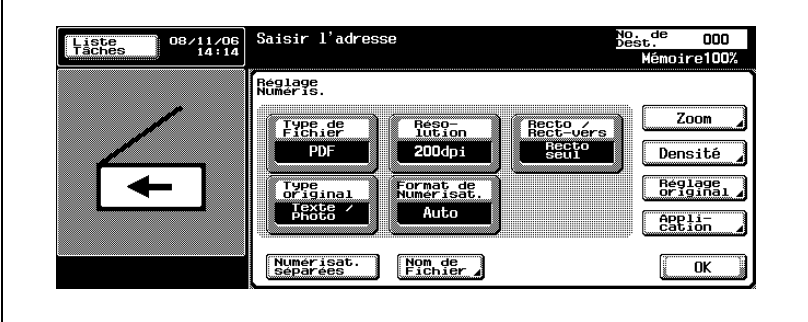

Les paramètres peuvent être spécifiés de la manière suivante :

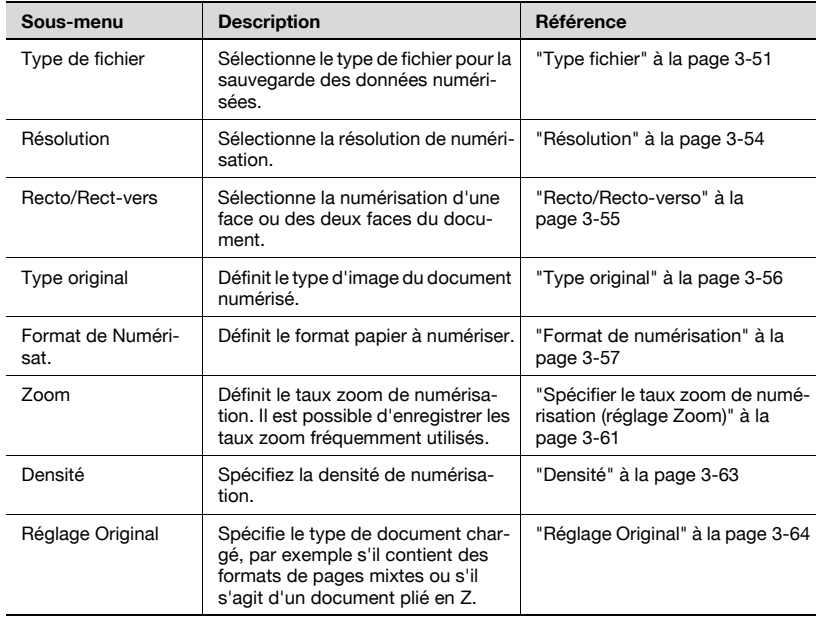

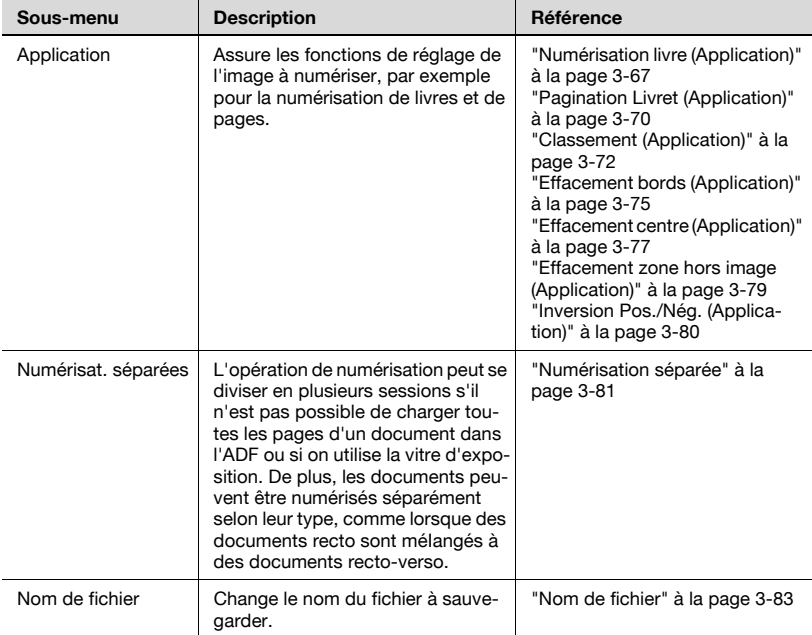

<span id="page-92-0"></span>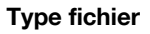

Sélectionne le type de fichier pour la sauvegarde des données numérisées. Les deux types de fichier suivants sont disponibles.

Il est possible de sélectionner le niveau de cryptage sil "Type de fichier" est réglé sur "PDF".

Type de fichier

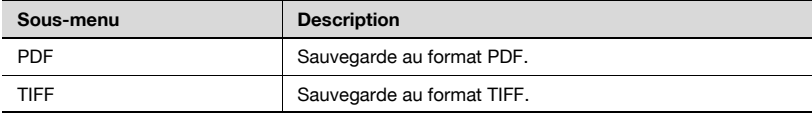

La spécification d'un groupe de données numérisées est également possible.

Paramètre Numérisat.

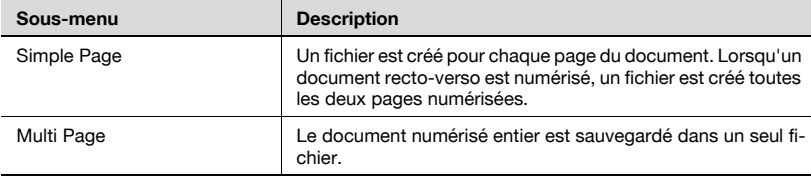

- 1 Appuyez sur [Réglage Numéris.] sur l'écran Mode Numériser.
- 2 Appuyez sur [Type de Fichier].

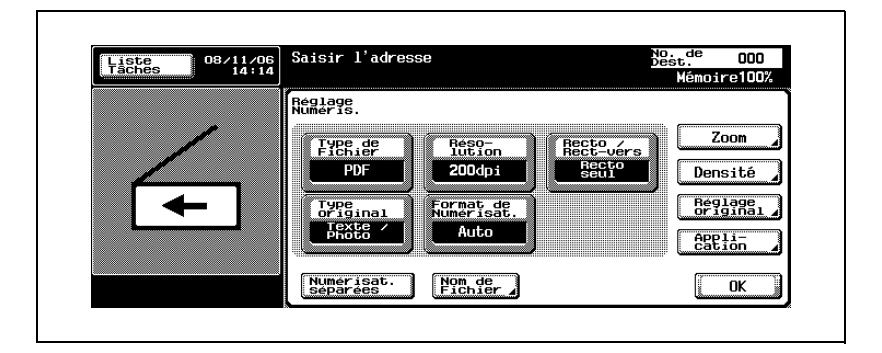

3 Sélectionnez le type de fichier.

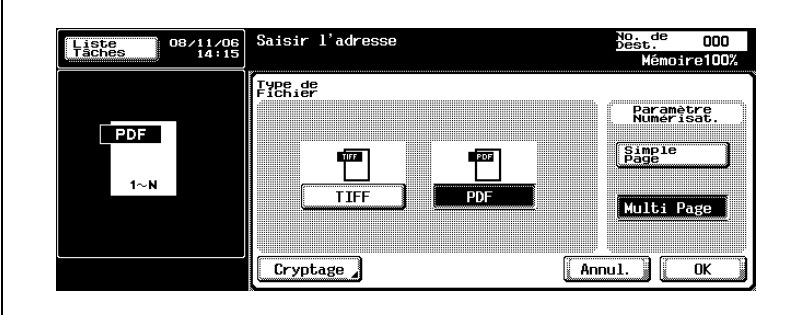

4 Sélectionnez le paramètre de numérisation.

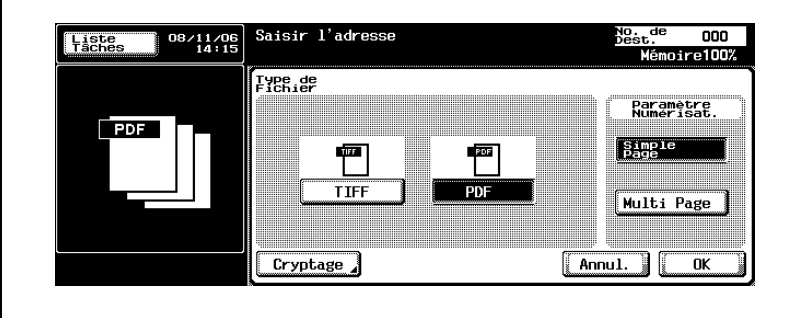

- 5 Si vous avez sélectionné "PDF", vous pouvez spécifier le cryptage. Si nécessaire, appuyez sur [Cryptage].
- 6 Spécifiez les paramètres du cryptage.
	- Niveau de cryptage 1 : sélectionnez le niveau de cryptage.
	- Mot de passe : entrez le mot de passe nécessaire à l'ouverture des données encryptées (32 caractères alphanumériques max.). Retapez le mot de passe pour le confirmer.
	- Autorisation sur les documents : entrez le mot de passe nécessaire à la modification d'autorisation d'un document (32 caractères alphanumériques max.). Retapez le mot de passe pour le confirmer.

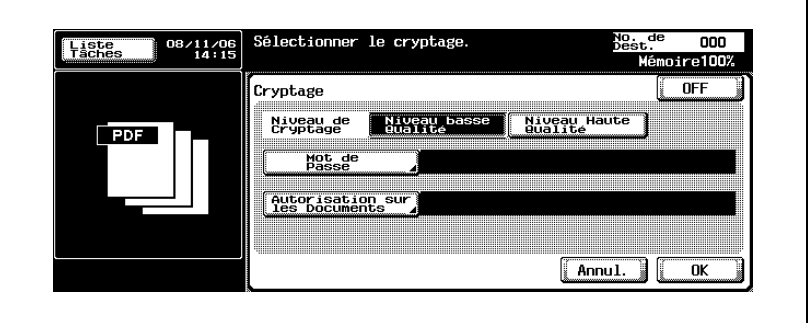

#### <span id="page-95-0"></span>Résolution

Réglez la définition de numérisation sur 200 dpi, 300 dpi, 400 dpi ou 600 dpi.

1 Appuyez sur [Réglage Numéris.] sur l'écran Mode Numériser.

### 2 Appuyez sur [Résolution].

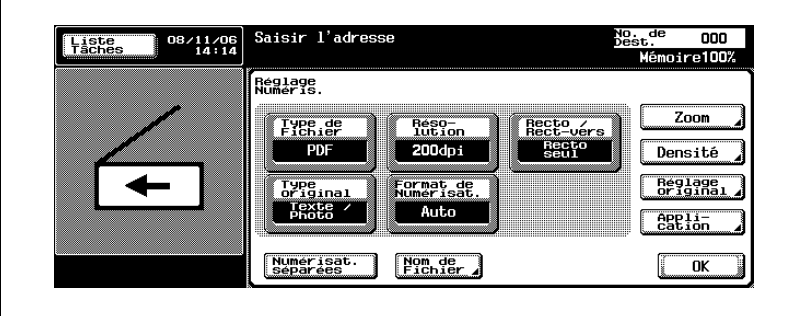

3 Sélectionnez la définition.

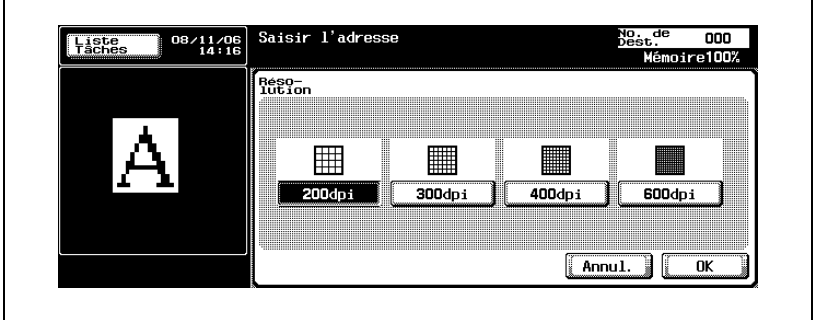

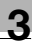

#### <span id="page-96-0"></span>Recto/Recto-verso

Sélectionnez la numérisation d'une face ou des deux faces du document.

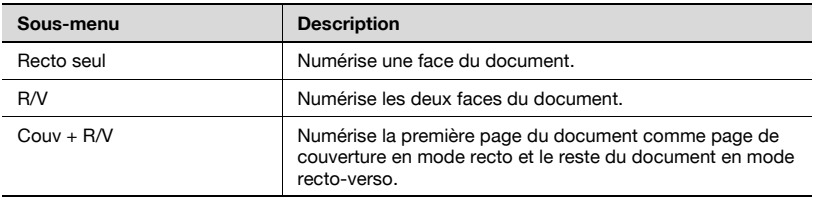

- 1 Appuyez sur [Réglage Numéris.] sur l'écran Mode Numériser.
- 2 Appuyez sur [Recto/Rect-vers].

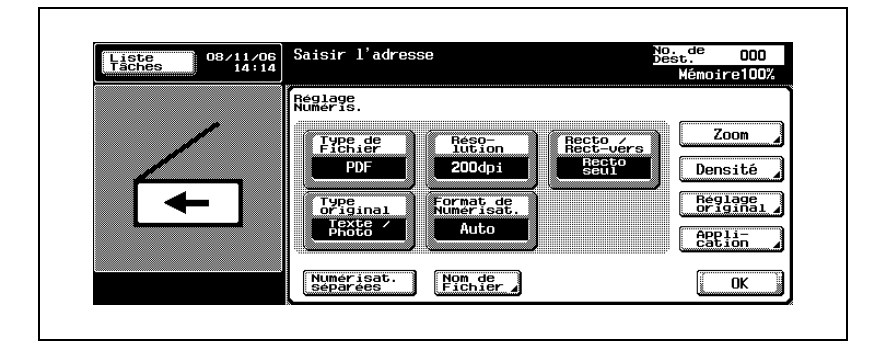

3 Sélectionnez le type de numérisation.

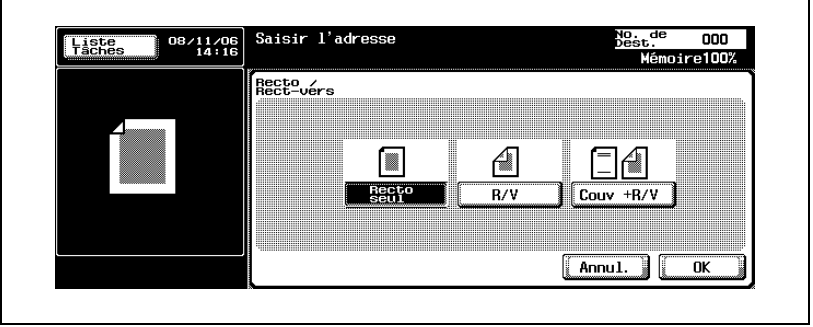

#### Type original

Sélectionnez le type en fonction du document. Les quatre types d'image suivants sont disponibles.

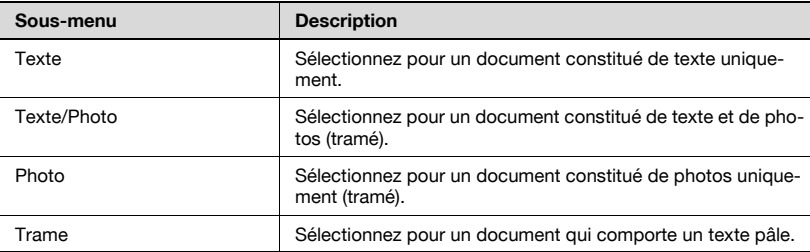

- 1 Appuyez sur [Réglage Numéris.] sur l'écran Mode Numériser.
- 2 Appuyez sur [Type original].

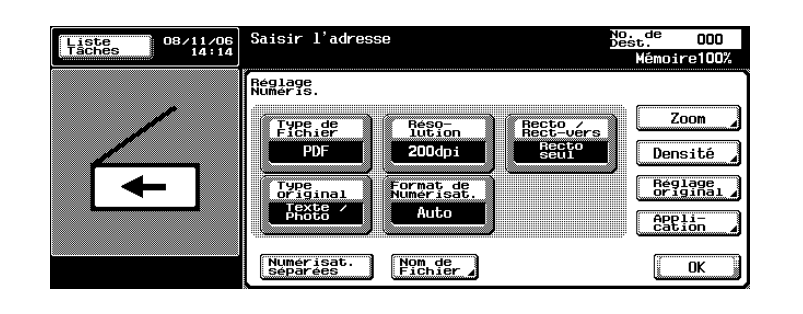

3 Sélectionnez le type d'image.

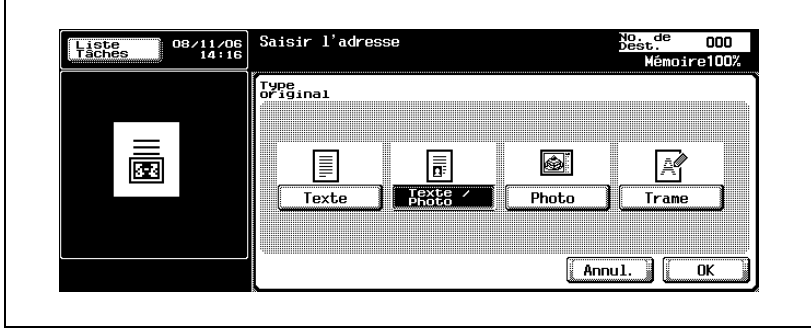

<span id="page-97-0"></span>

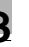

#### <span id="page-98-0"></span>Format de numérisation

Définissez le format papier à numériser.

Les formats de numérisation disponibles sont les suivants :

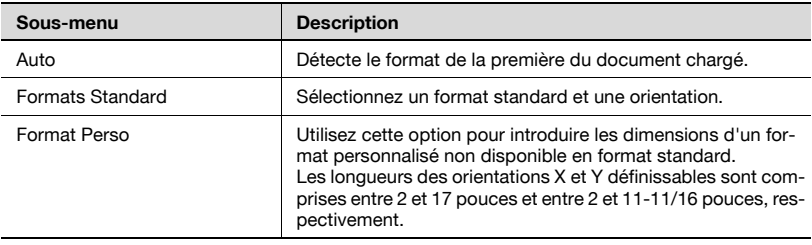

#### Détails

 ${\mathbb Q}$ 

Si le document est lu avec l'ADF, le format de numérisation est fixé sur "Auto".

- 1 Appuyez sur [Réglage Numéris.] sur l'écran Mode Numériser.
- 2 Appuyez sur [Format de Numérisat.].

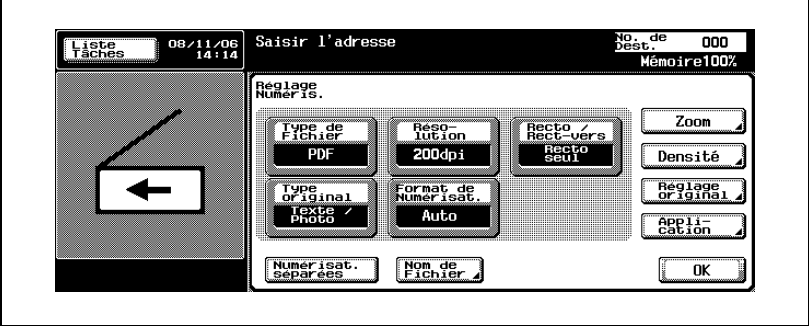

3 Sélectionnez le format et l'orientation.

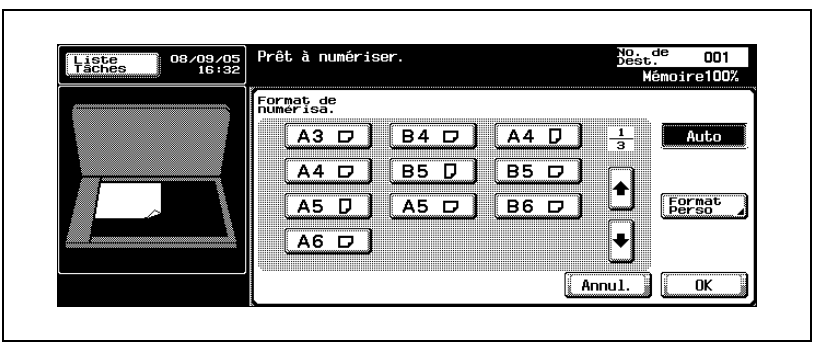

- Appuyez sur [Format Perso] pour afficher l'écran permettant de spécifier le format.
- Utilisez le clavier numérique ou appuyez sur [-] et [+] pour spécifier le format. Appuyez sur [<->] pour permuter entre nombre entier et fraction. Le nombre entier peut être spécifié en incréments d'un pouce et la fraction en incréments d'1/16 po. Appuyez sur [OK].

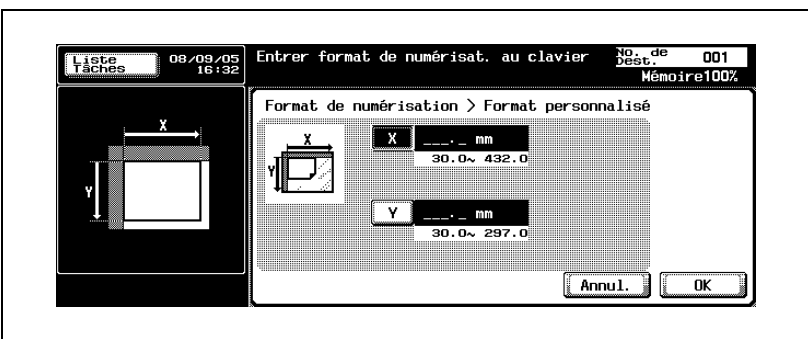

- Si les valeurs sont exprimées en millimètres, utilisez le clavier pour spécifier le format.
- 4 Appuyez sur [OK], et appuyez sur [OK] sur l'écran qui apparaît ensuite.

#### Agrandir ou réduire le format de numérisation à un taux zoom prédéfini (réglage Zoom)

Le format de numérisation peut être agrandi ou réduit à un taux zoom prédéfini comme un des formats standard.

- 1 Appuyez sur [Réglage Numéris.] sur l'écran Mode Numériser.
- 2 Appuyez sur [Zoom].

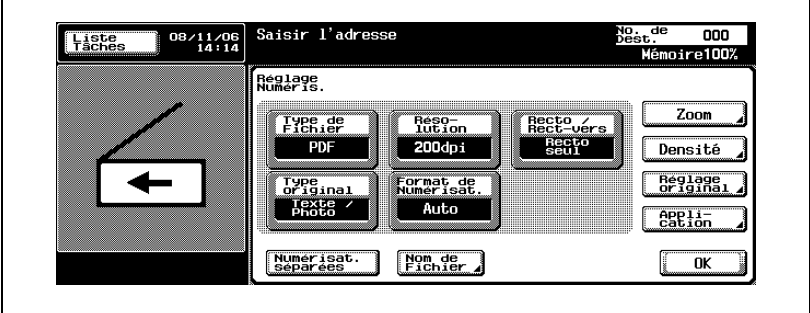

- 3 Sélectionnez le taux zoom.
	- Appuyez sur la touche de taux zoom correspondant au format d'agrandissement ou de réduction voulu.
	- Pour numériser l'image dans un format légèrement réduit par rapport au format d'origine, appuyez sur [Minimal]. Le taux zoom du réglage "Minimal" peut être modifié dans l'écran Zoom. Pour plus de détails, voir ["Spécifier le taux zoom de numérisation \(réglage](#page-102-0)  [Zoom\)" à la page 3-61.](#page-102-0)
	- Pour sélectionner un taux zoom enregistré, appuyez sur une des touches du taux de zoom prédéfini.

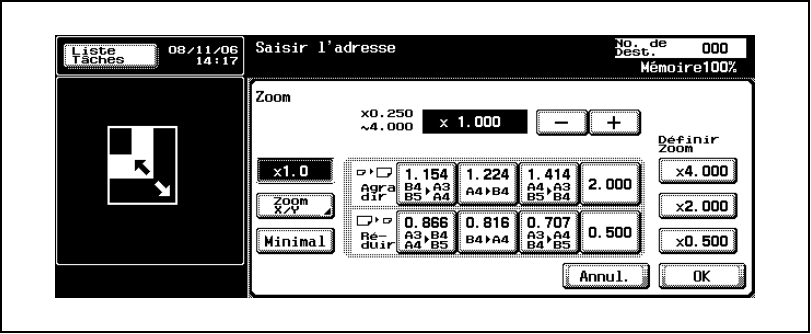

– Si les valeurs sont exprimées en millimètres.

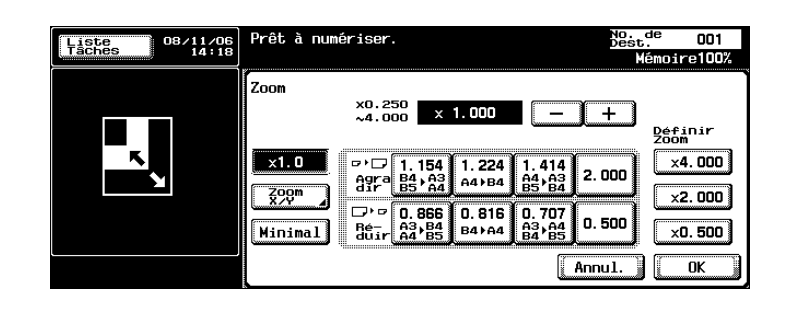

#### <span id="page-102-0"></span>Spécifier le taux zoom de numérisation (réglage Zoom)

Le document peut être numérisé au taux zoom défini en incréments de 0,1%.

1 Appuyez sur [Réglage Numéris.] sur l'écran Mode Numériser.

### 2 Appuyez sur [Zoom].

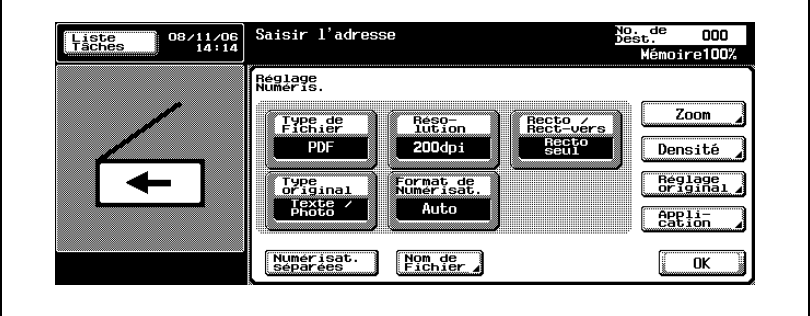

3 Sélectionnez le taux zoom.

– Pour spécifier un taux zoom proche d'un taux prédéfini, appuyez sur la touche du taux zoom prédéfini correspondante, puis sur [+] ou [–] pour ajuster au taux voulu.

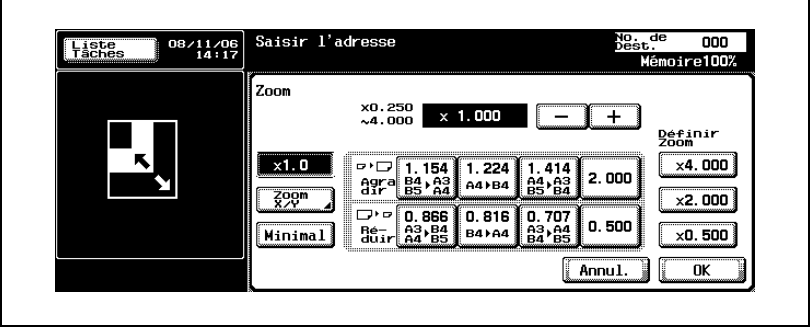

4 Appuyez sur [Zoom X/Y].

- 5 Sélectionnez le type de taux zoom désiré et utilisez le clavier pour spécifier le taux zoom.
	- Pour agrandir ou réduire le format de numérisation à un même taux zoom, sélectionnez un taux zoom de "Rapport X/Y constant".
	- Pour agrandir ou réduire les orientations X et Y à différents taux, appuyez sur [X] ou [Y] sous "X/Y distincts", et spécifiez les taux zoom correspondants.
	- Pour modifier le taux zoom de l'une des touches de définition de zoom, appuyez sur [Définir Zoom]. Il est possible d'enregistrer trois taux zoom. Il est également possible de modifier le taux zoom "Minimal".

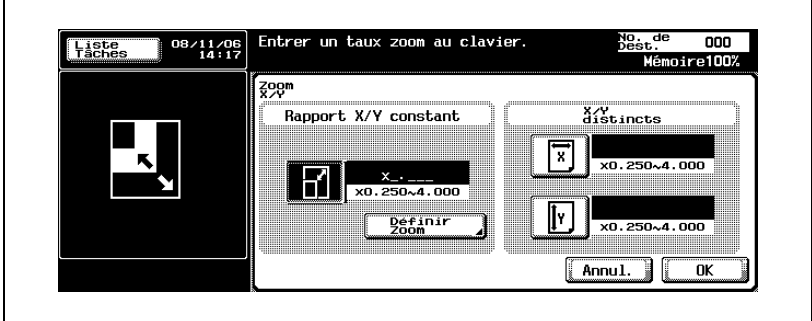

6 Appuyez sur [OK] et ensuite sur [OK] sur les deux écrans suivants qui s'affichent.

<span id="page-104-0"></span>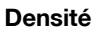

Spécifiez la densité de numérisation.

- 1 Appuyez sur [Réglage Numéris.] dans l'écran du mode Numérisation.
- 2 Appuyez sur [Densité].

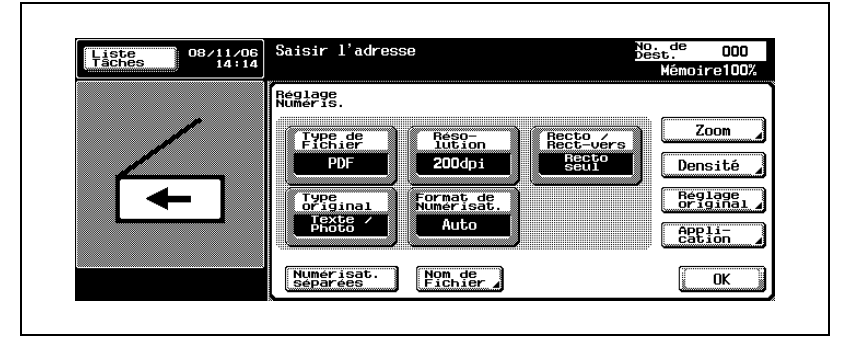

- Pour sélectionner une intensité spécifique, appuyez sur [Clair] ou [Foncé].
- Appuyez sur [Std.] pour opter pour la sélection par défaut.
- Pour numériser avec la densité la mieux appropriée à la densité détectée du document, appuyez sur [Auto].

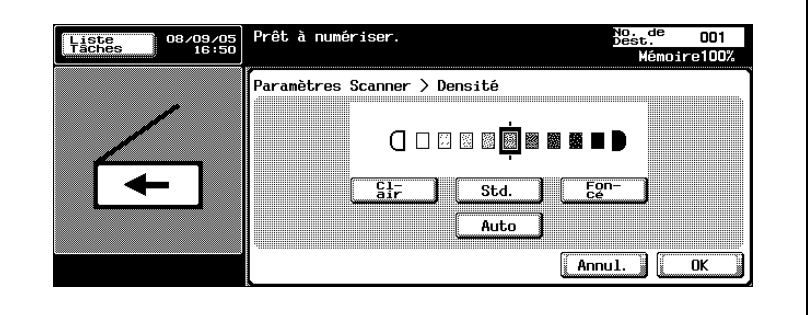

#### <span id="page-105-0"></span>Réglage Original

Spécifie le type de document chargé, par exemple s'il contient des formats mixtes ou s'il s'agit d'un document plié en Z.

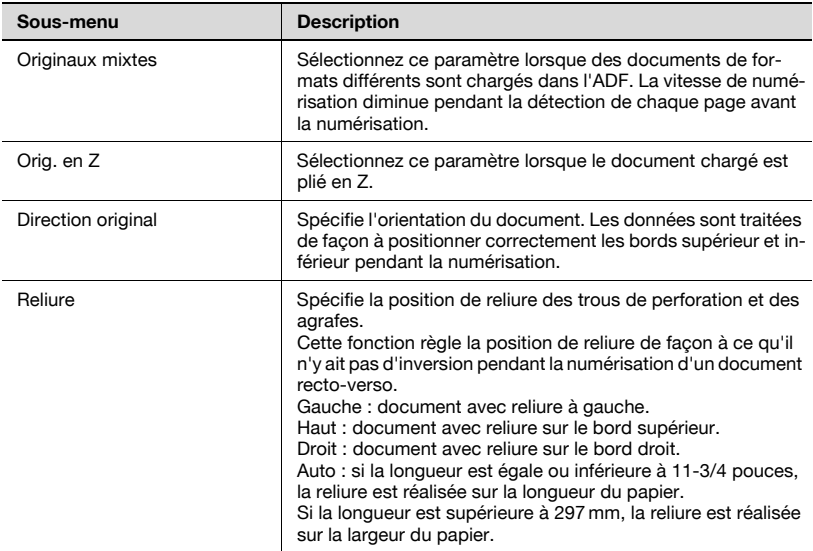

- 1 Appuyez sur [Réglage Numéris.] sur l'écran Mode Numériser.
- 2 Appuyez sur [Réglage Original].

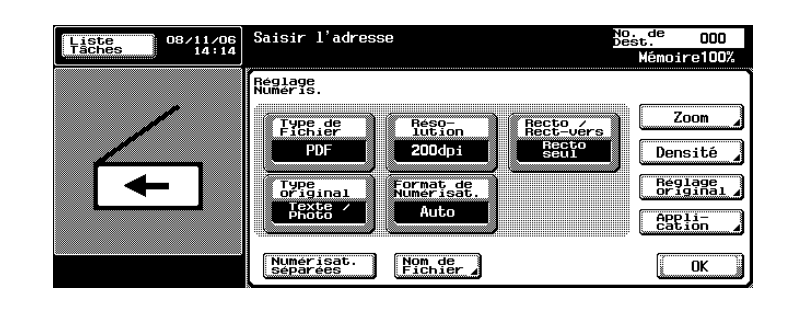

3 Spécifiez les réglages Original.

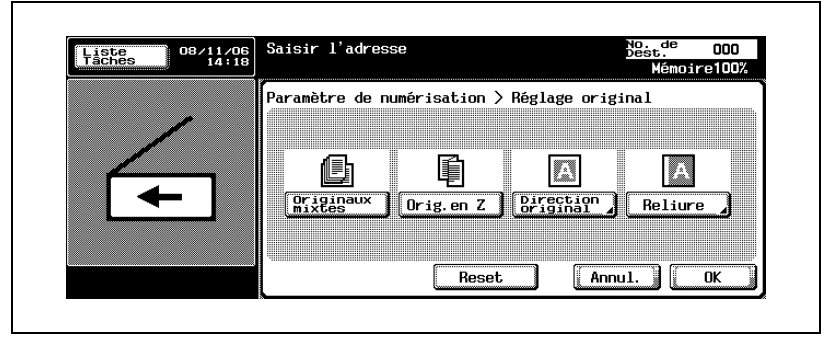

- Si le paramètre "Direction original" est sélectionné, l'écran de sélection de direction apparaît. Sélectionnez l'orientation, puis appuyez sur [OK].
- Pour choisir la sélection par défaut, appuyez sur [Reset].

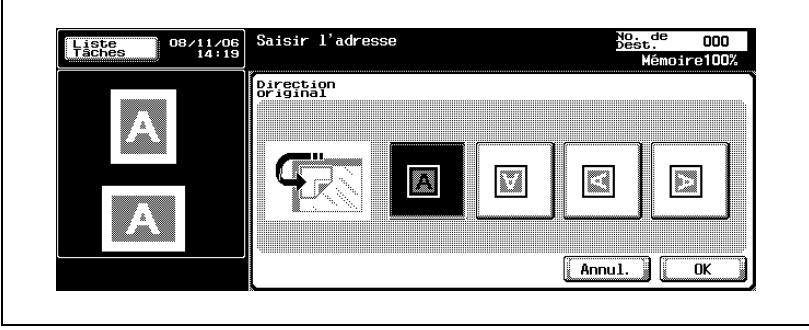

– Si le paramètre "Reliure" est sélectionné, l'écran de sélection de reliure du document apparaît. Sélectionnez la position de reliure, puis appuyez sur [OK].

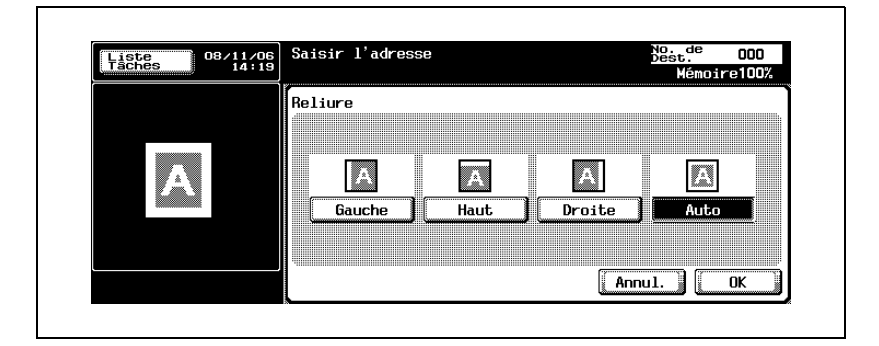
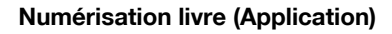

Sélectionnez cette fonction pour numériser des pages en vis-à-vis. Les quatre méthodes de numérisation énumérées ci-dessous sont disponibles. De plus, il est possible de spécifier l'effacement bords et l'effacement centre.

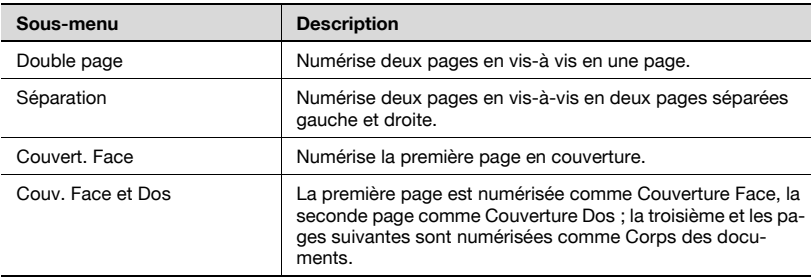

Il est possible d'effacer les ombres dues à la numérisation de pages en visà-vis.

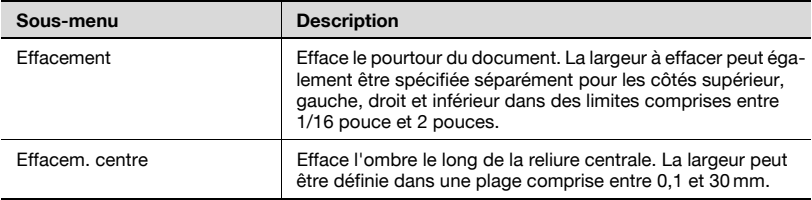

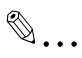

#### **Remarque**

Si la largeur à effacer est spécifiée à l'aide des fonctions Effacement Livre, la même valeur définit la fonction "Effacement" dans l'écran d'application.

- Appuyez sur [Réglage Numéris.] sur l'écran Mode Numériser.
- Appuyez sur [Application].

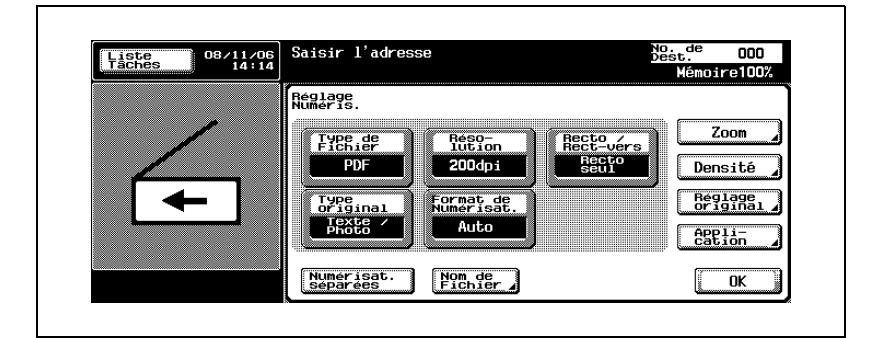

Appuyez sur [Numérisat. livre].

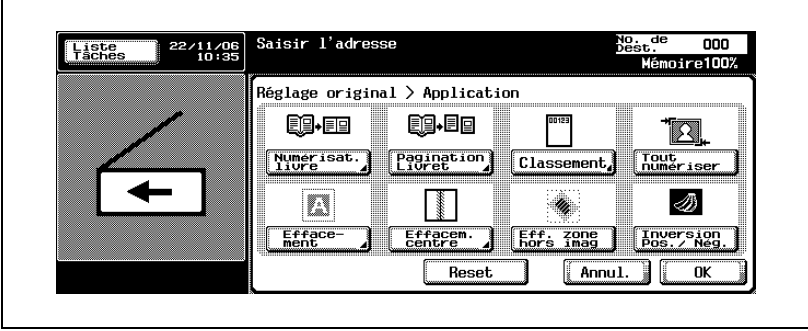

- 4 Spécifiez les paramètres Numérisation livre.
	- Pour plus de détails sur les fonctions "Effacement" et "Effacem. centre", voir ["Effacement bords \(Application\)" à la page 3-75](#page-116-0) et ["Effacement centre \(Application\)" à la page 3-77](#page-118-0).

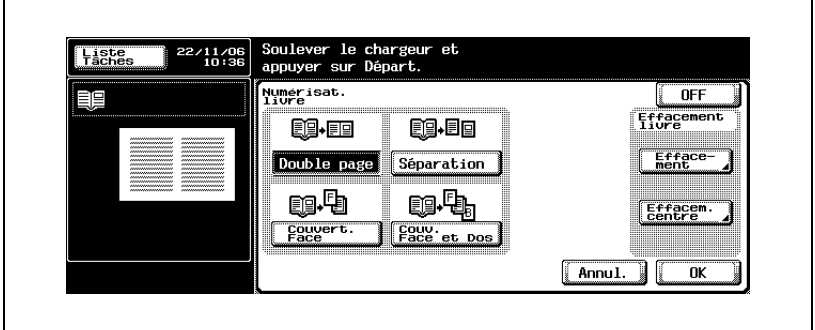

– Si vous sélectionnez "Séparation", "Couvert. Face" et "Couv. Face et Dos", vous devez préciser le type de reliure.

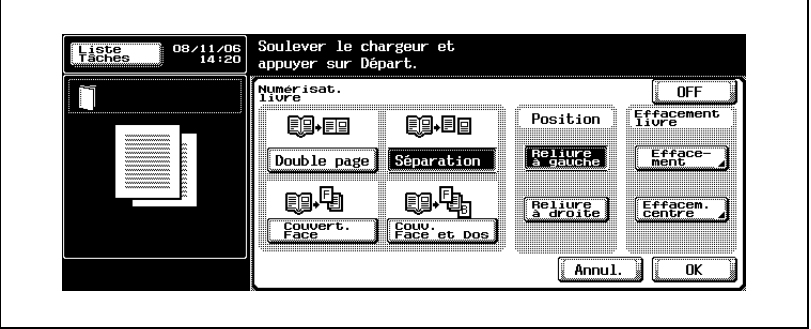

5 Appuyez sur [OK] et ensuite sur [OK] sur les deux écrans suivants qui s'affichent.

#### Pagination Livret (Application)

Les pages gauche et droite d'un vis-à-vis peuvent être numérisées séparément.

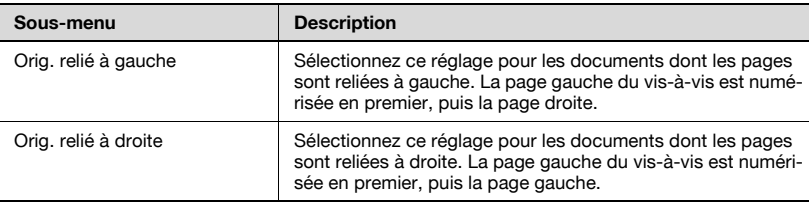

1 Appuyez sur [Réglage Numéris.] sur l'écran Mode Numériser.

#### 2 Appuyez sur [Application].

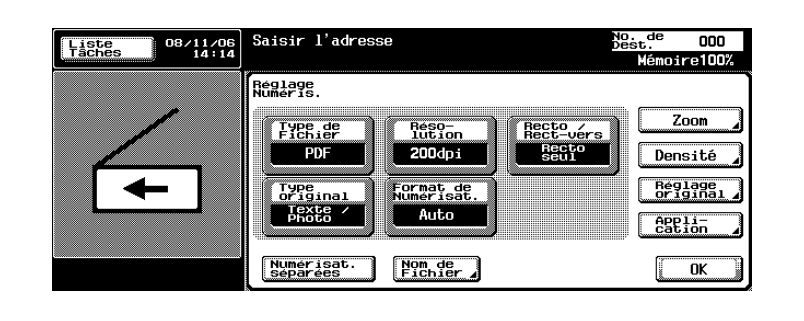

3 Appuyez sur [Pagination Livret].

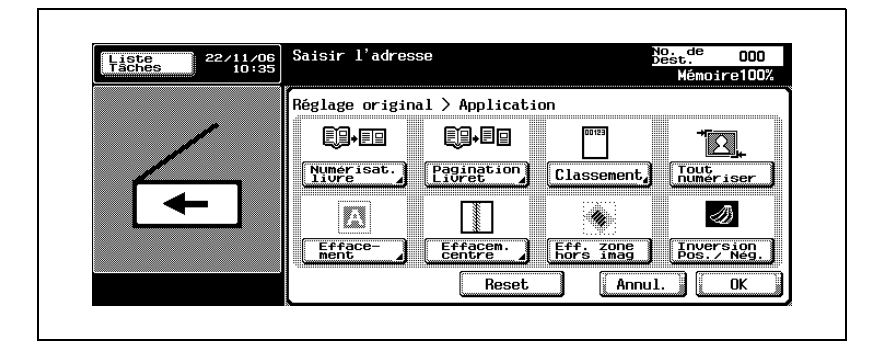

 $\blacksquare$ 

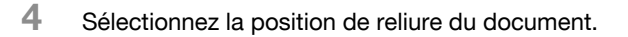

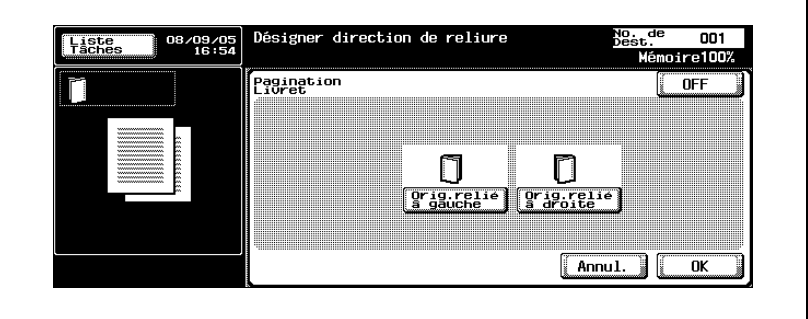

5 Appuyez sur [OK] et ensuite sur [OK] sur les deux écrans suivants qui s'affichent.

ä

#### Classement (Application)

Pour enregistrer un document numérisé, ajoutez le nom de domaine prédéfini, le numéro de séquence, la date et l'heure, puis enregistrez le document dans une boîte.

- 1 Appuyez sur [Réglage Numéris.] sur l'écran Mode Numériser.
- 2 Appuyez sur [Application].

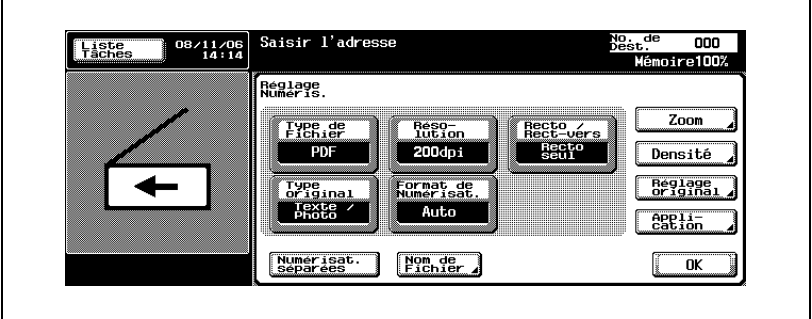

3 Appuyez sur [Classement].

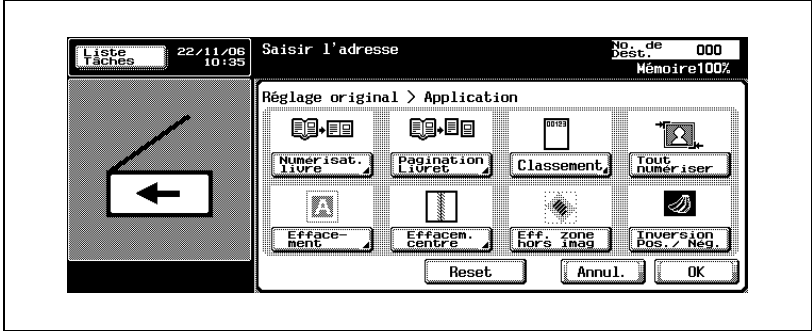

4 Sélectionnez la destination d'enregistrement de la boîte utilisateur d'annotation.

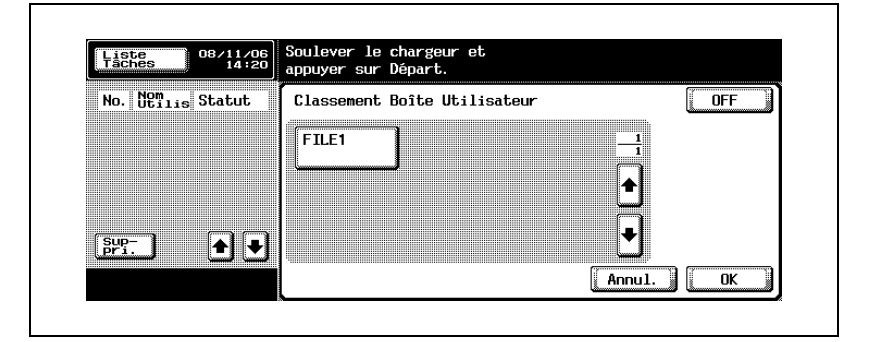

5 Appuyez trois fois sur [OK].

## $\mathbb{Q}$ ...

#### **Remarque**

Si vous sélectionnez une boîte utilisateur d'annotation, celle-ci est ajoutée dans les [Destinations de diffusion].

### $\heartsuit$

#### Détails

Seul le format de fichier PDF peut être enregistré.

L'enregistrement de données dans une boîte utilisateur d'annotation ne permet la spécification simultanée de transmission par e-mail, FTP et SMB.

## $\mathbb{Q}$ ...

#### Remarque

Pour transmettre par Internet des données sauvegardées dans une boîte de classement numérotée, reportez-vous au guide de l'utilisateur [Opérations Boîte].

Pour créer une boîte de classement numérotée, reportez-vous à ["Création de boîtes d'annotation utilisateur" à la page](#page-189-0) 4-50.

#### Tout numériser (Application)

Il est possible de numériser le document entier.

- 1 Appuyez sur [Réglages Numéris.] dans l'écran Mode Numériser.
- 2 Appuyez sur [Application].

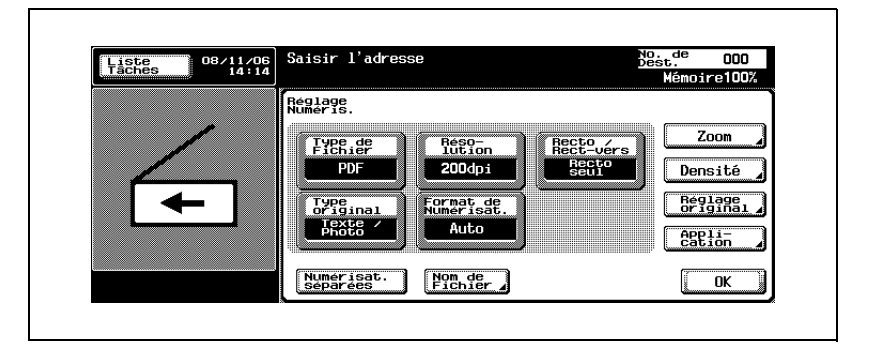

3 Appuyez sur [Tout numériser].

– Pour annuler la fonction, réappuyez sur [Tout numériser].

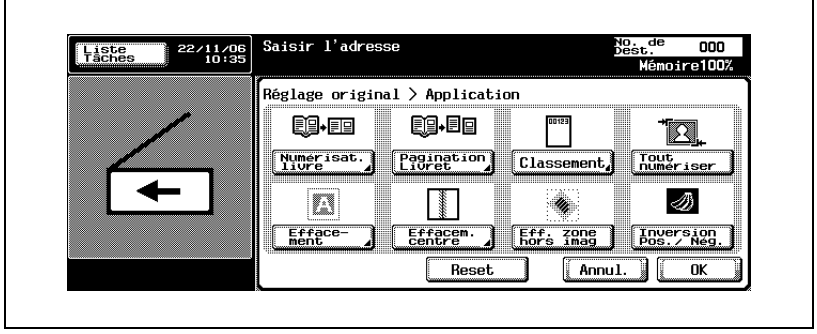

4 Appuyez sur [OK] et encore sur [OK] sur l'écran qui apparaît ensuite.

#### <span id="page-116-0"></span>Effacement bords (Application)

Efface le pourtour du document. La largeur à effacer peut également être spécifiée séparément pour les côtés supérieur, gauche, droit et inférieur dans des limites comprises entre 1/16 pouce et 2 pouces.

Si la largeur à effacer est spécifiée à l'aide des fonctions Effacement Livre, la même valeur définit la fonction "Effacement" dans l'écran d'application.

- 1 Appuyez sur [Réglage Numéris.] sur l'écran Mode Numériser.
- 2 Appuyez sur [Application].

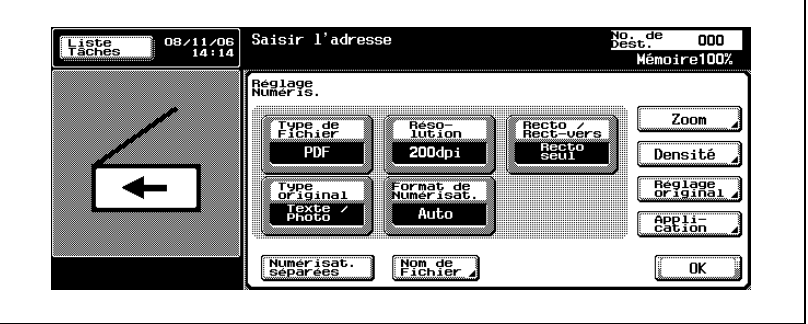

3 Appuyez sur [Effacement].

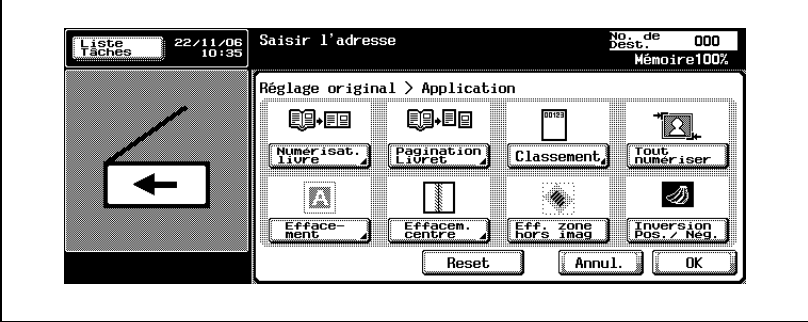

4 Spécifiez la largeur à effacer.

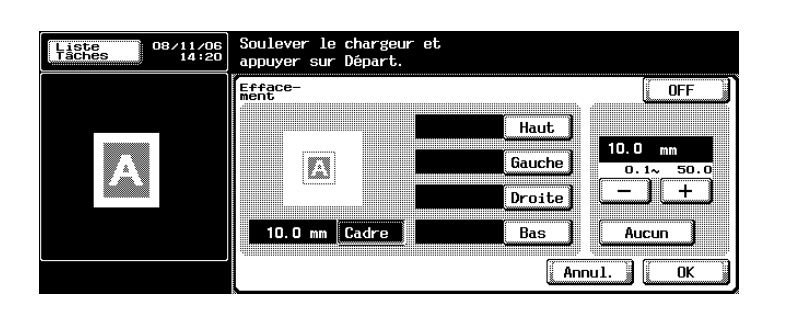

- Pour effacer la même largeur sur tous les côtés, appuyez sur [Cadre] et entrez la valeur.
- Pour spécifier séparément la largeur des côtés supérieur, gauche, droit et inférieur, appuyez sur la touche correspondante et entrez la valeur. Pour spécifier aucun effacement dans aucune des zones, appuyez sur [Aucun].
- Utilisateurs nord-américains : appuyez sur [<=>] pour permuter entre nombre entier et fraction.
- 5 Appuyez sur [OK] et ensuite sur [OK] sur les deux écrans suivants qui s'affichent.

 $\mathsf{r}$ 

#### <span id="page-118-0"></span>Effacement centre (Application)

Si vous numérisez des pages en vis-à-vis, vous pouvez effacer l'ombre le long de la reliure centrale.

La largeur de la zone effacée peut se régler entre 0,1 et 30,0 mm.

- 1 Appuyez sur [Réglage Numéris.] sur l'écran Mode Numériser.
- 2 Appuyez sur [Application].

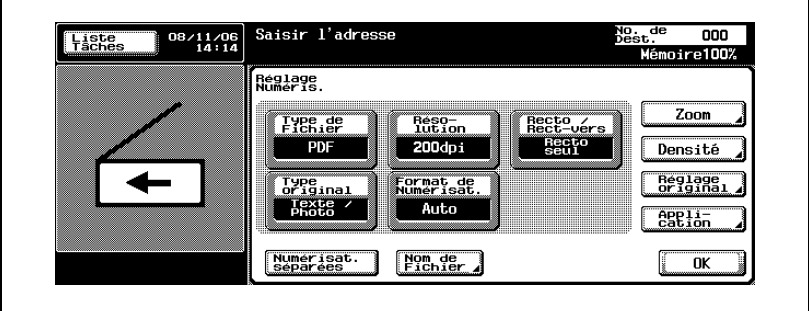

3 Appuyez sur [Effacem. centre].

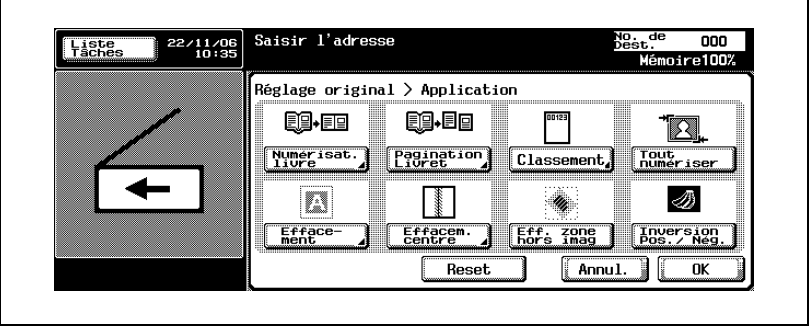

4 Appuyez sur [+] ou [–] ou utilisez le clavier pour ajuster la largeur de la zone à effacer.

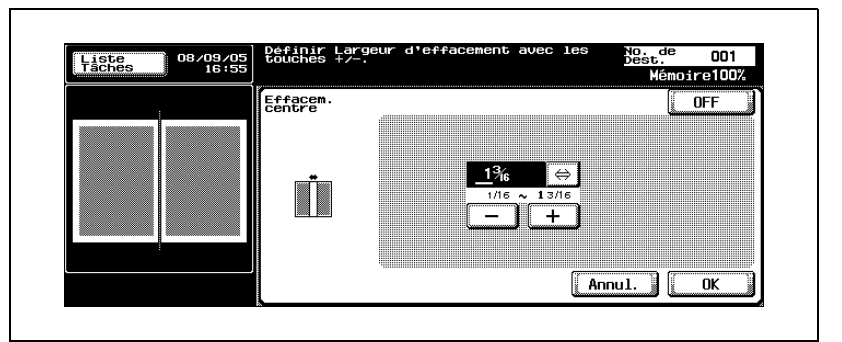

– Si les valeurs sont exprimées en millimètres.

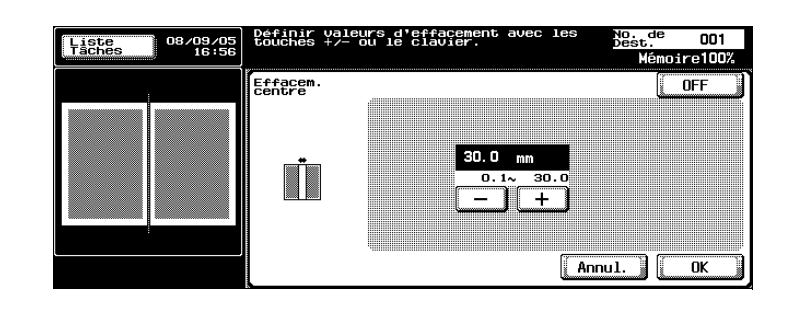

5 Appuyez sur [OK] et ensuite sur [OK] sur les deux écrans suivants qui s'affichent.

Ē

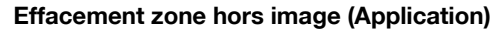

Il est possible d'effacer les zones d'ombre sur le pourtour d'un document numérisé.

- 1 Appuyez sur [Réglage Numéris.] sur l'écran Mode Numériser.
- 2 Appuyez sur [Application].

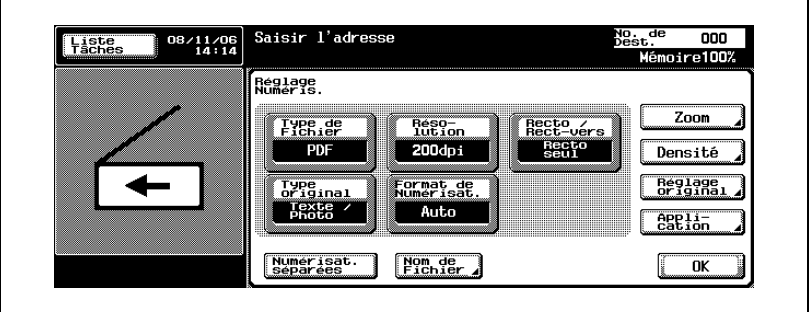

3 Appuyez sur [Eff. zone hors image].

– Pour annuler la fonction, réappuyez sur [Eff. zone hors image].

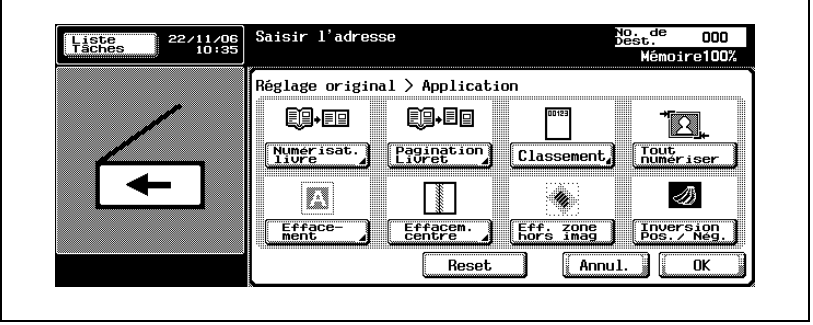

4 Appuyez sur [OK], et appuyez sur [OK] sur l'écran qui apparaît ensuite.

#### Inversion Pos./Nég. (Application)

Les zones noires et blanches du document peuvent être inversées lors de la numérisation.

- 1 Appuyez sur [Réglage Numéris.] sur l'écran Mode Numériser.
- 2 Appuyez sur [Application].

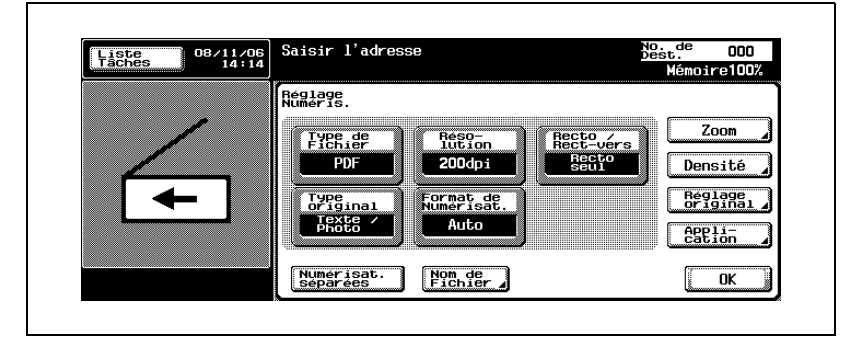

3 Appuyez sur [Inversion Pos./Nég.].

– Pour annuler la fonction, réappuyez sur [Inversion Pos./Nég.].

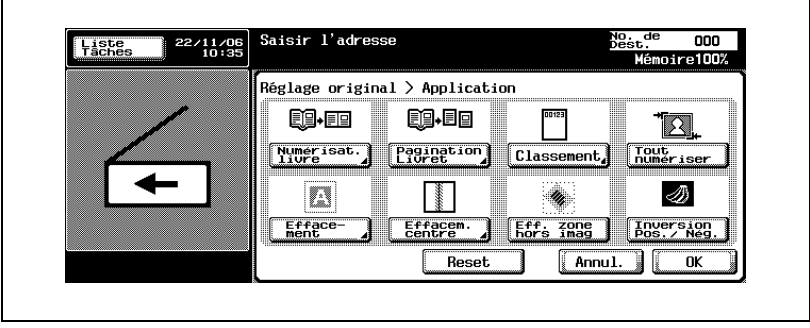

4 Appuyez sur [OK], et appuyez sur [OK] sur l'écran qui apparaît ensuite.

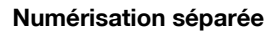

L'opération de numérisation peut se diviser en plusieurs sessions de différents types de documents, par exemple s'il n'est pas possible de charger toutes les pages d'un document dans l'ADF, si on utilise la vitre d'exposition ou si des documents recto sont associés à des documents recto-verso.

- 1 Appuyez sur [Réglage Numéris.] sur l'écran Mode Numériser.
- 2 Appuyez sur [Numérisat. séparées].

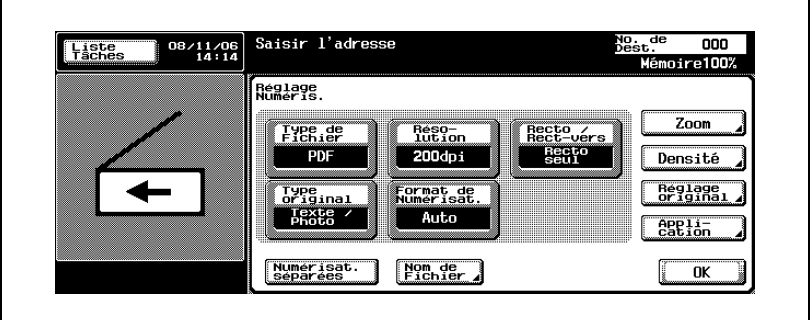

- 3 Appuyez sur la touche [Départ].
	- Placez chaque partie du document dans l'ADF ou sur la vitre d'exposition, puis appuyez sur la touche [Départ] pour la numériser.

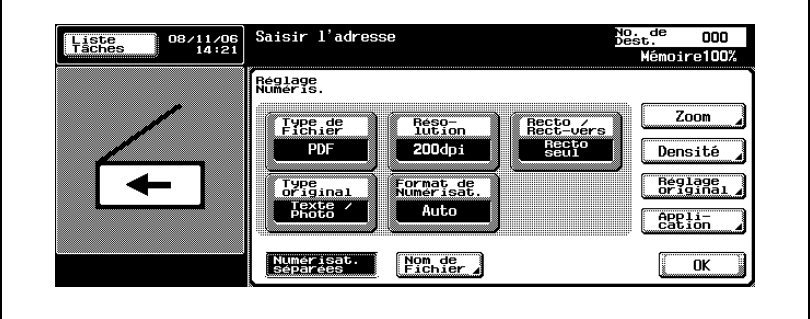

Une fois que toutes les pages ont été numérisées, appuyez sur [FIN].

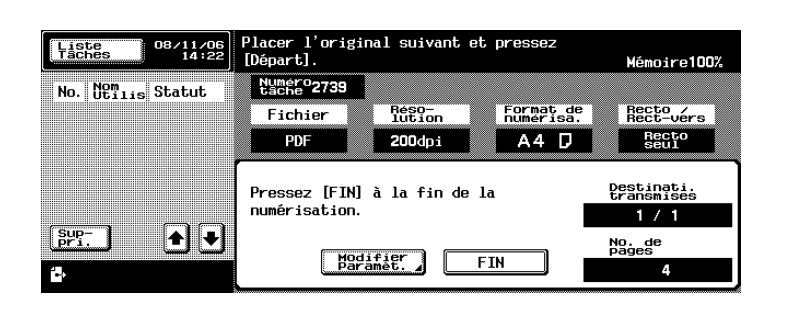

Appuyez sur la touche [Départ].

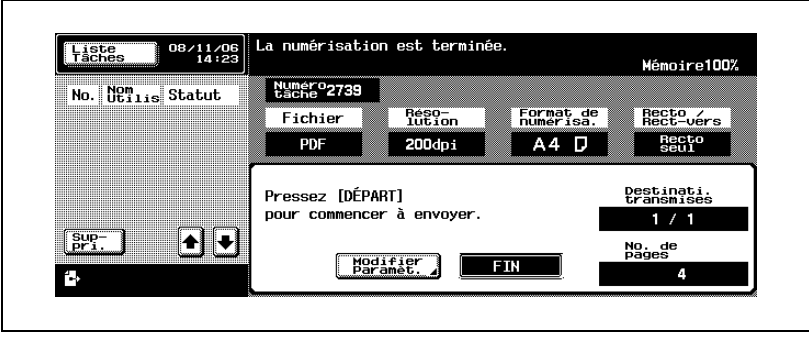

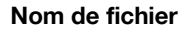

Vous pouvez modifier le nom du fichier à enregistrer.

#### $\heartsuit$ Détails

Si vous ne spécifiez aucun nom de fichier pendant la numérisation des données, un nom est spécifié automatiquement en combinant le mode, la date et l'heure à l'instant de l'enregistrement. Pour spécifier le nom de fichier, voir ["Spécification des paramètres e-mail" à la page](#page-133-0) 3-92.

### $\mathbb{Q}$ ...

#### **Remarque**

Pour effacer tous les noms de fichiers affichés, appuyez sur la touche [C] (effacer).

Le nombre maximum de caractères est 30.

#### Pour renommer le fichier

- 1 Appuyez sur [Réglage Numéris.] sur l'écran Mode Numériser.
- 2 Appuyez sur [Nom de Fichier].

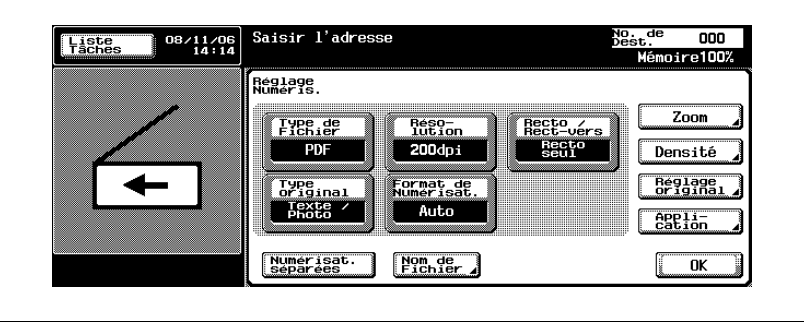

Tapez le nouveau nom de fichier au clavier qui apparaît.

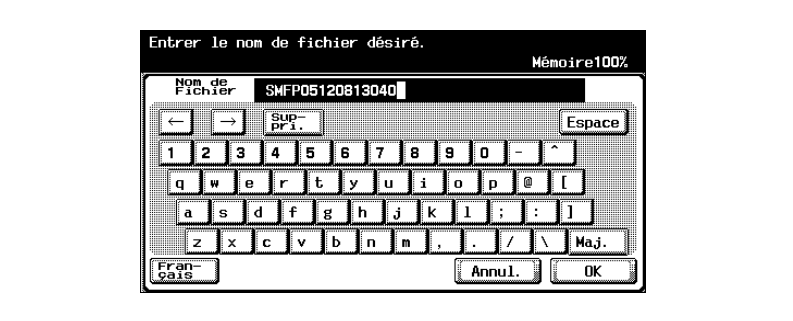

Appuyez sur [OK], et appuyez sur [OK] sur l'écran qui apparaît ensuite.

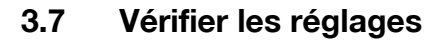

#### Vérifier les réglages

Le paramètre sélectionné peut être vérifié en détail. Il est possible de changer la destination sur cet écran.

Visualisation et modification des paramètres :

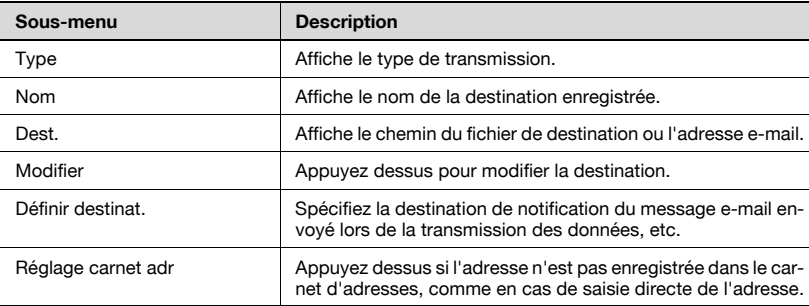

## $\mathbb{Q}$

#### Détails

[Modifier] n'est pas affiché lorsque "Saisie manuelle de la destination" est réglé sur "Interdit".

[Réglage carnet adr] n'est pas affiché si "Enregistrer et modifier l'adresse" est réglé sur "Interdit".

Pour plus de détails sur les paramètres "Saisie manuelle de la destination" et "Enregistrer et modifier l'adresse", reportez-vous au guide de l'utilisateur [Opérations Copie].

## $\mathbb{Q}$ ...

#### Remarque

La destination de notification ne peut être spécifiée pendant l'utilisation de la fonction Numérisation vers E-mail.

## $\mathbb{Q}$ ...

#### **Remarque**

Si la modification de l'adresse émettrice "De" dans [Réglage Administrateur] — [Réglage système] — [Accès Restreint Utilisateur] — [Accès Restreint à Paramètres Tâches] est réglée sur Interdit, la saisie directe est impossible.

#### Vérifier une tâche

1 Appuyez sur la touche [Contrôle] du panneau de contrôle pendant l'affichage de l'écran Mode Numériser.

L'écran Vérificat. Tâche apparaît.

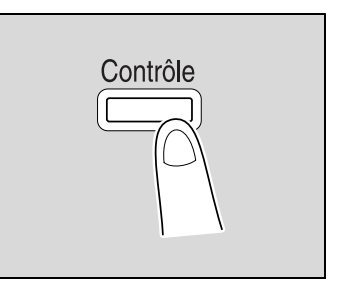

2 Sélectionnez la tâche désirée dans la liste des tâches enregistrées.

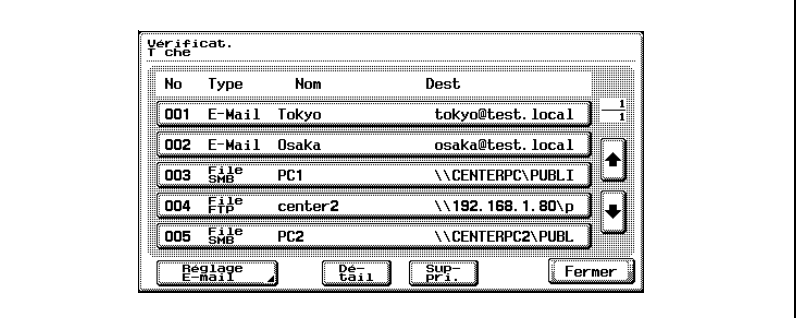

3 Appuyez sur [Détail].

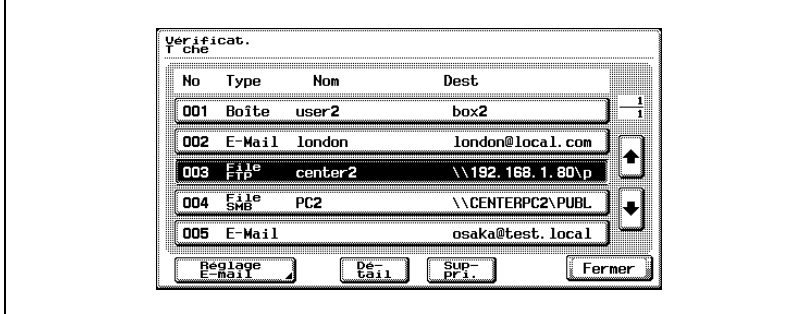

4 Vérifiez les détails.

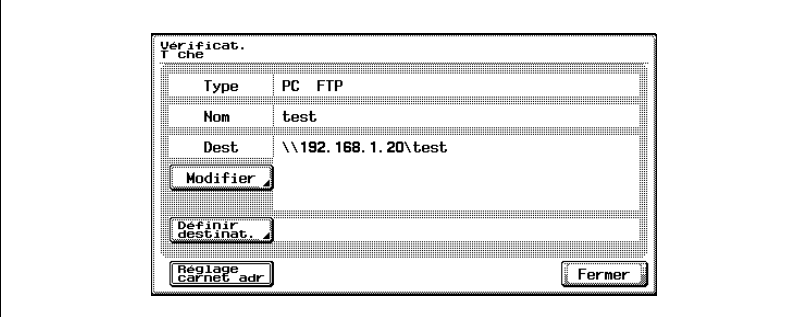

- ? Comment corriger la destination ?
- → Appuyez sur [Modifier] pour afficher l'écran de saisie directe sur lequel il est possible de corriger l'adresse. Après correction de la destination, appuyez sur [OK].

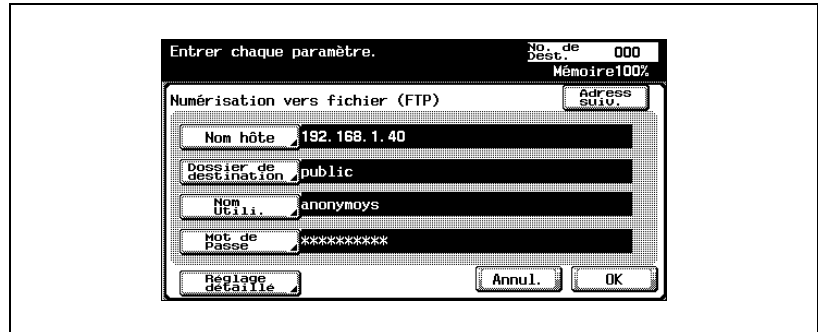

- ? Comment spécifier la destination de notification ?
- $\stackrel{\bullet}{\rightarrow}$  Appuyez sur [Définir destinat.] pour afficher le carnet d'adresses. Spécifiez l'adresse e-mail de notification à partir du carnet d'adresses ou saisissez l'adresse directement, puis appuyez sur [OK].

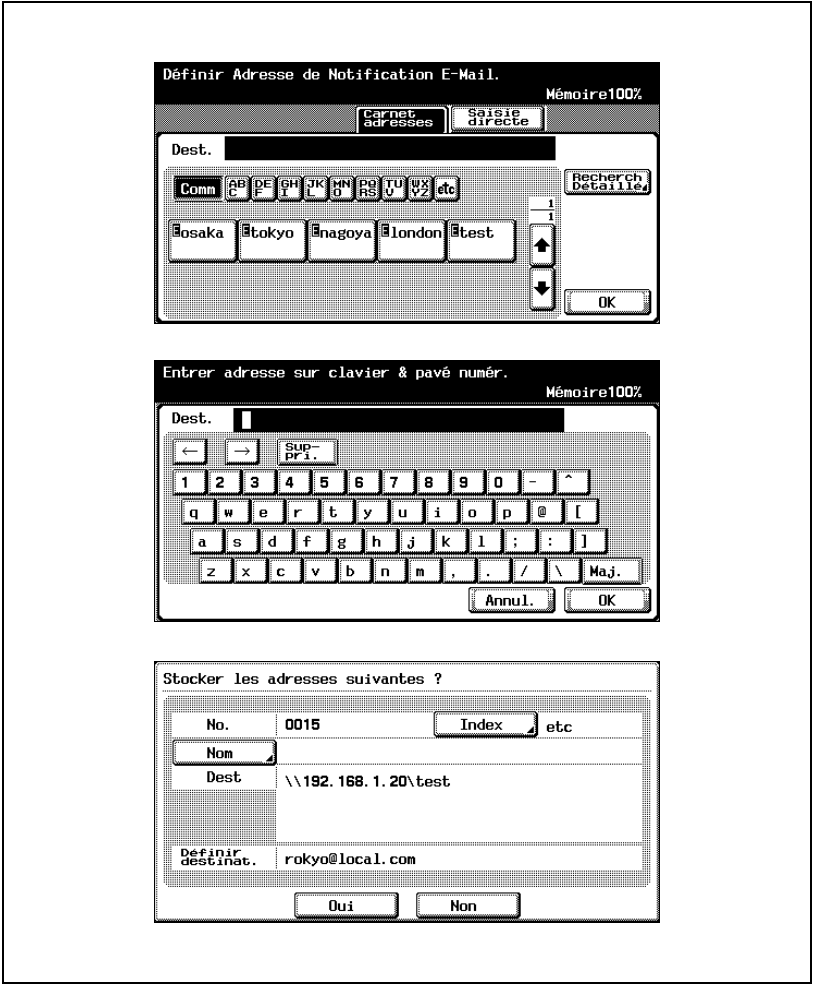

- ? Peut-on enregistrer une adresse saisie directement dans le carnet d'adresses ?
- → Pour enregistrer l'adresse dans le carnet d'adresses, appuyez sur [Réglage carnet adr].
- ? Quel type d'informations faut-il entrer ?
- $\overline{\rightarrow}$  Appuyez sur [Index], puis spécifiez les caractères permettant l'indexation de l'adresse dans le carnet. Appuyez sur [Nom], puis tapez le nom à enregistrer dans le carnet d'adresses. Vérifiez la saisie du nom, puis appuyez sur [Oui].
- 5 Après vérification des informations, appuyez sur [Fermer].

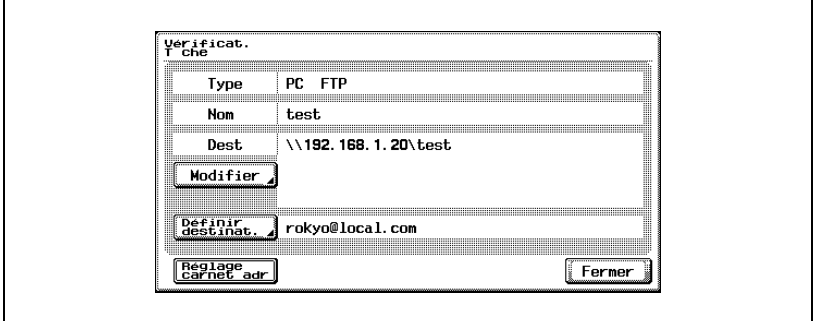

#### 6 Appuyez sur [Fermer].

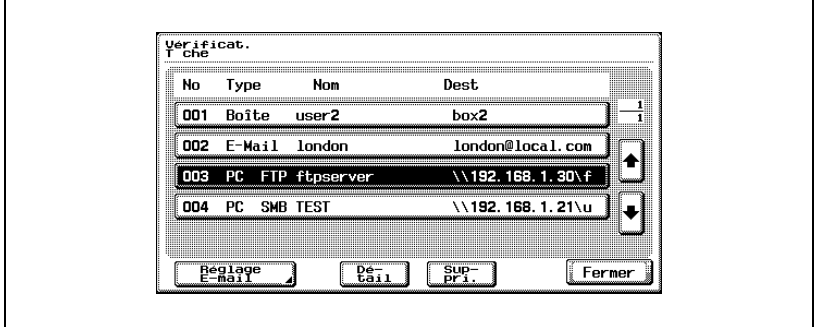

## $\mathbb{Q}$ ...

#### **Remarque**

Lorsque les paramètres sont modifiés, la destination de ces paramètres passe en fin de liste des destinations enregistrées.

bizhub 750/600 (Phase 2) 3-89

#### Suppression de destinations inutiles

Les destinations sélectionnées peuvent être supprimées.

1 Appuyez sur la touche [Contrôle] du panneau de contrôle pendant l'affichage de l'écran Mode Numériser.

L'écran Vérificat. Tâche apparaît.

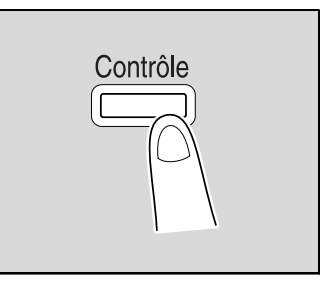

2 Sélectionnez la tâche désirée dans la liste des tâches enregistrées.

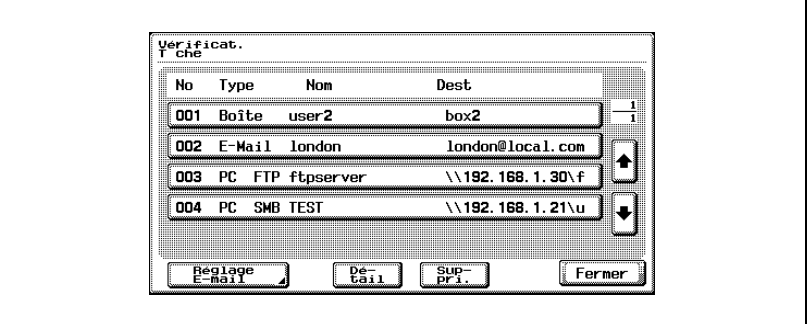

3 Appuyez sur [Suppri.].

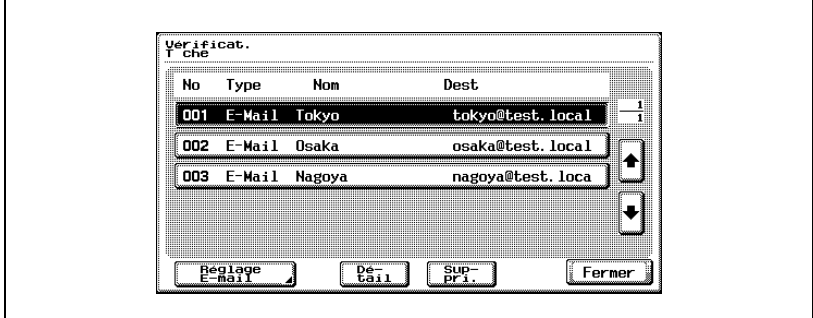

Un message de confirmation apparaît.

4 Appuyez sur [Oui] pour supprimer la tâche.

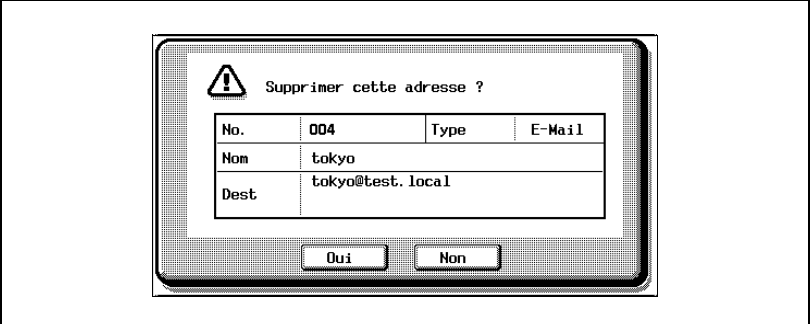

5 Appuyez sur [Fermer].

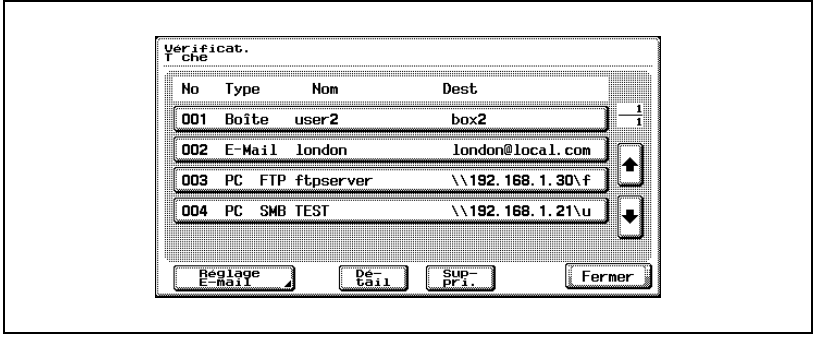

#### <span id="page-133-0"></span>Spécification des paramètres e-mail

Lors de l'envoi des données, on peut envoyer un e-mail contenant des informations relatives aux données comme le nom de fichier, à une adresse e-mail spécifiée.

Le nom de fichier est également utilisé avec les fonctions Numérisation vers FTP et Numérisation vers SMB.

Les paramètres peuvent être spécifiés de la manière suivante :

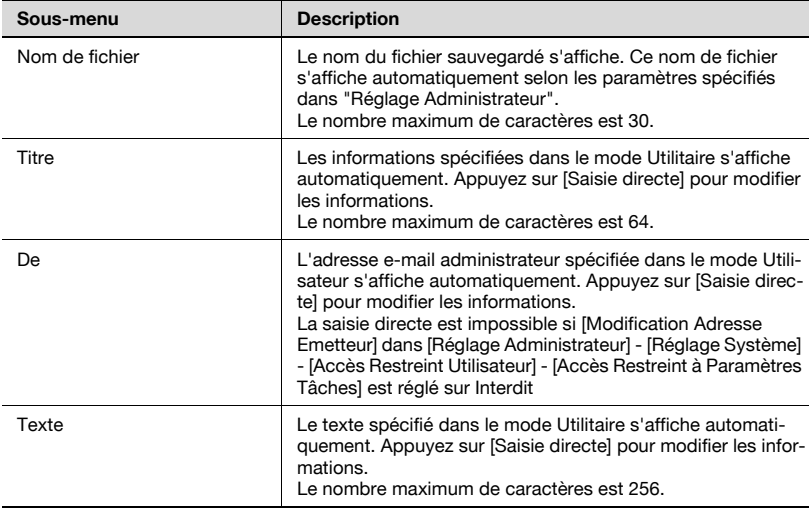

Le nom de fichier est attribué par la combinaison des informations cidessous.

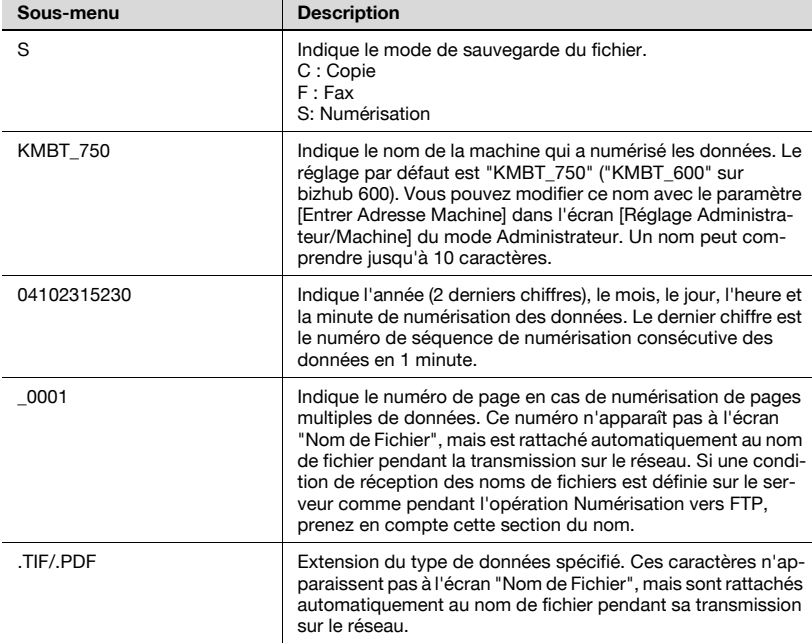

Le nom "SKMBT\_75004102315230" est expliqué en exemple.

#### Pour modifier les paramètres E-mail

1 Appuyez sur la touche [Contrôle] du panneau de contrôle pendant l'affichage de l'écran Mode Numériser.

L'écran Vérificat. Tâche apparaît.

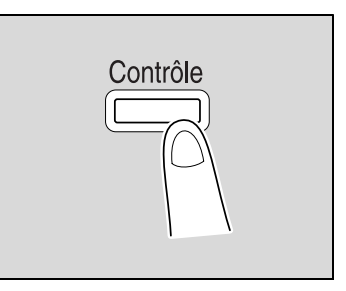

2 Appuyez sur [Réglage E-Mail].

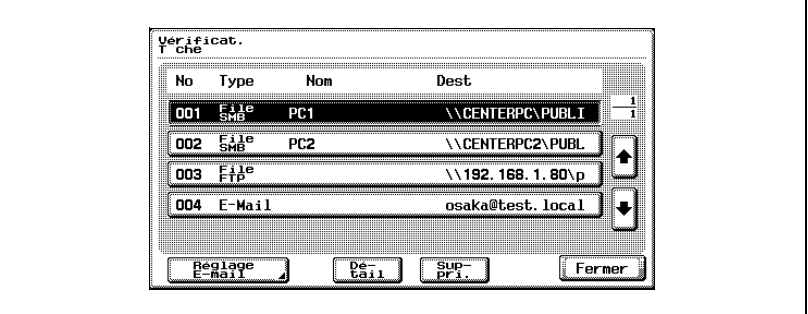

Un message de confirmation apparaît.

3 Vérifiez et modifiez si besoin est les informations.

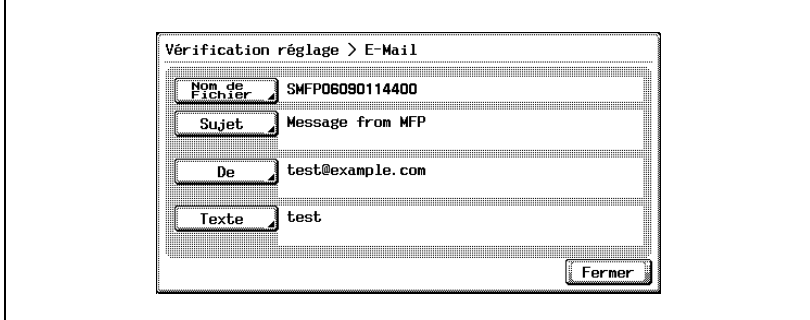

4 Appuyez sur [Fermer], puis encore sur [Fermer] à l'écran suivant.

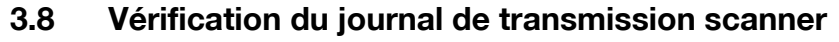

Le panneau de contrôle peut afficher une liste des tâches des transmissions scanner.

## $\heartsuit$

#### Détails

Pour plus de détails sur la fonction des différentes touches, voir le guide de l'utilisateur [Opérations Copie].

#### Affichage de la liste des tâches en cours

1 Appuyez sur [Liste Tâches] sur le panneau de contrôle.

L'onglet impression de l'écran Listes des tâches apparaît.

2 Appuyez sur [Numérisation].

La liste des tâches en cours de l'onglet numérisation apparaît.

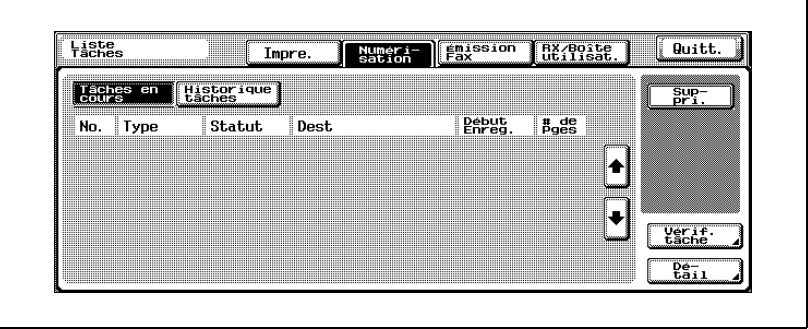

## $\mathbb{Q}$ ...

#### **Remarque**

La liste de tâches qui apparaît d'abord en appuyant sur [Numérisation] correspond à la liste des tâches en cours.

Aucun bouton de modes d'affichage n'est disponible dans la liste des tâches en cours de l'onglet numérisation.

#### Affichage de la liste Historique des tâches

1 Appuyez sur [Liste Tâches].

L'onglet impression de l'écran Listes des tâches apparaît.

2 Appuyez sur [Numérisation].

La liste des tâches en cours de l'onglet numérisation apparaît.

3 Appuyez sur [Historique tâches].

La liste des tâches actives apparaît dans la liste Historique des tâches de l'onglet Numérisation.

Le premier écran qui apparaît quand on appuie sur [Historique tâches] contient la liste des tâches actives.

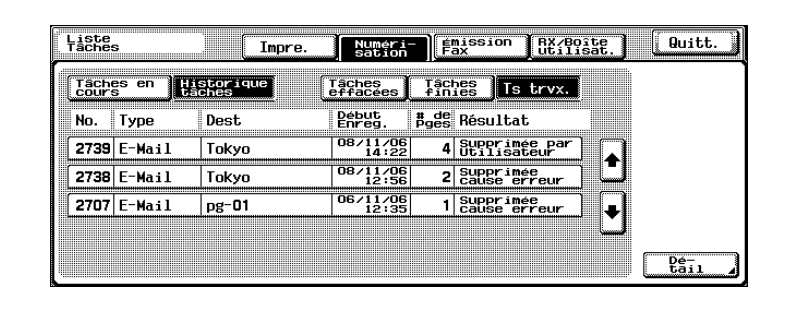

4 Appuyez sur le bouton correspondant à la liste souhaitée.

- Tâches effacées : affiche uniquement les tâches qui ont été effacées avant d'être terminées.
- Tâches finies : affiche uniquement les tâches terminées normalement.
- Tâches actives : affiche toutes les tâches.

La liste Historique des tâches est affichée.

#### $\heartsuit$ Détails

Appuyez sur [Détail] pour vérifier les informations détaillées de la tâche.

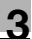

#### Informations à l'écran

Les informations suivantes sont affichées sous l'onglet Numérisation de l'écran Liste des tâches.

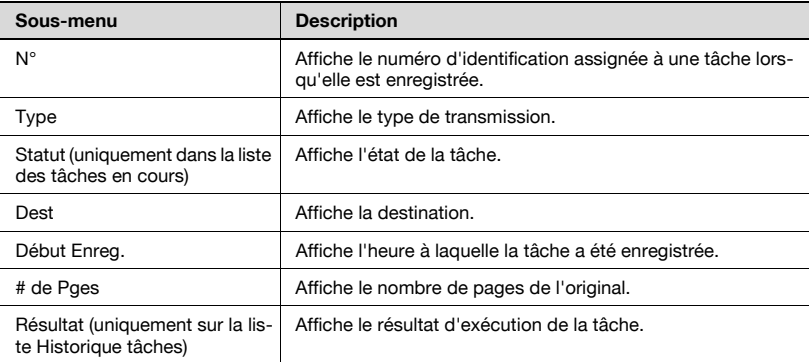

# **4** Spécification des [paramètres depuis le](#page-142-0)  [panneau de contrôle](#page-142-0)

### <span id="page-142-0"></span>4 Spécification des paramètres depuis le panneau de contrôle

#### 4.1 Paramètres du panneau de contrôle

Le mode Utilitaires sert à spécifier les fonctions de base permettant d'utiliser la machine ainsi qu'à déterminer les spécifications des fonctions avancées.

Ce chapitre explique comment définir les fonctions Scanner ainsi que les fonctions Utilitaires associées au réseau.

#### Types Utilitaires

Sous-menu Description Référence Enregistrement 1-Touche Définit les destinations scanner. Il est possible d'enregistrer des destinations comme des programmes, des groupes et des destinations abrégées. ["Enregistrement de destinations](#page-151-0)  [abrégées" à la page 4-12](#page-151-0) ["Enregistrement d'adresses de](#page-164-0)  [groupe" à la page 4-25](#page-164-0) ["Enregistrement des destinations](#page-166-0)  [programme" à la page 4-27](#page-166-0) ["Spécification des paramètres](#page-169-0)  [e-mail" à la page 4-30](#page-169-0) Configuration utilisateur Spécifie les réglages initiaux de numérisation et le format des données sauvegardées. ["Réglage de l'écran principal du](#page-173-0)  [mode Numériser" à la page 4-34](#page-173-0) ["Définition du format de sauvegar](#page-179-0)[de des données à numériser" à la](#page-179-0)  [page 4-40](#page-179-0)

Ce manuel aborde les paramètres Utilitaires suivants :

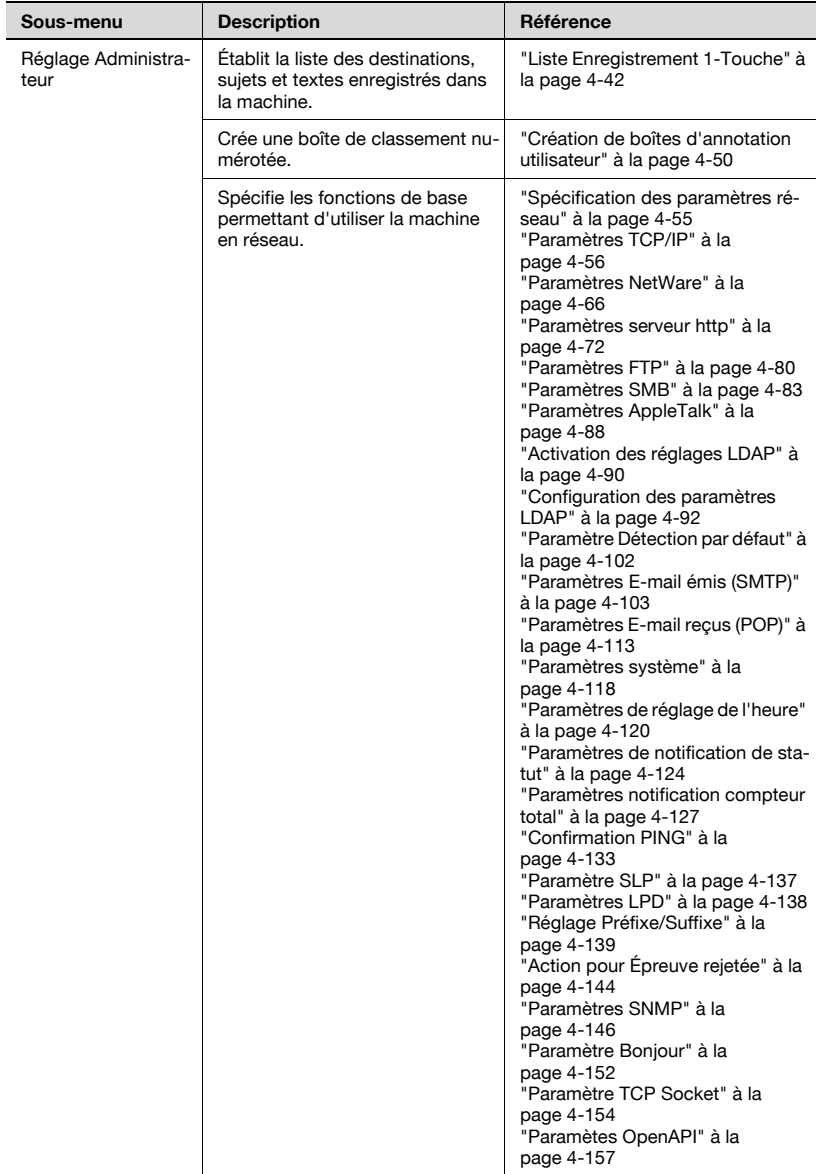
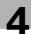

#### Autres paramètres associés

Bien que le présent manuel n'aborde pas la procédure de configuration, certaines options sont partiellement associées aux fonctions de numérisation et à la connexion réseau. Pour plus de détails sur ces options, voir la rubrique correspondante dans le guide de l'utilisateur [Opérations Copie].

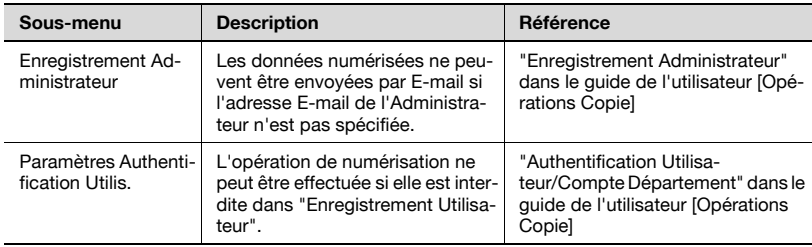

### <span id="page-145-0"></span>4.2 Affichage des écrans de configuration

#### Pour afficher l'écran de numérisation

- 1 Appuyez sur la touche [Utilitaire/Compteur].
	- En mode Utilitaire, vous pouvez aussi sélectionner un élément en appuyant sur une touche de clavier numérique pour taper le numéro à côté de la touche voulue. Pour sélectionner [Enregistrement 1-Touche], appuyez sur la touche [1] du clavier.

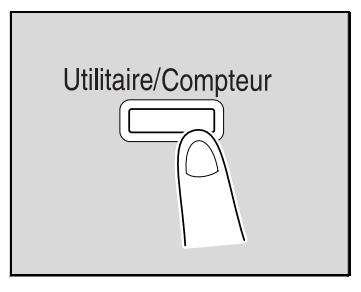

2 Appuyez sur [Enregistrement 1-Touche].

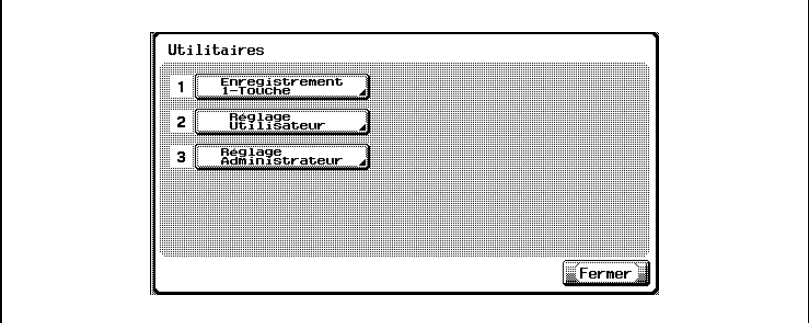

3 Appuyez sur [1 Numérisation].

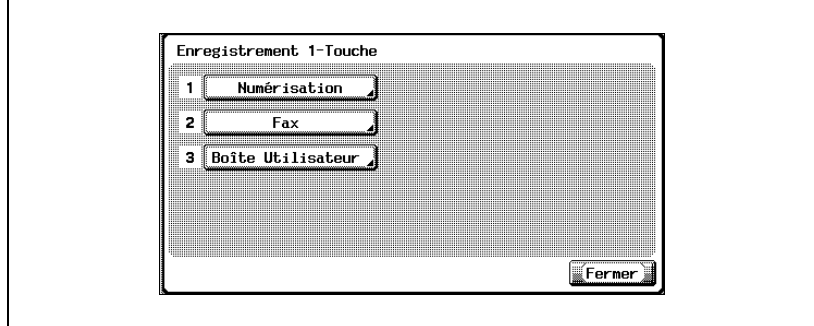

L'écran de numérisation s'affiche.

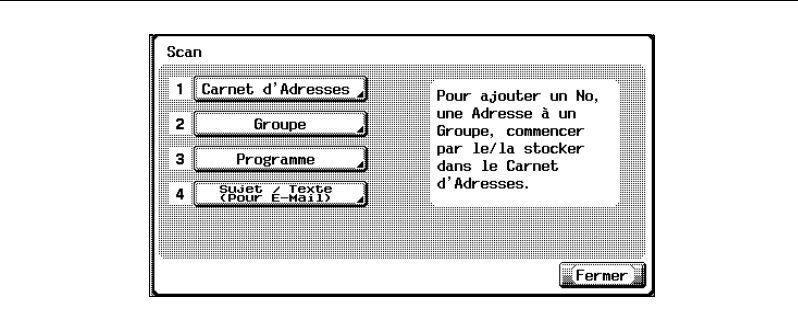

# $\mathbb{Q}$ ...

#### Remarque

Pour quitter en spécifiant le réglage du mode Utilitaires, appuyez sur [Quitt.] dans la zone d'affichage secondaire ou appuyez sur la touche [Utilitaire/Compteur]. Sinon, annulez le mode Utilitaires en appuyant sur [Fermer] dans chaque écran consécutif jusqu'à l'apparition du mode Copie, Fax ou Boîte.

#### <span id="page-147-0"></span>Pour afficher l'écran Réglage Utilisateur

1 Appuyez sur la touche [Utilitaire/Compteur].

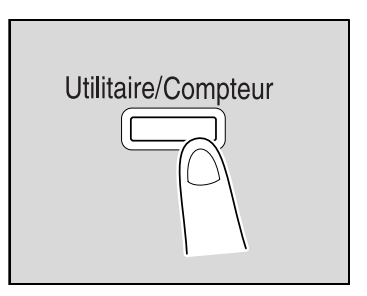

- 2 Appuyez sur [2 Réglage Utilisateur].
	- En mode Utilitaire, vous pouvez aussi sélectionner un élément en appuyant sur une touche de clavier numérique pour taper le numéro à côté de la touche voulue. Pour sélectionner "2 Réglage Utilisateur", appuyez sur la touche [2] du clavier.

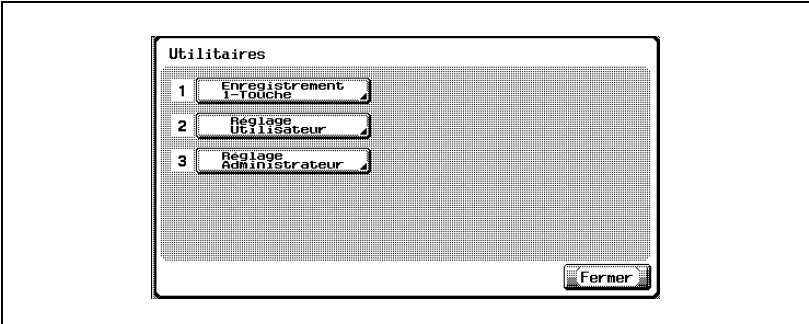

L'écran des Réglages utilisateur apparaît.

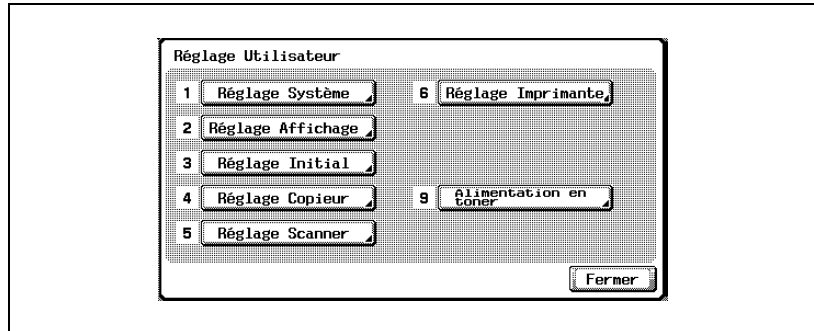

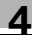

# $\mathbb{Q}$ ...

#### **Remarque**

Pour quitter en spécifiant le réglage du mode Utilitaires, appuyez sur [Quitt.] dans la zone d'affichage secondaire ou appuyez sur la touche [Utilitaire/Compteur]. Sinon, annulez le mode Utilitaires en appuyant sur [Fermer] dans chaque écran consécutif jusqu'à l'apparition du mode Copie, Fax ou Boîte.

#### Pour afficher l'écran Réglage Administrateur

1 Appuyez sur la touche [Utilitaire/Compteur].

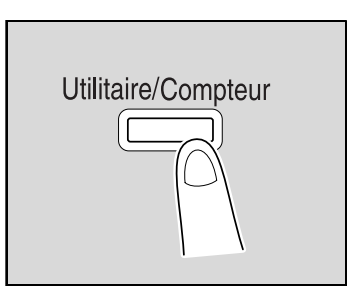

2 Appuyez sur [3 Réglage Administrateur].

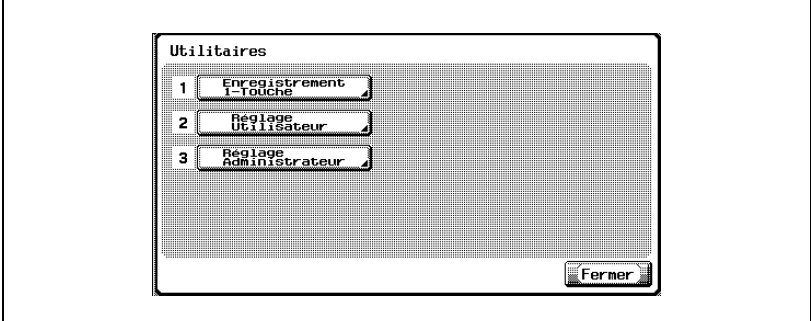

- En mode Utilitaire, vous pouvez aussi sélectionner un élément en appuyant sur une touche de clavier numérique pour taper le numéro à côté de la touche voulue. Pour "3 Réglage Utilisateur", appuyez sur la touche [3] du clavier.
- 3 Tapez le mot de passe et appuyez ensuite sur [OK].

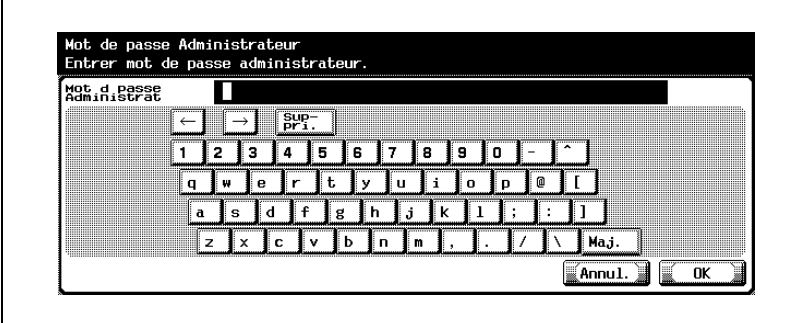

L'écran Réglage administrateur apparaît.

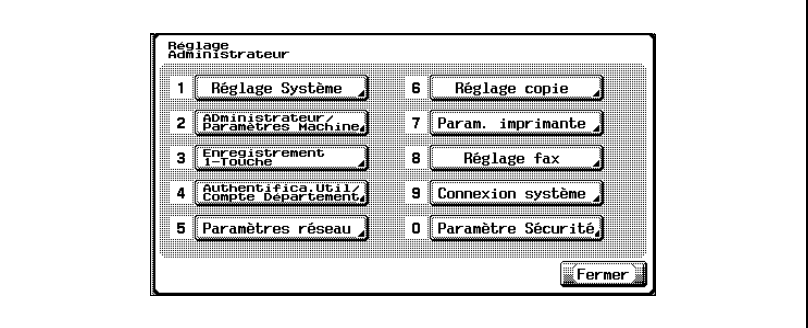

## $\mathbb{Q}$ ...

#### Remarque

Pour quitter en spécifiant le réglage du mode Utilitaires, appuyez sur [Quitt.] dans la zone d'affichage secondaire ou appuyez sur la touche [Utilitaire/Compteur]. Sinon, annulez le mode Utilitaires en appuyant sur [Fermer] dans chaque écran consécutif jusqu'à l'apparition du mode Copie, Fax ou Boîte.

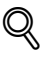

#### Détails

### 4.3 Enregistrement de destinations abrégées

Il est possible de spécifier des destinations abrégées. Il est possible d'enregistrer jusqu'à 2 000 destinations si le disque dur est installé en option et jusqu'à 1 000 destinations s'il n'est pas installé.

#### Destinations E-mail

Vous pouvez enregistrer des adresses e-mail.

- 1 Dans l'écran Numérisation, appuyez sur [1 Carnet d'Adresses]. (Voir ["Pour afficher l'écran de numérisation" à la page 4-6](#page-145-0) pour plus de détails.)
- 2 Appuyez sur [1 E-Mail].

L'écran E-mail apparaît.

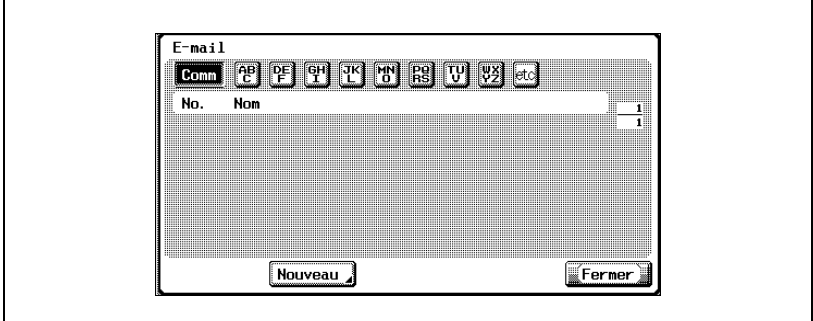

3 Appuyez sur [Nouveau].

L'écran Enregistrement de l'adresse e-mail apparaît.

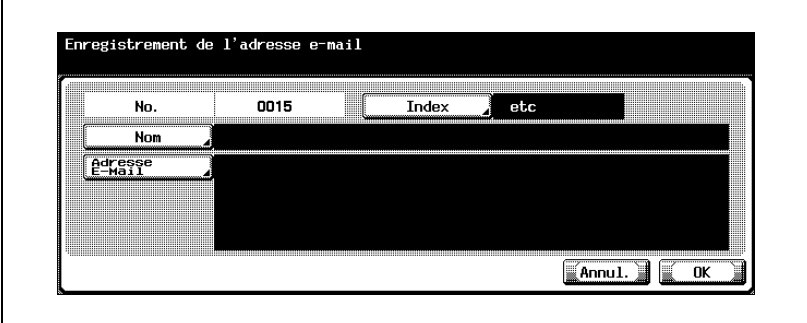

4 Appuyez sur [Nom] et tapez le nom à l'aide du clavier de l'écran tactile.

- 5 Appuyez sur [OK].
- 6 Appuyez sur [Adresse E-Mail] et tapez l'adresse e-mail à l'aide du clavier de l'écran tactile.
- 7 Appuyez sur [OK].
- 8 Appuyez sur [Index] et sur la touche désirée.
	- Ceci spécifie les caractères utilisés pour indexer la destination.
	- Dans le cas de destinations fréquemment utilisées, spécifiez [Comm] simultanément pour faciliter la recherche.
	- Si le premier caractère du nom est une lettre, il constitue automatiquement le caractère d'indexation.
	- L'enregistrement ne peut être achevé sans la spécification des paramètres "Nom" et "Adresse E-Mail".

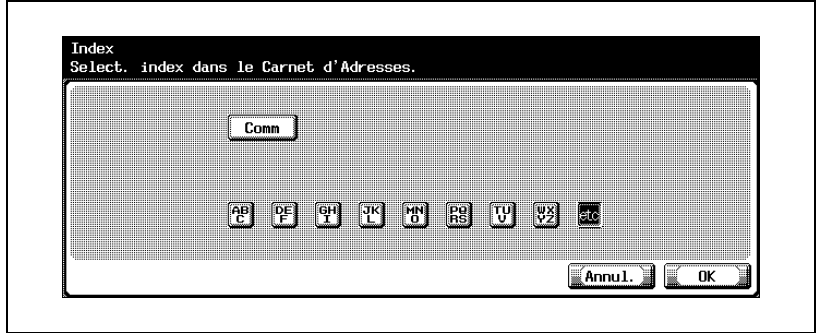

9 Appuyez sur [OK], et appuyez sur [OK] sur l'écran qui apparaît ensuite. La destination e-mail est enregistrée.

# $\heartsuit$

#### Détails

Pour vérifier la destination enregistrée, appuyez sur le bouton de la destination, puis sur [Vérif.].

Pour modifier le réglage de la destination enregistrée, appuyez sur la touche de la destination désirée, puis sur [Modifier].

Pour supprimer la destination enregistrée, appuyez sur la touche de la destination désirée, puis sur [Suppri.].

 $\mathbb{Q}$ ...

#### **Remarque**

Si [Enregistrer et modifier adresses] est restreint, utilisez [Enregistrement 1-Touche] dans [Réglage Administrateur].

## $\mathbb{Q}$ ...

#### **Remarque**

Pour annuler les modifications, appuyez sur [Annul.].

Pour quitter en spécifiant le réglage du mode Utilitaires, appuyez sur [Quitt.] dans la zone d'affichage secondaire ou appuyez sur la touche [Utilitaire/Compteur]. Sinon, annulez le mode Utilitaires en appuyant sur [Fermer] dans chaque écran consécutif jusqu'à l'apparition du mode Copie, Fax ou Boîte.

### $\mathbb Q$

#### Détails

#### Destinations FTP

Il est possible d'enregistrer des destinations FTP.

- 1 Dans l'écran Numérisation, appuyez sur [1 Carnet d'Adresses]. (Voir ["Pour afficher l'écran de numérisation" à la page 4-6](#page-145-0) pour plus de détails.)
- 2 Appuyez sur [2 FTP].

L'écran FTP s'affiche.

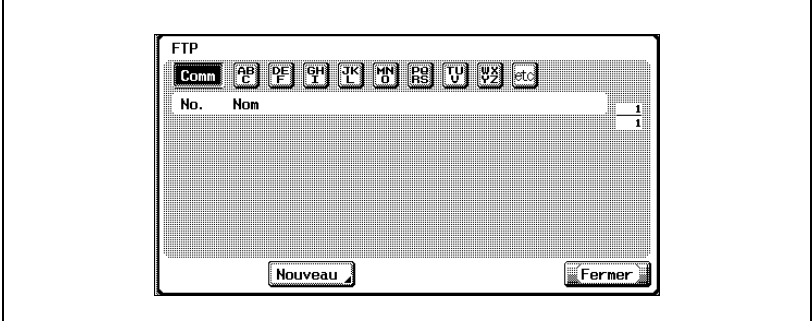

3 Appuyez sur [Nouveau].

L'écran Enregistrement FTP s'affiche.

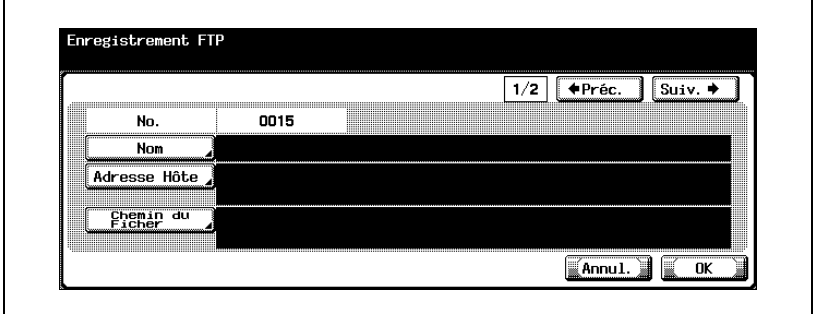

4 Appuyez sur [Nom] et tapez le nom à l'aide du clavier de l'écran tactile.

5 Appuyez sur [OK].

- 6 Appuyez sur [Adresse Hôte].
	- Tapez l'adresse hôte ou l'adresse IP.
	- Pour introduire l'adresse hôte, vérifiez que [Saisie Nom Hôte] est sélectionné, puis tapez l'adresse hôte à l'aide du clavier de l'écran tactile.
	- Pour taper l'adresse IP, appuyez sur [Saisie Adress IP], puis entrez la valeur. En cas de saisie incorrecte de la valeur, appuyez sur la touche [C] (effacer) pour l'effacer, puis retapez la bonne valeur à l'aide du clavier. Pour modifier la valeur introduite, appuyez sur  $\lceil \cdot \cdot \rceil$ et  $\boxed{\bullet}$  pour déplacer le curseur sur la position désirée, puis tapez la valeur voulue.
	- Si vous appuyez sur [Saisie Adress IP] après avoir introduit l'adresse hôte, celle-ci est effacée.
	- Si vous introduisez d'abord l'adresse IP puis appuyez ensuite sur [Saisie Nom Hôte], l'adresse IP qui a été introduite s'affiche dans la zone de texte.
	- Si vous sélectionnez [Saisie Nom Hôte], vérifiez la spécification correcte des paramètres DNS avant de procéder à la sélection. Pour plus de détails, voir ["Paramètres TCP/IP" à la page 4-56.](#page-195-0)

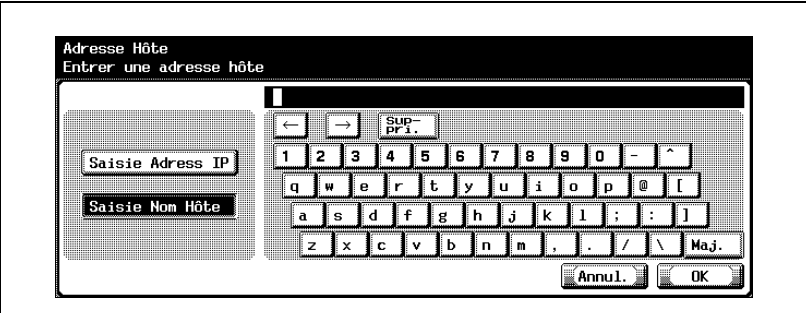

- 7 Appuyez sur [OK].
- 8 Appuyez sur [Chemin du Fichier] et tapez le chemin du fichier au clavier de l'écran tactile.
- 9 Appuyez sur [OK].

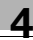

### 10 Appuyez sur [Préc.] ou [Suiv.].

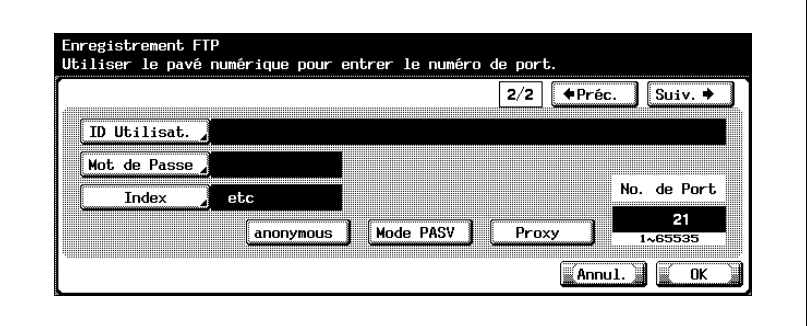

- 11 Appuyez sur [ID Utilisat.] et tapez l'ID de l'utilisateur à l'aide du clavier de l'écran tactile.
	- Si l'ID de l'utilisateur n'est pas enregistré, appuyez sur [anonymous] sur l'écran Enregistrement FTP.
- 12 Appuyez sur [OK].
- 13 Appuyez sur [Mot de Passe] et tapez le mot de passe à l'aide du clavier de l'écran tactile.
- 14 Appuyez sur [OK].

Si le premier caractère du nom est une lettre, il constitue automatiquement le caractère d'indexation.

- 15 Appuyez sur [Index] et sur la touche désirée.
	- Ceci spécifie les caractères utilisés pour indexer la destination.
	- Dans le cas de destinations fréquemment utilisées, spécifiez [Comm] simultanément pour faciliter la recherche.

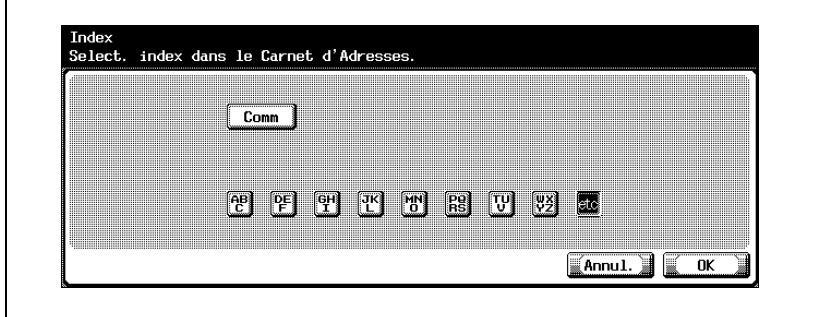

### 16 Appuyez sur [OK].

- 17 Appuyez sur la touche [C] (effacer) pour effacer la valeur et utilisez le pavé numérique pour entrer le numéro de port (entre 1 et 65535).
	- Pour activer le mode PASV, appuyez sur [Mode PASV].
	- Pour utiliser un serveur proxy, appuyez sur [Proxy].
	- Si vous spécifiez une valeur située hors de la plage autorisée, le message "Erreur Saisie" apparaît. Tapez une valeur comprise dans la plage de réglage disponible.

18 Appuyez sur [OK].

La destination FTP est enregistrée.

 $\mathbb{Q}$ ...

#### **Remarque**

L'enregistrement ne peut être achevé sans la spécification des paramètres de "Nom", "Adresse Hôte", "Chemin du Fichier", "ID Utilisat." et "Mot de passe".

### $\mathbb Q$

#### Détails

Pour vérifier la destination enregistrée, appuyez sur la touche de la destination, puis sur [Vérif. Paramètr.].

Pour modifier le réglage de la destination enregistrée, appuyez sur la touche de la destination désirée, puis sur [Modifier].

Pour supprimer la destination enregistrée, appuyez sur la touche de la destination désirée, puis sur [Suppri.].

## $\mathbb{Q}$ ...

#### Remarque

Pour annuler les modifications, appuyez sur [Annul.].

Pour quitter en spécifiant le réglage du mode Utilitaires, appuyez sur [Quitt.] dans la zone d'affichage secondaire ou appuyez sur la touche [Utilitaire/Compteur]. Sinon, annulez le mode Utilitaires en appuyant sur [Fermer] dans chaque écran consécutif jusqu'à l'apparition du mode Copie, Fax ou Boîte.

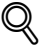

#### Détails

#### Destinations SMB

Il est possible d'enregistrer des destinations SMB.

- 1 Dans l'écran Numérisation, appuyez sur [1 Carnet d'Adresses]. (Voir ["Pour afficher l'écran de numérisation" à la page 4-6](#page-145-0) pour plus de détails.)
- 2 Appuyez sur [3 SMB].

L'écran SMB s'affiche.

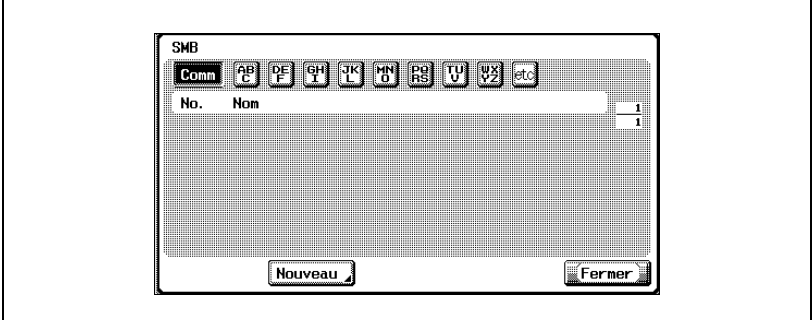

3 Appuyez sur [Nouveau].

L'écran Enregistrement SMB s'affiche.

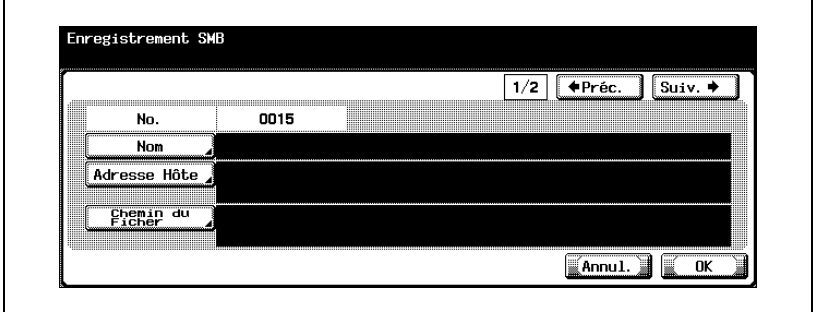

4 Appuyez sur [Nom] et tapez le nom à l'aide du clavier de l'écran tactile.

5 Appuyez sur [OK].

- 6 Appuyez sur [Adresse Hôte] et tapez l'adresse hôte ou l'adresse IP.
	- Pour introduire l'adresse hôte, appuyez sur [Saisie Nom Hôte], puis tapez l'adresse hôte à l'aide du clavier de l'écran tactile.
	- Pour taper l'adresse IP, appuyez sur [Saisie Adresse IP], puis entrez la valeur. En cas de saisie incorrecte de la valeur, appuyez sur la touche [C] (effacer) pour l'effacer, puis retapez la bonne valeur à l'aide du clavier. Pour modifier la valeur introduite, appuyez sur  $\lceil \cdot \cdot \rceil$ et  $\boxed{\bullet}$  pour déplacer le curseur sur la position désirée, puis tapez la valeur voulue.
	- Si vous appuyez sur [Saisie Adress IP] après avoir introduit l'adresse hôte, celle-ci est effacée.
	- Si vous introduisez d'abord l'adresse IP puis appuyez ensuite sur [Saisie Nom Hôte], l'adresse IP qui a été introduite s'affiche dans la zone de texte.
	- Tapez le nom d'hôte et le chemin en lettres majuscules.
- 7 Appuyez sur [OK].
- 8 Appuyez sur [Chemin du Fichier] et tapez le chemin du fichier au clavier de l'écran tactile.
- 9 Appuyez sur [OK].
- 10 Appuyez sur [ Préc.] ou [Suiv.].

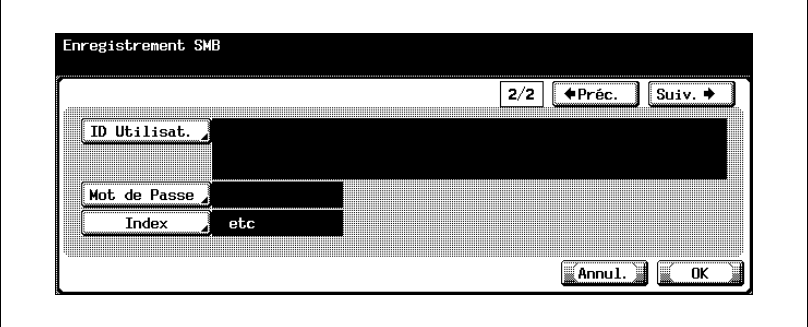

- 11 Appuyez sur [ID Utilisat.] et tapez l'ID de l'utilisateur à l'aide du clavier de l'écran tactile.
- 12 Appuyez sur [OK].
- 13 Appuyez sur [Mot de Passe] et tapez le mot de passe à l'aide du clavier de l'écran tactile.
- 14 Appuyez sur [OK].

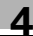

- 15 Appuyez sur [Index] et sur la touche désirée.
	- Ceci spécifie les caractères utilisés pour indexer la destination.
	- Dans le cas de destinations fréquemment utilisées, spécifiez [Comm] simultanément pour faciliter la recherche.
	- Si le premier caractère du nom est une lettre, il constitue automatiquement le caractère d'indexation.
	- L'enregistrement ne peut être achevé sans la spécification des paramètres "Nom", "Adresse Hôte" et "Chemin du Fichier".

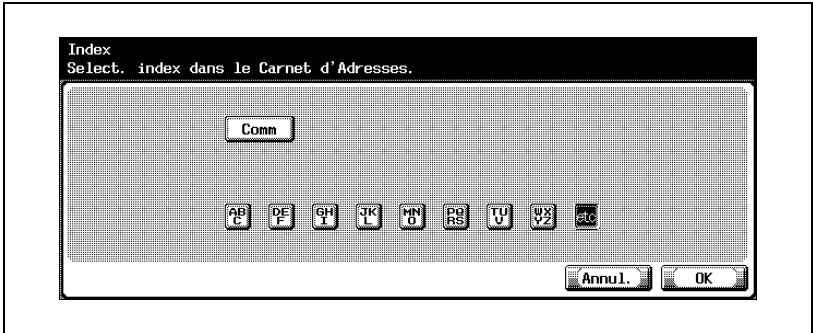

16 Appuyez sur [OK], et appuyez sur [OK] sur l'écran qui apparaît ensuite. La destination SMB est enregistrée.

## $\mathbb{Q}$

#### Détails

Pour vérifier la destination enregistrée, appuyez sur la touche de la destination, puis sur [Vérif. Paramètr.].

Pour modifier le réglage de la destination enregistrée, appuyez sur la touche de la destination désirée, puis sur [Modifier].

Pour supprimer la destination enregistrée, appuyez sur la touche de la destination désirée, puis sur [Suppri.].

## $\mathbb{Q}$ ...

#### **Remarque**

Pour annuler les modifications, appuyez sur [Annul.].

Pour quitter en spécifiant le réglage du mode Utilitaires, appuyez sur [Quitt.] dans la zone d'affichage secondaire ou appuyez sur la touche [Utilitaire/Compteur]. Sinon, annulez le mode Utilitaires en appuyant sur [Fermer] dans chaque écran consécutif jusqu'à l'apparition du mode Copie, Fax ou Boîte.

# $\mathbb{Q}$

#### **Détails**

#### Boîtes de destination

Il est possible d'enregistrer des boîtes de destination. Les boîtes de destination sont utilisables lorsque le disque dur est installé en option.

- 1 Dans l'écran Numérisation, appuyez sur [1 Carnet d'Adresses]. (Voir ["Pour afficher l'écran de numérisation" à la page 4-6](#page-145-0) pour plus de détails.)
- 2 Appuyez sur [4 Boîte Utilisateur].

L'écran Boîte Utilisateur apparaît.

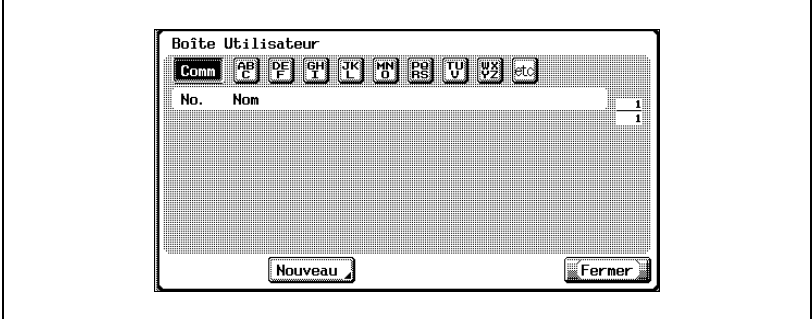

#### 3 Appuyez sur [Nouveau].

L'écran Enregistrement de la boîte utilisateur apparaît.

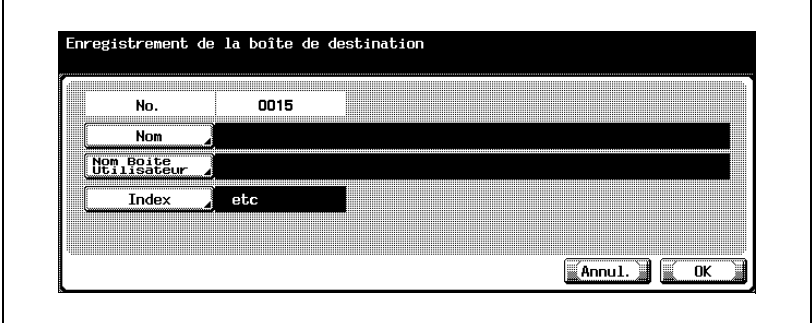

4 Appuyez sur [Nom] et tapez le nom à l'aide du clavier de l'écran tactile.

5 Appuyez sur [OK].

6 Appuyez sur [Nom Boîte Utilisateur] et définissez le nom de la boîte.

- 7 Appuyez sur [Index] et sur la touche désirée.
	- Ceci spécifie les caractères utilisés pour indexer la destination.
	- Dans le cas de destinations fréquemment utilisées, spécifiez [Comm] simultanément pour faciliter la recherche.
	- Si le premier caractère du nom est une lettre, il constitue automatiquement le caractère d'indexation.
	- L'enregistrement ne peut être achevé sans la spécification des paramètres "Nom" et "Nom Boîte Utilisateur".
- 8 Appuyez sur [OK], et appuyez sur [OK] sur l'écran qui apparaît ensuite.

La boîte de destination est enregistrée.

### $\mathbb Q$ Détails

Pour vérifier la destination enregistrée, appuyez sur la touche de la destination, puis sur [Vérif. Paramètr.].

Pour modifier le réglage de la destination enregistrée, appuyez sur la touche de la destination désirée, puis sur [Modifier].

Pour supprimer la destination enregistrée, appuyez sur la touche de la destination désirée, puis sur [Suppri.].

# $\mathbb{Q}$ ...

#### **Remarque**

Pour annuler les modifications, appuyez sur [Annul.].

Pour quitter en spécifiant le réglage du mode Utilitaires, appuyez sur [Quitt.] dans la zone d'affichage secondaire ou appuyez sur la touche [Utilitaire/Compteur]. Sinon, annulez le mode Utilitaires en appuyant sur [Fermer] dans chaque écran consécutif jusqu'à l'apparition du mode Copie, Fax ou Boîte.

## $\mathbb Q$

#### Détails

Pour pouvoir spécifier un nom de boîte utilisateur, des boîtes doivent être enregistrées au préalable. Pour plus de détails, voir le guide de l'utilisateur [Opérations Boîte].

### $\mathbb Q$

#### Détails

### 4.4 Enregistrement d'adresses de groupe

Il est possible d'enregistrer des adresses de groupe.

Vous pouvez enregistrer jusqu'à 100 groupes. Il est possible d'enregistrer jusqu'à 500 destinations par groupe.

#### Pour enregistrer une adresse de groupe

1 Dans l'écran Numérisation, appuyez sur [2 Groupe]. (Voir ["Pour afficher](#page-145-0)  [l'écran de numérisation" à la page 4-6](#page-145-0) pour plus de détails.)

L'écran Groupe s'affiche.

 $\mathsf{r}$ 

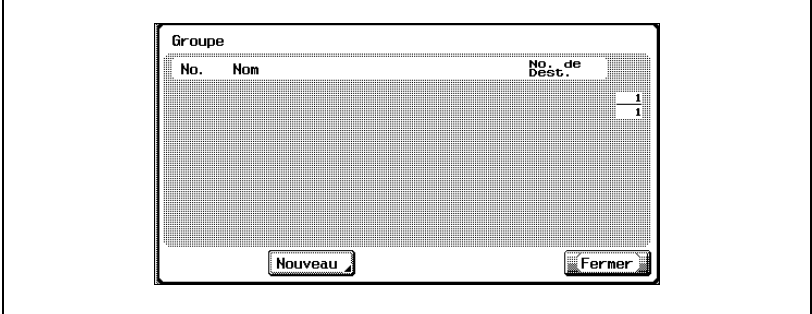

2 Appuyez sur [Nouveau].

L'écran Enregistrement Groupe s'affiche.

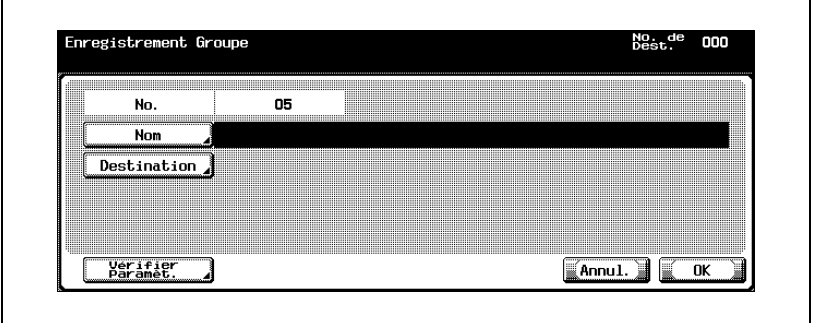

- 3 Appuyez sur [Nom] et tapez le nom à l'aide du clavier de l'écran tactile.
- 4 Appuyez sur [OK].
- 5 Appuyez sur [Destination].
	- Appuyez sur le bouton désiré, puis sélectionnez les destinations à enregistrer.
- 6 Appuyez sur [Fermer].
	- Pour vérifier les destinations enregistrées, appuyez sur [Vérifier Paramèt.].
	- L'enregistrement ne peut être achevé sans la spécification des paramètres "Nom" et "Destination".
- 7 Appuyez sur [OK].

L'adresse de groupe est enregistrée.

 $\mathbb Q$ 

#### **Détails**

Pour vérifier la destination enregistrée, appuyez sur la touche de la destination, puis sur [Vérif. Paramètr.].

Pour modifier le réglage de la destination enregistrée, appuyez sur la touche de la destination désirée, puis sur [Modifier].

Pour supprimer la destination enregistrée, appuyez sur la touche de la destination désirée, puis sur [Suppri.].

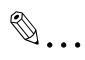

#### **Remarque**

Pour annuler les modifications, appuyez sur [Annul.].

Pour quitter en spécifiant le réglage du mode Utilitaires, appuyez sur [Quitt.] dans la zone d'affichage secondaire ou appuyez sur la touche [Utilitaire/Compteur]. Sinon, annulez le mode Utilitaires en appuyant sur [Fermer] dans chaque écran consécutif jusqu'à l'apparition du mode Copie, Fax ou Boîte.

## $\mathbb Q$

#### Détails

### 4.5 Enregistrement des destinations programme

Il est possible d'enregistrer des destinations programme. Une seule destination peut être enregistrée par programme. Vous pouvez enregistrer jusqu'à 400 destinations dans les destinations programme y compris les destinations du programme fax. (Sans disque dur, vous pouvez enregistrer jusqu'à 200 destinations.)

#### Pour enregistrer une destination programme

- 1 Dans l'écran Numérisation, appuyez sur [3 Programme]. (Voir ["Pour](#page-145-0)  [afficher l'écran de numérisation" à la page 4-6](#page-145-0) pour plus de détails.)
- 2 Appuyez sur la touche du numéro de programme désiré.

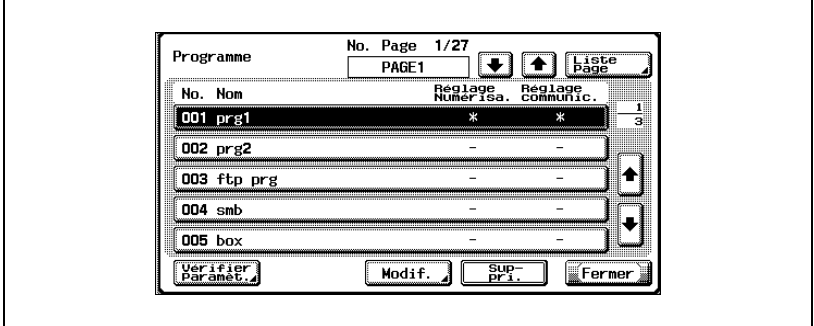

3 Appuyez sur [Modif.].

L'écran Paramètre programme s'affiche.

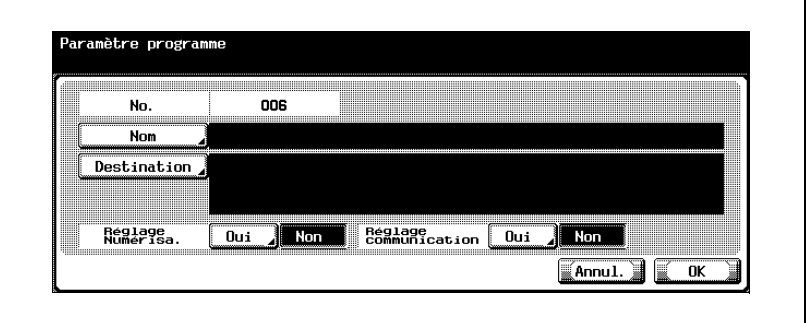

4 Appuyez sur [Nom] et tapez le nom à l'aide du clavier de l'écran tactile.

5 Appuyez sur [OK].

- 6 Appuyez sur [Destination].
	- Pour sélectionner une destination enregistrée : Vérifiez que [Sélection dans carnet adresse] est sélectionné, appuyez sur la touche du type de destination désirée, puis sélectionnez les destinations à enregistrer.
	- Pour taper les destinations directement : Appuyez sur [Saisie directe], sur le bouton du type de destination désiré, puis tapez la destination à enregistrer.
- 7 Appuyez sur [Fermer].
	- Pour enregistrer les paramètres de numérisation, appuyez sur [Oui] à côté de "Réglage orig.". Pour plus de détails sur les paramètres de numérisation, voir ["Spécification des paramètres de](#page-90-0)  [numérisation" à la page 3-49.](#page-90-0)
	- Pour enregistrer les paramètres de communication, appuyez sur [Oui] à côté de "Réglage comm.". Spécifiez le nom de fichier pour sauvegarder le fichier et les paramètres de notification e-mail.

8 Appuyez sur [OK].

La destination programme est enregistrée.

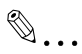

#### **Remarque**

L'enregistrement ne peut être achevé sans la spécification des paramètres "Nom" et "Destination", "Réglage Numérisation", ou "Réglage Comm.".

## $\mathbb Q$

#### Détails

Pour vérifier la destination enregistrée, appuyez sur la touche de la destination, puis sur [Vérif. Paramètr.].

Pour modifier le réglage de la destination enregistrée, appuyez sur la touche de la destination désirée, puis sur [Modifier].

Pour supprimer la destination enregistrée, appuyez sur la touche de la destination désirée, puis sur [Suppri.].

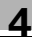

# $\mathbb{Q}$ ...

#### Remarque

Pour annuler les modifications, appuyez sur [Annul.].

Pour quitter en spécifiant le réglage du mode Utilitaires, appuyez sur [Quitt.] dans la zone d'affichage secondaire ou appuyez sur la touche [Utilitaire/Compteur]. Sinon, annulez le mode Utilitaires en appuyant sur [Fermer] dans chaque écran consécutif jusqu'à l'apparition du mode Copie, Fax ou Boîte.

# $\mathbb{Q}$

#### Détails

### 4.6 Spécification des paramètres e-mail

Il est possible d'enregistrer jusqu'à 10 titres et textes d'e-mail.

#### Sujet

Vous pouvez enregistrer des sujets e-mail.

- 1 Dans l'écran Numérisation, appuyez sur [4 Sujet/Texte pour E-Mail]. (Voir ["Pour afficher l'écran de numérisation" à la page 4-6](#page-145-0) pour plus de détails.)
- 2 Appuyez sur [1 Sujet].

L'écran Titre de l'e-mail apparaît.

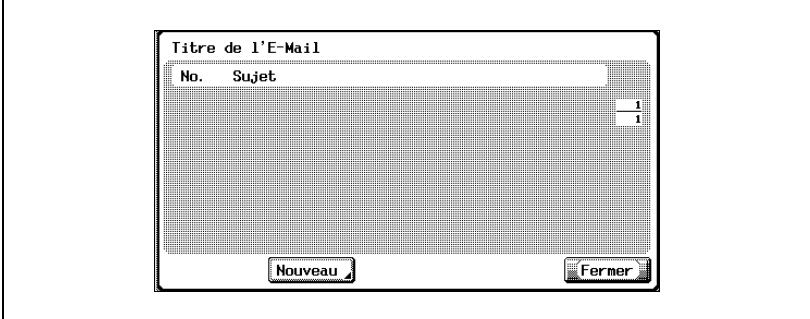

3 Appuyez sur [Nouveau].

L'écran Enregistrement du titre de l'e-mail apparaît.

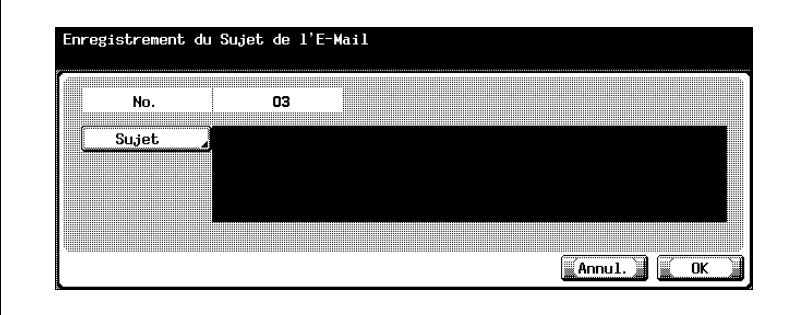

4 Appuyez sur [Sujet] et tapez le sujet à l'aide du clavier de l'écran tactile.

5 Appuyez sur [OK].

Le sujet de l'e-mail est enregistré.

# $\mathbb{Q}$ ...

#### Remarque

L'enregistrement ne peut être achevé sans la spécification d'un "Sujet".

# $\mathbb{Q}$

#### Détails

Pour vérifier le paramètre enregistré, appuyez sur la touche du sujet désiré, puis sur [Détails].

Pour supprimer le paramètre enregistré, appuyez sur la touche du sujet désiré, puis sur [Suppri.].

# $\mathbb{Q}$ ...

#### **Remarque**

Pour annuler les modifications, appuyez sur [Annul.].

Pour quitter en spécifiant le réglage du mode Utilitaires, appuyez sur [Quitt.] dans la zone d'affichage secondaire ou appuyez sur la touche [Utilitaire/Compteur]. Sinon, annulez le mode Utilitaires en appuyant sur [Fermer] dans chaque écran consécutif jusqu'à l'apparition du mode Copie, Fax ou Boîte.

## $\mathbb{Q}$

#### Détails

#### Texte

Vous pouvez enregistrer des textes d'e-mail. Il est possible de sélectionner les paramètres enregistrés pendant l'envoi des données.

- 1 Dans l'écran Numérisation, appuyez sur [4 Sujet/Texte pour E-Mail]. (Voir ["Pour afficher l'écran de numérisation" à la page 4-6](#page-145-0) pour plus de détails.)
- 2 Appuyez sur [2 Texte].

L'écran Texte de l'e-mail apparaît.

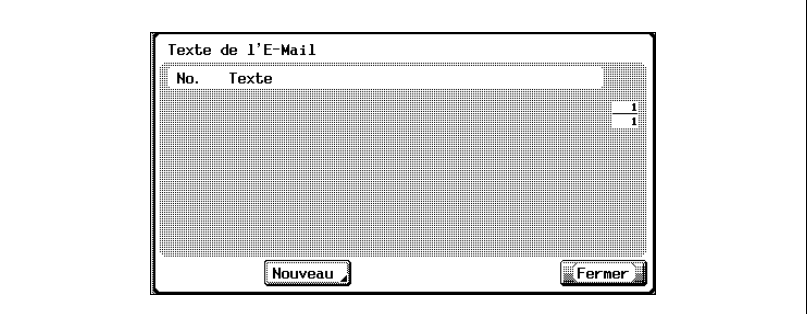

3 Appuyez sur [Nouveau].

L'écran Enregistrement du texte de l'e-mail apparaît.

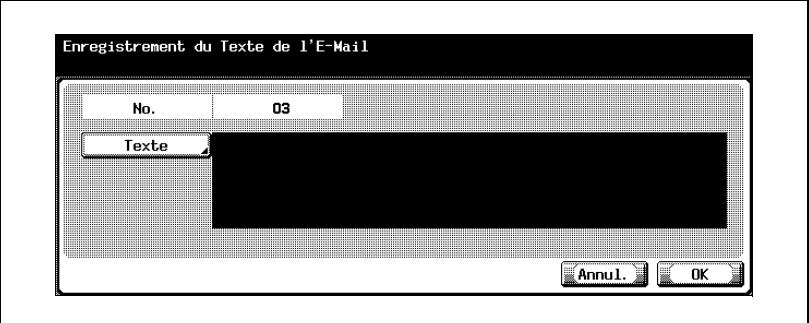

- 4 Appuyez sur [Texte] et tapez le texte à l'aide du clavier de l'écran tactile.
- 5 Appuyez sur [OK].

Le texte de l'e-mail est enregistré.

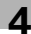

## $\mathbb{Q}$ ...

#### **Remarque**

L'enregistrement ne peut être achevé sans la spécification d'un "Texte".

## $\mathbb{Q}$

#### Détails

Pour vérifier le paramètre enregistré, appuyez sur la touche du texte désiré, puis sur [Détails].

Pour supprimer le paramètre enregistré, appuyez sur la touche du texte désiré, puis sur [Suppri.].

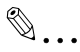

#### Remarque

Pour annuler les modifications, appuyez sur [Annul.].

Pour quitter en spécifiant le réglage du mode Utilitaires, appuyez sur [Quitt.] dans la zone d'affichage secondaire ou appuyez sur la touche [Utilitaire/Compteur]. Sinon, annulez le mode Utilitaires en appuyant sur [Fermer] dans chaque écran consécutif jusqu'à l'apparition du mode Copie, Fax ou Boîte.

# $\mathbb{Q}$

#### Détails

### 4.7 Réglage de l'écran principal du mode Numériser

#### Onglet par défaut

L'écran de base du mode Numériser peut être spécifié. (Sélection par défaut : Programme)

- 1 Dans l'écran Réglage Utilisateur, appuyez sur [2 Réglage Affichage]. (Voir ["Pour afficher l'écran Réglage Utilisateur" à la page 4-8](#page-147-0) pour plus de détails.)
- 2 Appuyez sur [3 Écran Numérisation Réglage par Défaut].
- 3 Appuyez sur [Onglet par Défaut].

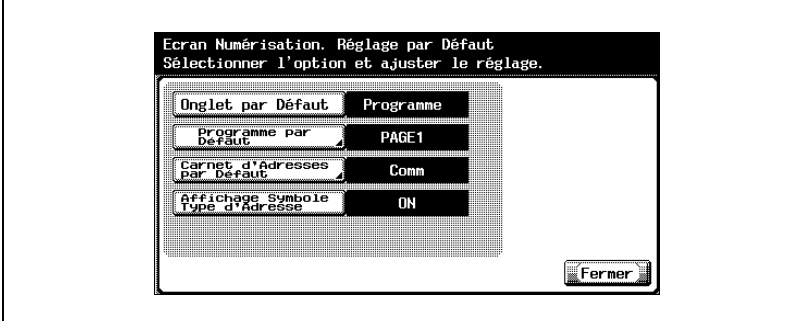

4 Appuyez sur la touche correspondante au réglage désiré.

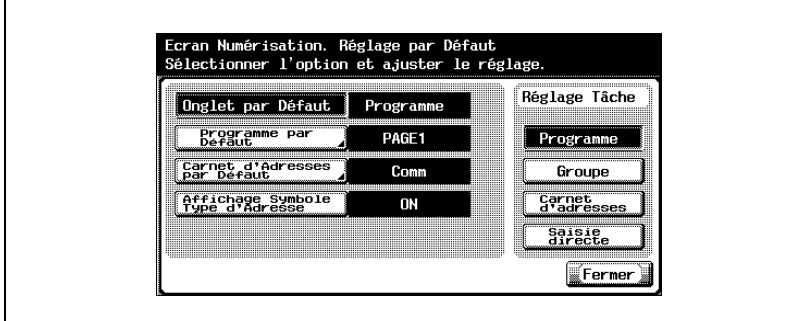

#### Programme par défaut

Vous pouvez spécifier l'écran par défaut qui apparaît sous l'onglet Programme du mode de numérisation. (Sélection par défaut : PAGE1)

- 1 Dans l'écran Réglage Utilisateur, appuyez sur [2 Réglage Affichage].
	- Pour afficher l'écran Réglage Utilisateur, voir ["Pour afficher l'écran](#page-147-0)  [Réglage Utilisateur" à la page 4-8.](#page-147-0)
- 2 Appuyez sur [3 Écran Numérisation Réglage par Défaut].
- 3 Appuyez sur [Programme par Défaut].

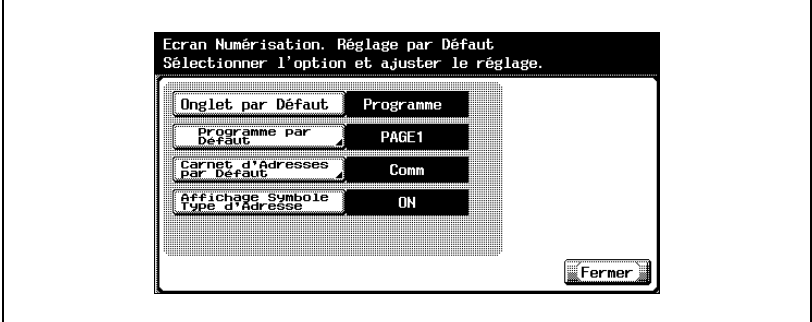

- 4 Appuyez sur la touche correspondante au réglage désiré.
	- Appuyez sur  $\lceil \cdot \cdot \rceil$  ou  $\lceil \cdot \cdot \rceil$ , puis sur la touche de l'écran désiré.

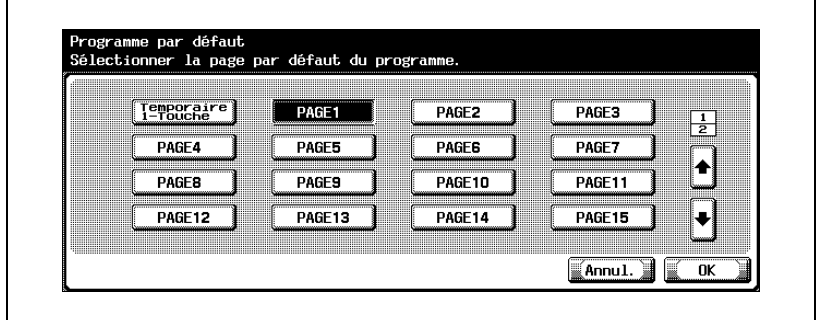

5 Appuyez sur [OK].

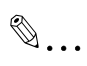

Remarque Pour annuler les modifications, appuyez sur [Annul.].

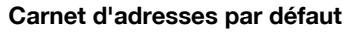

Vous pouvez choisir le type d'index affiché dans le carnet d'adresses. (réglage par défaut : Principal)

- 1 Dans l'écran Réglage Utilisateur, appuyez sur [2 Réglage Affichage].
- 2 Appuyez sur [3 Écran Numérisation Réglage par Défaut].
- 3 Appuyez sur [Carnet d'Adresses par Défaut].

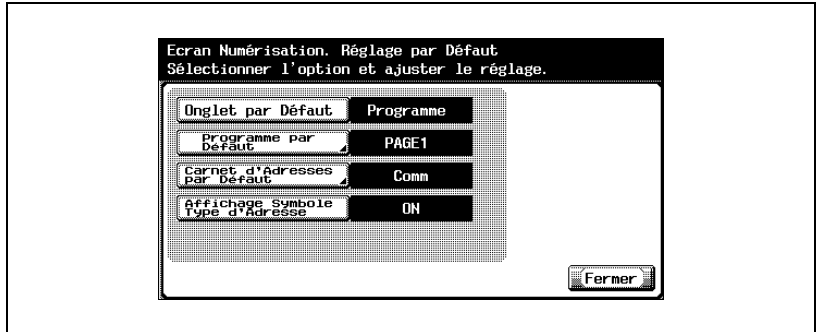

4 Appuyez sur la touche correspondante au réglage désiré.

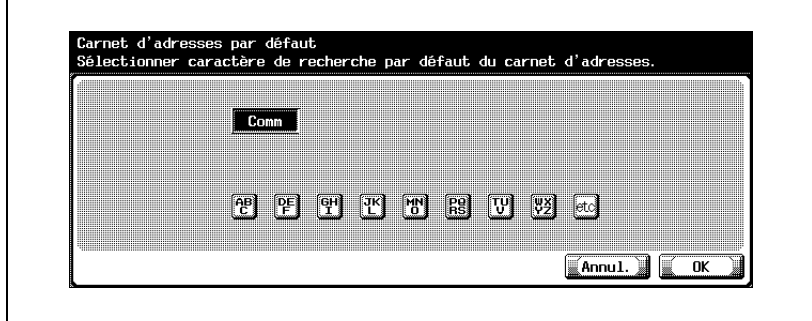

5 Appuyez sur [OK].

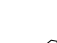

### $\mathbb{Q}$ ... Remarque

Pour afficher l'écran Réglage Utilisateur, voir ["Pour afficher l'écran](#page-147-0)  [Réglage Utilisateur" à la page](#page-147-0) 4-8.

 $\mathbb{Q}$ ...

#### **Remarque**

Pour annuler les modifications, appuyez sur [Annul.].

#### Affichage Symbole Type d'Adresse

Vous pouvez spécifier l'affichage du symbole du type d'adresse. (Sélection par défaut : ON)

- 1 Dans l'écran Réglage Utilisateur, appuyez sur [2 Réglage Affichage].
- 2 Appuyez sur [3 Écran Numérisation Réglage par Défaut].
- 3 Appuyez sur [Affichage Symbole Type d'Adresse].

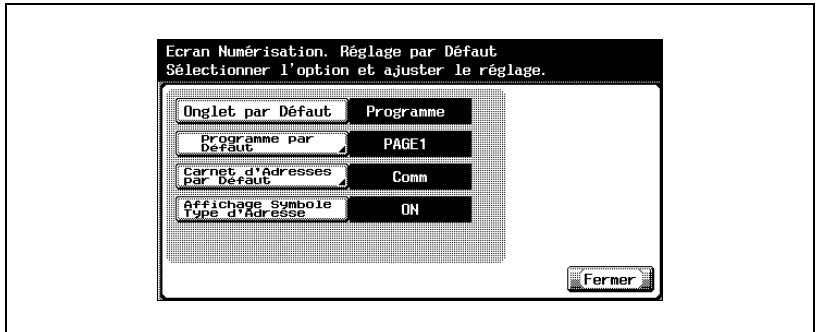

4 Appuyez sur la touche correspondante au réglage désiré.

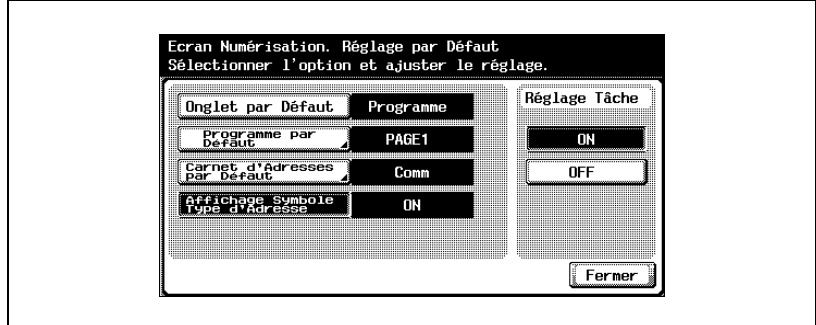

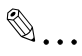

#### Remarque

Pour afficher l'écran Réglage Utilisateur, voir ["Pour afficher l'écran](#page-147-0)  [Réglage Utilisateur" à la page](#page-147-0) 4-8.

### 4.8 Définition du format de sauvegarde des données à numériser

#### Niveau de compression Noir

Vous pouvez spécifier le niveau de compression noir. (Sélection par défaut : MMR)

- [MH] : Le format des données est grand.
- [MMR] : Le format des données est petit.

#### Pour spécifier le niveau de compression

- 1 Dans l'écran Réglage Utilisateur, appuyez sur [5 Réglage Scanner].
	- Pour afficher l'écran Réglage Utilisateur, voir ["Pour afficher l'écran](#page-147-0)  [Réglage Utilisateur" à la page 4-8.](#page-147-0)
- 2 Appuyez sur [Niveau compression Noir].

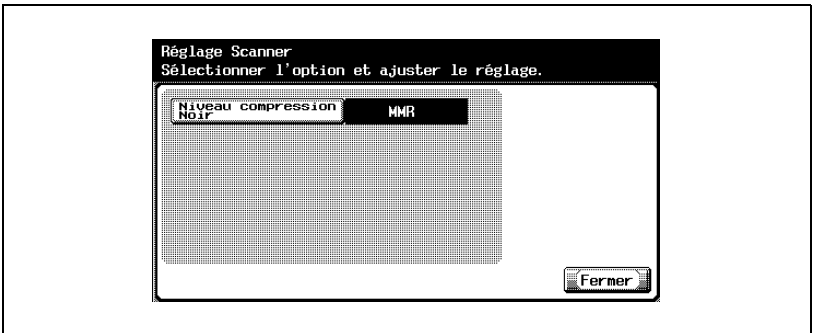

3 Appuyez sur la touche correspondante au réglage désiré.

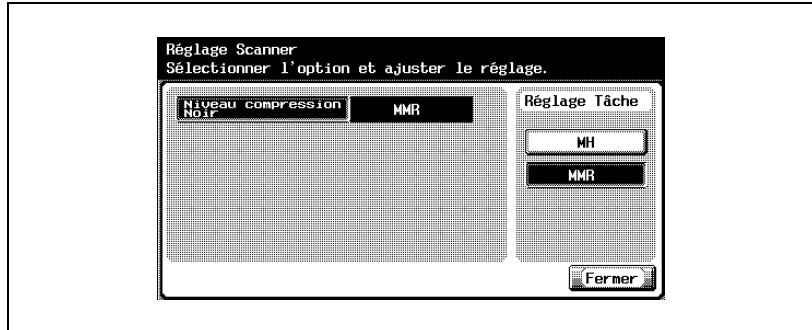
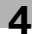

# $\mathbb{Q}$ ...

#### **Remarque**

Pour quitter en spécifiant le réglage du mode Utilitaires, appuyez sur [Quitt.] dans la zone d'affichage secondaire ou appuyez sur la touche [Utilitaire/Compteur]. Sinon, annulez le mode Utilitaires en appuyant sur [Fermer] dans chaque écran consécutif jusqu'à l'apparition du mode Copie, Fax ou Boîte.

En fonction de l'application, l'ouverture des données sauvegardées sur ordinateur en compression MMR peut s'avérer impossible.

# 4.9 Liste Enregistrement 1-Touche

Vous pouvez établir la liste des destinations, sujets et textes enregistrés dans la machine.

Les types de liste imprimables sont décrites ci-dessous.

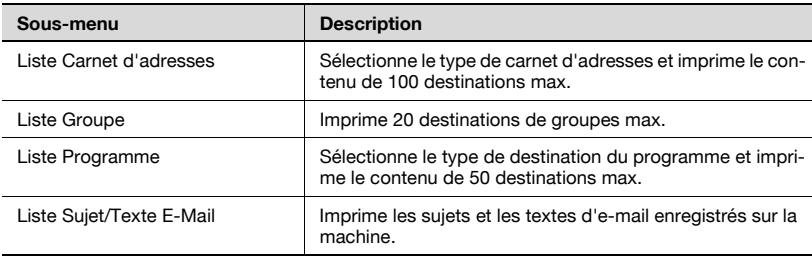

#### Liste Carnet d'Adresses

- 1 Dans l'écran Réglage Administrateur, appuyez sur [3 Enregistrement 1-Touche].
- 2 Dans l'écran Enregistrement 1-Touche, appuyez-sur [4 Liste enregistre. 1-Touche].

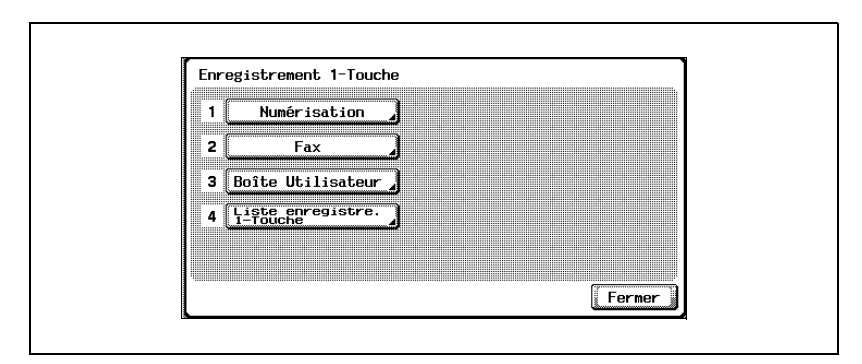

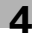

3 Appuyez sur [1 Liste Carnet d'Adresses].

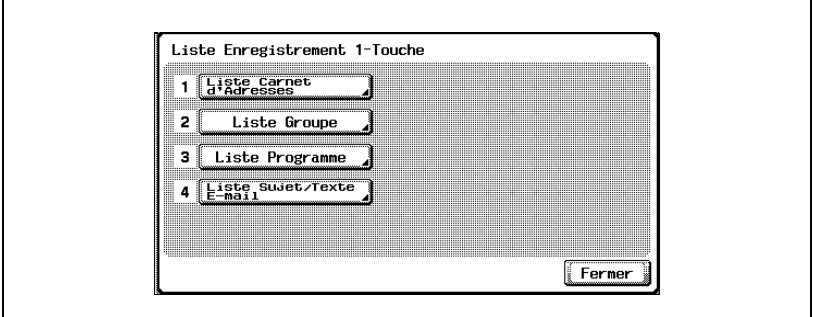

4 Sélectionnez le numéro d'enregistrement et le type de destination, puis appuyez sur [Impr.].

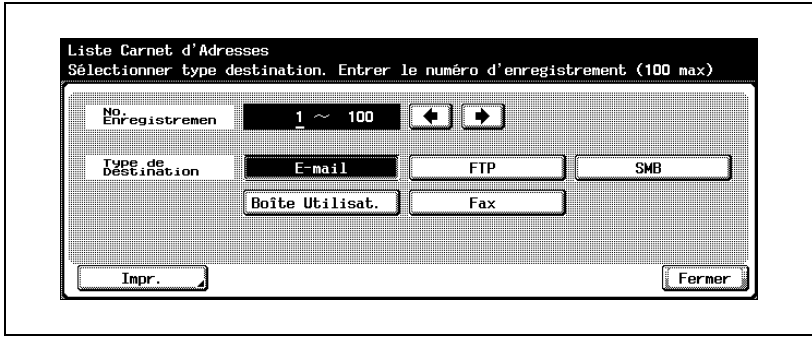

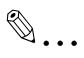

#### **Remarque**

Pour afficher l'écran Réglage Administrateur, voir ["Pour afficher l'écran](#page-149-0)  [Réglage Administrateur" à la page](#page-149-0) 4-10.

### Liste Groupe

- 1 Dans l'écran Réglage Administrateur, appuyez sur [3 Enregistrement 1-Touche].
- 2 Dans l'écran Enregistrement 1-Touche, appuyez-sur [4 Liste enregistre. 1-Touche].

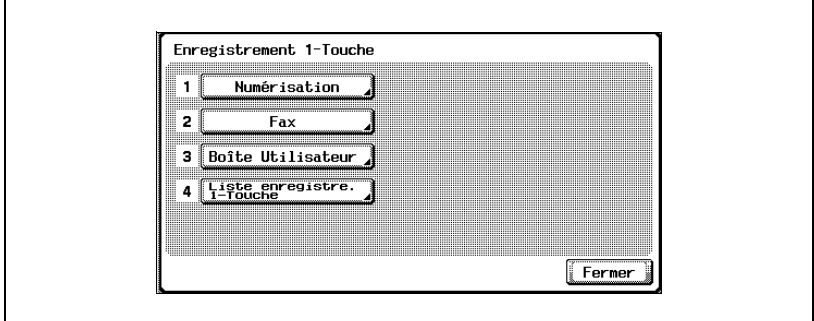

3 Appuyez sur [2 Liste Groupe].

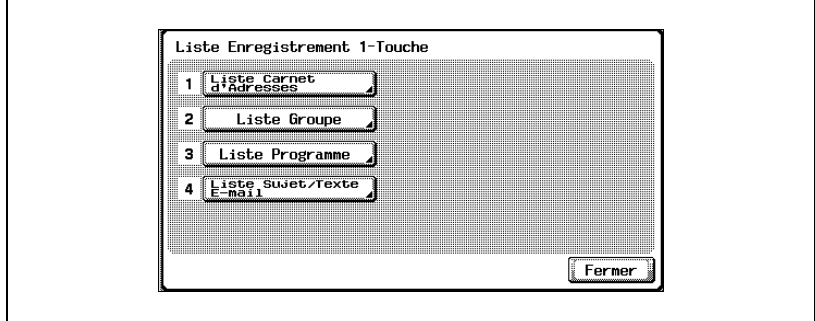

4 Sélectionnez le numéro d'enregistrement, puis appuyez sur [Impr.].

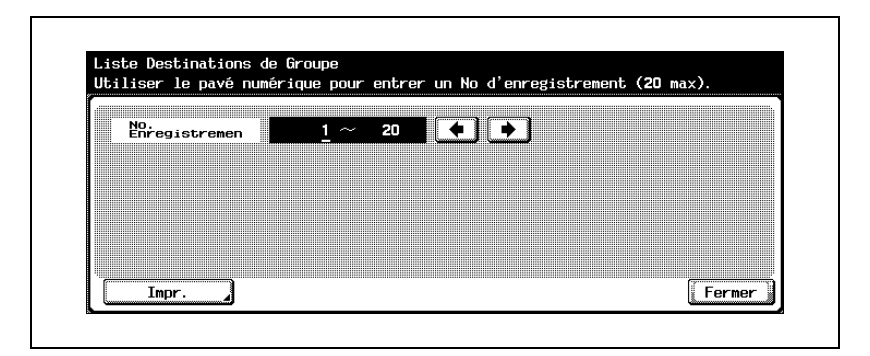

$$
\mathbb{Q}_{\,\boldsymbol{\cdot\,.\,}\boldsymbol{\cdot\,}}
$$

#### Remarque

Pour afficher l'écran Réglage Administrateur, voir ["Pour afficher l'écran](#page-149-0)  [Réglage Administrateur" à la page](#page-149-0) 4-10.

### Liste Programme

- 1 Dans l'écran Réglage Administrateur, appuyez sur [3 Enregistrement 1-Touche].
- 2 Dans l'écran Enregistrement 1-Touche, appuyez-sur [4 Liste enregistre. 1-Touche].

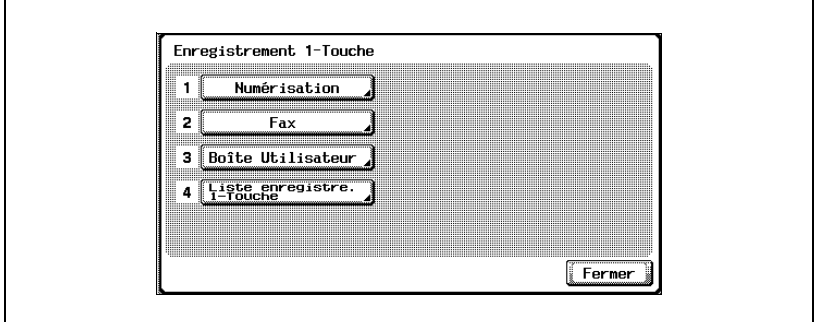

3 Appuyez sur [3 Liste Programme].

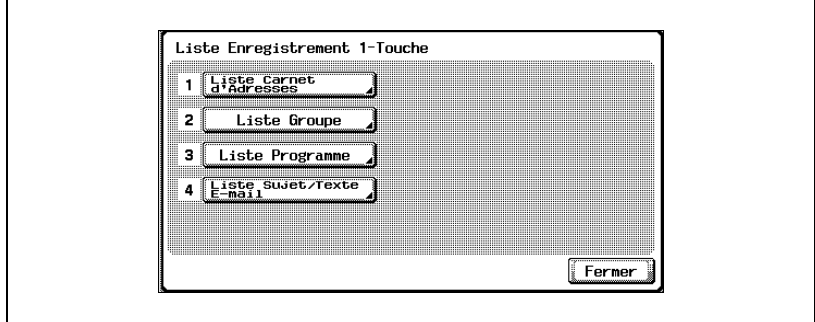

4 Sélectionnez le numéro d'enregistrement et le type de destination, puis appuyez sur [Impr.].

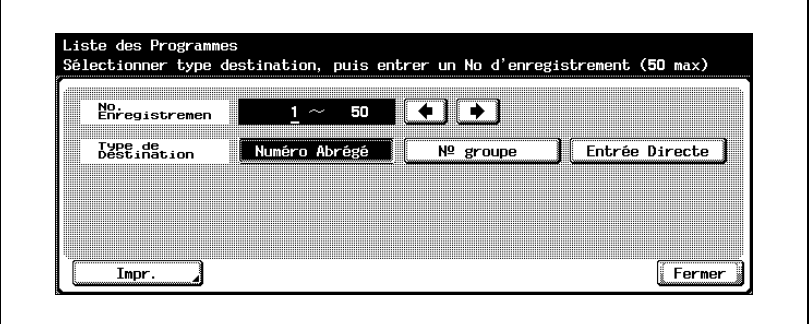

# $\mathbb{Q}$ ...

#### Remarque

Pour afficher l'écran Réglage Administrateur, voir ["Pour afficher l'écran](#page-149-0)  [Réglage Administrateur" à la page](#page-149-0) 4-10.

#### Liste Sujet/Texte E-Mail

- 1 Dans l'écran Réglage Administrateur, appuyez sur [3 Enregistrement 1-Touche].
- 2 Dans l'écran Enregistrement 1-Touche, appuyez-sur [4 Liste enregistre. 1-Touche].

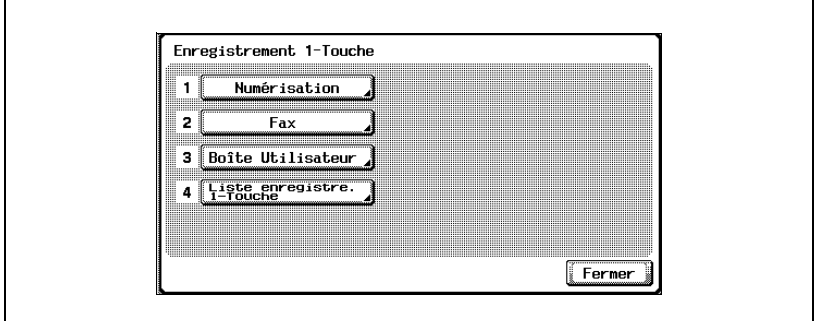

3 Appuyez sur [4 Liste Sujet/Texte E-Mail].

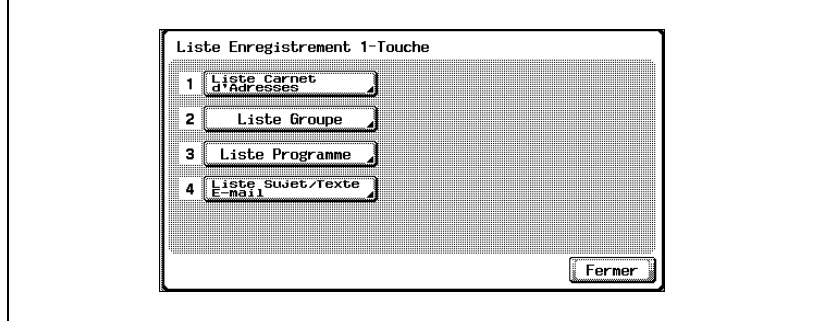

4 Sélectionnez le format papier, l'impression recto ou recto-verso, puis appuyez sur la touche [Impress.].

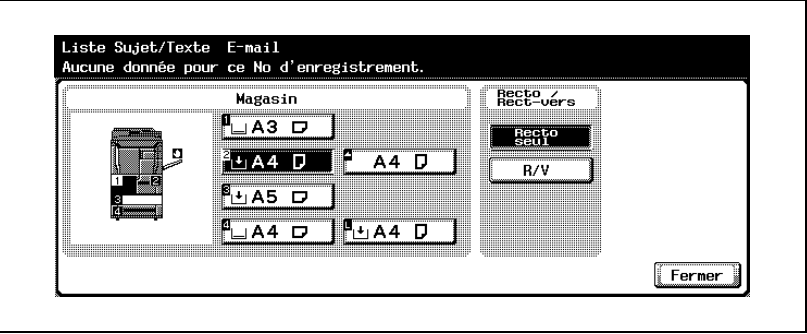

$$
\mathbb{Q}_{\dots}
$$

#### Remarque

Pour afficher l'écran Réglage Administrateur, voir ["Pour afficher l'écran](#page-149-0)  [Réglage Administrateur" à la page](#page-149-0) 4-10.

# 4.10 Création de boîtes d'annotation utilisateur

Pour pouvoir utiliser des boîtes d'annotation utilisateur, le disque dur doit être installé en option.

$$
\mathbb{Q}_{\dots}
$$

#### **Remarque**

Enregistrez les boîtes d'annotation utilisateur dans l'écran Réglage Administrateur.

Pour afficher l'écran Réglage Administrateur, voir ["Pour afficher l'écran](#page-149-0)  [Réglage Administrateur" à la page](#page-149-0) 4-10.

Les réglages suivants peuvent être spécifiés dans l'écran Classement Boîte Utilisateur (1/3).

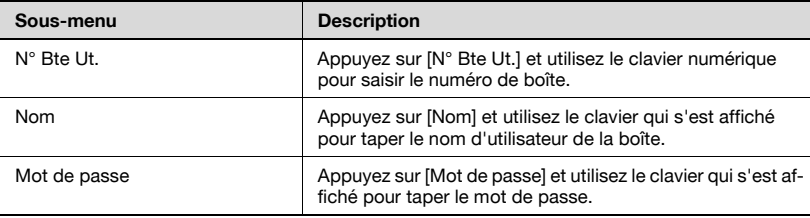

Les réglages suivants peuvent être spécifiés dans l'écran Classement Boîte Utilisateur (2/3).

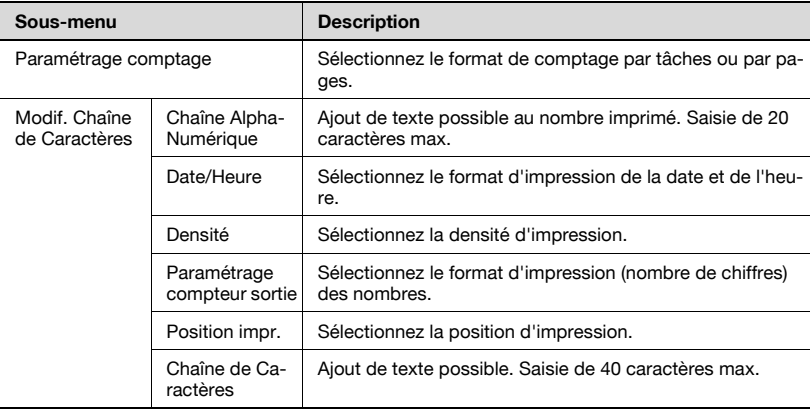

Les réglages suivants peuvent être spécifiés dans l'écran Classement Boîte Utilisateur (3/3).

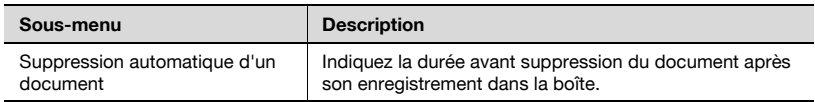

# $\mathbb{Q}$ ...

#### Rappel

Si l'option "Règles de mot de passe" est activée ("ON"), le mot de passe enregistré doit contenir 8 caractères minimum.

Si une boîte a été enregistrée avec un mot de passe composé de moins de 8 caractères, modifiez le mot de passe avant d'activer ("ON") l'option "Règles de mot de passe". Pour plus de détails sur les règles relatives aux mots de passe, voir le guide de l'utilisateur [Opérations Copie].

 $\mathbb{Q}$ ...

#### **Rappel**

Le texte du champ"Chaîne de caractéres" peut être spécifié par l'administrateur lors de la création de la boîte d'annotation utilisateur. Le texte ne peut être modifié pendant l'acheminement.

#### Pour créer des boîtes d'annotation utilisateur

- 1 Dans l'écran Réglage Administrateur, appuyez sur [3 Enregistrement 1-Touche].
- 2 Appuyez sur [3 Boîte Utilisateur].

L'écran Boîte Utilisateur apparaît.

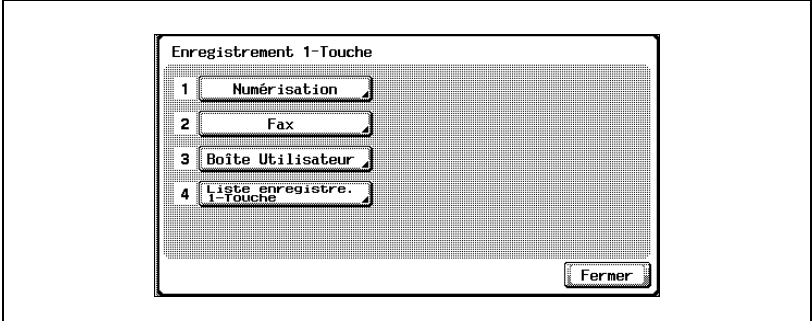

3 Appuyez sur [4 Classement Boîte utilisateur].

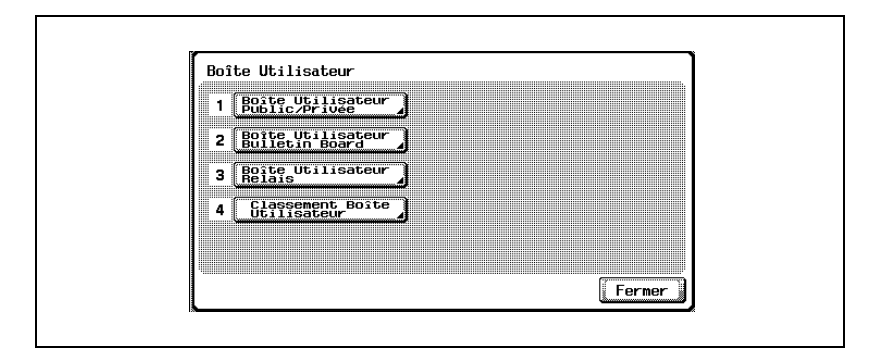

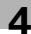

4 Appuyez sur [Nouveau].

L'écran d'enregistrement apparaît.

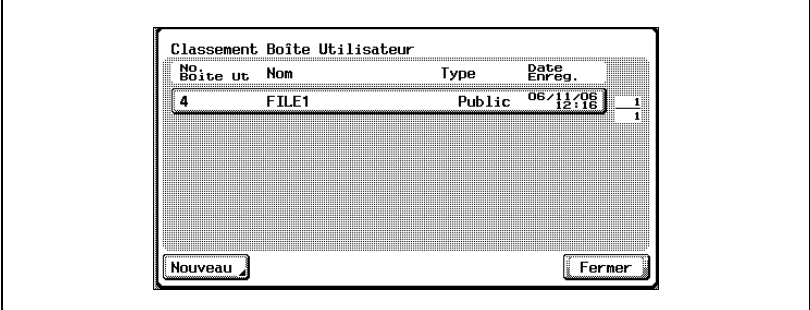

5 Spécifiez les différents paramètres de la boîte.

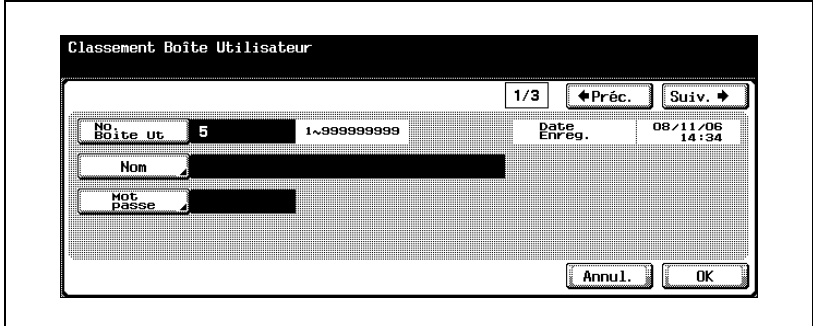

6 Appuyez sur [Suiv.].

L'écran d'Enregistrement 2/3 apparaît.

7 Spécifiez les paramètres désirés.

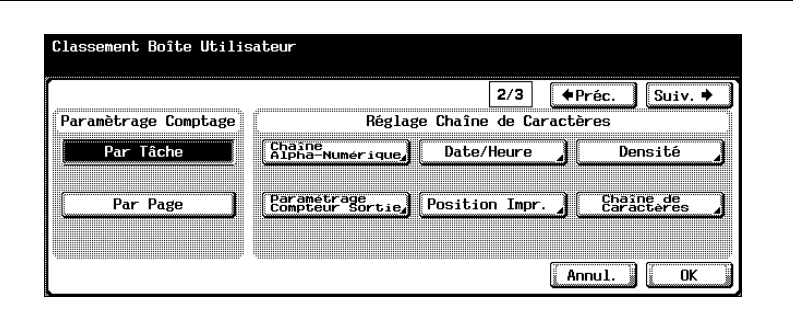

8 Appuyez sur [Suiv.].

L'écran d'Enregistrement 3/3 apparaît.

9 Spécifiez les paramètres désirés.

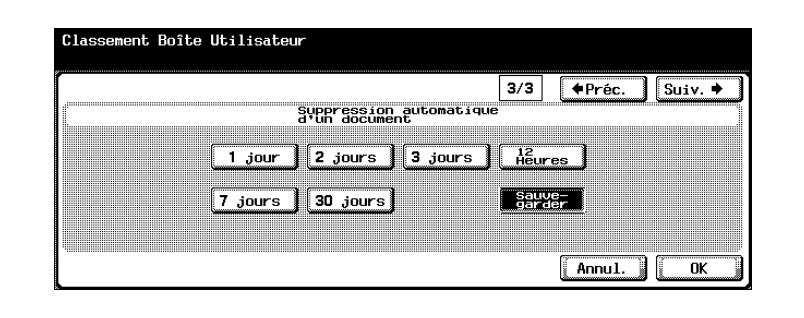

- 10 Appuyez sur [OK].
- 11 Appuyez sur [Fermer]. La boîte est enregistrée.

## 4.11 Spécification des paramètres réseau

Il est possible de spécifier l'utilisation ou non d'un réseau.

#### Pour spécifier des paramètres réseau

- 1 Dans l'écran Réglage Administrateur, appuyez sur [5 Paramètres réseau].
- 2 Dans l'écran Paramètres réseau, appuyez sur [1 Paramètres réseau].
- 3 Pour spécifier l'utilisation d'un réseau, appuyez sur [ON].

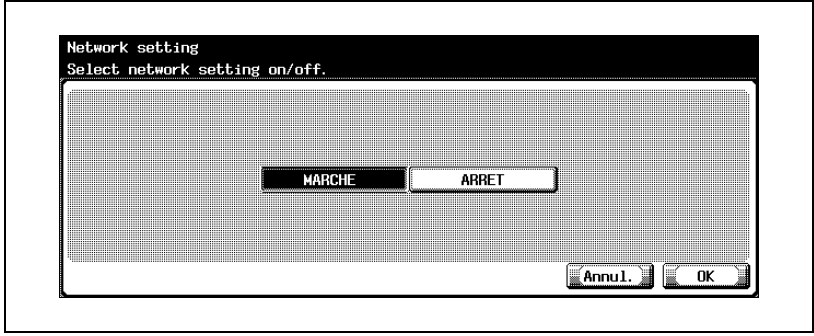

4 Appuyez sur [OK].

# 4.12 Paramètres TCP/IP

Il est possible de spécifier les paramètres d'utilisation de la machine sur un réseau TCP/IP.

Pour activer l'ensemble des modifications apportées au réglage réseau, coupez et rebranchez l'alimentation électrique principale.

 $\mathbb{Q}$  ...

#### **Rappel**

Pour éteindre puis rallumer l'appareil, attendez au moins 10 secondes avant de le rallumer ; autrement, le copieur risque de ne pas fonctionner normalement.

#### Avant de spécifier les paramètres

Notez les points suivants pour spécifier les paramètres TCP/IP.

- Si "Méthode d'attribution IP" est réglé sur "Automatique", "Adresse IP", "Masque" et "Passerelle par défaut" ne sont pas disponibles.
- Lorsqu'on utilise un serveur DHCP, l'adresse IP, le masque et la passerelle par défaut sont attribués automatiquement par le serveur DHCP. Il n'est donc pas nécessaire de spécifier ces paramètres manuellement. Toutefois, veuillez noter les points suivants.
- Vérifiez avec votre administrateur réseau que le serveur DHCP est disponible.

Si aucun serveur DHCP n'est disponible, assurez-vous de spécifier les paramètres "Adresse IP", "Masque" et "Passerelle par défaut".

- En cas d'attribution automatique de l'adresse IP et d'autres paramètres par le serveur DHCP, ils peuvent être modifiés automatiquement. Si tel est le cas, la possibilité existe de ne plus pouvoir spécifier la machine sur le réseau à l'aide de l'adresse IP. Si "Méthode d'attribution IP" est réglé sur "Automatique", il est recommandé de définir l'adresse IP assignée à cet appareil en configurant le serveur DHCP.

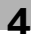

#### Options à spécifier

Les options suivantes sont spécifiées.

Écran Paramètre TCP/IP 1/5

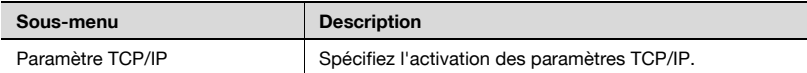

### Écran Paramètre TCP/IP 2/5

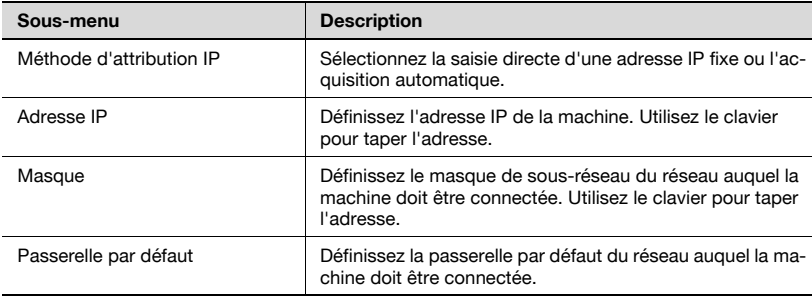

### Écran Paramètre TCP/IP 3/5

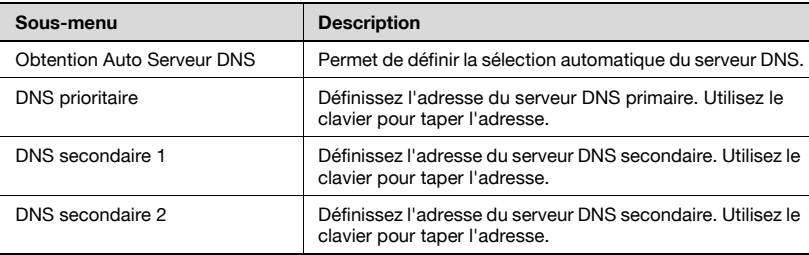

### Écran Paramètre TCP/IP 4/5

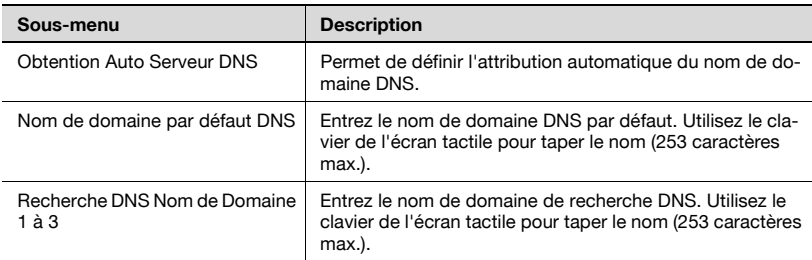

### Écran Paramètre TCP/IP 5/5

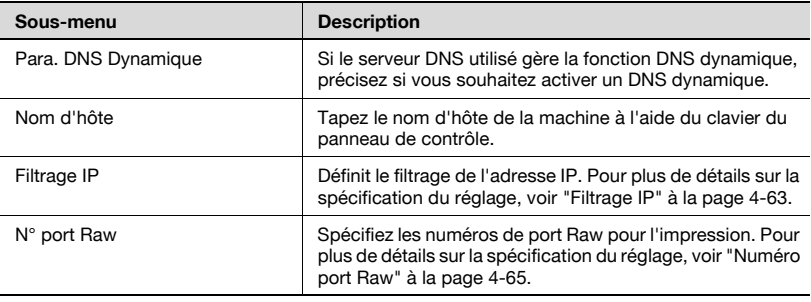

 $\mathbb{Q}$ ...

#### Remarque

Entrez le nom d'hôte et le nom de domaine avec un nombre total de caractères compris dans la plage de 254 caractères.

#### Pour spécifier les paramètres TCP/IP

- 1 Dans l'écran Réglage Administrateur, appuyez sur [5 Paramètres réseau]. (Voir ["Pour afficher l'écran Réglage Administrateur" à la](#page-149-0)  [page 4-10](#page-149-0) pour plus de détails.)
- 2 Dans l'écran Paramètres réseau, appuyez sur [2 Paramètre TCP/IP]. L'écran Paramètre TCP/IP 1/5 apparaît.
- 3 Spécifiez les paramètres désirés.

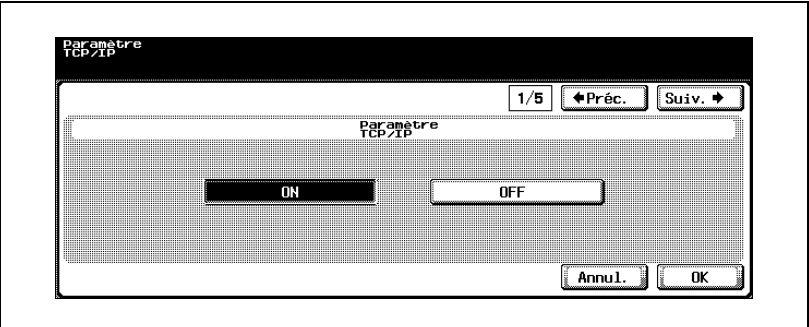

4 Appuyez sur [Suiv.].

L'écran Paramètre TCP/IP 2/5 apparaît.

- 5 Spécifiez les paramètres désirés.
	- Si vous avez sélectionné [Automatique] sous "Méthode d'attribution IP", choisissez la méthode d'attribution automatique, puis appuyez sur [OK].

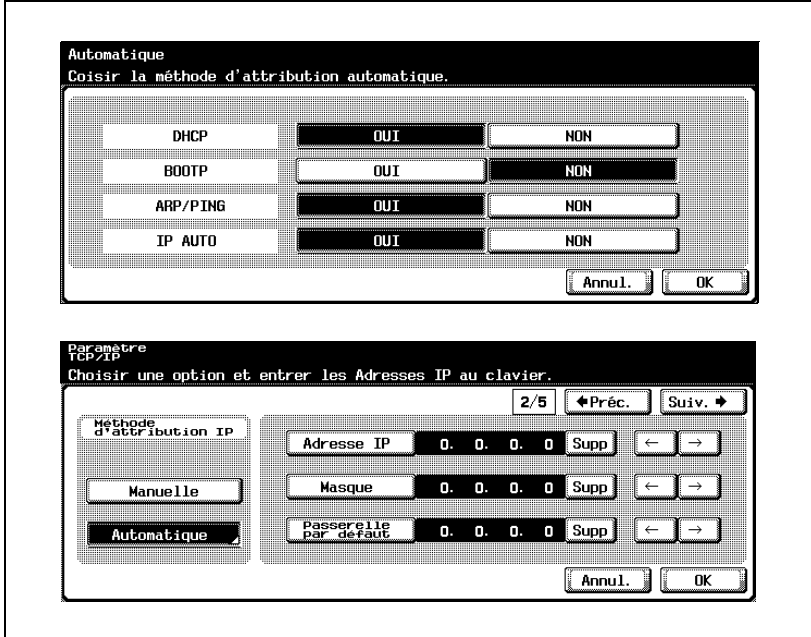

6 Appuyez sur [Suiv.].

L'écran Paramètre TCP/IP 3/5 apparaît.

7 Spécifiez les paramètres désirés.

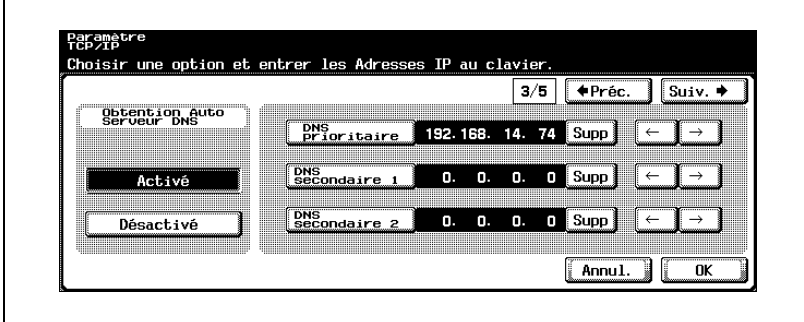

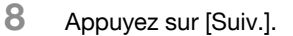

L'écran Paramètre TCP/IP 4/5 apparaît.

9 Spécifiez les paramètres désirés.

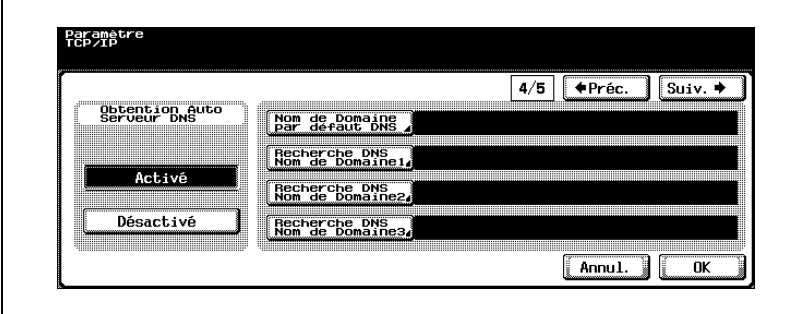

10 Appuyez sur [Suiv.].

L'écran Paramètre TCP/IP 5/5 apparaît.

11 Spécifiez les paramètres désirés.

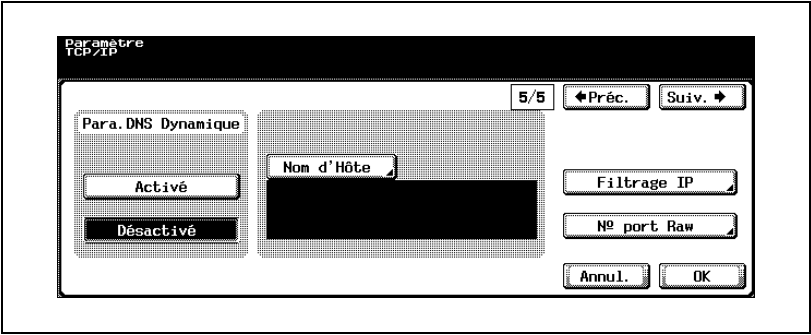

12 Appuyez sur [OK].

Les réglages TCP/IP sont appliqués.

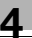

# $\mathbb{Q}$ ...

#### **Remarque**

Pour annuler les modifications, appuyez sur [Annul.].

Pour quitter en spécifiant le réglage du mode Utilitaires, appuyez sur [Quitt.] dans la zone d'affichage secondaire ou appuyez sur la touche [Utilitaire/Compteur]. Sinon, annulez le mode Utilitaires en appuyant sur [Fermer] dans chaque écran consécutif jusqu'à l'apparition du mode Copie, Fax ou Boîte.

 $\mathbb{Q}$ ...

#### Rappel

Pour appliquer les modifications apportées à [Paramètre TCP/IP] et à [Méthode d'attribution IP], vous devez éteindre la machine, puis la rallumer.

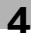

#### <span id="page-202-0"></span>Filtrage IP

Les adresses IP dans les plages spécifiées peuvent être autorisées ou refusées.

La connexion des adresses IP dépend de la sélection "Active" ou "Inactive" pour "Permettre accès" et "Refuser accès" dans l'écran Filtrage IP, comme indiqué ci-dessous.

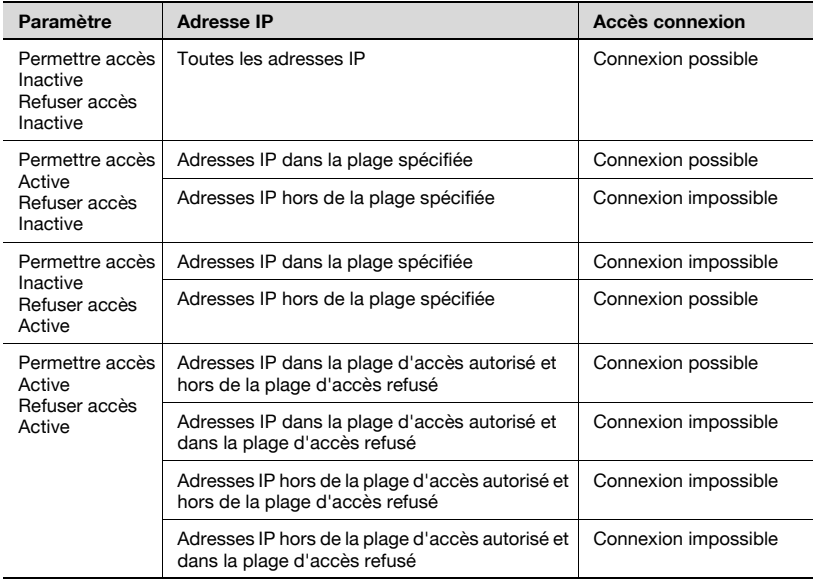

1 Dans l'écran Paramètre TCP/IP 5/5, appuyez sur [Filtrage IP].

L'écran Filtrage > Permettre accès apparaît.

2 Appuyez sur [Active] ou [Inactive] sous "Permettre Accès".

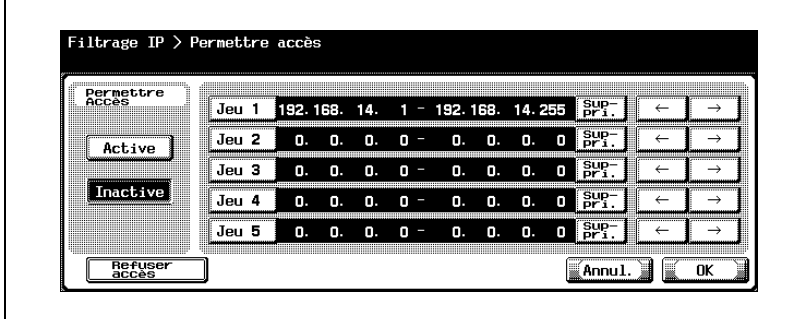

- 3 Appuyez sur la touche d'un jeu (Jeu 1 à Jeu 5), puis utilisez le clavier pour taper la plage d'adresse.
	- La plage ne peut inclure "0.0.0.0". Par exemple, pour spécifier toutes les adresses antérieures à 192.168.1.20, spécifiez la plage comprise entre 0.0.0.1 et 192.168.1.20.
	- Appuyez sur [Refuser accès] pour spécifier l'adresse IP à laquelle refuser l'accès. La procédure de définition des adresses IP est identique à celle appliquée dans l'écran Permettre accès.
	- Pour modifier les valeurs entrées, appuyez sur  $\lceil \cdot \cdot \rceil$  ou  $\lceil \cdot \cdot \rceil$  pour déplacer le curseur sur la zone souhaitée, appuyez sur [Suppri.] et entrez la nouvelle valeur.
	- Pour effacer toutes les valeurs, appuyez sur la touche [C] (effacer).

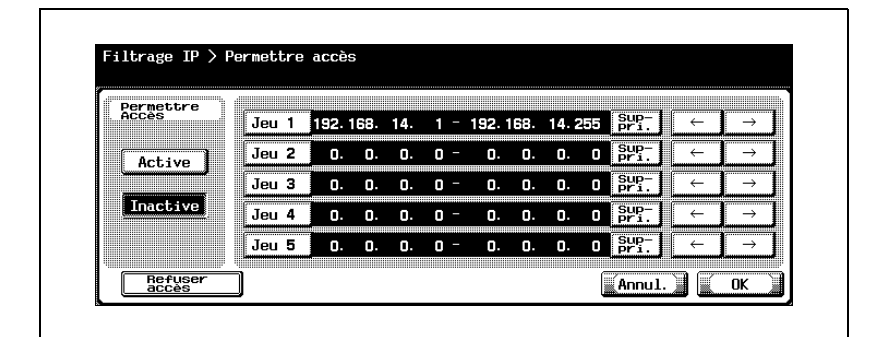

4 Appuyez sur [OK].

Le filtrage IP est alors défini.

# $\mathbb{Q}$ ...

#### Remarque

Pour annuler les modifications, appuyez sur [Annul.].

#### <span id="page-204-0"></span>Numéro port Raw

Spécifiez les numéros de ports RAW utilisés par l'imprimante. La spécification de numéros de ports multiples permet l'acceptation simultanée de données multiples.

- 1 Dans l'écran Paramètre TCP/IP 5/5, appuyez sur [Numéro port Raw]. L'écran Numéro port brut apparaît.
- 2 Appuyez sur la touche du port désiré.

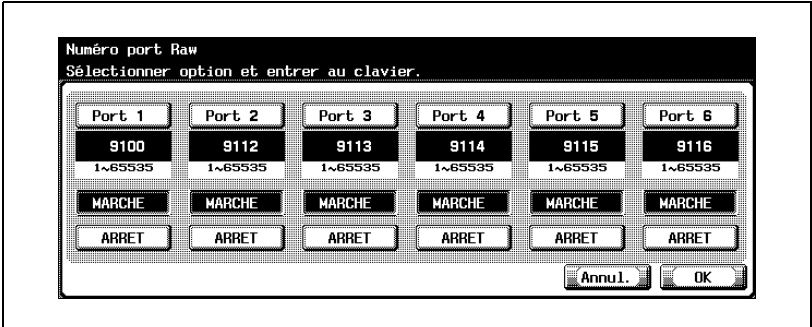

- 3 Appuyez sur [MARCHE] ou [ARRET].
- 4 Pour utiliser le port sélectionné, appuyez sur la touche [Effacer] pour effacer la valeur et utilisez le pavé numérique pour entrer le numéro de port RAW (entre 1 et 65535).
	- Si vous spécifiez une valeur située hors de la plage autorisée, le message "Erreur Saisie" apparaît. Tapez une valeur comprise dans la plage de réglage disponible.

 $5$  Appuyez sur [OK].

L'utilisation et les numéros de port RAW sont maintenant définis.

# $\mathbb{Q}$ ...

#### **Remarque**

Pour utiliser le port RAW, réglez [Spool tâche dans HDD avant RIP] sur [MARCHE]. Si l'option est réglée sur [ARRÊT], une temporisation peut survenir.

# $\mathbb{Q}$ ...

#### **Remarque**

Pour plus de détails sur les réglages spool, reportez-vous au guide de l'utilisateur de l'IC-202.

# 4.13 Paramètres NetWare

Il est possible de spécifier les paramètres d'utilisation de la machine sur un réseau NetWare.

#### Paramètres NetWare

Les paramètres NetWare sont les suivants :

Écran Paramètre NetWare 1/5

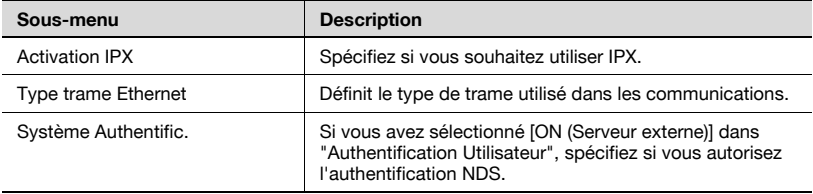

### Écran Paramètre NetWare 2/5

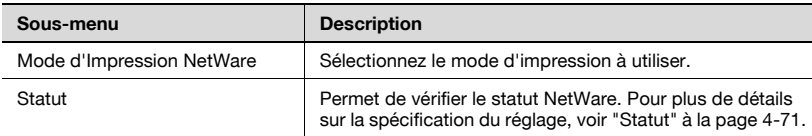

### Écran Paramètre NetWare 3/5

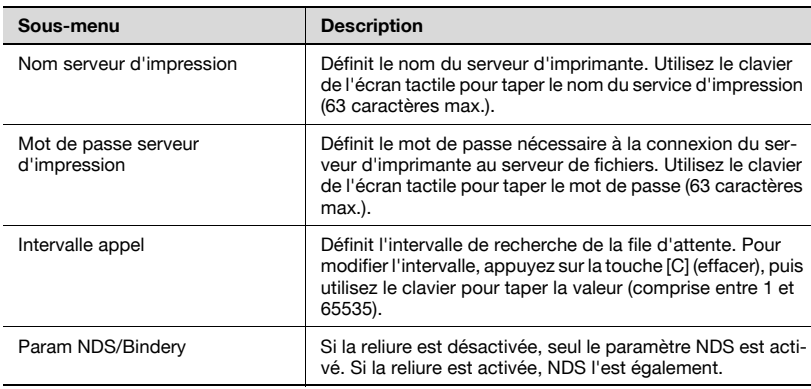

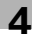

## Écran Paramètre NetWare 4/5

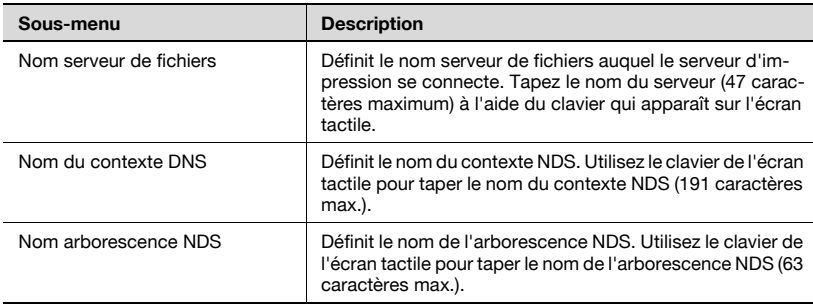

## Écran Paramètre NetWare 5/5

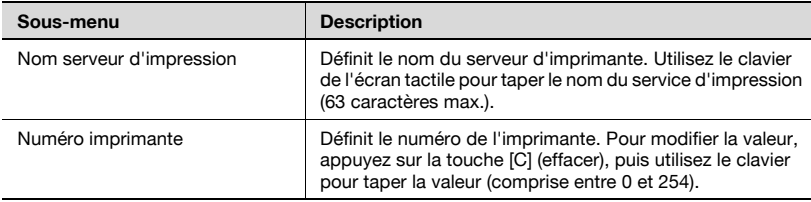

#### Pour spécifier les paramètres NetWare

- 1 Dans l'écran Réglage Administrateur, appuyez sur [5 Paramètres réseau]. (Voir ["Pour afficher l'écran Réglage Administrateur" à la](#page-149-0)  [page 4-10](#page-149-0) pour plus de détails.)
- 2 Dans l'écran Paramètres réseau, appuyez sur [3 Paramètre NetWare]. L'écran Paramètre NetWare 1/5 apparaît.
- 3 Spécifiez les paramètres désirés.

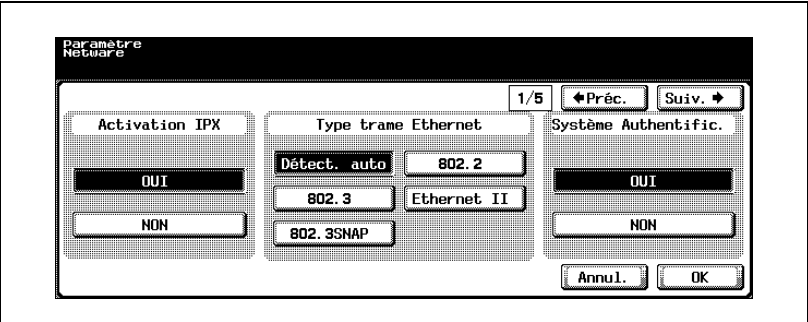

4 Appuyez sur [Suiv.].

L'écran Paramètre NetWare 2/5 apparaît.

5 Spécifiez les paramètres désirés.

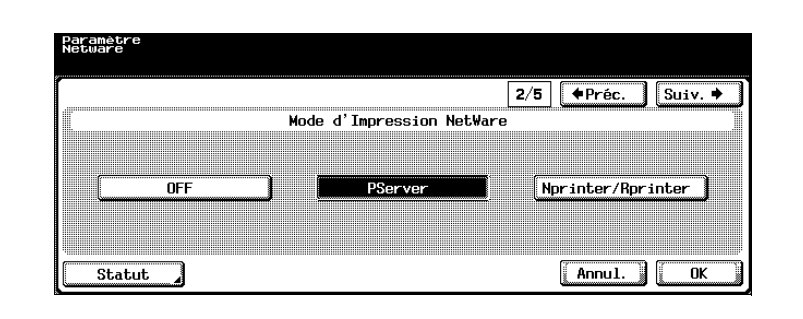

6 Appuyez sur [Suiv.].

L'écran Paramètre Pserver 3/5 apparaît.

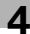

7 Spécifiez les paramètres désirés.

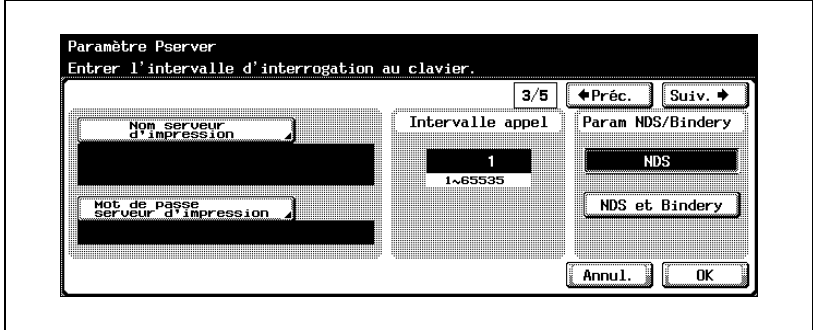

8 Appuyez sur [Suiv.].

L'écran Paramètre Pserver 4/5 apparaît.

9 Spécifiez les paramètres désirés.

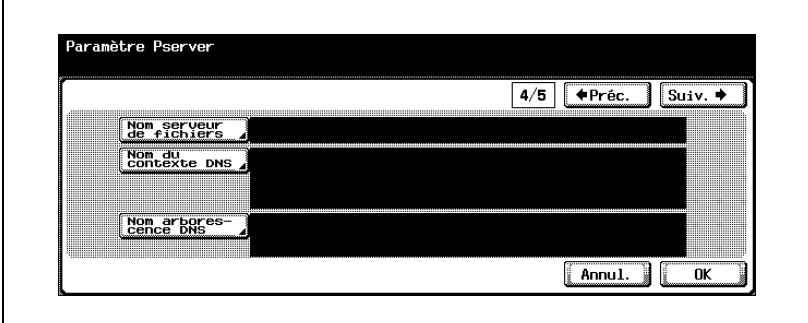

10 Appuyez sur [Suiv.].

L'écran Paramètre imprimante N/R 5/5 apparaît.

## 11 Spécifiez les paramètres désirés.

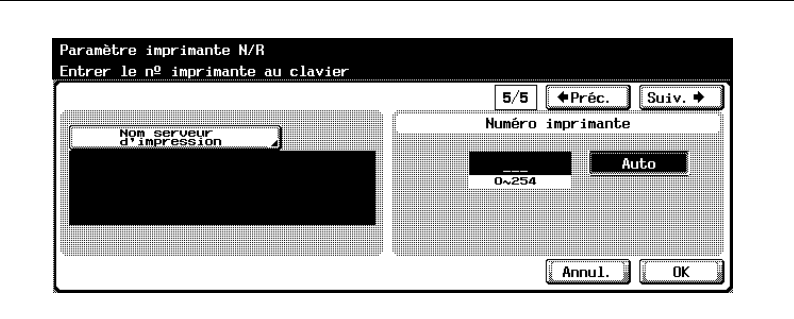

## 12 Appuyez sur [OK].

Les réglages NetWare sont appliqués.

# $\mathbb{Q}$ ...

### **Remarque**

Pour annuler les modifications, appuyez sur [Annul.].

Pour quitter en spécifiant le réglage du mode Utilitaires, appuyez sur [Quitt.] dans la zone d'affichage secondaire ou appuyez sur la touche [Utilitaire/Compteur]. Sinon, annulez le mode Utilitaires en appuyant sur [Fermer] dans chaque écran consécutif jusqu'à l'apparition du mode Copie, Fax ou Boîte.

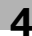

#### <span id="page-210-0"></span>**Statut**

Permet de vérifier le statut NetWare.

1 Dans l'écran Paramètre NetWare 2/5, appuyez sur [Statut].

L'écran Statut NetWare apparaît.

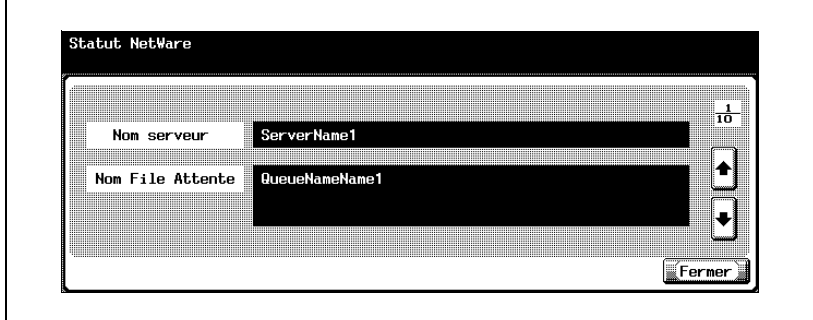

- 2 Appuyez sur [  $\Box$  ] ou [  $\Box$  ] pour sélectionner le serveur à vérifier.
- 3 Vérifiez le statut NetWare.
- 4 Appuyez sur [Fermer].

# 4.14 Paramètres serveur http

Vous pouvez spécifier les paramètres serveur http, PageScope Web Connection et IPP utilisés par l'imprimante de cette machine.

### Paramètres IPP et http

Les paramètres IPP sont les suivants :

Écran Paramètre Serveur http 1/4

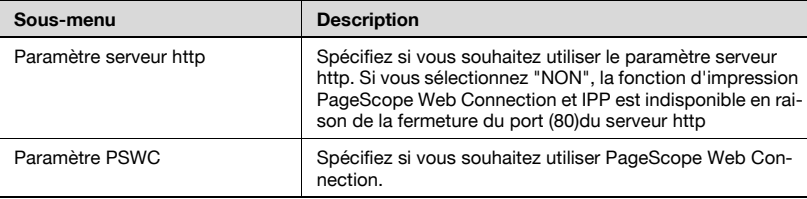

#### Écran Paramètre Serveur http 2/4

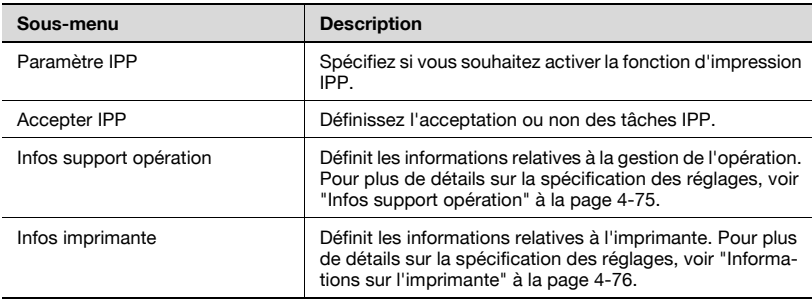

#### Écran Paramètre Serveur http 3/4

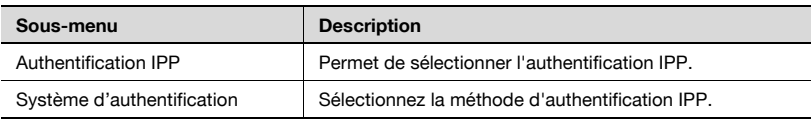

#### Écran Paramètre Serveur http 4/4

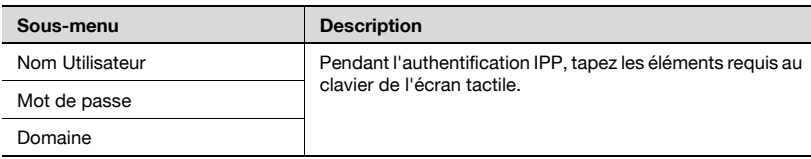

#### Pour spécifier les paramètres IPP et http

- 1 Dans l'écran Réglage Administrateur, appuyez sur [5 Paramètres réseau]. (Voir ["Pour afficher l'écran Réglage Administrateur" à la](#page-149-0)  [page 4-10](#page-149-0) pour plus de détails.)
- 2 Dans l'écran Paramètres réseau, appuyez sur [4 Paramètre Serveur http].

L'écran Paramètre Serveur http s'affiche.

3 Spécifiez les paramètres désirés.

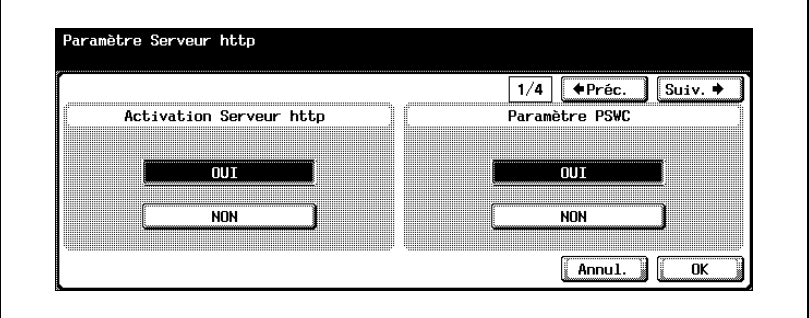

4 Appuyez sur [Suiv.].

L'écran Paramètre Serveur http 2/4 s'affiche.

5 Spécifiez chaque option.

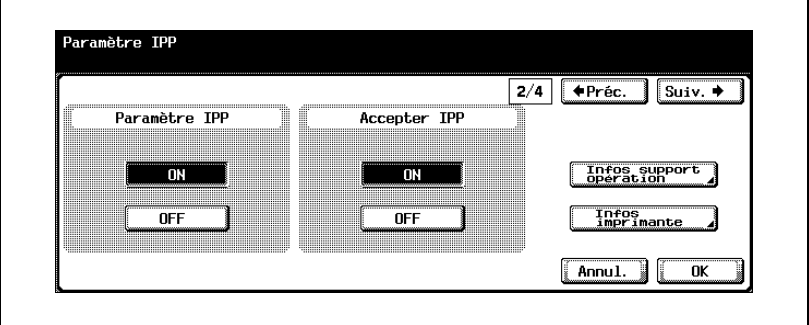

6 Appuyez sur [Suiv.].

L'écran Paramètre Serveur http 3/4 s'affiche.

7 Spécifiez chaque option.

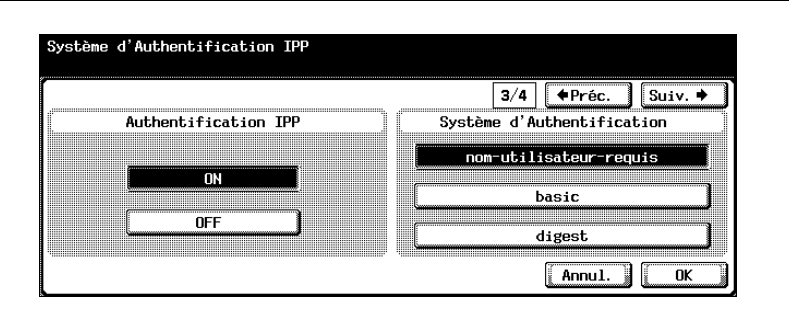

8 Appuyez sur [Suiv.].

L'écran Paramètre Serveur http 4/4 s'affiche.

9 Spécifiez les paramètres désirés.

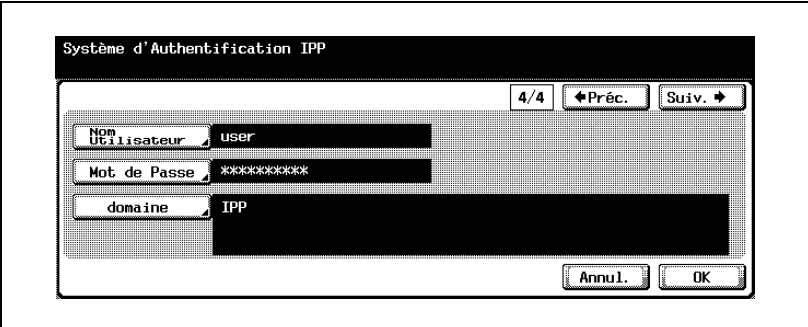

10 Appuyez sur [OK].

Les réglages IPP sont appliqués.

 $\mathbb{Q}$ ...

#### **Remarque**

Pour annuler les modifications, appuyez sur [Annul.].

Pour quitter en spécifiant le réglage du mode Utilitaires, appuyez sur [Quitt.] dans la zone d'affichage secondaire ou appuyez sur la touche [Utilitaire/Compteur]. Sinon, annulez le mode Utilitaires en appuyant sur [Fermer] dans chaque écran consécutif jusqu'à l'apparition du mode Copie, Fax ou Boîte.

#### <span id="page-214-0"></span>Infos support opération

Spécifiez la gestion ou non de chaque fonction dans la communication IPP. [OFF] : non gérée.

[ON] : répond à la communication. Aucune réponse n'est envoyée à "Annuler tâche", "Ouvrir tâche" et "Ouvrir Tâche Attributs".

1 Sur l'écran Paramètre IPP, appuyez sur [Infos support opération].

L'écran Infos support opération s'affiche.

2 Appuyez sur [ON] ou [OFF] pour chaque fonction.

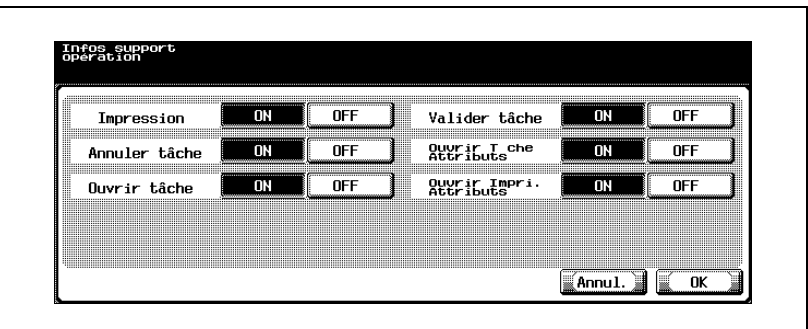

3 Appuyez sur [OK].

Les informations support opération sont appliquées.

# $\mathbb{Q}$ ...

#### **Remarque**

Pour annuler les modifications, appuyez sur [Annul.].

#### <span id="page-215-0"></span>Informations sur l'imprimante

Il est possible de spécifier les informations relatives à l'imprimante.

- 1 Dans l'écran Paramètre IPP, appuyez sur [Infos imprimante]. L'écran Infos imprimante 1/2 apparaît.
- 2 Appuyez sur [Nom Imprimante].

L'écran Nom imprimante apparaît.

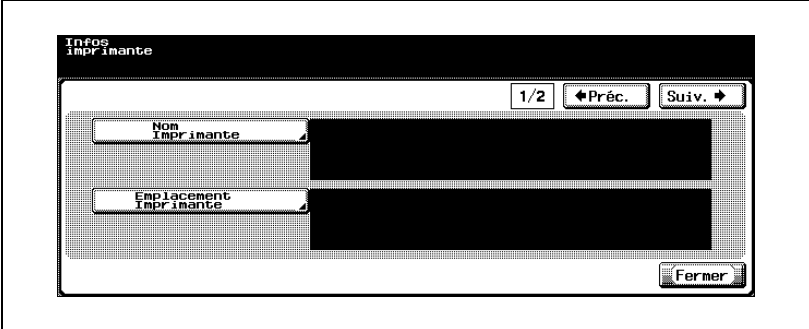

3 Tapez le nom de l'imprimante (127 caractères max.).

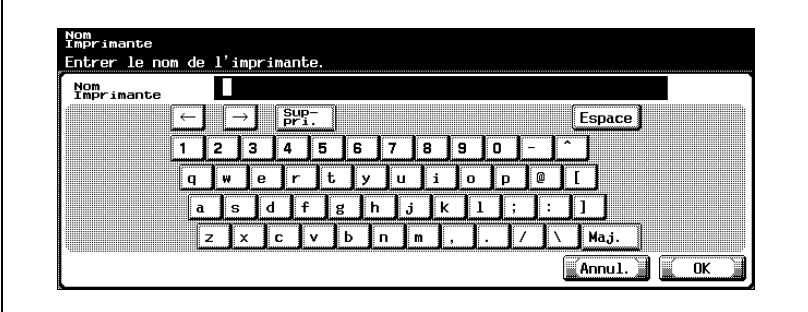

- 4 Appuyez sur [OK].
	- Pour annuler les modifications, appuyez sur [Annul.].

Le nom de l'imprimante est alors défini et l'écran Infos imprimante s'affiche à nouveau.

5 Appuyez sur [Emplacement Imprimante].

L'écran Emplacement imprimante apparaît.
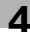

6 Tapez le site de l'imprimante (127 caractères max.).

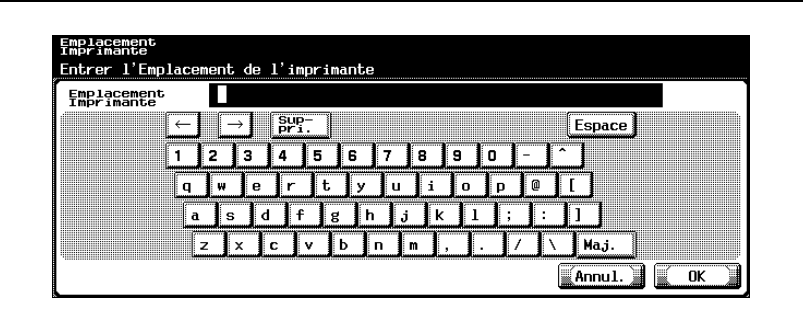

- 7 Appuyez sur [OK].
	- Pour annuler les modifications, appuyez sur [Annul.].

Le site de l'imprimante est défini et l'écran Infos imprimante s'affiche à nouveau.

8 Appuyez sur [Suiv.].

L'écran Infos imprimante 2/2 apparaît.

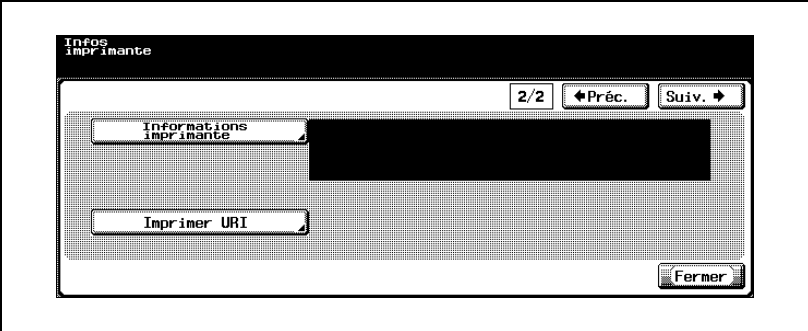

9 Appuyez sur [Infos imprimante].

L'écran Infos imprimante apparaît.

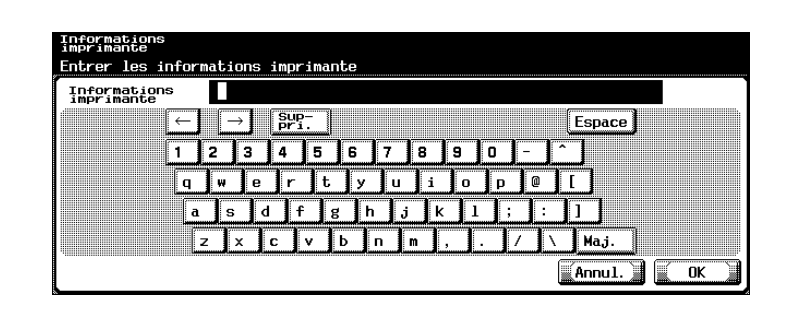

- 10 Tapez les informations relatives à l'imprimante (127 caractères max.).
	- Pour annuler les modifications, appuyez sur [Annul.].
- 11 Appuyez sur [OK].

Les informations relatives à l'imprimante sont alors définies et l'écran Infos imprimante s'affiche à nouveau.

12 Dans l'écran Infos imprimante 2/2, appuyez sur [Imprimer URI]. L'écran Imprimer URI s'ouvre.

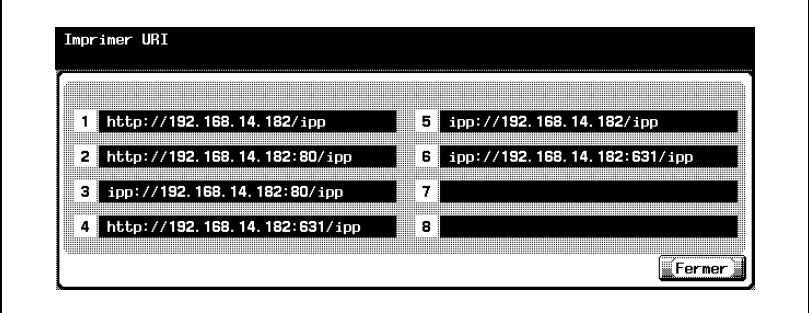

- 13 Vérifiez les URL de l'imprimante.
- 14 Appuyez sur [Fermer].

L'écran Infos imprimante s'affiche à nouveau.

15 Appuyez sur [Fermer].

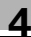

# ${\mathbb Q}$

### Détails

Pour la procédure de saisie des caractères, voir ["Saisie de texte" à la](#page-445-0)  [page](#page-445-0) 7-6.

### 4.15 Paramètres FTP

Il est possible de spécifier les paramètres d'envoi des données de numérisation vers les serveurs FTP.

### Paramètres FTP

Les paramètres FTP sont les suivants :

Écran Paramètre FTP 1/3

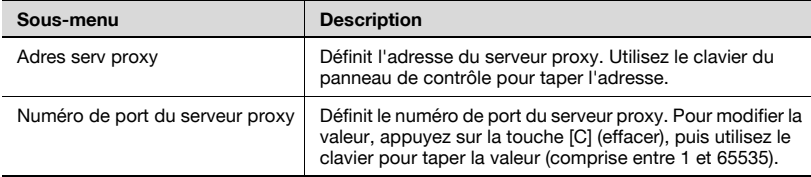

### Écran Paramètre FTP 2/3

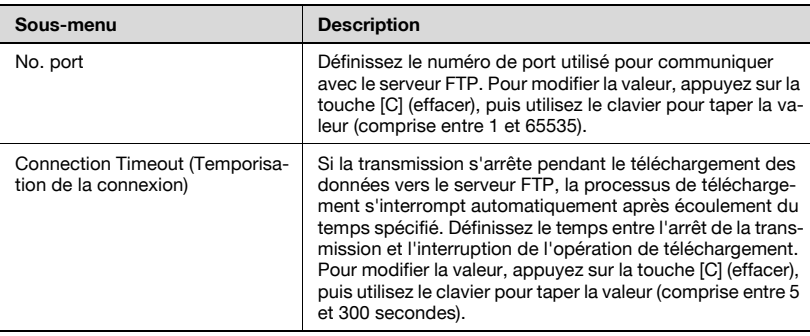

### Écran Paramètre FTP 3/3

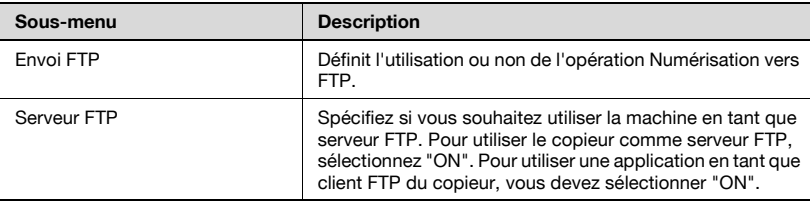

4-80 bizhub 750/600 (Phase 2)

- 1 Dans l'écran Réglage Administrateur, appuyez sur [5 Paramètres réseau]. (Voir ["Pour afficher l'écran Réglage Administrateur" à la](#page-149-0)  [page 4-10](#page-149-0) pour plus de détails.)
- 2 Dans l'écran Paramètres réseau, appuyez sur [5 Paramètre FTP]. L'écran Paramètre FTP 1/3 apparaît.
- 3 Spécifiez les paramètres désirés.

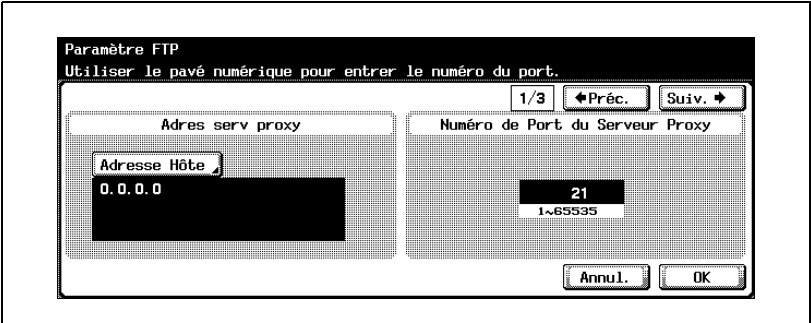

4 Appuyez sur [Suiv.].

L'écran Paramètre FTP 2/3 apparaît.

5 Spécifiez les paramètres désirés.

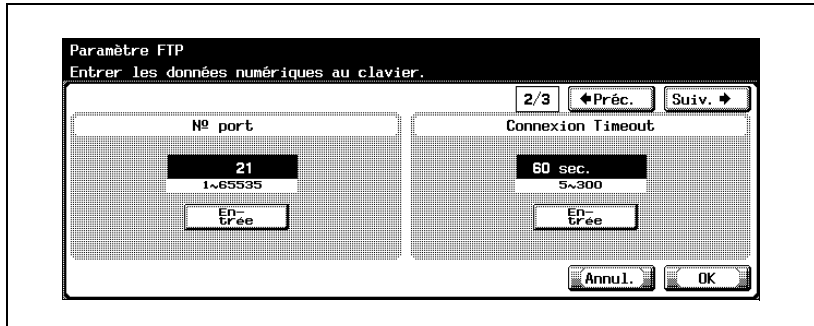

6 Appuyez sur [Suiv.].

L'écran Paramètre FTP 3/3 apparaît.

7 Spécifiez les paramètres désirés.

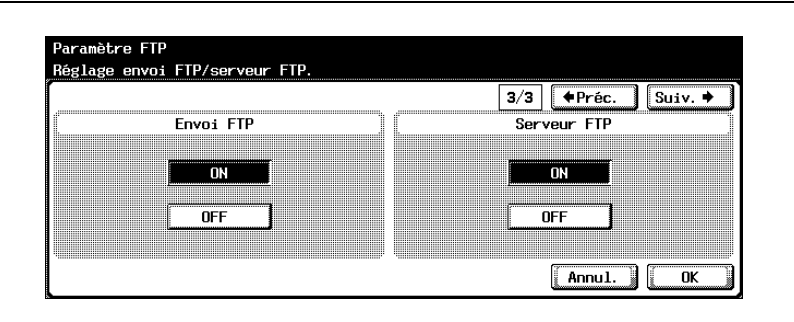

8 Appuyez sur [OK].

Les réglages FTP sont appliqués.

 $\mathbb{Q}$ ...

### **Remarque**

Pour annuler les modifications, appuyez sur [Annul.].

Pour quitter la spécification du paramètre du mode Utilitaire, appuyez sur [Quitt.] dans la zone d'affichage secondaire. Sinon, annulez le mode Utilitaires en appuyant sur [Fermer] dans chaque écran consécutif jusqu'à l'apparition du mode Copie, Fax ou Boîte.

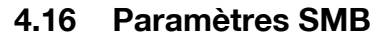

Il est possible de spécifier les paramètres de partage d'imprimantes et d'envoi de fichiers sur un réseau.

### Paramètres SMB

Les paramètres SMB sont les suivants :

Écran Paramètre SMB 1/4

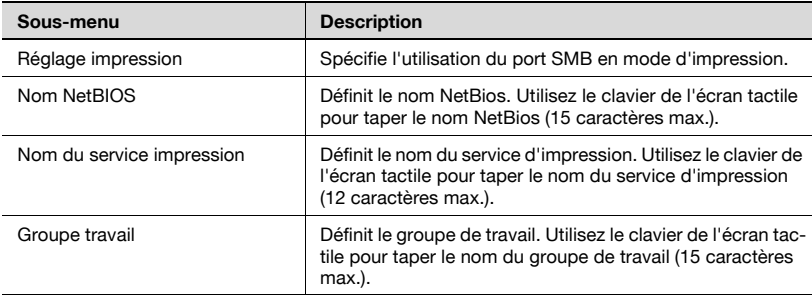

### Écran Paramètre WINS 2/4

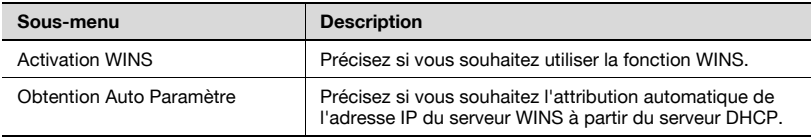

### Écran Paramètre WINS 3/4

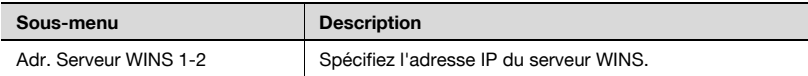

### Écran Paramètre Client 4/4

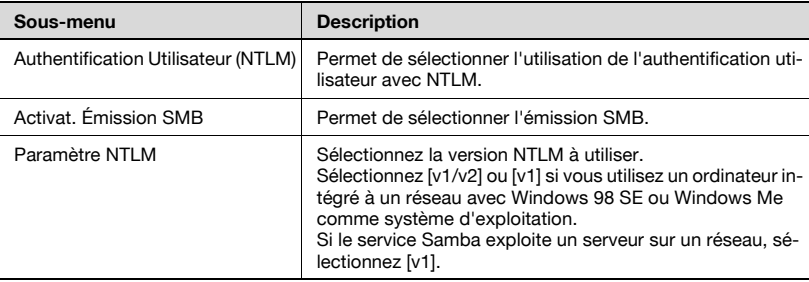

 $\mathbb{Q}$ ...

#### Remarque

Lorsque vous effectuez des numérisations SMB (paramètre nom d'hôte) à l'aide d'un routeur, spécifiez les paramètres WINS conformément aux paramètres d'émission SMB.

### Pour spécifier les paramètres SMB

- 1 Dans l'écran Réglage Administrateur, appuyez sur [5 Paramètres réseau]. (Voir ["Pour afficher l'écran Réglage Administrateur" à la](#page-149-0)  [page 4-10](#page-149-0) pour plus de détails.)
- 2 Dans l'écran Paramètres réseau, appuyez sur [6 Paramètre SMB]. L'écran Paramètre SMB (1/4) s'affiche.
- 3 Spécifiez les paramètres désirés.

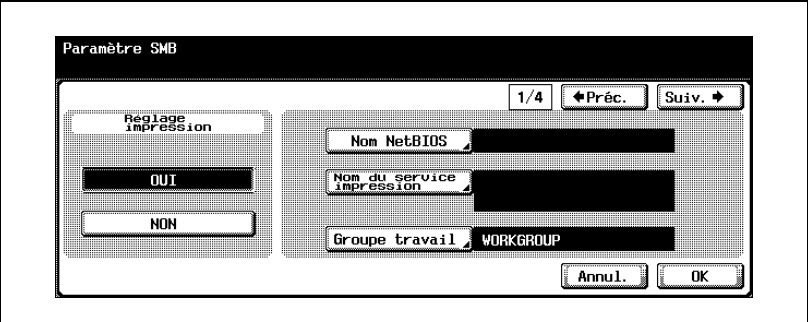

4 Appuyez sur [Suiv.]. L'écran Paramètre SMB 2/4 apparaît.

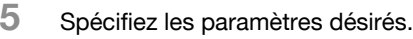

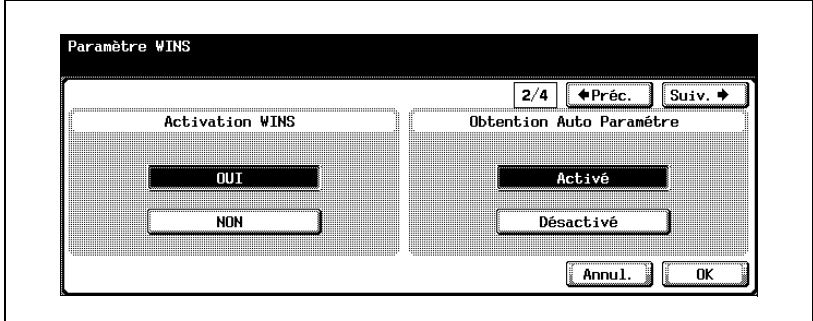

6 Appuyez sur [Suiv.].

L'écran Paramètre SMB 3/4 apparaît.

7 Spécifiez les paramètres désirés.

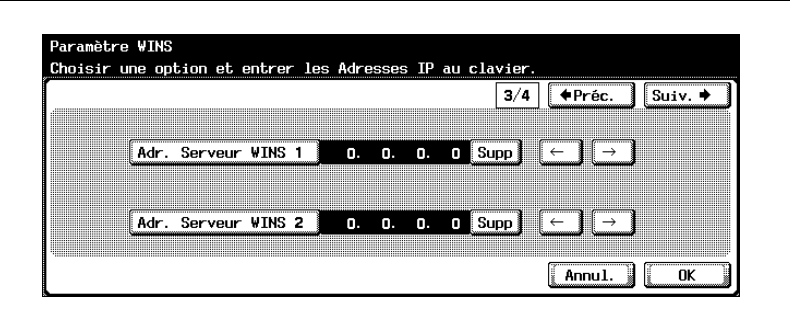

8 Appuyez sur [Suiv.].

L'écran Paramètre SMB 4/4 apparaît.

9 Spécifiez les paramètres désirés.

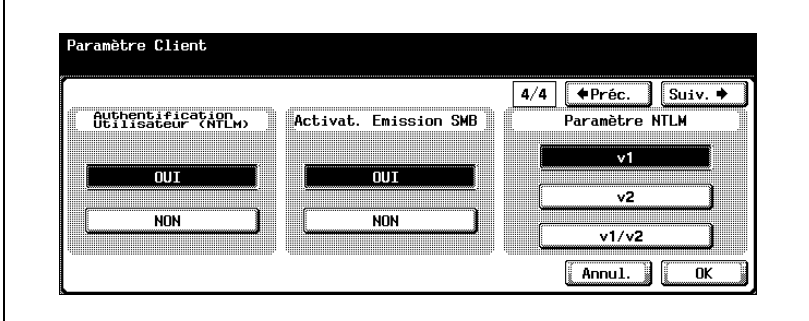

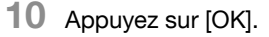

Les réglages SMB sont appliqués.

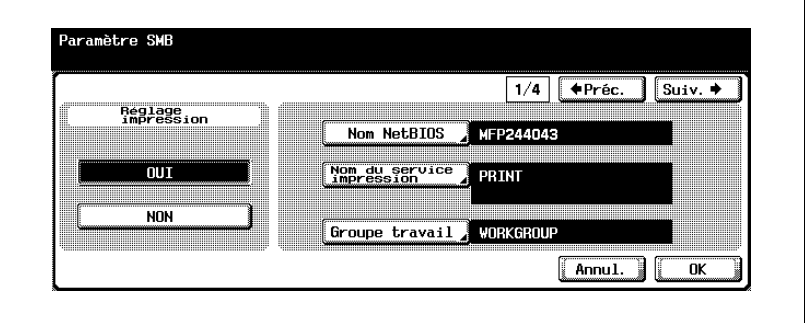

# $\mathbb{Q}$ ...

#### Remarque

Pour annuler les modifications, appuyez sur [Annul.].

Pour quitter en spécifiant le réglage du mode Utilitaires, appuyez sur [Quitt.] dans la zone d'affichage secondaire ou appuyez sur la touche [Utilitaire/Compteur]. Sinon, annulez le mode Utilitaires en appuyant sur [Fermer] dans chaque écran consécutif jusqu'à l'apparition du mode Copie, Fax ou Boîte.

### 4.17 Paramètres AppleTalk

Il est possible de spécifier les paramètres d'impression en réseau en utilisant AppleTalk.

### Paramètres AppleTalk

Les paramètres AppleTalk sont les suivants :

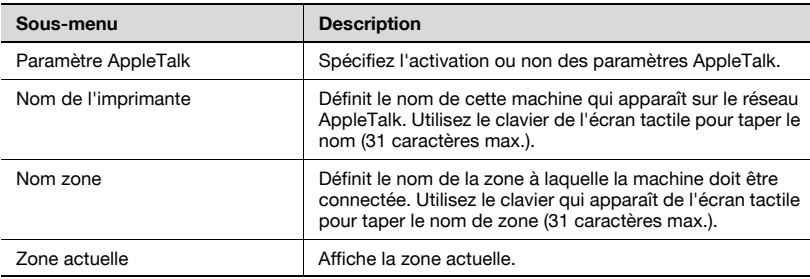

### Pour spécifier les paramètres AppleTalk

- 1 Dans l'écran Réglage Administrateur, appuyez sur [5 Paramètres réseau]. (Voir ["Pour afficher l'écran Réglage Administrateur" à la](#page-149-0)  [page 4-10](#page-149-0) pour plus de détails.)
- 2 Dans l'écran Paramètres réseau, appuyez sur [7 Paramètre AppleTalk]. L'écran Paramètre AppleTalk s'affiche.
- 3 Spécifiez les paramètres désirés.

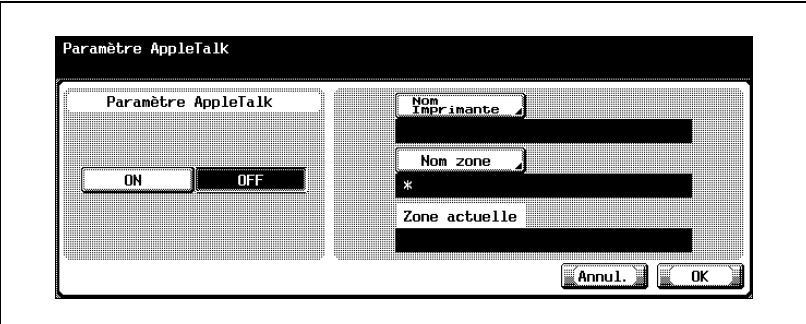

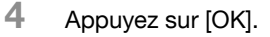

Les réglages AppleTalk sont appliqués.

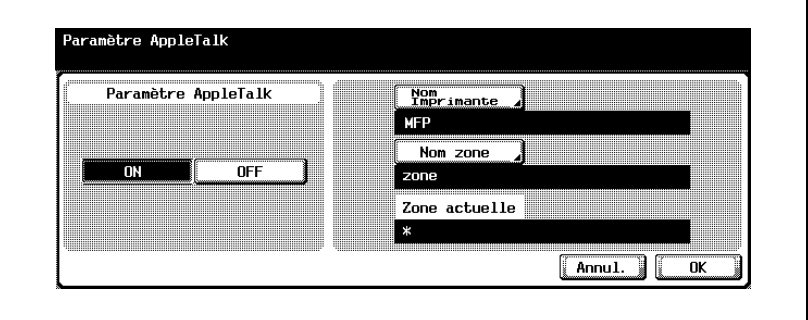

# $\textcircled{\scriptsize 1}\qquad \qquad \circledast$

#### **Remarque**

Pour annuler les modifications, appuyez sur [Annul.].

Pour quitter en spécifiant le réglage du mode Utilitaires, appuyez sur [Quitt.] dans la zone d'affichage secondaire ou appuyez sur la touche [Utilitaire/Compteur]. Sinon, annulez le mode Utilitaires en appuyant sur [Fermer] dans chaque écran consécutif jusqu'à l'apparition du mode Copie, Fax ou Boîte.

### 4.18 Activation des réglages LDAP

Il est possible d'activer et de désactiver la fonction LDAP pour la recherche et la récupération d'informations.

### Activation des réglages LDAP

Les paramètres d'activation LDAP sont les suivants :

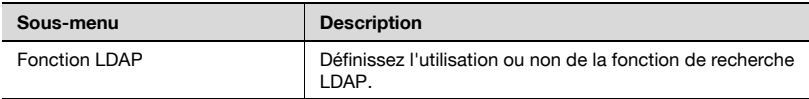

### Pour spécifier les réglages LDAP

- 1 Dans l'écran Réglage Administrateur, appuyez sur [5 Paramètres réseau]. (Voir ["Pour afficher l'écran Réglage Administrateur" à la](#page-149-0)  [page 4-10](#page-149-0) pour plus de détails.)
- 2 Dans l'écran Paramètres réseau, appuyez sur [8 Réglage LDAP].
- 3 Dans l'écran Paramètre LDAP, appuyez sur [1 Activation LDAP]. L'écran Activation LDAP s'ouvre.
- 4 Spécifiez les paramètres désirés.

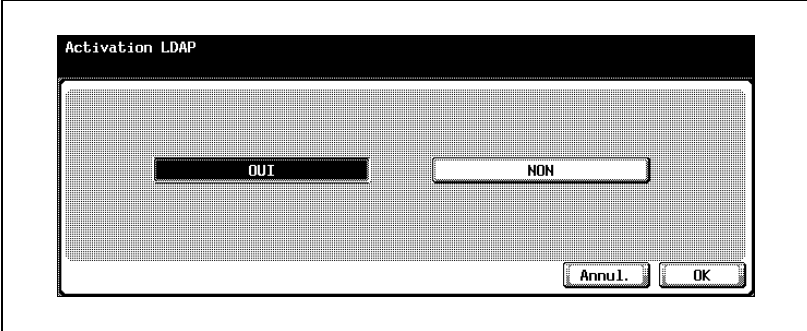

5 Appuyez sur [OK].

La fonction LDAP est maintenant définie.

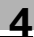

## $\mathbb{Q}$ ...

### **Remarque**

Pour annuler les modifications, appuyez sur [Annul.].

Pour quitter la spécification du paramètre du mode Utilitaire, appuyez sur [Quitt.] dans la zone d'affichage secondaire. Sinon, annulez le mode Utilitaires en appuyant sur [Fermer] dans chaque écran consécutif jusqu'à l'apparition du mode Copie, Fax ou Boîte.

 $\mathbb{Q}$ ...

### Rappel

Si les paramètres LDAP ne sont pas spécifiés correctement, une défaillance du réseau peut se produire. Il incombe à l'administrateur du serveur de spécifier les paramètres LDAP.

### 4.19 Configuration des paramètres LDAP

Il est possible d'enregistrer le serveur LDAP et de spécifier les paramètres d'authentification.

### Paramètres d'enregistrement du serveur LDAP

Les paramètres d'enregistrement du serveur LDAP sont les suivants :

Écran Configuration LDAP 1/6

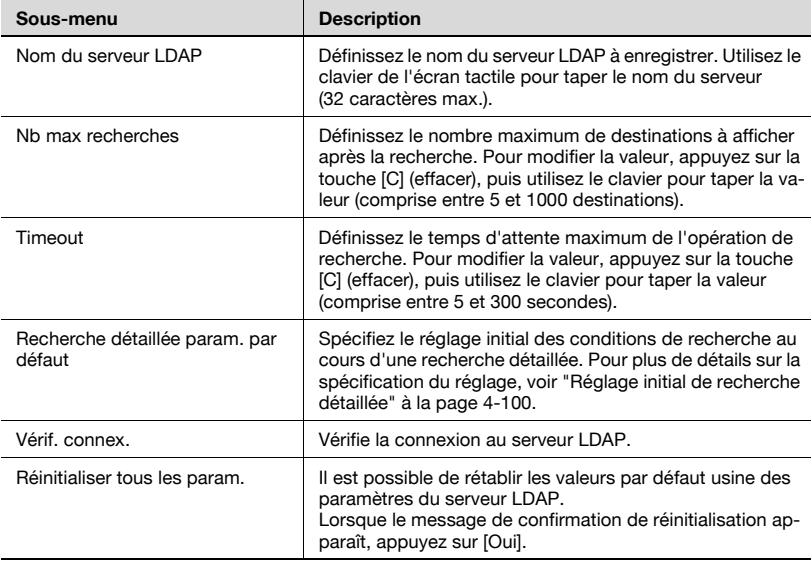

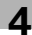

### Écran Configuration LDAP 2/6

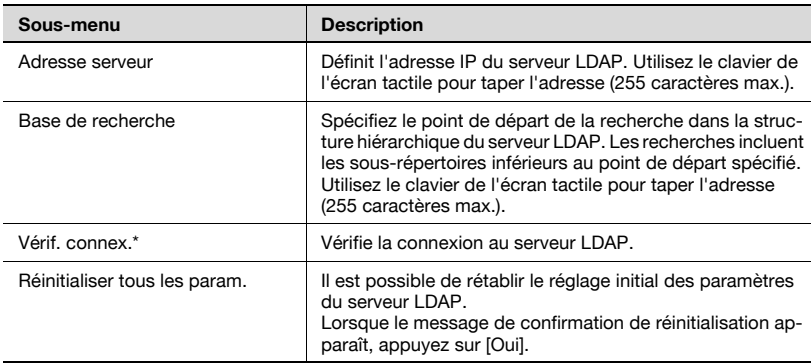

\* Quand [Activation LDAP] est réglé sur "ON" à l'écran Activation LDAP, la touche [Vérif. connex.] ne s'affiche que lorsque [Saisie manuelle de la destination] est réglé sur "Permis" à l'écran Détails Sécurité.

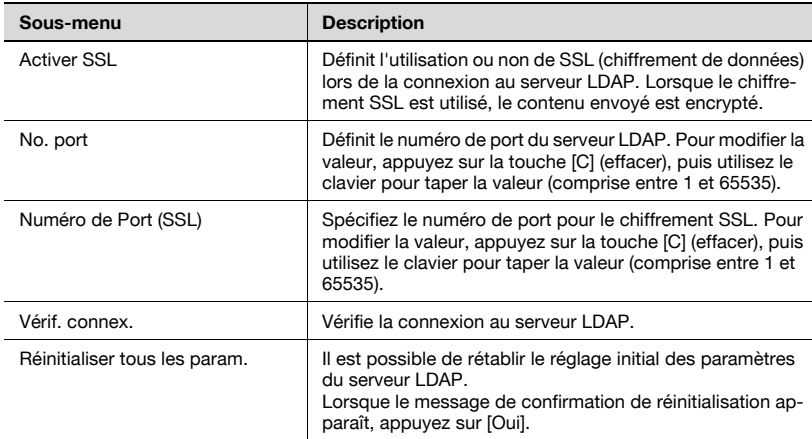

### Écran Configuration LDAP 3/6

### Écran Configuration LDAP 4/6

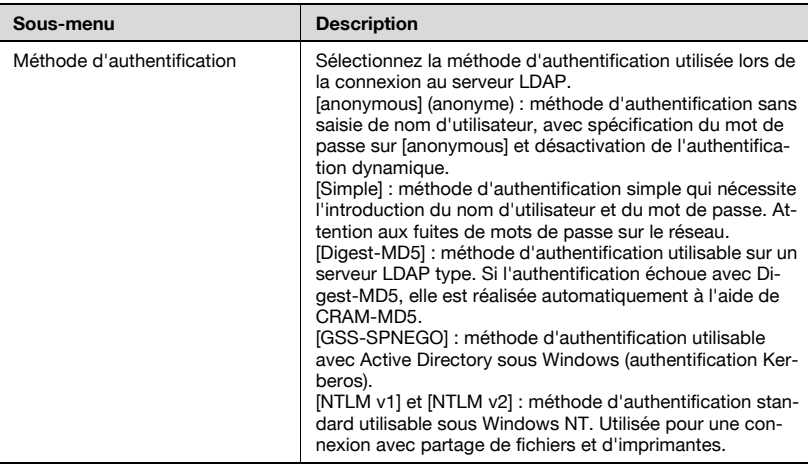

### Écran Configuration LDAP 5/6

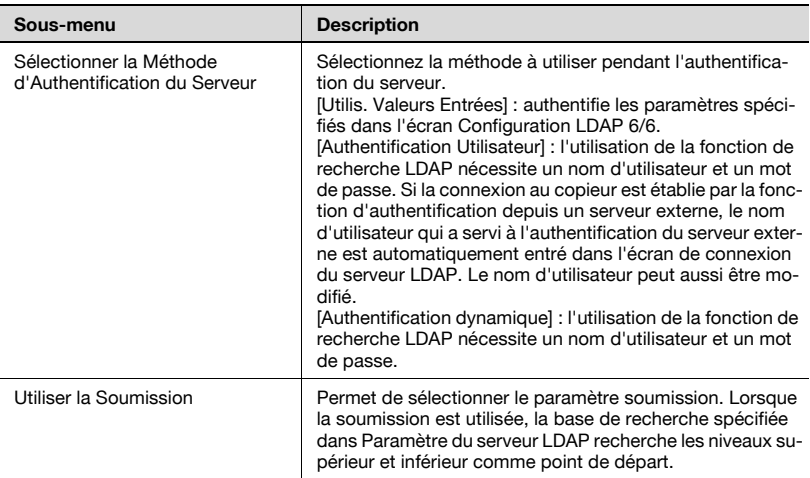

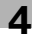

### Écran Configuration LDAP 6/6

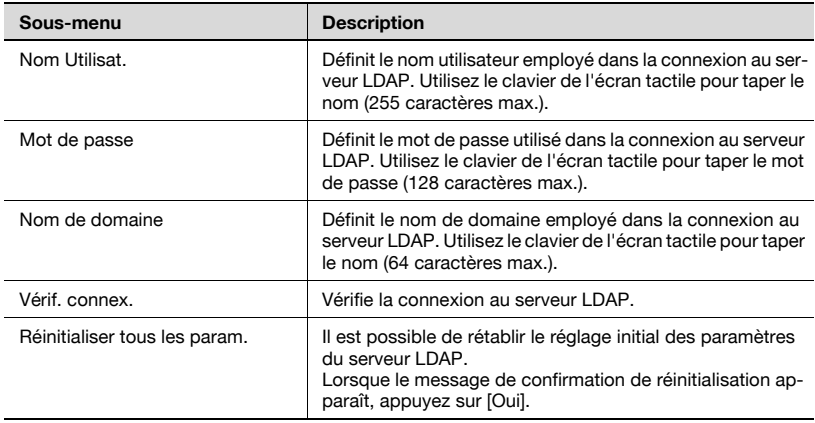

#### Pour spécifier la configuration des paramètres LDAP

- 1 Dans l'écran Réglage Administrateur, appuyez sur [5 Paramètres réseau]. (Voir ["Pour afficher l'écran Réglage Administrateur" à la](#page-149-0)  [page 4-10](#page-149-0) pour plus de détails.)
- 2 Dans l'écran Paramètres réseau, appuyez sur [8 Réglage LDAP].
- 3 Dans l'écran Paramètre LDAP, appuyez sur [2 Configuration LDAP].
- 4 Appuyez sur le bouton du serveur LDAP pour enregistrer et spécifier le paramètre.

L'écran Configuration LDAP 1/6 apparaît.

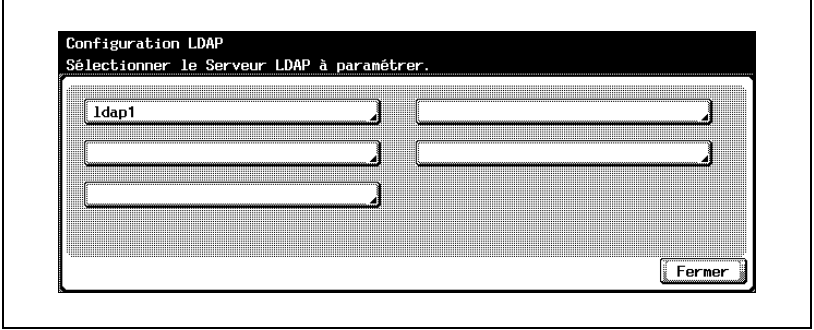

5 Spécifiez les paramètres désirés.

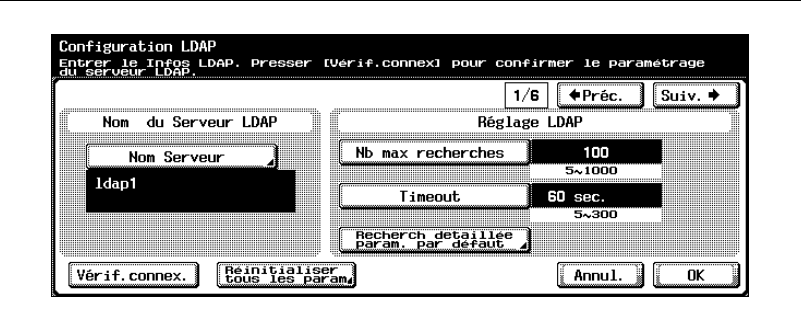

6 Appuyez sur [Suiv.].

L'écran Configuration LDAP 2/6 apparaît.

7 Spécifiez les paramètres désirés.

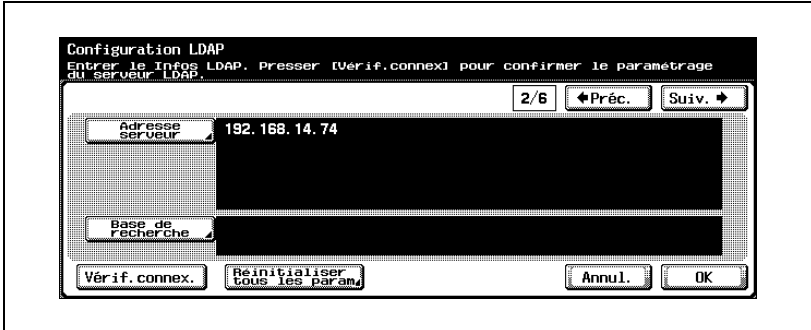

8 Appuyez sur [Suiv.].

L'écran Configuration LDAP 3/6 apparaît.

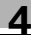

9 Spécifiez les paramètres désirés.

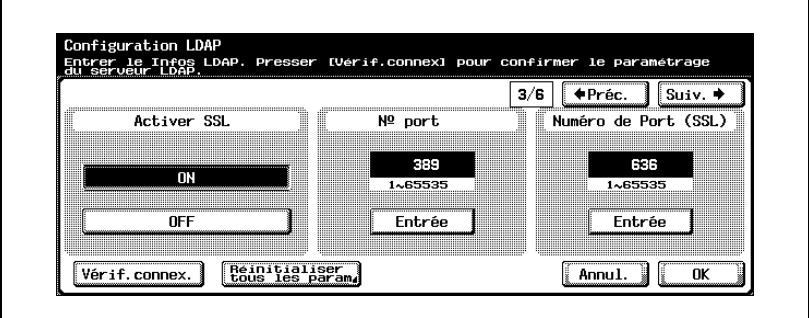

10 Appuyez sur [Suiv.].

L'écran Configuration LDAP 4/6 apparaît.

11 Spécifiez les paramètres désirés.

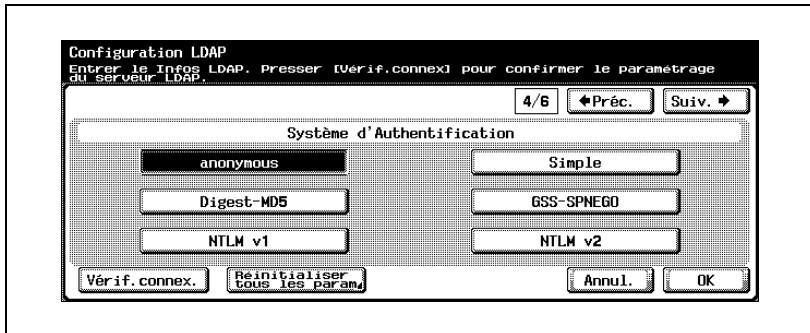

12 Appuyez sur [Suiv.].

L'écran Configuration LDAP 5/6 apparaît.

### 13 Spécifiez le paramètre désiré.

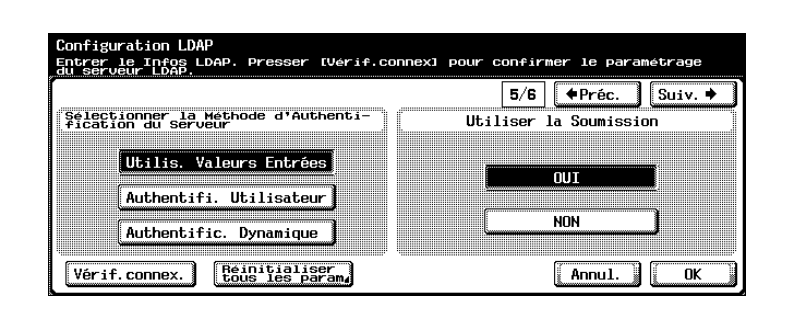

14 Appuyez sur [Suiv.].

L'écran Configuration LDAP 6/6 apparaît.

15 Spécifiez les paramètres désirés.

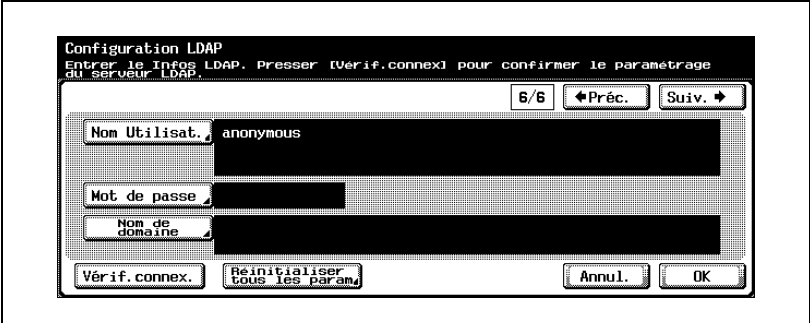

16 Appuyez sur [OK].

L'enregistrement et l'authentification du serveur LDAP sont appliqués.

### $\mathbb{Q}$ ... **Remarque**

Pour annuler les modifications, appuyez sur [Annul.].

Pour quitter en spécifiant le réglage du mode Utilitaires, appuyez sur [Quitt.] dans la zone d'affichage secondaire ou appuyez sur la touche [Utilitaire/Compteur]. Sinon, annulez le mode Utilitaires en appuyant sur [Fermer] dans chaque écran consécutif jusqu'à l'apparition du mode Copie, Fax ou Boîte.

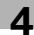

## $\mathbb{Q}$ ...

### **Rappel**

Si les paramètres LDAP ne sont pas spécifiés correctement, une défaillance du réseau peut se produire. Il incombe à l'administrateur du serveur de spécifier les paramètres LDAP.

## $\mathbb{Q}$ ...

### Remarque

Il est nécessaire d'utiliser une méthode d'authentification comme celle utilisée par le serveur LDAP. Pour plus de détails, voir le manuel du serveur LDAP utilisé.

Si la méthode d'authentification spécifiée "GSS-SPNEGO", entrez le nom de domaine du "Active Directory".

## $\mathbb{Q}$

### Détails

En fonction de la méthode d'authentification, définissez correctement les paramètres suivants sur l'écran Configuration LDAP (6/6) pour effectuer l'opération "Vérif. connex.".

Pour [Simple] et [DIGEST-MD5] : Nom utilisateur

Pour [GSS-SPNEGO] : Nom utilisateur et Nom de domaine

### <span id="page-239-0"></span>Réglage initial de recherche détaillée

Le réglage initial des conditions de recherche au cours d'une recherche détaillée peut se faire en spécifiant "Nom", "E-Mail", "Numéro Fax", "Nom", "Prénom", "Ville", "Nom société" et "Service".

1 Sur l'écran Configuration LDAP, appuyez sur [Recherche détaillée param. par défaut].

L'écran Recherche détaillée param. par défaut s'ouvre.

2 Appuyez sur [Condition].

L'écran Sélectionner condition apparaît.

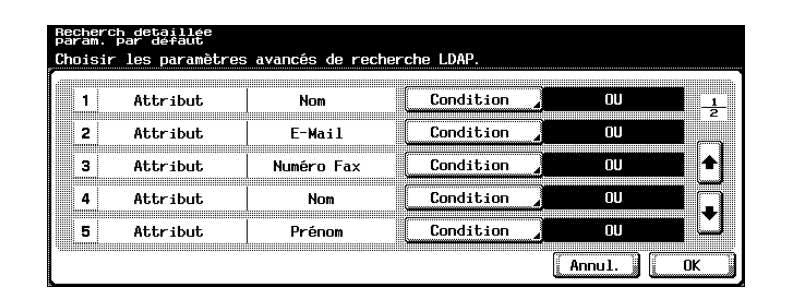

3 Appuyez sur [OU], [ET], [Débute Avec], ou [Fini Par].

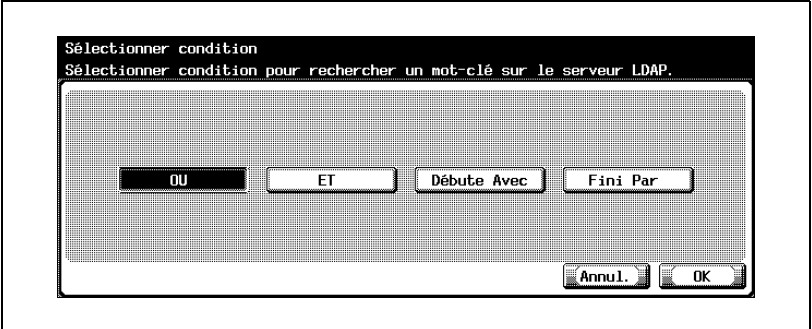

- 4 Appuyez sur [OK].
	- Le réglage initial spécifié dans "Recherche détaillée param. par défaut" peut être modifié par l'utilisateur en utilisant la recherche LDAP.

La condition sélectionnée est appliquée.

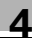

5 Appuyez sur [OK].

L'écran Configuration LDAP apparaît de nouveau.

# $\mathbb{Q}$ ...

### **Remarque**

Pour annuler les modifications, appuyez sur [Annul.].

Pour quitter en spécifiant le réglage du mode Utilitaires, appuyez sur [Quitt.] dans la zone d'affichage secondaire ou appuyez sur la touche [Utilitaire/Compteur]. Sinon, annulez le mode Utilitaires en appuyant sur [Fermer] dans chaque écran consécutif jusqu'à l'apparition du mode Copie, Fax ou Boîte.

### 4.20 Paramètre Détection par défaut

Vous pouvez spécifier que le serveur LDAP qui doit effectuer les recherches en priorité parmi les serveurs LDAP enregistrés.

### Pour spécifier les paramètres de détection par défaut

- 1 Dans l'écran Réglage Administrateur, appuyez sur [5 Paramètres réseau].
- 2 Dans l'écran Paramètres réseau, appuyez sur l8 Réglage LDAPI.
- 3 Dans l'écran Réglage LDAP, appuyez sur [3 Paramètre Détection par Défaut].

L'écran Paramètre Détection par Défaut.

4 Sélectionnez le serveur LDAP qui doit effectuer les recherches en priorité.

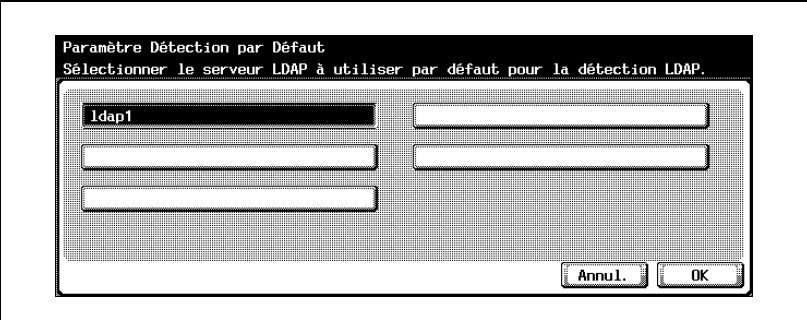

5 Appuyez sur [OK].

## $\mathbb{Q}$ ...

### **Remarque**

Pour annuler les modifications, appuyez sur [Annul.].

Pour quitter en spécifiant le réglage du mode Utilitaires, appuyez sur [Quitt.] dans la zone d'affichage secondaire ou appuyez sur la touche [Utilitaire/Compteur]. Sinon, annulez le mode Utilitaires en appuyant sur [Fermer] dans chaque écran consécutif jusqu'à l'apparition du mode Copie, Fax ou Boîte.

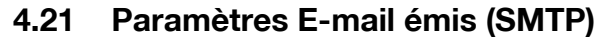

Il est possible de spécifier les informations telles que le serveur SMTP nécessaire à l'envoi de données sous forme de pièce jointe par e-mail. La spécification de l'authentification e-mail est également possible.

## $\mathbb{Q}$

### Détails

Le lancement d'un programme antivirus sur le serveur e-mail peut entraver l'utilisation de la fonction Division binaire. Pour plus de détails, consultez votre administrateur réseau.

La réception d'e-mails binaires nécessite un client e-mail qui gère la réception séparée d'e-mails. Notez qu'un e-mail reçu séparément risque de ne pas être combiné en fonction du client e-mail utilisé.

### Paramètres E-mail émis (SMTP)

Les paramètres e-mail émis (SMTP) sont les suivants :

Écran E-mail émis (SMTP) 1/4

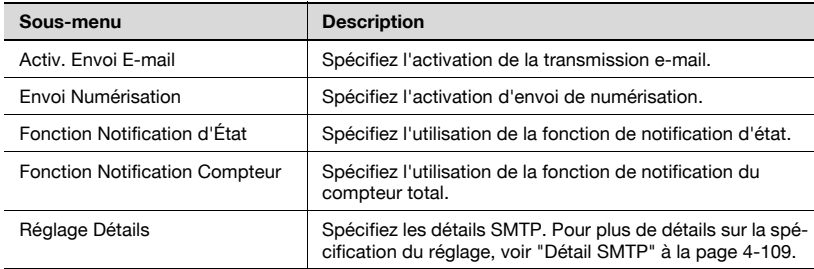

### Écran E-mail émis (SMTP) 2/4

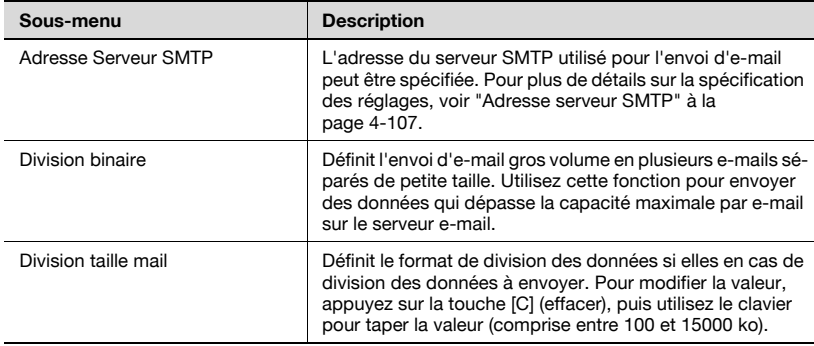

### Écran E-mail émis (SMTP) 3/4

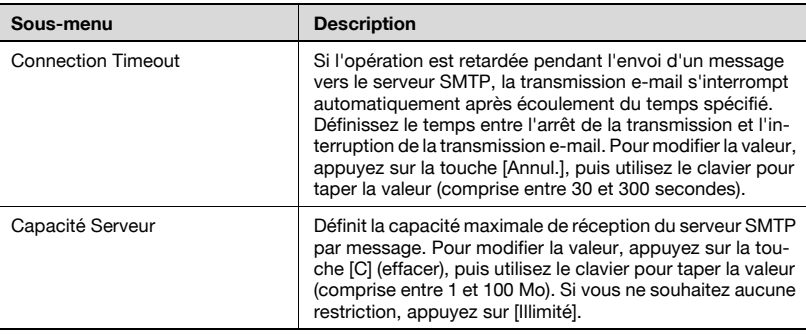

### Écran E-mail émis (SMTP) 4/4

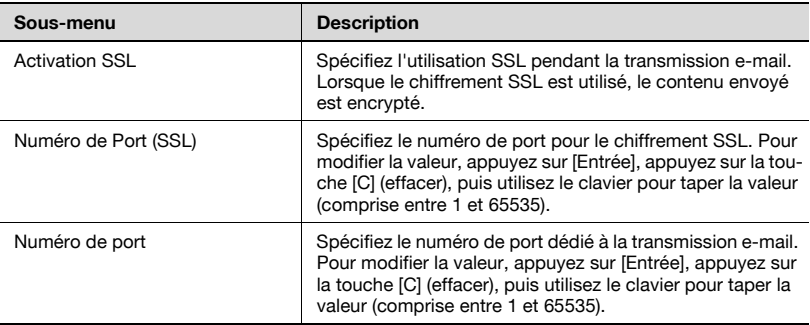

### Écran Détail SMTP

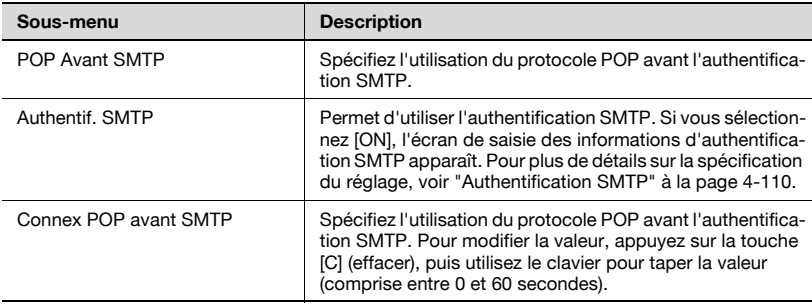

### Pour spécifier les paramètres E-mail émis (SMTP)

- 1 Dans l'écran Réglage Administrateur, appuyez sur [5 Paramètres réseau]. (Voir ["Pour afficher l'écran Réglage Administrateur" à la](#page-149-0)  [page 4-10](#page-149-0) pour plus de détails.)
- 2 Dans l'écran Paramètres réseau, appuyez sur [9 Paramètre E-Mail].
- 3 Dans l'écran Paramètre E-mail, appuyez sur [1 E-Mail émis (SMTP)]. L'écran E-Mail émis (SMTP) 1/4 apparaît.
- 4 Spécifiez les paramètres désirés.

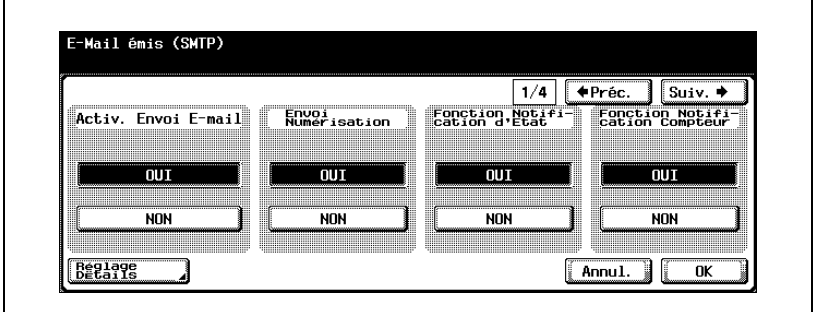

5 Appuyez sur [Suiv.].

L'écran E-Mail émis (SMTP) 2/4 apparaît.

6 Spécifiez les paramètres désirés.

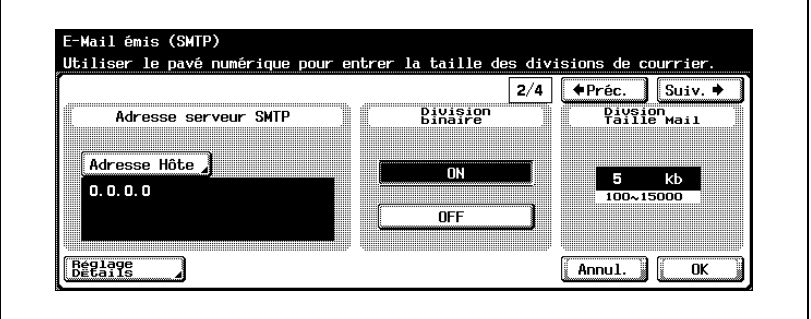

7 Appuyez sur [Suiv.].

L'écran E-Mail émis (SMTP) 3/4 apparaît.

8 Spécifiez les paramètres désirés.

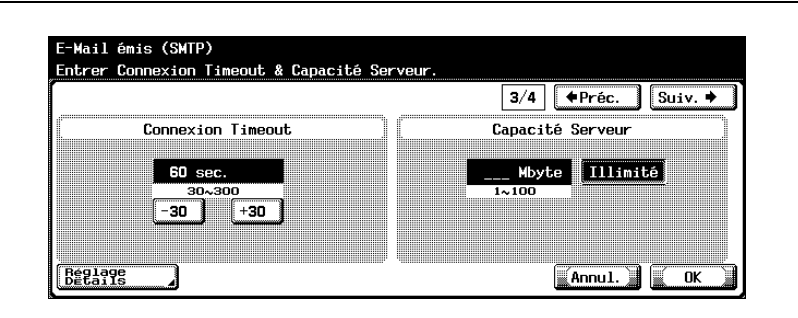

9 Appuyez sur [Suiv.].

L'écran E-Mail émis (SMTP) 4/4 apparaît.

10 Spécifiez les paramètres désirés.

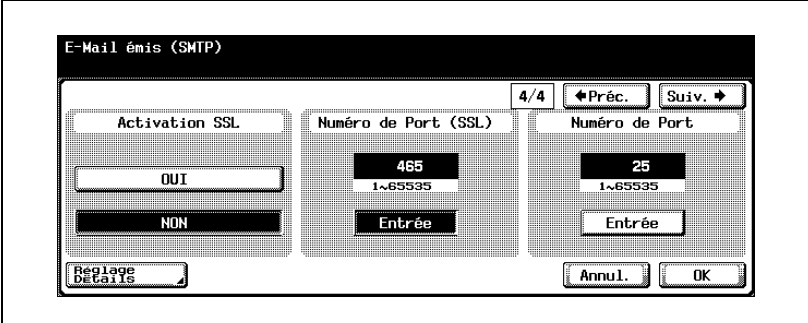

11 Appuyez sur [OK].

Les informations relatives au serveur SMTP sont appliquées.

 $\mathbb{Q}$ ...

### **Remarque**

Pour annuler les modifications, appuyez sur [Annul.].

Pour quitter en spécifiant le réglage du mode Utilitaires, appuyez sur [Quitt.] dans la zone d'affichage secondaire ou appuyez sur la touche [Utilitaire/Compteur]. Sinon, annulez le mode Utilitaires en appuyant sur [Fermer] dans chaque écran consécutif jusqu'à l'apparition du mode Copie, Fax ou Boîte.

#### <span id="page-246-0"></span>Adresse serveur SMTP

L'adresse du serveur SMTP utilisé pour l'envoi d'e-mail peut être spécifiée.

- 1 Dans l'écran E-Mail émis (SMTP) 2/4, appuyez sur [Adresse Hôte]. L'écran Adresse hôte s'ouvre.
- 2 Appuyez sur [Saisie Adresse IP] ou sur [Saisie Nom Hôte].

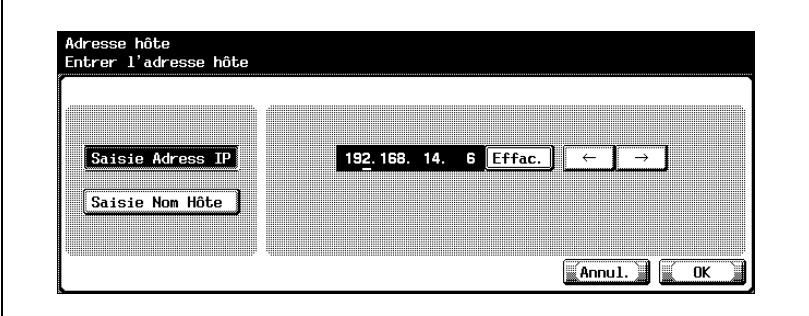

- Pour spécifier l'adresse hôte avec l'adresse IP, appuyez sur [Saisie Adresse IP].
- Pour spécifier l'adresse hôte avec le nom d'hôte, appuyez sur [Saisie Nom Hôte].
- Si vous sélectionnez [Saisie Nom Hôte], vérifiez la spécification correcte des paramètres DNS avant de procéder à la sélection. Pour plus de détails, voir ["Paramètres TCP/IP" à la page 4-56.](#page-195-0)
- 3 Entrez l'adresse hôte (adresse IP ou nom d'hôte (255 caractères max.)).
	- Pour modifier les valeurs entrées sous "Saisie Adresse IP", appuyez sur  $\left[\begin{array}{c} \bullet \\ \bullet \end{array}\right]$  ou  $\left[\begin{array}{c} \bullet \\ \bullet \end{array}\right]$  pour déplacer le curseur sur la zone souhaitée, appuyez sur [Suppri.] et entrez la nouvelle valeur.
	- Pour effacer toutes les valeurs, appuyez sur la touche [C] (effacer).
- 4 Appuyez sur [OK].

L'adresse du serveur SMTP est maintenant définie.

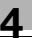

# $\mathbb{Q}$ ...

### **Remarque**

Pour annuler les modifications, appuyez sur [Annul.].

Si l'adresse hôte comporte plus de 81 caractères, appuyez sur [Détails] pour afficher le reste de l'adresse hôte à l'écran Adresse hôte détaillée.

En cas de spécification incorrecte du paramètre DNS, la fonction n'opère pas correctement même si le nom du serveur SMTP est introduit. Pour plus de détails sur les paramètres DNS, voir ["Paramètres TCP/IP" à la](#page-195-0)  [page](#page-195-0) 4-56.

 $\mathbb Q$ 

### Détails

Sur la procédure de saisie des caractères à l'aide du clavier de l'écran tactile, voir ["Saisie de texte" à la page](#page-445-0) 7-6.

### <span id="page-248-0"></span>Détail SMTP

Vous pouvez spécifier les détails SMTP.

- 1 Dans l'écran E-mails émis (SMTP), appuyez sur [Réglage Détails]. L'écran Détail SMTP s'ouvre.
- 2 Spécifiez les paramètres désirés.

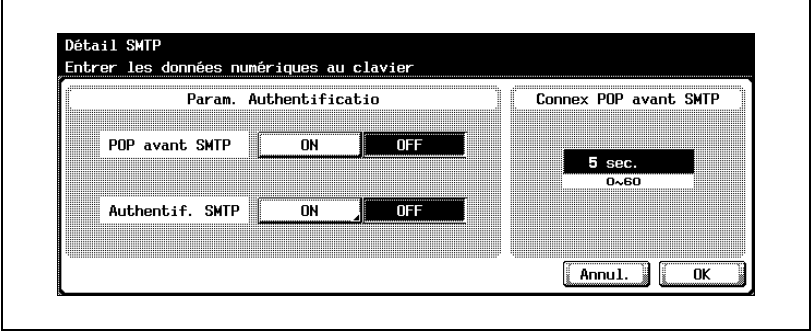

#### Détails

 $\mathsf{Q}$ 

Pour effectuer l'authentification utilisateur avec le protocole POP avant le protocole SMTP, il est nécessaire de spécifier les paramètres qui permettront au protocole POP d'accéder au serveur e-mail. Pour plus de détails, voir ["Paramètres E-mail reçus \(POP\)" à la page](#page-252-0) 4-113.

### <span id="page-249-0"></span>Authentification SMTP

Spécifiez si la méthode d'authentification est réglée sur authentification SMTP.

- 1 Dans l'écran Détail SMTP, appuyez sur [ON] sous Authentif. SMTP. L'écran Authentification SMTP s'ouvre.
- 2 Dans l'écran Authentification SMTP, appuyez sur [ID util.].

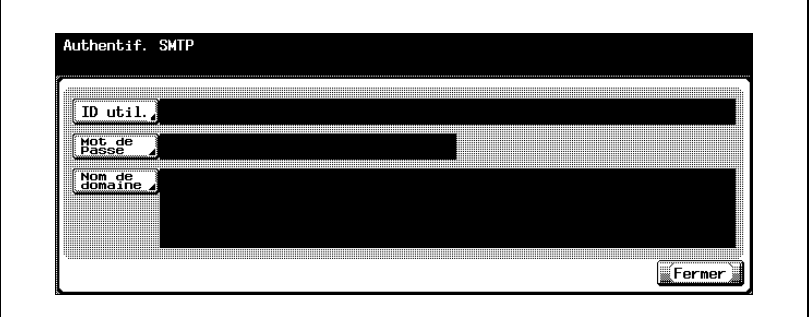

L'écran ID Utilisateur apparaît.

3 Tapez l'ID utilisateur (63 caractères max.).

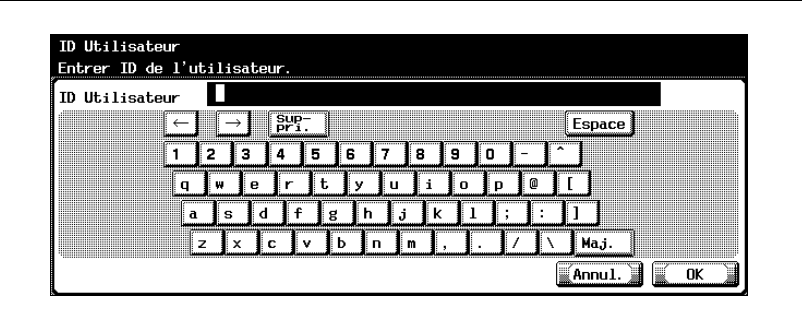

4 Appuyez sur [OK].

– Pour annuler les modifications, appuyez sur [Annul.]. L'ID utilisateur est alors défini et l'écran Authentification SMTP s'affiche à nouveau.

5 Dans l'écran Authentification SMTP, appuyez sur [Mot de Passe]. L'écran Mot de Passe apparaît.

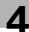

6 Tapez le mot de passe (15 caractères max.).

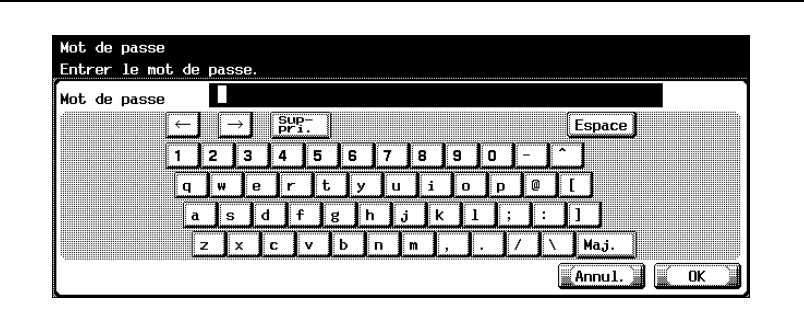

7 Appuyez sur [OK].

– Pour annuler les modifications, appuyez sur [Annul.]. Le mot de passe est alors défini et l'écran Authentification SMTP s'affiche à nouveau.

- 8 Dans l'écran Authentification SMTP, appuyez sur [Nom de domaine]. L'écran Nom de domaine apparaît.
- 9 Tapez le nom de domaine (255 caractères max.).

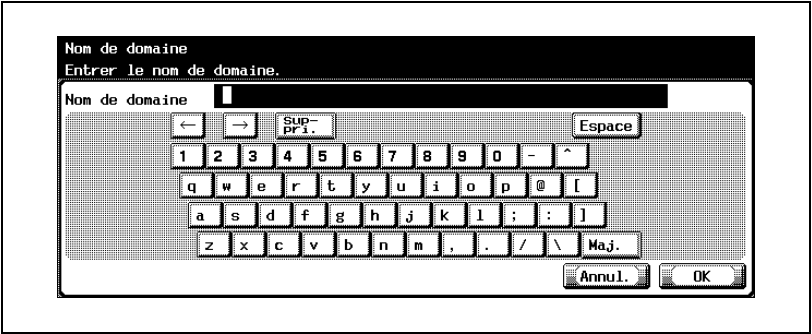

10 Appuyez sur [OK].

– Pour annuler les modifications, appuyez sur [Annul.]. Le nom de domaine est alors défini et l'écran Authentification SMTP s'affiche à nouveau.

11 Appuyez sur [Fermer].

L'écran Détail SMTP s'ouvre à nouveau.

# $Q$

### **Détails**

Pour la procédure de saisie des caractères, voir ["Saisie de texte" à la](#page-445-0)  [page](#page-445-0) 7-6.
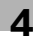

### 4.22 Paramètres E-mail reçus (POP)

Vous pouvez spécifier les paramètres permettant l'authentification de l'émetteur d'e-mail avec le protocole POP avant le protocole SMTP.

### Paramètres E-mail reçus (POP)

Les paramètres e-mails reçus (SMTP) sont les suivants :

Écran E-Mail récep (POP) 1/2

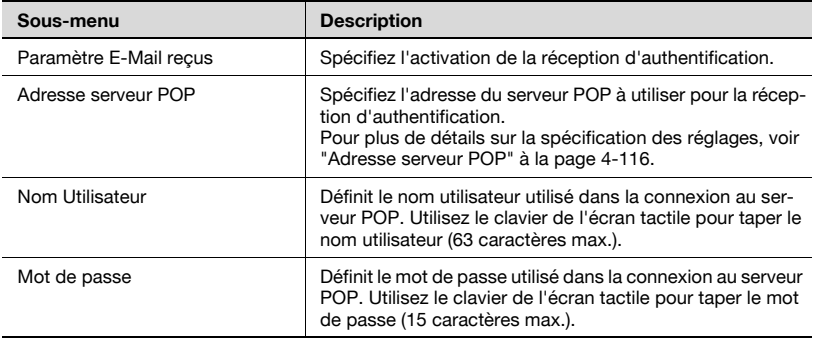

### Écran E-Mail récep (POP) 2/2

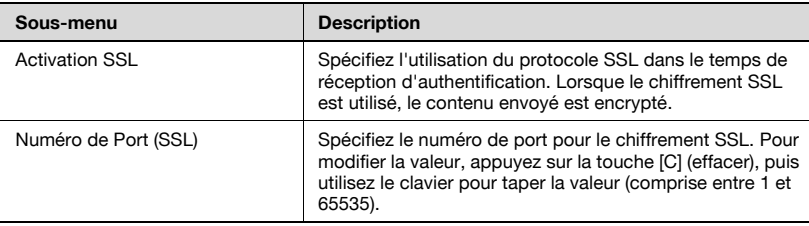

### Écran Détail POP

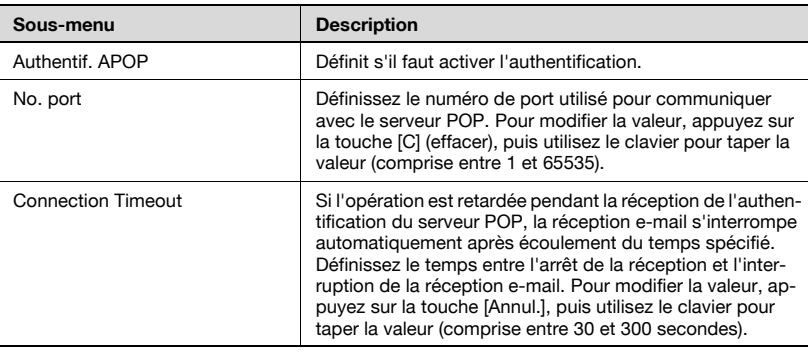

### Pour spécifier les paramètres E-mails reçus (POP)

- 1 Dans l'écran Réglage Administrateur, appuyez sur [5 Paramètres réseau]. (Voir ["Pour afficher l'écran Réglage Administrateur" à la](#page-149-0)  [page 4-10](#page-149-0) pour plus de détails.)
- 2 Dans l'écran Paramètres réseau, appuyez sur [9 Paramètre E-Mail].
- 3 Dans l'écran Paramètre E-mail, appuyez sur [2 E-Mails récep (POP)]. L'écran E-Mail récep (POP) apparaît.
- 4 Spécifiez les paramètres désirés.

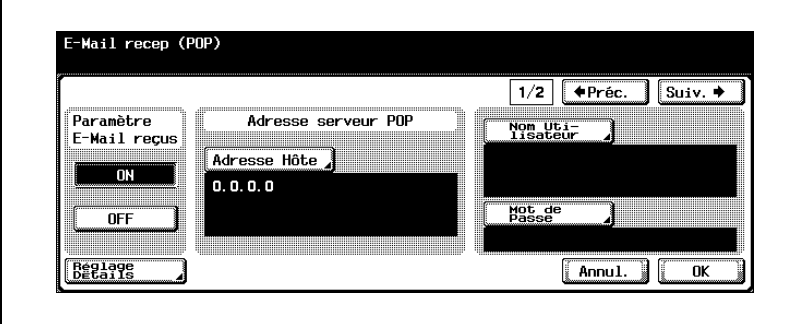

5 Dans l'écran E-mails reçus, appuyez sur [Réglage Détails]. L'écran Détail POP s'ouvre.

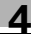

6 Spécifiez les paramètres désirés.

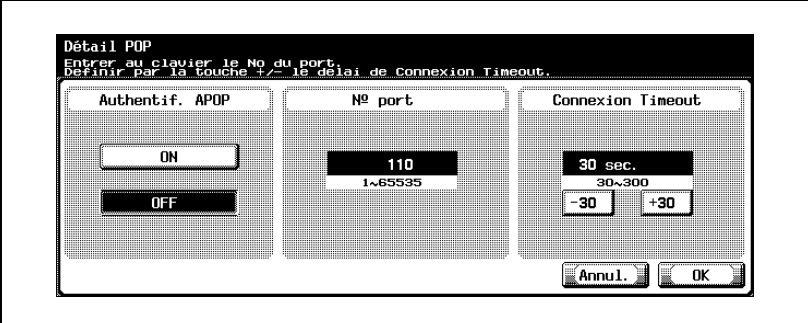

7 Appuyez sur [OK].

– Pour annuler les modifications, appuyez sur [Annul.].

Les détails POP sont définis et l'écran E-Mail récep (POP) s'ouvre à nouveau.

8 Appuyez sur [Suiv.].

L'écran E-Mail récep (POP) 2/2 apparaît.

9 Spécifiez les paramètres désirés.

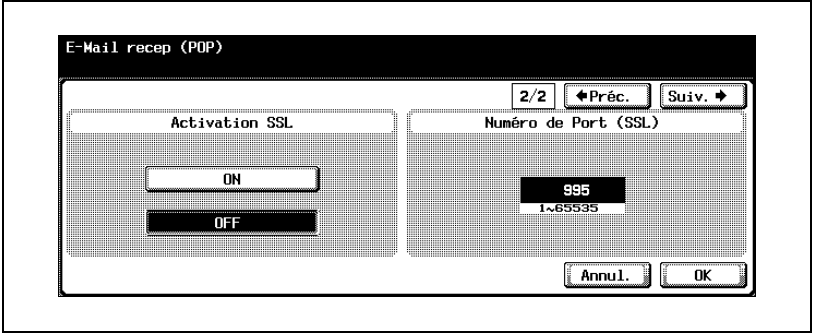

10 Appuyez sur [OK].

Les informations relatives au serveur POP sont définies.

#### <span id="page-255-0"></span>Adresse serveur POP

Il est possible de spécifier l'adresse du serveur POP servant à la réception d'e-mails.

1 Dans l'écran E-mails reçus (POP), appuyez sur [Adresse hôte].

L'écran Adresse hôte s'ouvre.

2 Appuyez sur [Saisie Adresse IP] ou sur [Saisie Nom Hôte].

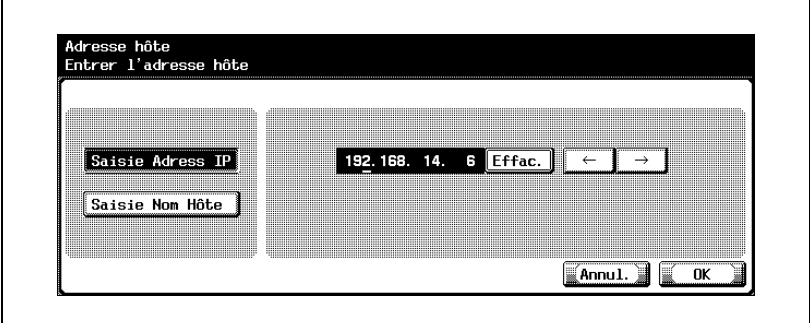

- Pour spécifier l'adresse hôte avec l'adresse IP, appuyez sur [Saisie Adresse IP].
- Pour spécifier l'adresse hôte avec le nom d'hôte, appuyez sur [Saisie Nom Hôte].
- Si vous sélectionnez [Saisie Nom Hôte], vérifiez la spécification correcte des paramètres DNS avant de procéder à la sélection. Pour plus de détails, voir ["Paramètres TCP/IP" à la page 4-56.](#page-195-0)
- 3 Entrez l'adresse hôte (adresse IP ou nom d'hôte (255 caractères max.)).
	- Pour modifier les valeurs entrées sous "Saisie Adresse IP", appuyez sur  $\lceil \cdot \rceil$  ou  $\lceil \cdot \rceil$  pour déplacer le curseur sur la zone souhaitée, appuyez sur [Suppri.] et entrez la nouvelle valeur.
	- Pour effacer toutes les valeurs, appuyez sur la touche [C] (effacer).
- 4 Appuyez sur [OK].
	- Pour annuler les modifications, appuyez sur [Annul.].
	- Si l'adresse hôte comporte plus de 81 caractères, appuyez sur [Détails] pour afficher le reste de l'adresse hôte à l'écran Adresse hôte détaillée.

L'adresse du serveur POP est maintenant définie.

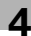

# $Q$

### Détails

Sur la procédure de saisie des caractères à l'aide du clavier de l'écran tactile, voir ["Saisie de texte" à la page](#page-445-0) 7-6.

### 4.23 Paramètres système

Les informations relatives au système peuvent être définies.

#### Paramètres système

Les paramètres système sont les suivants :

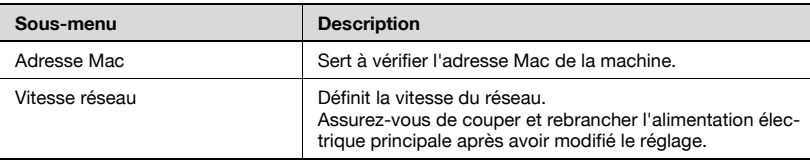

 $\mathbb{Q}$ ...

#### Rappel

Pour éteindre puis rallumer l'appareil, attendez au moins 10 secondes avant de le rallumer ; autrement, le copieur risque de ne pas fonctionner normalement.

L'adresse MAC de la carte réseau de la machine est affichée sous "Adresse Mac".

#### Pour spécifier les paramètres système

- 1 Dans l'écran Réglage Administrateur, appuyez sur [5 Paramètres réseau]. (Voir ["Pour afficher l'écran Réglage Administrateur" à la](#page-149-0)  [page 4-10](#page-149-0) pour plus de détails.)
- 2 Dans l'écran Paramètres réseau, appuyez sur [0 Réglage détaillé].
- 3 Dans l'écran Réglage détaillé, appuyez sur [1 Paramètre système]. L'écran Paramètre système s'affiche.
- 4 Spécifiez les paramètres désirés.

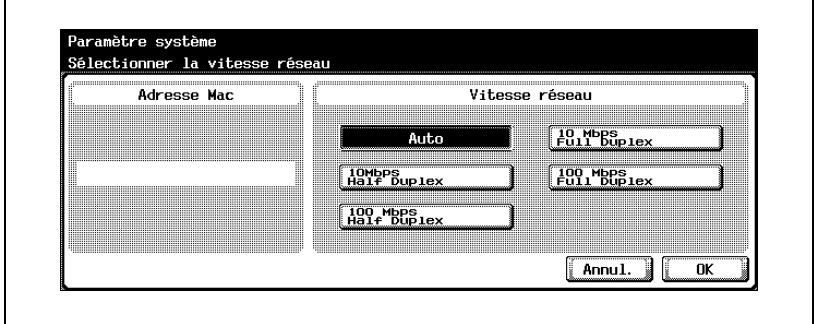

5 Appuyez sur [OK].

Les informations relatives au système sont alors définies.

### $\mathbb{Q}$ ... **Remarque**

Pour annuler les modifications, appuyez sur [Annul.].

Pour quitter en spécifiant le réglage du mode Utilitaires, appuyez sur [Quitt.] dans la zone d'affichage secondaire ou appuyez sur la touche [Utilitaire/Compteur]. Sinon, annulez le mode Utilitaires en appuyant sur [Fermer] dans chaque écran consécutif jusqu'à l'apparition du mode Copie, Fax ou Boîte.

## 4.24 Paramètres de réglage de l'heure

L'horloge interne de la machine peut être corrigée via le réseau.

### Paramètres de réglage de l'heure

Les paramètres de réglage de l'heure sont les suivants :

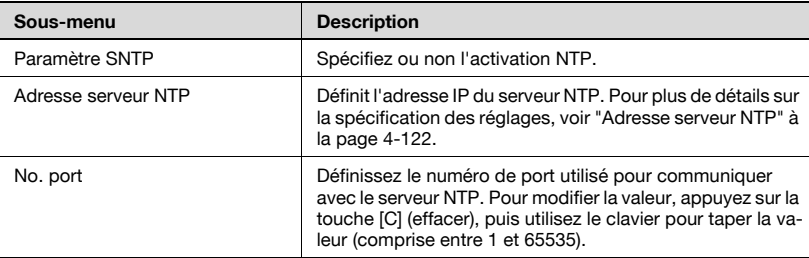

Après la spécification de ce paramètre, appuyez sur [1 Réglage système] dans le réglage Administrateur, appuyez sur [3 Réglage date/heure], puis définissez la date.

Il n'y a pas de réglage automatique périodique.

#### Pour spécifier les paramètres de réglage de l'heure

- 1 Dans l'écran Réglage Administrateur, appuyez sur [5 Paramètres réseau]. (Voir ["Pour afficher l'écran Réglage Administrateur" à la](#page-149-0)  [page 4-10](#page-149-0) pour plus de détails.)
- 2 Dans l'écran Paramètres réseau, appuyez sur [0 Réglage détaillé].
- 3 Dans l'écran Réglage détaillé, appuyez sur [2 Param. régl. heure]. L'écran Paramètre de réglage de l'heure s'affiche.
- 4 Spécifiez les paramètres désirés.

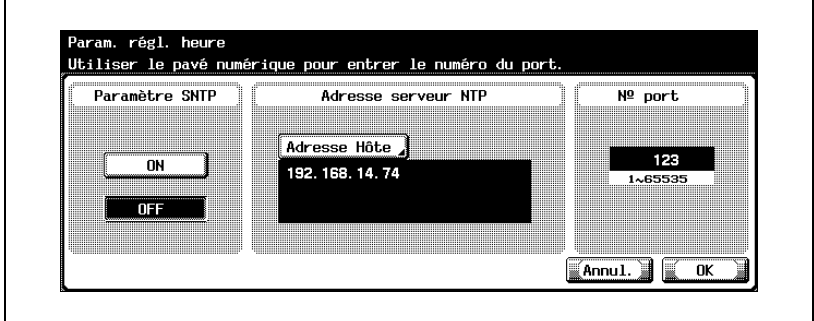

5 Appuyez sur [OK].

Les informations relatives au système sont alors définies.

# $\mathbb{Q}$ ...

### **Remarque**

Pour annuler les modifications, appuyez sur [Annul.].

Pour quitter en spécifiant le réglage du mode Utilitaires, appuyez sur [Quitt.] dans la zone d'affichage secondaire ou appuyez sur la touche [Utilitaire/Compteur]. Sinon, annulez le mode Utilitaires en appuyant sur [Fermer] dans chaque écran consécutif jusqu'à l'apparition du mode Copie, Fax ou Boîte.

#### <span id="page-261-0"></span>Adresse serveur NTP

Il est possible de spécifier l'adresse IP du serveur NTP.

- 1 Dans Paramètre du réglage de l'heure, appuyez sur [Adresse hôte]. L'écran Adresse hôte s'ouvre.
- 2 Appuyez sur [Saisie Adresse IP] ou sur [Saisie Nom Hôte].

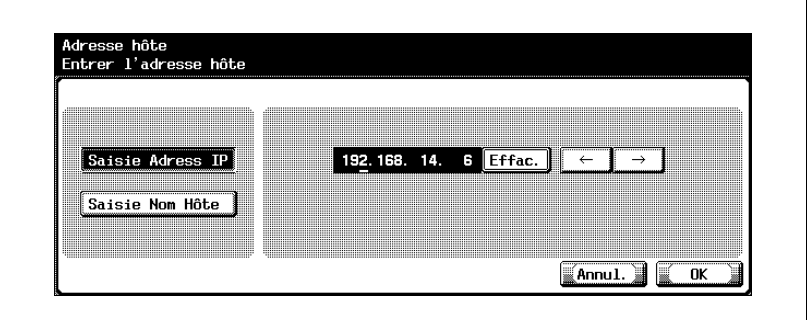

- Pour spécifier l'adresse hôte avec l'adresse IP, appuyez sur [Saisie Adresse IP].
- Pour spécifier l'adresse hôte avec le nom d'hôte, appuyez sur [Saisie Nom Hôte].
- 3 Entrez l'adresse hôte (adresse IP ou nom d'hôte (255 caractères max.)).
	- Pour modifier les valeurs entrées sous "Saisie Adresse IP", appuyez sur  $\lceil \cdot \rceil$  ou  $\lceil \cdot \rceil$  pour déplacer le curseur sur la zone souhaitée, appuyez sur [Suppri.] et entrez la nouvelle valeur.
	- Pour effacer toutes les valeurs, appuyez sur la touche [C] (effacer).
	- Si l'adresse hôte comporte plus de 81 caractères, appuyez sur [Détails] pour afficher le reste de l'adresse hôte à l'écran Adresse hôte détaillée.
- 4 Appuyez sur [OK].

L'adresse du serveur NTP est maintenant définie.

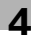

## $\mathbb{Q}$ ...

### Remarque

Pour annuler les modifications, appuyez sur [Annul.].

## $\mathbb{Q}$

### Détails

Sur la procédure de saisie des caractères à l'aide du clavier de l'écran tactile, voir ["Saisie de texte" à la page](#page-445-0) 7-6.

### 4.25 Paramètres de notification de statut

Vous pouvez spécifier les paramètres de notification par e-mail à l'administrateur du statut de la machine. Pour que la notification de statut soit envoyée, il faut entrer l'adresse e-mail et sélectionner une option de notification.

### Paramètres de notification de statut

Les paramètres de notification de statut sont les suivants :

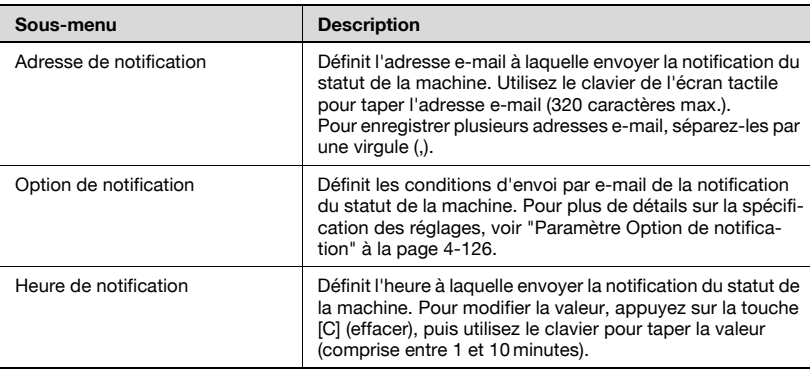

Spécifiez l'"Emplacement Imprimante" inclus dans le texte d'e-mail de la fonction de notification de statut dans PageScope Web Connection. Pour plus de détails, voir ["IPP" à la page 5-81](#page-394-0).

#### Pour spécifier les paramètres de notification de statut

- 1 Dans l'écran Réglage Administrateur, appuyez sur [5 Paramètres réseau]. (Voir ["Pour afficher l'écran Réglage Administrateur" à la](#page-149-0)  [page 4-10](#page-149-0) pour plus de détails.)
- 2 Dans l'écran Paramètres réseau, appuyez sur [0 Réglage détaillé].
- 3 Dans l'écran Réglage détaillé, appuyez sur [3 Paramètres notification statut].
	- Pour quitter la spécification du paramètre du mode Utilitaire, appuyez sur [Quitt.] dans la zone d'affichage secondaire. Sinon, annulez le mode Utilitaires en appuyant sur [Fermer] dans chaque écran consécutif jusqu'à l'apparition du mode Copie, Fax ou Boîte.
	- Pour plus de détails, voir ["Paramètres E-mail émis \(SMTP\)" à la](#page-242-0)  [page 4-103.](#page-242-0)

L'écran Paramètres notification de statut apparaît.

4 Spécifiez les paramètres désirés.

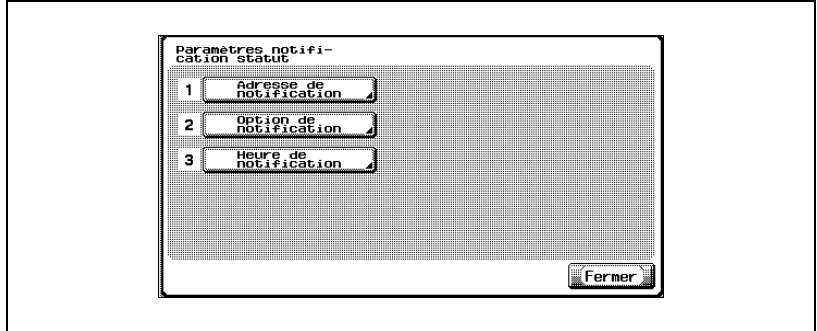

### <span id="page-265-0"></span>Paramètre Option de notification

Il est possible de spécifier les conditions d'envoi par e-mail de la notification du statut de la machine.

1 Dans l'écran Paramètres notification de statut, appuyez sur [2 Option de notification].

L'écran Option de notification apparaît.

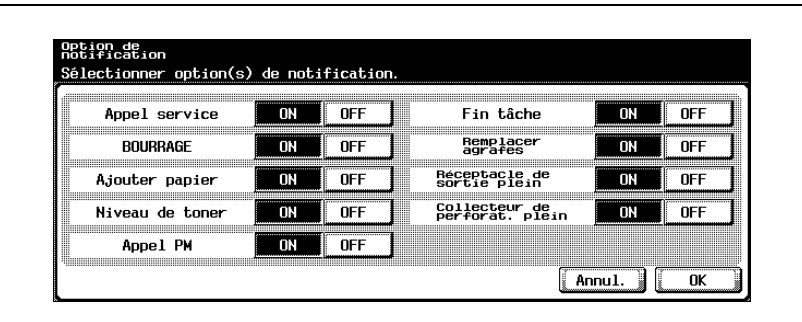

- 2 Appuyez sur [ON] ou [OFF] pour chaque fonction.
- 3 Appuyez sur [OK].
	- Pour annuler les modifications, appuyez sur [Annul.].

Les conditions d'envoi par e-mail de la notification du statut de la machine sont définies.

Vous pouvez spécifier le calendrier de notification du compteur total et la destination de notification.

Les paramètres spécifiables sur l'écran du compteur total sont décrits cidessous.

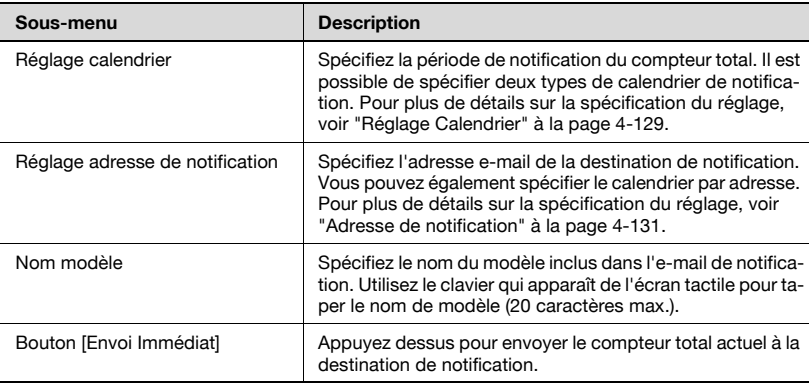

### Pour spécifier les paramètres de rapport du compteur total

- 1 Dans l'écran Réglage Administrateur, appuyez sur [5 Paramètres réseau].
- 2 Dans l'écran Paramètres réseau, appuyez sur l0 Réglage détaillél.
- 3 Dans l'écran Réglage détaillé, appuyez sur [4 Paramètre Notification Compteur Total].

L'écran Paramètre Notification Compteur Total apparaît.

4 Spécifiez les paramètres désirés.

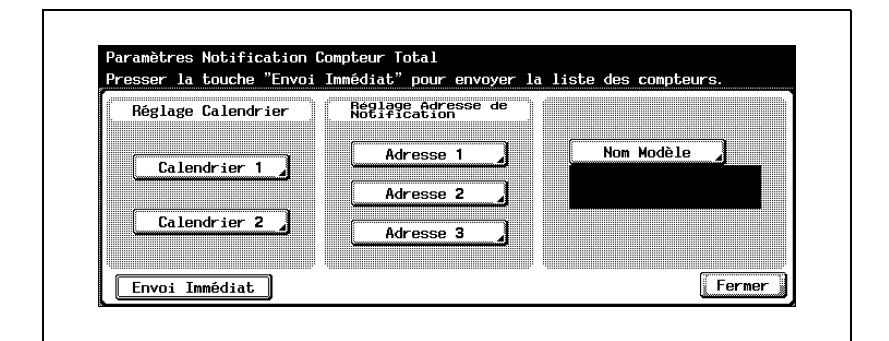

5 Appuyez sur [Fermer].

## $\mathbb{Q}$ ...

### **Remarque**

Pour afficher l'écran Réglage Administrateur, voir ["Pour afficher l'écran](#page-149-0)  [Réglage Administrateur" à la page](#page-149-0) 4-10.

## $\mathbb{Q}$ ...

### **Remarque**

Pour quitter en spécifiant le réglage du mode Utilitaires, appuyez sur [Quitt.] dans la zone d'affichage secondaire ou appuyez sur la touche [Utilitaire/Compteur]. Sinon, annulez le mode Utilitaires en appuyant sur [Fermer] dans chaque écran consécutif jusqu'à l'apparition du mode Copie, Fax ou Boîte.

### <span id="page-268-0"></span>Réglage Calendrier

Vous pouvez spécifier le calendrier d'envoi du compteur total. Ce qui suit est un exemple de spécification du "Calendrier 1".

Les paramètres spécifiables sont décrits ci-dessous :

Lorsque la période de notification spécifiée est "Journalière"

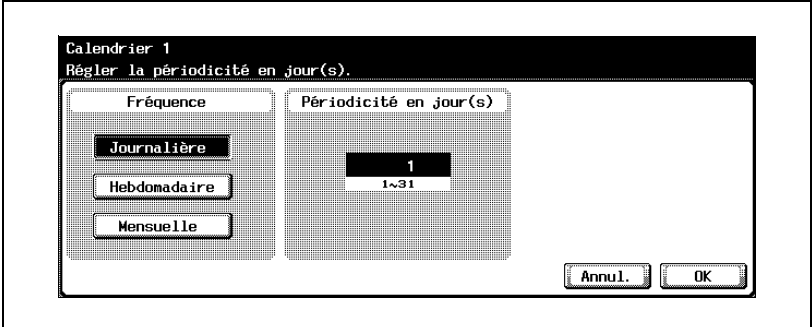

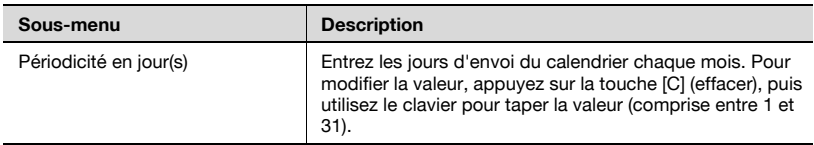

Lorsque la période de notification spécifiée est "Hebdomadaire"

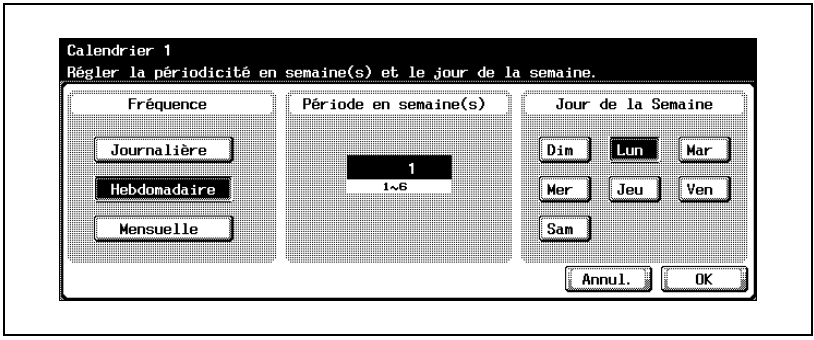

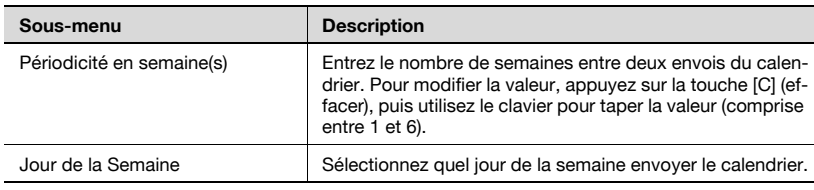

Lorsque la période de notification spécifiée est "Mensuelle"

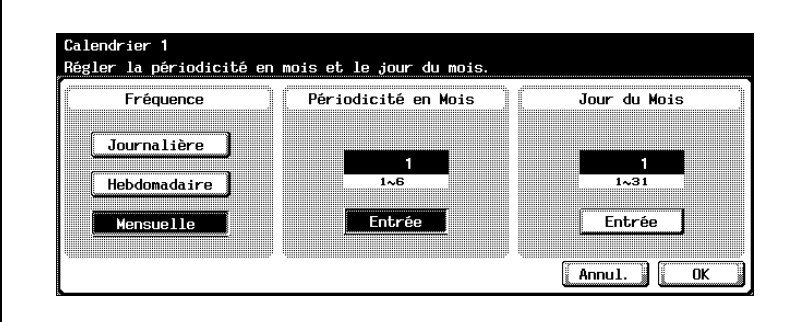

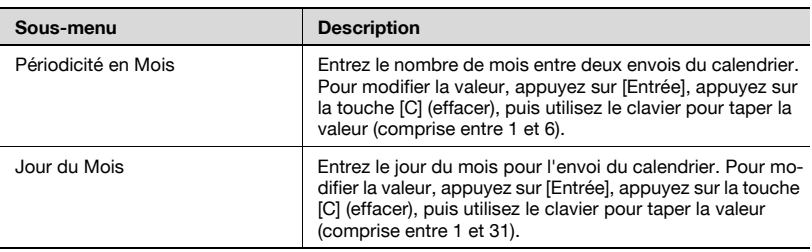

### Pour spécifier les paramètres Adresse de notification

- 1 Dans l'écran Notification Compteur Total, appuyez sur [Calendrier 1]. L'écran Calendrier 1 apparaît.
- 2 Spécifiez la période de notification.
- 3 Appuyez sur [OK].

L'écran Paramètre Notification Compteur Total s'affiche à nouveau.

### $\mathbb{Q}$ ... **Remarque**

Pour annuler les modifications, appuyez sur [Annul.].

### <span id="page-270-0"></span>Adresse de notification

Vous pouvez spécifier les adresses e-mail destinataires du compteur total. Vous pouvez spécifier trois adresses maximum. Ce qui suit est un exemple de spécification du paramètre "Adresse 1".

- 1 Dans l'écran Notification Compteur Total, appuyez sur [Adresse 1]. L'écran Adresse 1 apparaît.
- 2 Appuyez sur [Modifier adresse E-mail], puis tapez l'adresse e-mail (255 caractères max.) au clavier de l'écran tactile.

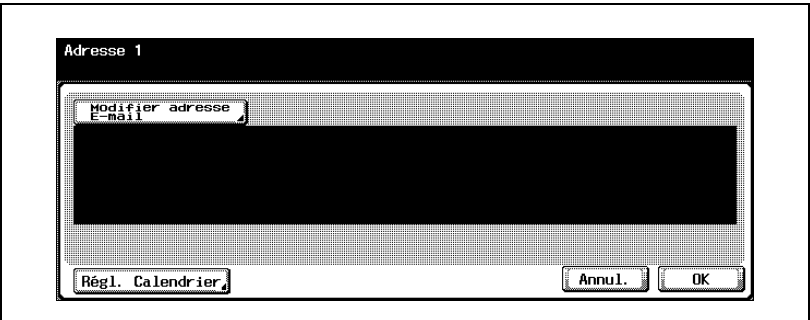

- 3 Appuyez sur [OK].
- 4 Appuyez sur [Régl. Calendrier].

L'écran Réglage Calendrier apparaît.

5 Précisez si vous souhaitez envoyer ce calendrier à cette adresse.

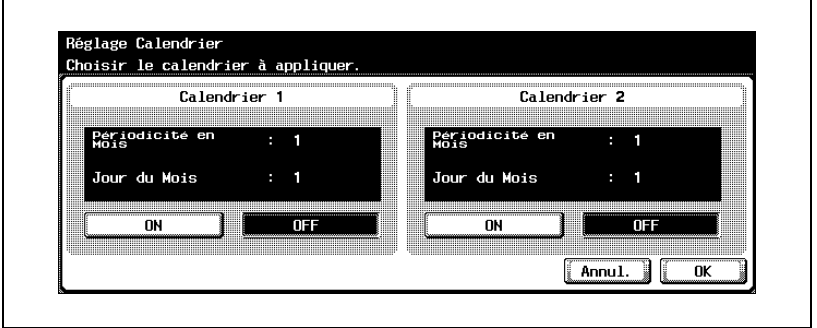

6 Appuyez sur [OK], et appuyez sur [OK] sur l'écran qui apparaît ensuite.

L'écran Paramètre Notification Compteur Total s'affiche à nouveau.

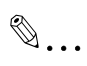

Remarque Pour annuler les modifications, appuyez sur [Annul.].

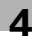

### 4.27 Confirmation PING

Il est possible de spécifier les paramètres permettant de vérifier le réseau TCP/IP à l'aide de PING.

### Paramètres de confirmation PING

Les paramètres de confirmation PING sont les suivants :

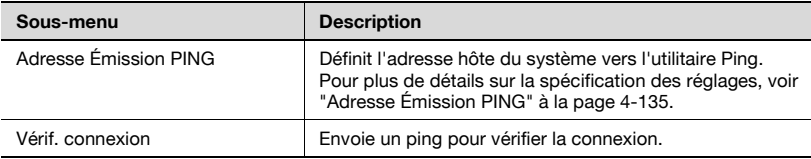

### Pour spécifier les paramètres de confirmation PING

- 1 Dans l'écran Réglage Administrateur, appuyez sur [5 Paramètres réseau]. (Voir ["Pour afficher l'écran Réglage Administrateur" à la](#page-149-0)  [page 4-10](#page-149-0) pour plus de détails.)
- 2 Dans l'écran Paramètres réseau, appuyez sur lo Réglage détaillél.
- 3 Dans l'écran Réglage détaillé, appuyez sur [5 Confirmation PING]. L'écran Confirmation PING s'affiche.
- 4 Spécifiez les paramètres désirés.

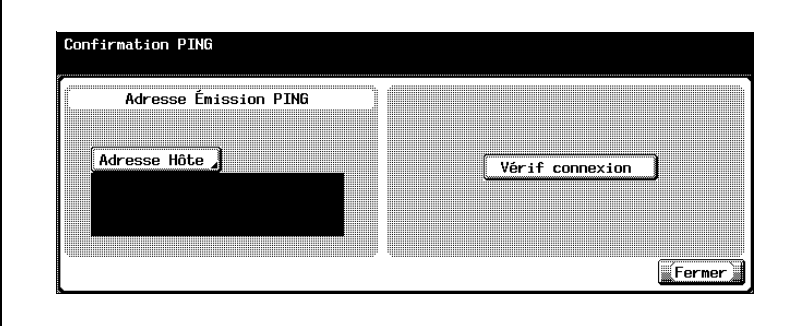

### 5 Appuyez sur [Fermer].

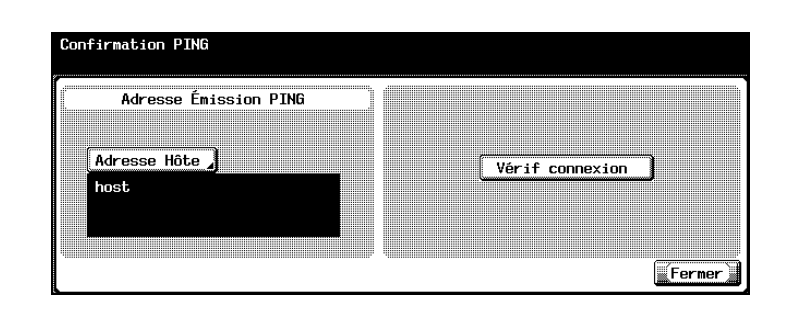

## $\mathbb{Q}$ ...

#### Remarque

Pour quitter la spécification du paramètre du mode Utilitaire, appuyez sur [Quitt.] dans la zone d'affichage secondaire. Sinon, annulez le mode Utilitaires en appuyant sur [Fermer] dans chaque écran consécutif jusqu'à l'apparition du mode Copie, Fax ou Boîte.

<span id="page-274-0"></span>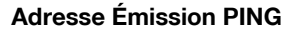

Il est possible de spécifier l'adresse hôte sur laquelle on souhaite appliquer un ping.

1 Dans l'écran Confirmation PING, appuyez sur [Adresse hôte].

L'écran Adresse hôte s'ouvre.

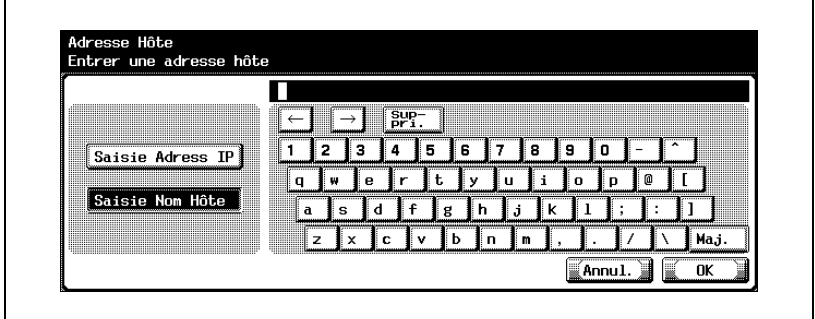

2 Appuyez sur [Saisie Adresse IP] ou sur [Saisie Nom Hôte].

- Pour spécifier l'adresse hôte avec l'adresse IP, appuyez sur [Saisie Adresse IP].
- Pour spécifier l'adresse hôte avec le nom d'hôte, appuyez sur [Saisie Nom Hôte].
- Si vous sélectionnez [Saisie Nom Hôte], vérifiez la spécification correcte des paramètres DNS avant de procéder à la sélection. Pour plus de détails, voir ["Paramètres TCP/IP" à la page 4-56.](#page-195-0)
- 3 Entrez l'adresse hôte (adresse IP ou nom d'hôte (255 caractères max.)).
	- Pour modifier les valeurs entrées sous "Saisie Adresse IP", appuyez sur  $\lceil \cdot \rceil$  ou  $\lceil \cdot \rceil$  pour déplacer le curseur sur la zone souhaitée, appuyez sur [Suppri.] et entrez la nouvelle valeur.
	- Pour effacer toutes les valeurs, appuyez sur la touche [C] (effacer).
	- Si l'adresse hôte comporte plus de 81 caractères, appuyez sur [Détails] pour afficher le reste de l'adresse hôte à l'écran Adresse hôte détaillée.
- 4 Appuyez sur [OK].

L'adresse émission PING est maintenant définie.

## $\mathbb{Q}$ ...

### Remarque

Pour annuler les modifications, appuyez sur [Annul.].

## $\mathbb{Q}$

### Détails

Sur la procédure de saisie des caractères à l'aide du clavier de l'écran tactile, voir ["Saisie de texte" à la page](#page-445-0) 7-6.

### 4.28 Paramètre SLP

SLP peut être activé ou désactivé. Le réglage de SLP sur "Activé", permet la recherche d'appareils à l'aide de TWAIN. Si SLP est sur "Désactivé", la recherche d'appareil n'est pas possible.

### Pour spécifier les paramètres SLP

- 1 Dans l'écran Réglage Administrateur, appuyez sur [5 Paramètres réseau]. (Voir ["Pour afficher l'écran Réglage Administrateur" à la](#page-149-0)  [page 4-10](#page-149-0) pour plus de détails.)
- 2 Dans l'écran Paramètres réseau, appuyez sur [0 Réglage détaillé].
- 3 Dans l'écran Réglage détaillé, appuyez sur [6 Paramètre SLP]. L'écran Paramètre SLP s'affiche.
- 4 Appuyez sur [Activé] ou [Désactivé].

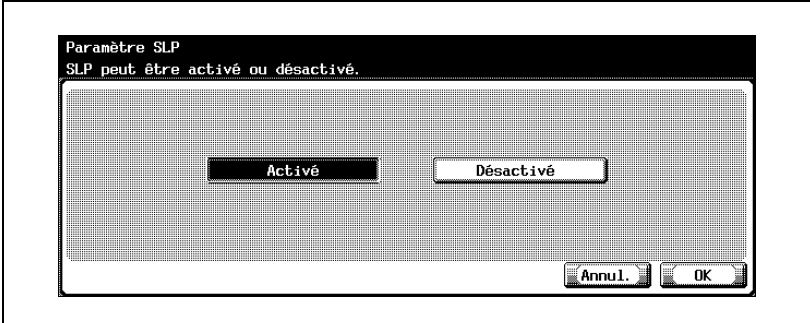

5 Appuyez sur [OK].

SLP est maintenant activé ou désactivé.

### $\textcircled{\scriptsize 1}\ldots$ **Remarque**

Pour annuler les modifications, appuyez sur [Annul.].

Pour quitter la spécification du paramètre du mode Utilitaire, appuyez sur [Quitt.] dans la zone d'affichage secondaire. Sinon, annulez le mode Utilitaires en appuyant sur [Fermer] dans chaque écran consécutif jusqu'à l'apparition du mode Copie, Fax ou Boîte.

### 4.29 Paramètres LPD

LPD est alors activé ou désactivé.

### Pour spécifier les paramètres LPD

- 1 Dans l'écran Réglage Administrateur, appuyez sur [5 Paramètres réseau]. (Voir ["Pour afficher l'écran Réglage Administrateur" à la](#page-149-0)  [page 4-10](#page-149-0) pour plus de détails.)
- 2 Dans l'écran Paramètres réseau, appuyez sur lo Réglage détaillél.
- 3 Dans l'écran Réglage détaillé, appuyez sur [7 Paramètre LPD]. L'écran Paramètre LPD s'affiche.
- 4 Appuyez sur [Activé] ou [Désactivé].

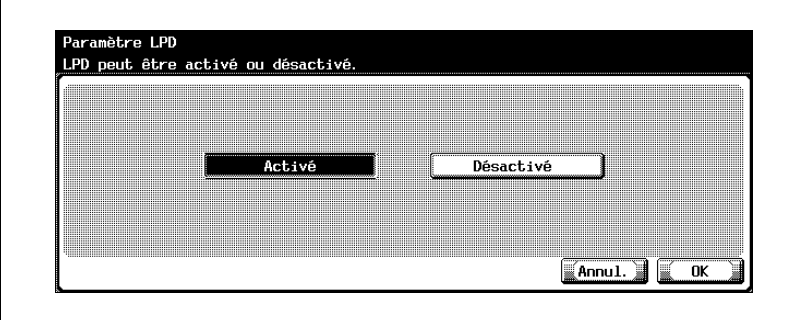

5 Appuyez sur [OK].

L'utilisation de SLP est maintenant activée ou désactivée.

## $\mathbb{Q}$ ... Remarque

Pour annuler les modifications, appuyez sur [Annul.].

Pour quitter en spécifiant le réglage du mode Utilitaires, appuyez sur [Quitt.] dans la zone d'affichage secondaire ou appuyez sur la touche [Utilitaire/Compteur]. Sinon, annulez le mode Utilitaires en appuyant sur [Fermer] dans chaque écran consécutif jusqu'à l'apparition du mode Copie, Fax ou Boîte.

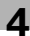

### <span id="page-278-0"></span>4.30 Réglage Préfixe/Suffixe

Les caractères enregistrés peuvent être ajoutés à l'adresse e-mail spécifiée pour l'envoi d'e-mails. Ceci élimine la nécessité d'introduire des caractères fréquemment entrés comme le même nom de domaine.

### Paramètres Préfixe/Suffixe

Les paramètres Préfixe/Suffixe sont les suivants :

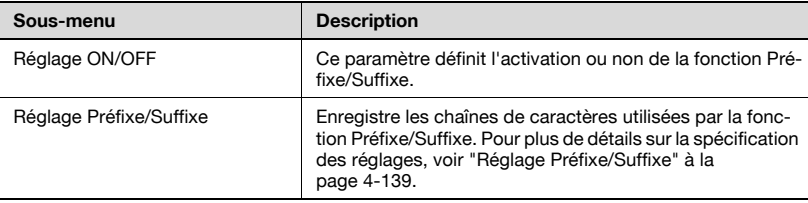

### Pour spécifier les paramètres Préfixe/Suffixe

- 1 Dans l'écran Réglage Administrateur, appuyez sur [5 Paramètres réseau]. (Voir ["Pour afficher l'écran Réglage Administrateur" à la](#page-149-0)  [page 4-10](#page-149-0) pour plus de détails.)
- 2 Dans l'écran Paramètres réseau, appuyez sur [0 Réglage détaillé].
- 3 Dans l'écran Réglage détaillé, appuyez sur [8 Réglage Préfixe/Suffixe].

L'écran Réglage Préfixe/Suffixe s'affiche.

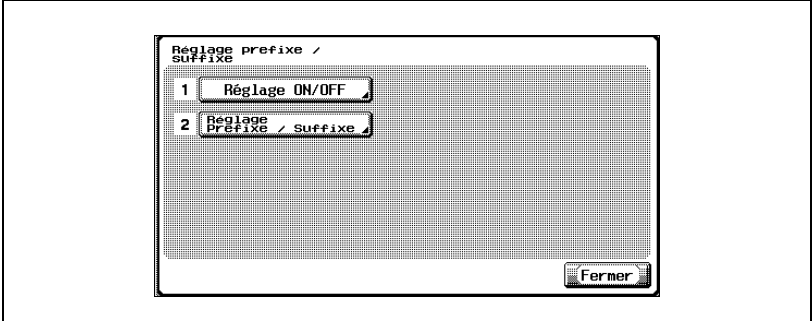

4 Spécifiez les paramètres désirés.

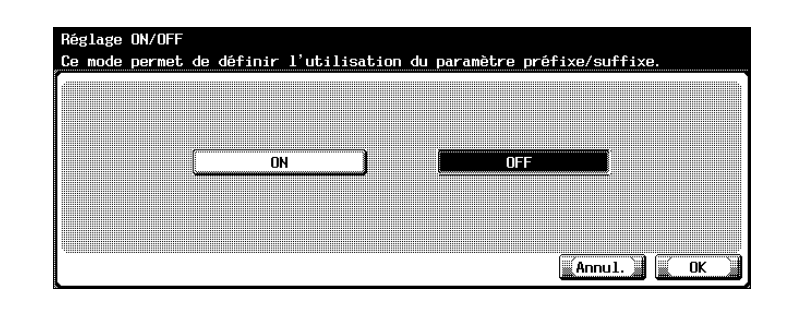

La fonction Préfixe/Suffixe est définie.

Si [ON] est sélectionné, poursuivez par l'enregistrement des préfixes et des suffixes.

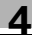

## $\mathbb{Q}$ ...

### **Remarque**

Pour quitter en spécifiant le réglage du mode Utilitaires, appuyez sur [Quitt.] dans la zone d'affichage secondaire ou appuyez sur la touche [Utilitaire/Compteur]. Sinon, annulez le mode Utilitaires en appuyant sur [Fermer] dans chaque écran consécutif jusqu'à l'apparition du mode Copie, Fax ou Boîte.

### Réglage Préfixe/Suffixe

Les chaînes de caractères utilisées par la fonction saisie de préfixes et de suffixes peuvent être enregistrées.

1 Dans l'écran Réglage Préfixe/Suffixe, appuyez sur [2 Réglage Préfixe/Suffixe].

L'écran Réglage Préfixe/Suffixe s'affiche.

2 Appuyez sur [Préfixe].

L'écran Préfixe s'affiche.

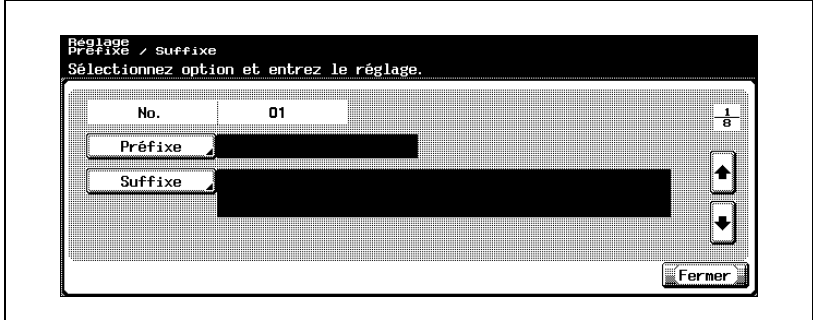

- 3 Entrez la chaîne de caractères à utiliser comme préfixe (20 caractères max.).
	- Pour la procédure de saisie des caractères, voir ["Saisie de texte" à](#page-445-0)  [la page 7-6](#page-445-0).

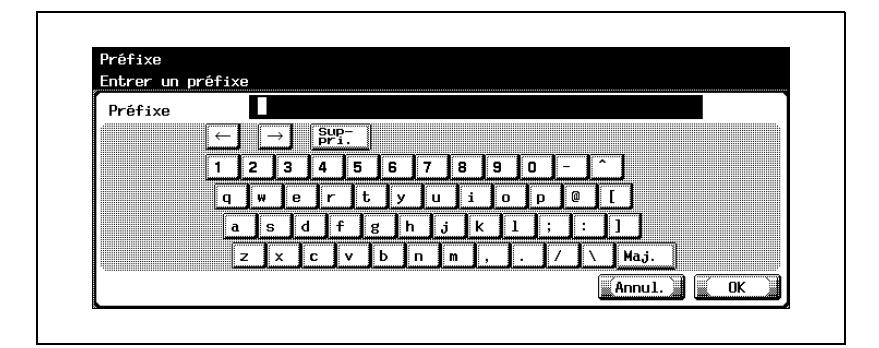

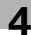

### 4 Appuyez sur [OK].

– Pour annuler les modifications, appuyez sur [Annul.].

Le préfixe est défini.

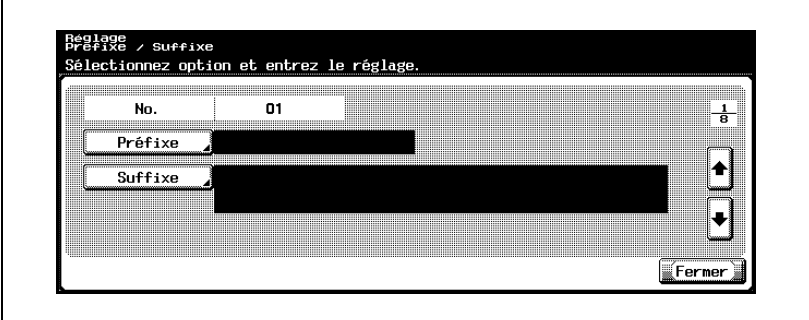

5 Appuyez sur [Suffixe].

L'écran Suffixe s'affiche.

- 6 Entrez la chaîne de caractères à utiliser comme suffixe (64 caractères max.).
	- Pour la procédure de saisie des caractères, voir ["Saisie de texte" à](#page-445-0)  [la page 7-6](#page-445-0).
- 7 Appuyez sur [OK].

– Pour annuler les modifications, appuyez sur [Annul.]. Le suffixe est défini.

8 Appuyez sur [Fermer].

## 4.31 Action pour Épreuve rejetée

Si vous devez relier la machine à un serveur SSL en tant que client, vous pouvez spécifier la méthode d'exploitation après expiration de la validation du certificat du serveur SSL.

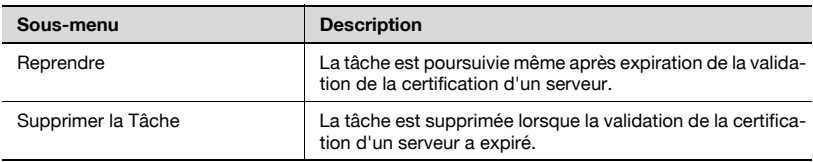

 $\mathbb{Q}$ ...

### **Remarque**

Les fonctions spécifiables sont décrites ci-dessous : SMTP sur SSL POP sur SSL LDAP sur SSL

### Pour spécifier les paramètres Action pour Épreuve rejetée

- 1 Dans l'écran Réglage Administrateur, appuyez sur [5 Paramètres réseau].
- 2 Dans l'écran Paramètres réseau, appuyez sur [0 Réglage détaillé].
- 3 Dans l'écran Réglages détails, appuyez sur l'9 Action pour Épreuve rejetée].

L'écran Action pour Épreuve rejetée apparaît.

4 Sélectionnez la méthode de traitement des tâches rejetées.

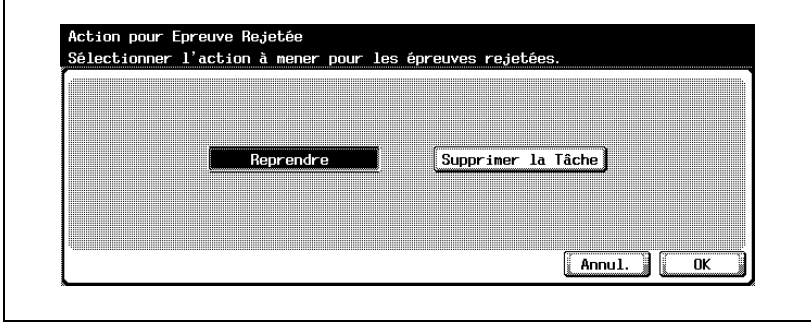

5 Appuyez sur [OK].

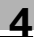

## $\mathbb{Q}$ ...

### **Remarque**

Pour afficher l'écran Réglage Administrateur, voir ["Pour afficher l'écran](#page-149-0)  [Réglage Administrateur" à la page](#page-149-0) 4-10.

 $\mathbb{Q}$ ...

### **Remarque**

Pour annuler les modifications, appuyez sur [Annul.].

Pour quitter en spécifiant le réglage du mode Utilitaires, appuyez sur [Quitt.] dans la zone d'affichage secondaire ou appuyez sur la touche [Utilitaire/Compteur]. Sinon, annulez le mode Utilitaires en appuyant sur [Fermer] dans chaque écran consécutif jusqu'à l'apparition du mode Copie, Fax ou Boîte.

### 4.32 Paramètres SNMP

Les paramètres SNMP peuvent être spécifiés.

### Paramètres SNMP

Les paramètres SNMP sont les suivants :

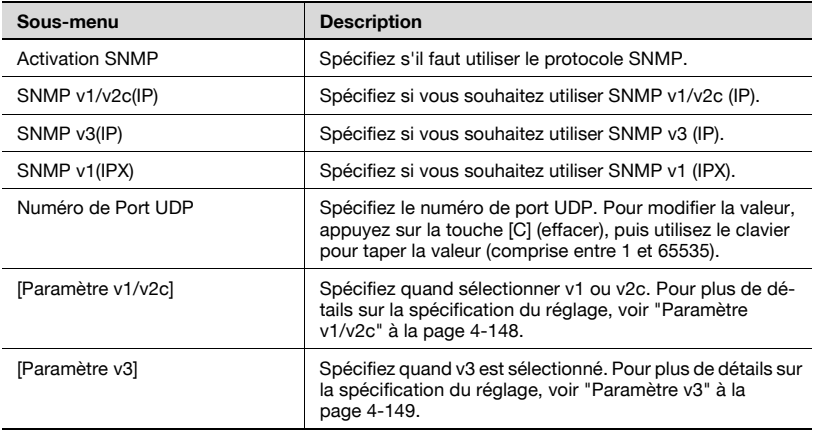

Les paramètres v1/v2c spécifiables sont décrits ci-dessous :

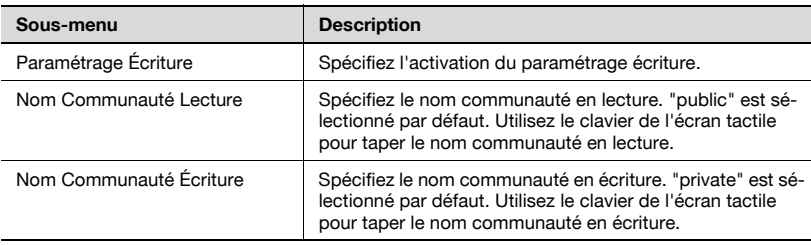

### Pour spécifier les paramètres SNMP

- 1 Dans l'écran Réglage Administrateur, appuyez sur [5 Paramètres réseau]. (Voir ["Pour afficher l'écran Réglage Administrateur" à la](#page-149-0)  [page 4-10](#page-149-0) pour plus de détails.)
- 2 Dans l'écran Paramètres réseau, appuyez sur [Suiv.->], puis sur [1 Activation SNMP].

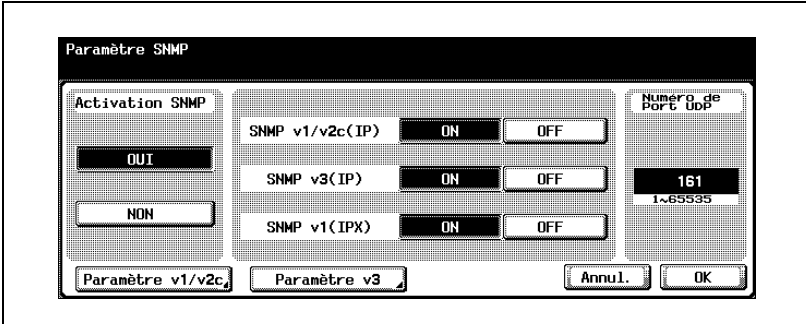

3 Spécifiez les paramètres désirés.

4 Appuyez sur [OK].

Le protocole SNMP est défini.

### <span id="page-287-0"></span>Paramètre v1/v2c

- 1 Dans l'écran Paramètres réseau, appuyez sur [Paramètre v1/v2c].
- 2 Spécifiez les paramètres v1/v2c.

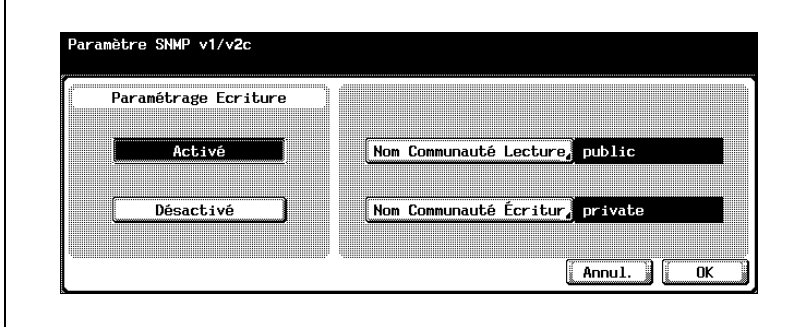

3 Appuyez sur [OK].

L'écran Paramètre SNMP apparaît de nouveau.
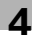

#### Paramètre v3

Les paramètres spécifiables sont décrits ci-dessous :

Écran Paramètre SNMP v3 1/3

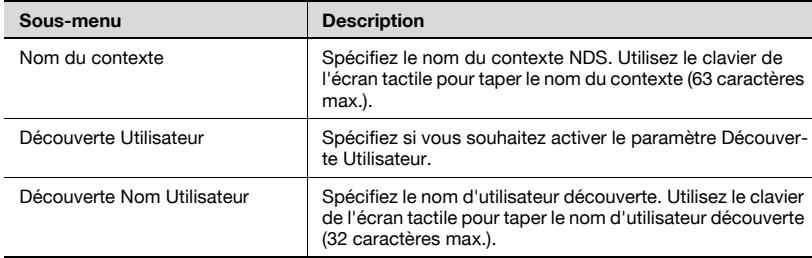

#### Écran Paramètre Lecture SNMP v3 2/3

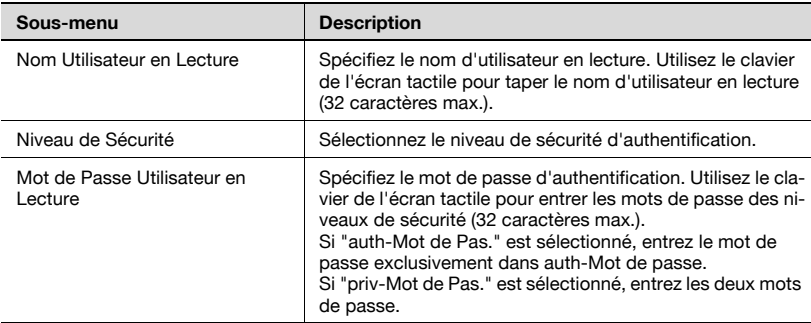

#### Écran Paramètre Écriture SNMP v3 3/3

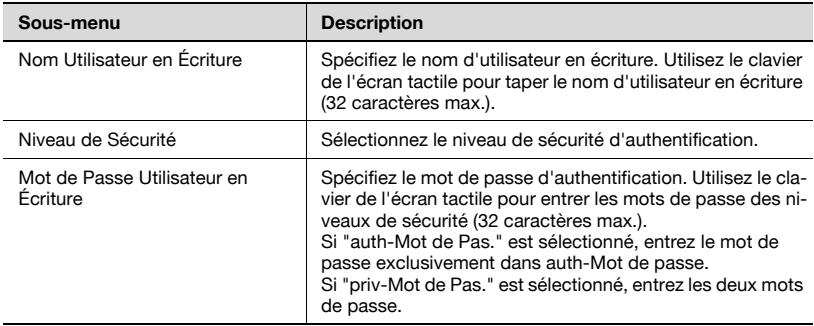

#### Pour spécifier les paramètres v3

- 1 Dans l'écran Paramètres réseau, appuyez sur [Paramètre v3]. L'écran Paramètre SNMP v3 1/3 s'affiche.
- 2 Spécifiez les paramètres désirés.

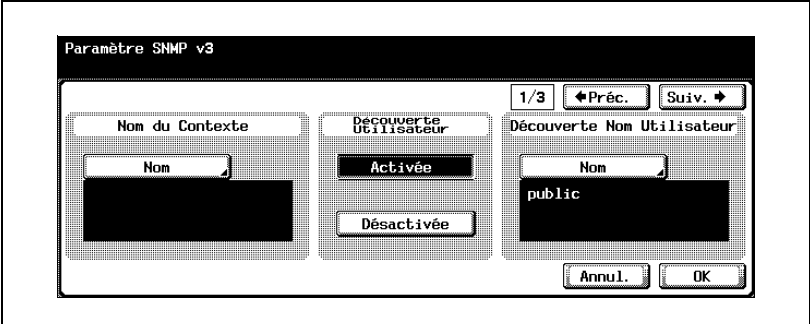

3 Appuyez sur [Suiv.].

L'écran Paramètre SNMP v3 2/3 s'affiche.

4 Spécifiez les paramètres désirés.

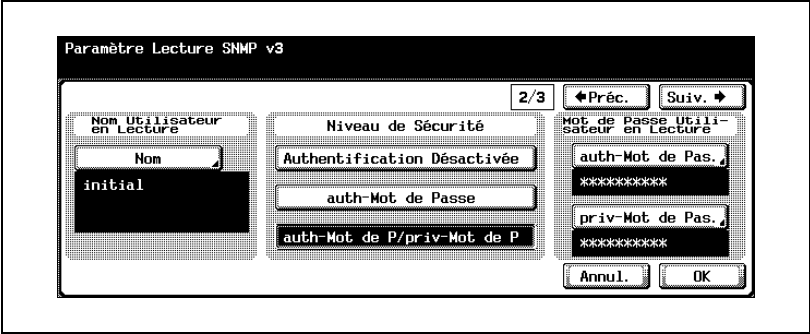

5 Appuyez sur [Suiv.].

L'écran Paramètre SNMP v3 3/3 s'affiche.

6 Spécifiez les paramètres désirés.

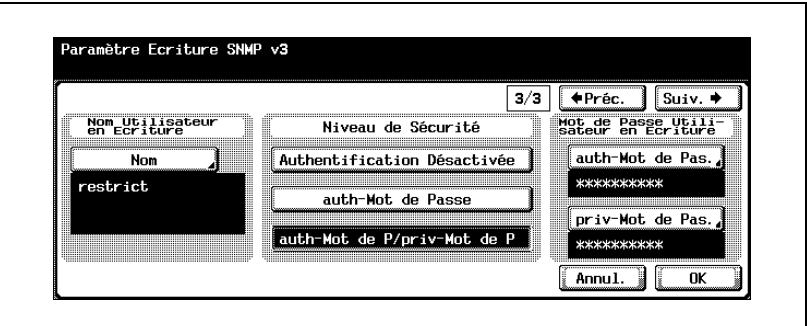

7 Appuyez sur [OK].

L'écran Paramètre SNMP apparaît de nouveau.

 $\mathbb{Q}$ ...

#### **Remarque**

Pour annuler les modifications, appuyez sur [Annul.].

Pour quitter en spécifiant le réglage du mode Utilitaires, appuyez sur [Quitt.] dans la zone d'affichage secondaire ou appuyez sur la touche [Utilitaire/Compteur]. Sinon, annulez le mode Utilitaires en appuyant sur [Fermer] dans chaque écran consécutif jusqu'à l'apparition du mode Copie, Fax ou Boîte.

### 4.33 Paramètre Bonjour

Vous pouvez spécifier le paramètre Bonjour.

Écran Paramètre Bonjour

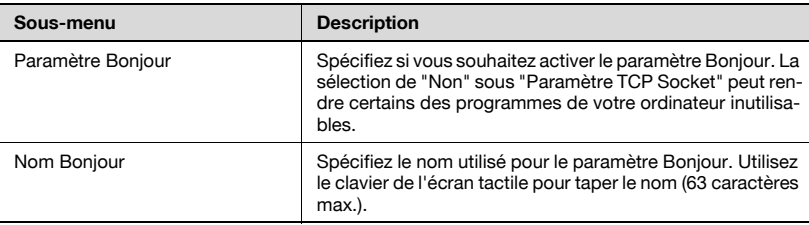

#### Pour spécifier les réglages Bonjour

- 1 Dans l'écran Réglage Administrateur, appuyez sur [5 Paramètres réseau].
- 2 Dans l'écran Paramètres réseau, appuyez sur [Suiv.], puis sur [2 Paramètre Bonjour].

L'écran Paramètre Bonjour apparaît.

3 Spécifiez les paramètres désirés.

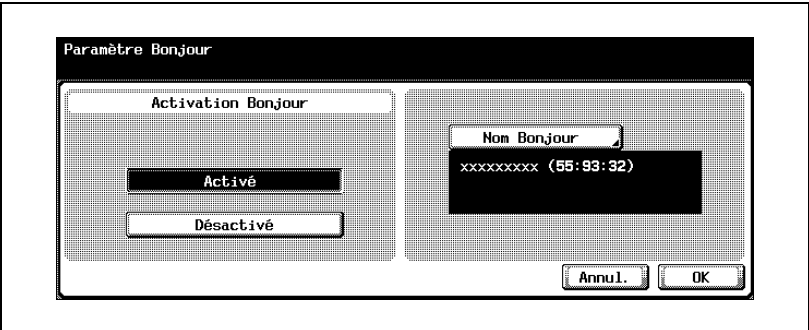

4 Appuyez sur [OK].

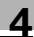

# $\mathbb{Q}$ ...

#### **Remarque**

Pour afficher l'écran Réglage Administrateur, voir ["Pour afficher l'écran](#page-149-0)  [Réglage Administrateur" à la page](#page-149-0) 4-10.

 $\mathbb{Q}$ ...

#### **Remarque**

Pour annuler les modifications, appuyez sur [Annul.].

Pour quitter en spécifiant le réglage du mode Utilitaires, appuyez sur [Quitt.] dans la zone d'affichage secondaire ou appuyez sur la touche [Utilitaire/Compteur]. Sinon, annulez le mode Utilitaires en appuyant sur [Fermer] dans chaque écran consécutif jusqu'à l'apparition du mode Copie, Fax ou Boîte.

### 4.34 Paramètre TCP Socket

Vous pouvez spécifier les réglages TCP socket. Le paramètre TCP socket est utilisé pour les programmes informatiques et la transmission de données de la machine.

Les paramètres spécifiables sont décrits ci-dessous :

Écran Paramètre TCP Socket 1/2

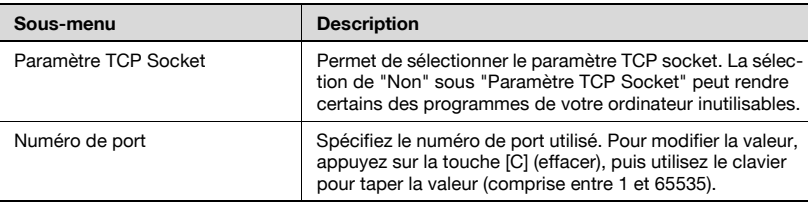

#### Écran Paramètre TCP Socket 2/2

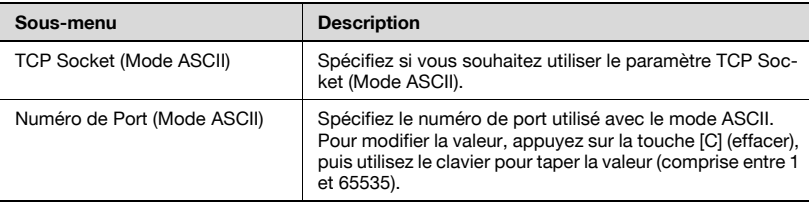

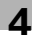

#### Pour spécifier les réglages TCP socket

- 1 Dans l'écran Réglage Administrateur, appuyez sur [5 Paramètres réseau].
- 2 Dans l'écran Paramètres réseau, appuyez sur [Suiv.], puis sur [3 Paramètre TCP Socket].

L'écran Paramètre TCP Socket 1/2 apparaît.

3 Spécifiez les paramètres désirés.

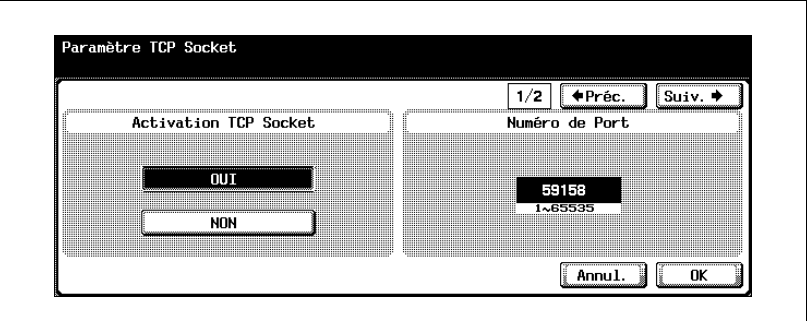

4 Appuyez sur [Suiv.].

L'écran Paramètre TCP Socket 2/2 apparaît.

5 Spécifiez les paramètres désirés.

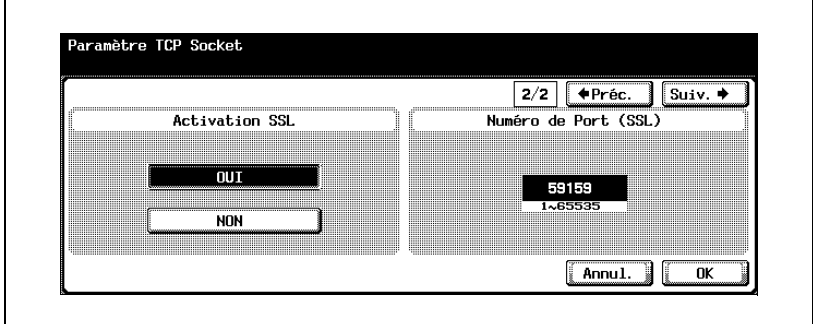

6 Appuyez sur [OK].

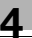

# $\mathbb{Q}$ ...

#### **Remarque**

Pour afficher l'écran Réglage Administrateur, voir ["Pour afficher l'écran](#page-149-0)  [Réglage Administrateur" à la page](#page-149-0) 4-10.

# $\mathbb{Q}$ ...

#### **Remarque**

Pour annuler les modifications, appuyez sur [Annul.].

Pour quitter en spécifiant le réglage du mode Utilitaires, appuyez sur [Quitt.] dans la zone d'affichage secondaire ou appuyez sur la touche [Utilitaire/Compteur]. Sinon, annulez le mode Utilitaires en appuyant sur [Fermer] dans chaque écran consécutif jusqu'à l'apparition du mode Copie, Fax ou Boîte.

Lorsqu'un certificat de la machine est réglé sur "Activé", l'écran [Paramètre SSL] ou [Numéro de Port (SSL)] apparaît. Pour effectuer la transmission SSL, spécifiez les réglages.

L'authentification d'un serveur externe de la machine nécessite la spécification des réglages SSL TCP socket pour accéder à la machine depuis l'application qui utilise la prise TCP.

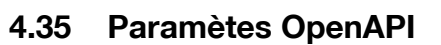

Spécifiez si l'interface est ouverte au logiciel avec une fonction de communication avec le copieur. Les réglages OpenAPI "Paramètre accès", "N° port", "SSL" et "Authentification" sont modifiables.

#### Paramètre accès

Définit l'accès d'autres systèmes qui utilisent OpenAPI. (Sélection par défaut : Permis)

- 1 Dans l'écran Réglage Administrateur, appuyez sur [Connexion système]. (Voir ["Pour afficher l'écran Réglage Administrateur" à la](#page-149-0)  [page 4-10](#page-149-0) pour plus de détails.)
- 2 Dans l'écran Connexion système, appuyez sur [1 Réglage OpenAPI IS].
- 3 Dans l'écran Réglage OpenAPI, appuyez sur [Paramètre accès].

Les touches de sélection des paramètres s'affichent.

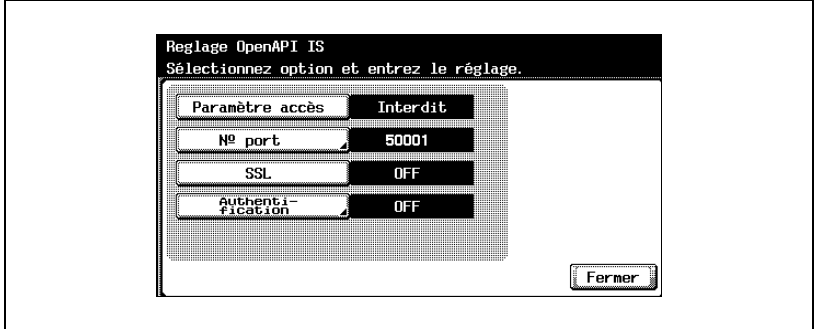

4 Appuyez sur la touche de sélection désirée.

- Pour autoriser l'accès par OpenAPI, appuyez sur [Permis].
- Pour refuser l'accès par OpenAPI, appuyez sur [Interdit].

L'accès par OpenAPI est alors permis ou interdit.

#### Numéro de port

Spécifiez le numéro de port auquel les autres systèmes accèdent par OpenAPI (numéro de port initial : 50001, numéro de port initial (SSL) : 50003).

- 1 Dans l'écran Réglage Administrateur, appuyez sur [Connexion système]. (Voir ["Pour afficher l'écran Réglage Administrateur" à la](#page-149-0)  [page 4-10](#page-149-0) pour plus de détails.)
- 2 Dans l'écran Connexion système, appuyez sur [1 Réglage OpenAPI IS].
- 3 Dans l'écran Réglage OpenAPI, appuyez sur [N° port].

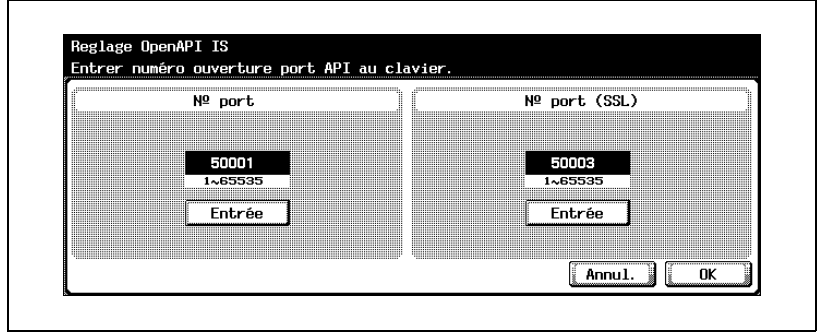

L'écran Réglage OpenAPI s'affiche.

- 4 Appuyez sur la touche [C] (effacer), puis utilisez le clavier pour taper la valeur (comprise entre 1 et 65535).
	- Si vous spécifiez une valeur située hors de la plage autorisée, le message "Erreur Saisie" apparaît. Tapez une valeur comprise dans la plage de réglage disponible.
- 5 Appuyez sur [OK].
	- Pour annuler les modifications, appuyez sur [Annul.].

Le numéro de port auquel les autres systèmes accèdent par OpenAPI est maintenant défini.

# $\mathbb{Q}$ ...

#### **Remarque**

Si le numéro de port de la communication SSL est spécifié, le certificat doit être préinstallé à partir de PageScope Web Connection. Pour plus de détails, voir ["SSL/TLS" à la page](#page-415-0) 5-102.

#### **SSL**

Spécifiez ou non l'encryptage SSL de l'accès des autres systèmes qui utilisent OpenAPI. (Sélection par défaut : OFF)

- 1 Dans l'écran Réglage Administrateur, appuyez sur [Connexion système]. (Voir ["Pour afficher l'écran Réglage Administrateur" à la](#page-149-0)  [page 4-10](#page-149-0) pour plus de détails.)
- 2 Dans l'écran Connexion système, appuyez sur [1 Réglage OpenAPI IS].
- 3 Dans l'écran Réglage OpenAPI, appuyez sur [SSL].

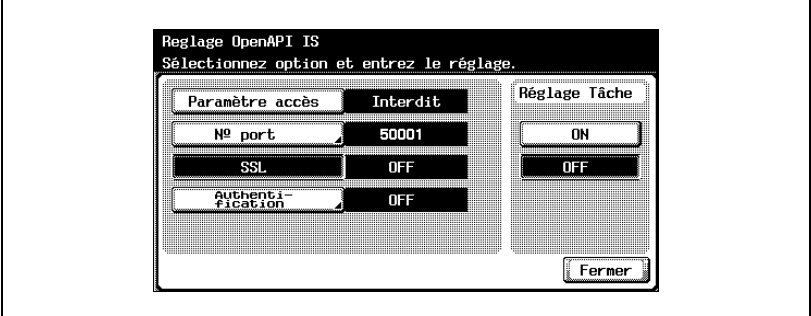

4 Appuyez sur la touche désirée.

L'encryptage SSL est activé ou désactivé.

# $\mathbb{Q}$ ...

#### **Remarque**

Pour utiliser SSL, un certificat doit être émis à l'avance depuis PageScope Web Connection. Pour plus de détails, voir ["SSL/TLS" à la](#page-415-0)  page [5-102](#page-415-0).

#### Authentification

Spécifiez ou non l'utilisation de l'authentification d'accès d'autres systèmes utilisant OpenAPI. (Sélection par défaut : OFF)

- 1 Dans l'écran Réglage Administrateur, appuyez sur [Connexion système]. (Voir ["Pour afficher l'écran Réglage Administrateur" à la](#page-149-0)  [page 4-10](#page-149-0) pour plus de détails.)
- 2 Dans l'écran Connexion système, appuyez sur [1 Réglage OpenAPI IS].
- 3 Dans l'écran Réglage OpenAPI, appuyez sur [Authentification].

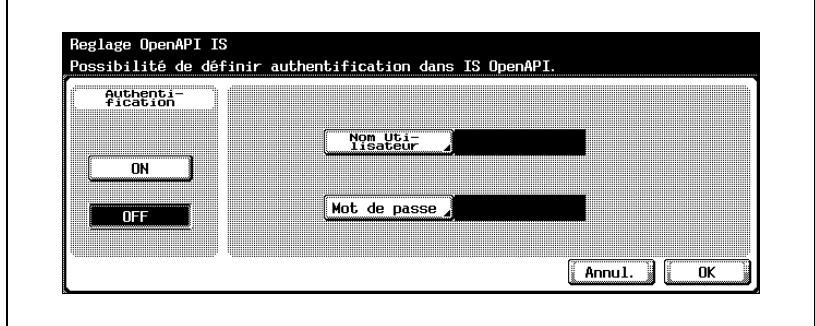

L'écran Réglage OpenAPI s'affiche.

- 4 Appuyez sur la touche désirée de "Authentification".
	- Si vous sélectionnez "ON", passez à l'étape 5 et entrez le nom utilisateur et le mot de passe.
	- Si vous sélectionnez "OFF", passez à l'étape 9.
- 5 Appuyez sur [Nom utilisateur].

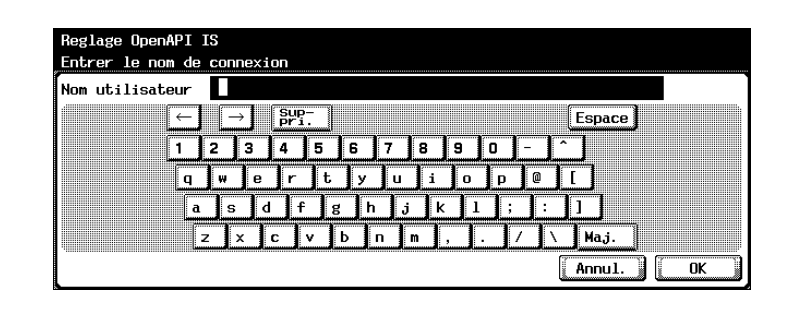

- 6 Entrez le nom utilisateur (8 caractères max.) et appuyez sur [OK]. Le nom utilisateur est défini.
- 7 Appuyez sur [Mot de passe].
- 8 Entrez le mot de passe (8 caractères max.) et appuyez sur [OK]. Le mot de passe utilisateur est défini.
- 9 Appuyez sur [OK].

La fonction d'authentification dans OpenAPI est définie.

### $\mathbb{Q}$ ... **Remarque**

Pour annuler les modifications, appuyez sur [Annul.].

## $\mathbb{Q}$

#### Détails

Pour la procédure de saisie des caractères, voir ["Saisie de texte" à la](#page-445-0)  [page](#page-445-0) 7-6.

### 4.36 Authentification du serveur externe

Si l'authentification utilisateur est effectuée à l'aide d'un serveur externe, plusieurs paramètres sont nécessaires en fonction du type de serveur utilisé. Spécifiez les paramètres en utilisant la procédure suivante comme référence.

Vous pouvez spécifier les paramètres d'authentification par un serveur externe conformément à l'environnement réseau utilisé.

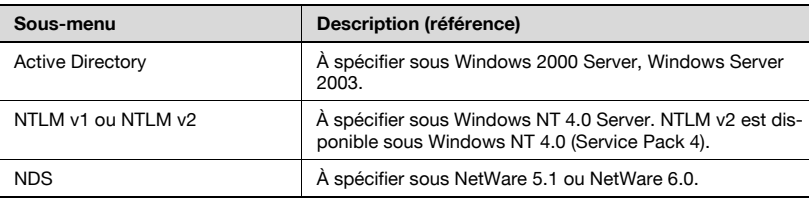

 $\mathbb{Q}$ ...

#### **Remarque**

À l'avenir, le système d'exploitation pourra faire l'objet d'une mise à jour ou être remplacé par un nouveau système d'exploitation. Pour plus de détails, consultez le manuel du système d'exploitation.

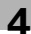

#### Utilisation d'un répertoire actif

Avant de spécifier les paramètres, préparez les informations décrites cidessous.

- Mot de passe Administrateur (obligatoire)
- Adresse IP MFP (obligatoire)
- Masque (obligatoire)
- Passerelle par défaut
- Adresse du serveur DNS prioritaire (obligatoire)
- Adresse du serveur DNS secondaire 1
- Adresse du serveur DNS secondaire 2
- Nom de domaine par défaut DNS
- Nom hôte DNS
- Nom de domaine par défaut du répertoire actif (obligatoire)
- Adresse du serveur NTP (paramètre Réglage heure)
- Liste des utilisateurs à authentifier (obligatoire)

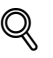

#### Détails

Si vous sélectionnez "Active Directory" sous "Authentification du Serveur Externe", spécifiez un mot de passe composé d'un ou plusieurs caractères. Si aucun mot de passe n'est spécifié, l'authentification échouera.

N'utilisez pas les caractères """ et "+" dans le mot de passe du serveur externe. Pour plus de détails sur les conditions d'utilisation d'un serveur externe, contactez l'administrateur réseau.

Si l'option "Règle mot de passe" est activée, le mot de passe enregistré doit contenir 8 caractères minimum. Pour plus de détails sur les règles relatives aux mots de passe, voir le guide de l'utilisateur [Opérations Copie].

Pour utiliser la fonction Authentification Utilisateur à l'aide d'un serveur externe, appuyez sur [ON (serveur externe)] et spécifiez le type de serveur. "Active Directory" peut contenir 20 périphériques max.

Lorsque vous spécifiez "Active Directory", [Nom de Domaine] est affiché sur l'écran Authentification Utilisateur permettant de vous connecter en sélectionnant un serveur parmi ceux enregistrés dans "Active Directory".

#### Pour spécifier les paramètres d'authentification à partir d'un serveur externe

- 1 Affichez l'écran Réglage Administrateur.
- 2 Sur l'écran Paramètre TCP/IP 2/5 à partir de l'écran Paramètres réseau, spécifiez les paramètres suivants.
	- Adresse IP
	- **Masque**
	- Passerelle par défaut

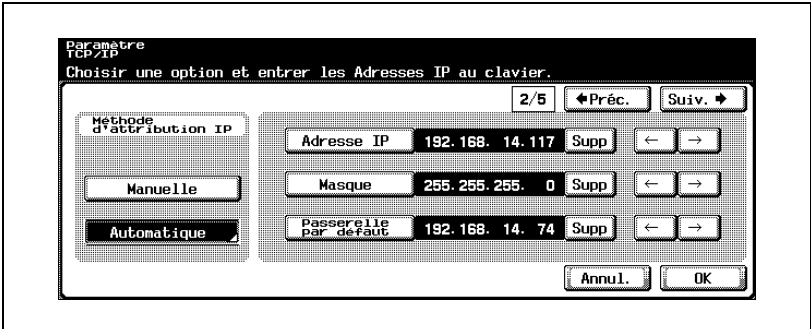

- 3 Sur l'écran Paramètre TCP/IP 3/5 à partir de l'écran Paramètres réseau, spécifiez les paramètres suivants. Spécifiez le serveur DNS connecté au "répertoire actif".
	- DNS prioritaire
	- DNS secondaire 1
	- DNS secondaire 2

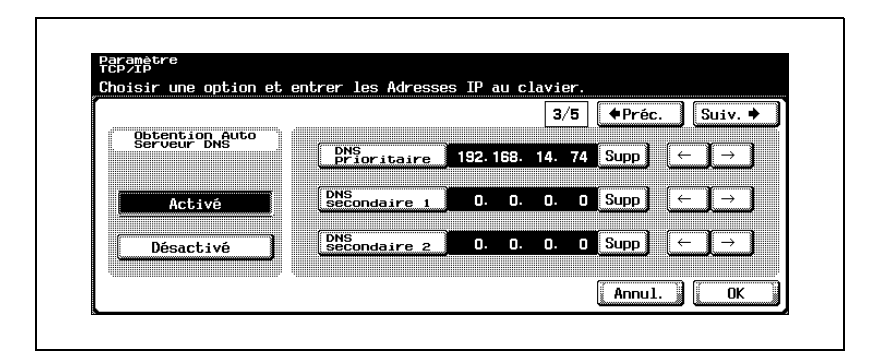

- 4 Sur l'écran Paramètre TCP/IP 4/5 à partir de l'écran Paramètres réseau, spécifiez les paramètres suivants.
	- Nom de Domaine par défaut DNS

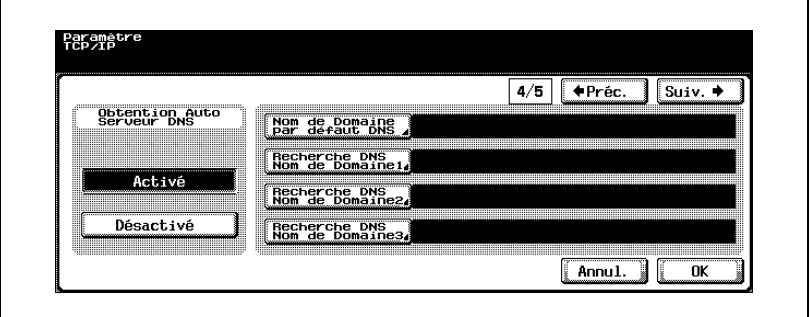

- 5 Sur l'écran Paramètre TCP/IP 5/5 à partir de l'écran Paramètres réseau, spécifiez les paramètres suivants si besoin est.
	- Para. DNS Dynamique
	- Nom d'Hôte

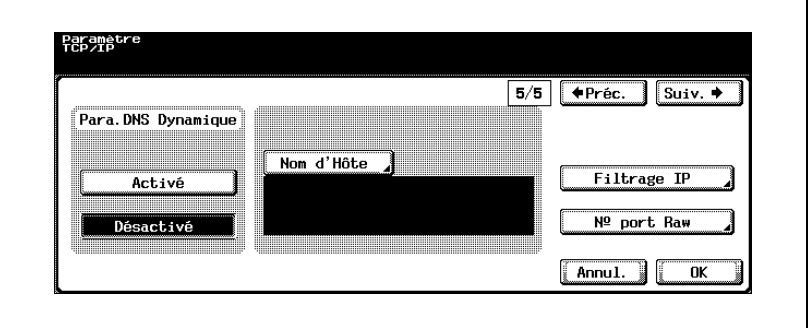

6 Dans [Réglage Administrateur] — [Authentification Utilisateur/Compte Département] — [Méthode d'authentification], spécifiez les paramètres suivants.

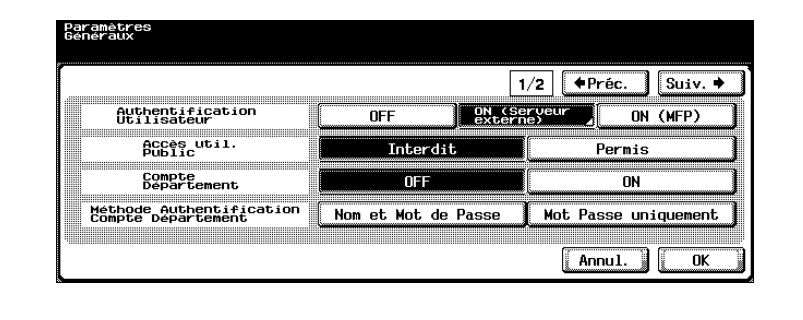

– Spécifiez "On (Serveur externe)" dans Authentification Utilisateur.

– Spécifiez "Active Directory" dans Type de Serveur Externe.

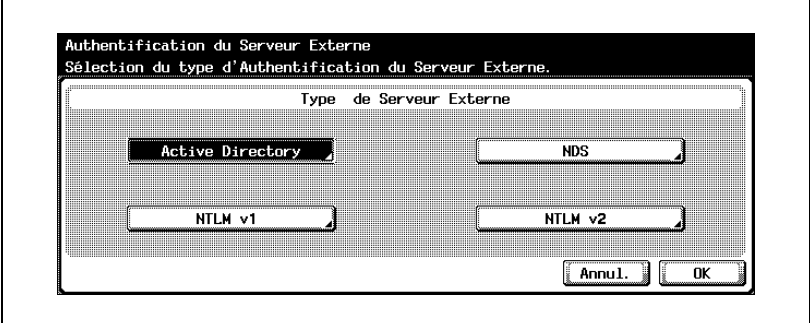

– Spécifiez le nom de domaine et le paramètre par défaut.

– Pour "Active Directory", sélectionnez le nom de domaine dans plusieurs noms.

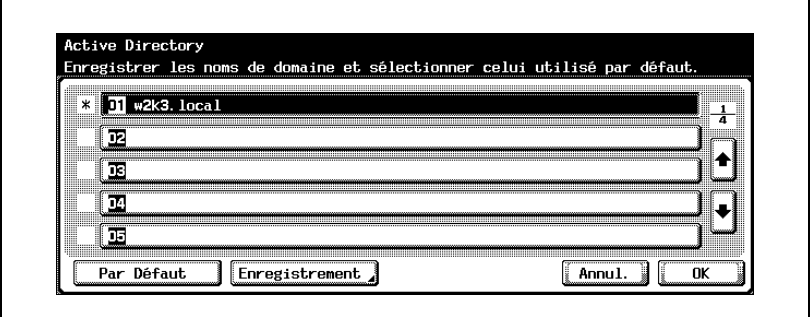

- 7 Dans [Réglage Administrateur] [1 Réglage Système] [3 Réglage Date/Heure], spécifiez les paramètres suivants.
	- Spécifiez l'heure actuelle et le fuseau horaire.

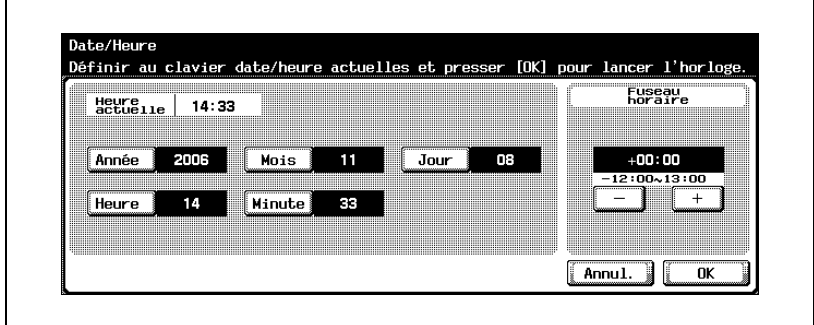

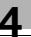

# $\mathbb{Q}$ ...

#### **Remarque**

Pour afficher l'écran Réglage Administrateur, voir ["Pour afficher l'écran](#page-149-0)  [Réglage Administrateur" à la page](#page-149-0) 4-10.

Pour des détails sur la procédure relative au paramètre TCP/IP, voir ["Paramètres TCP/IP" à la page](#page-195-0) 4-56.

Pour des détails sur la procédure relative au paramètre authentification utilisateur et compte département, voir le guide de l'utilisateur [Opérations Copie].

Pour des détails sur la procédure relative au réglage de la date et de l'heure, voir le guide de l'utilisateur [Opérations Copie].

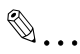

#### **Remarque**

Si les paramètres du serveur NTP (Paramètre Réglage heure) sont spécifiés, vous pouvez régler la machine à l'heure exacte sur un réseau. Pour plus de détails, voir ["Paramètres de réglage de l'heure" à la](#page-259-0)  page [4-120](#page-259-0).

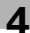

#### Utilisation de Novell NDS

Avant de spécifier les paramètres, préparez les informations décrites cidessous. Les paramètres peuvent être spécifiés avec Novell NDS Netware Server 4.0 ou ultérieur.

- Mot de passe Administrateur (obligatoire)
- Nom d'arbre NDS par défaut (obligatoire)
- Nom de contexte NDS par défaut (obligatoire)
- Liste des utilisateurs à authentifier (obligatoire)

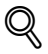

#### Détails

N'utilisez pas les caractères """ et "+" dans le mot de passe du serveur externe. Pour plus de détails sur les conditions d'utilisation d'un serveur externe, contactez l'administrateur réseau.

Si l'option "Règle mot de passe" est activée, le mot de passe enregistré doit contenir 8 caractères minimum. Pour plus de détails sur les règles relatives aux mots de passe, voir le guide de l'utilisateur [Opérations Copie].

#### Pour spécifier les paramètres à l'aide de Novell NDS

- 1 Affichez l'écran Réglage Administrateur.
- 2 Dans [Réglage Administrateur] [Authentification Utilisateur/Compte Département] — [Méthode d'authentification], spécifiez les paramètres suivants.
	- Spécifiez "On (Serveur externe)" dans Authentification Utilisateur.

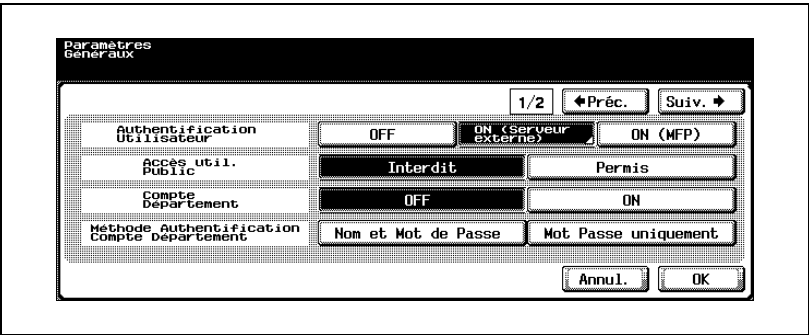

– Spécifiez "NDS" dans Type de Serveur Externe.

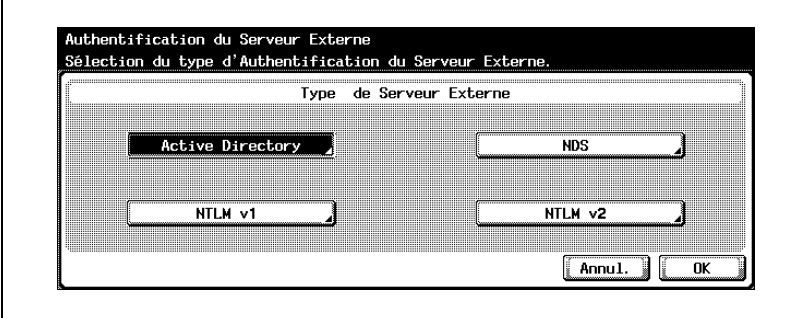

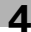

– Entrez le nom d'arbre et le nom de contexte NDS.

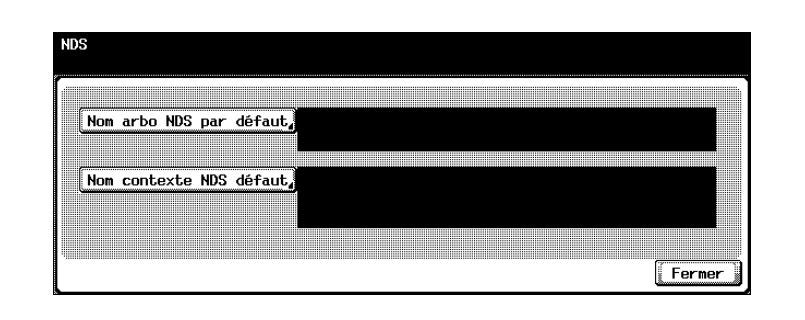

# $\mathbb{Q}$ ...

#### Remarque

Pour afficher l'écran Réglage Administrateur, voir ["Pour afficher l'écran](#page-149-0)  [Réglage Administrateur" à la page](#page-149-0) 4-10.

Pour des détails sur la procédure relative au paramètre authentification utilisateur et compte département, voir le guide de l'utilisateur [Opérations Copie].

#### Utilisation de NTLM v1/NTLM v2

Avant de spécifier les paramètres, préparez les informations décrites cidessous.

- Mot de passe Administrateur (obligatoire)
- Nom de domaine par défaut (obligatoire)
- Liste des utilisateurs à authentifier (obligatoire)

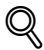

#### Détails

N'utilisez pas les caractères """ et "+" dans le mot de passe du serveur externe. Pour plus de détails sur les conditions d'utilisation d'un serveur externe, contactez l'administrateur réseau.

Si l'option "Règle mot de passe" est activée, le mot de passe enregistré doit contenir 8 caractères minimum. Pour plus de détails sur les règles relatives aux mots de passe, voir le guide de l'utilisateur [Opérations Copie].

#### Pour spécifier les paramètres à l'aide de NTLM v1/NTLM v2

- 1 Affichez l'écran Réglage Administrateur.
- 2 Dans [Réglage Administrateur] [Authentification Utilisateur/Compte Département] — [Méthode d'authentification], spécifiez les paramètres suivants.
	- Spécifiez "On (Serveur externe)" dans Authentification Utilisateur.

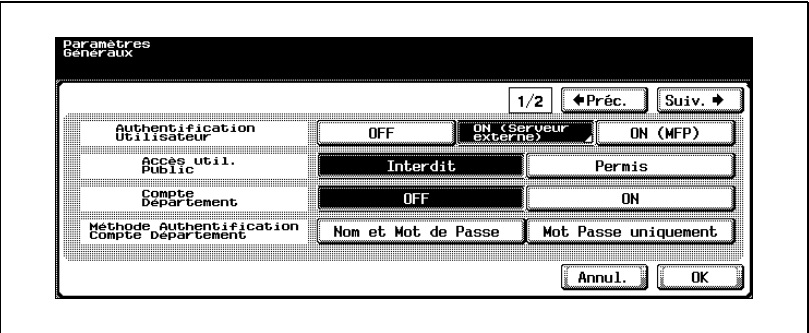

- Authentification du Serveur Externe Sélection du type d'Authentification du Serveur Externe. Type de Serveur Externe **Active Directory NDS NTLM v1** NTLM v2  $[$  Annul.  $]$ OK
- Spécifiez "NTLM v1" ou "NTLM v2" dans Type de Serveur Externe.

– Entrez le nom de domaine par défaut.

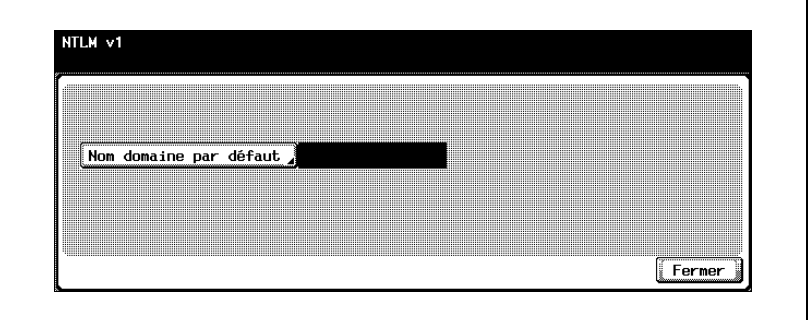

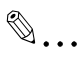

#### Remarque

Pour afficher l'écran Réglage Administrateur, voir ["Pour afficher l'écran](#page-149-0)  [Réglage Administrateur" à la page](#page-149-0) 4-10.

Pour des détails sur la procédure relative au paramètre authentification utilisateur et compte département, voir le guide de l'utilisateur [Opérations Copie].

## $\mathbb{Q}$ ...

#### **Remarque**

NTLM v2 est disponible sous Windows NT 4.0 (Service Pack 4).

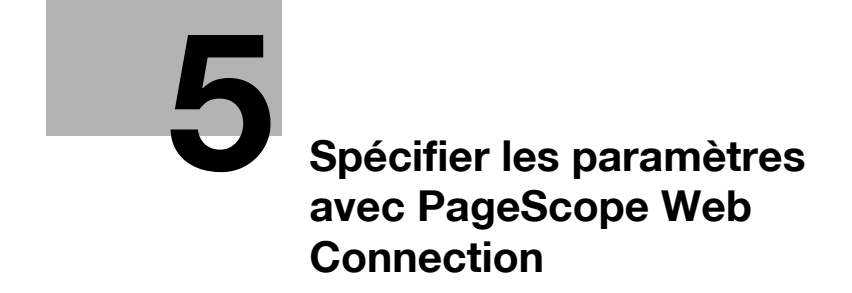

## <span id="page-316-0"></span>5 Spécifier les paramètres avec PageScope Web Connection

### 5.1 Options spécifiables avec PageScope Web **Connection**

PageScope Web Connection est un utilitaire de gestion de périphériques supporté par le serveur HTTP intégré dans le périphérique. À partir d'un navigateur Internet installé sur un ordinateur relié au réseau, vous pouvez définir des paramètres de machine avec PageScope Web Connection.

Quand vous modifiez des paramètres, certaines opérations comme la saisie de texte sont plus faciles à effectuer depuis l'ordinateur.

Vous pouvez définir les paramètres de réseau et de numérisation suivants.

#### Mode Utilisateur

Les paramètres suivants peuvent être spécifiés par tous les utilisateurs.

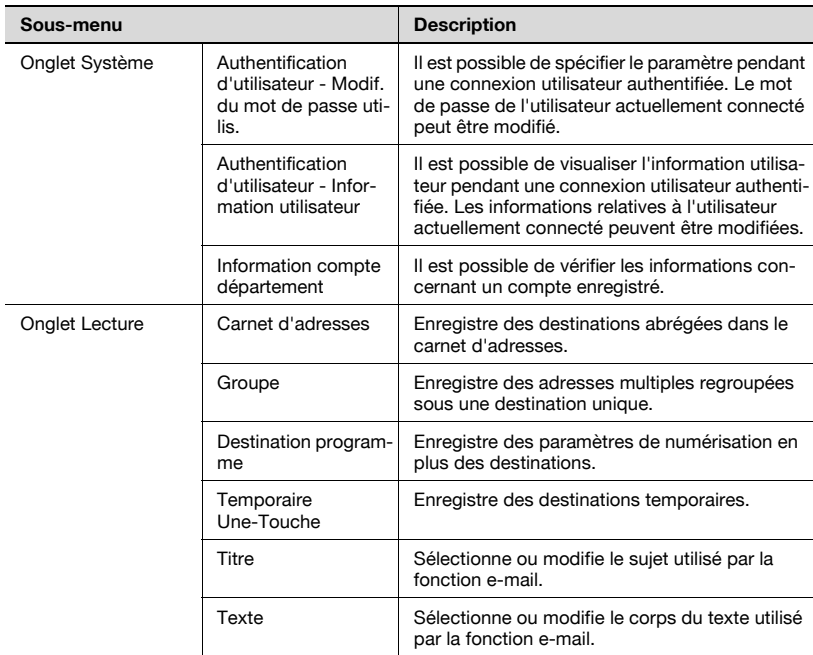

#### Mode Administrateur

L'administrateur peut définir les paramètres plus avancés suivants.

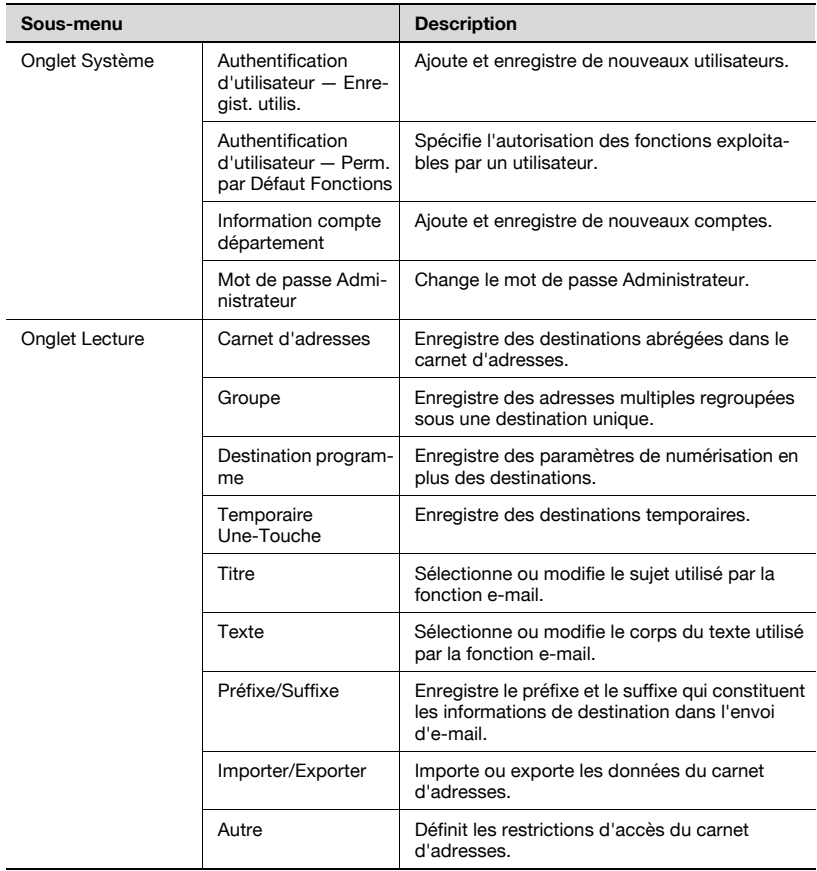

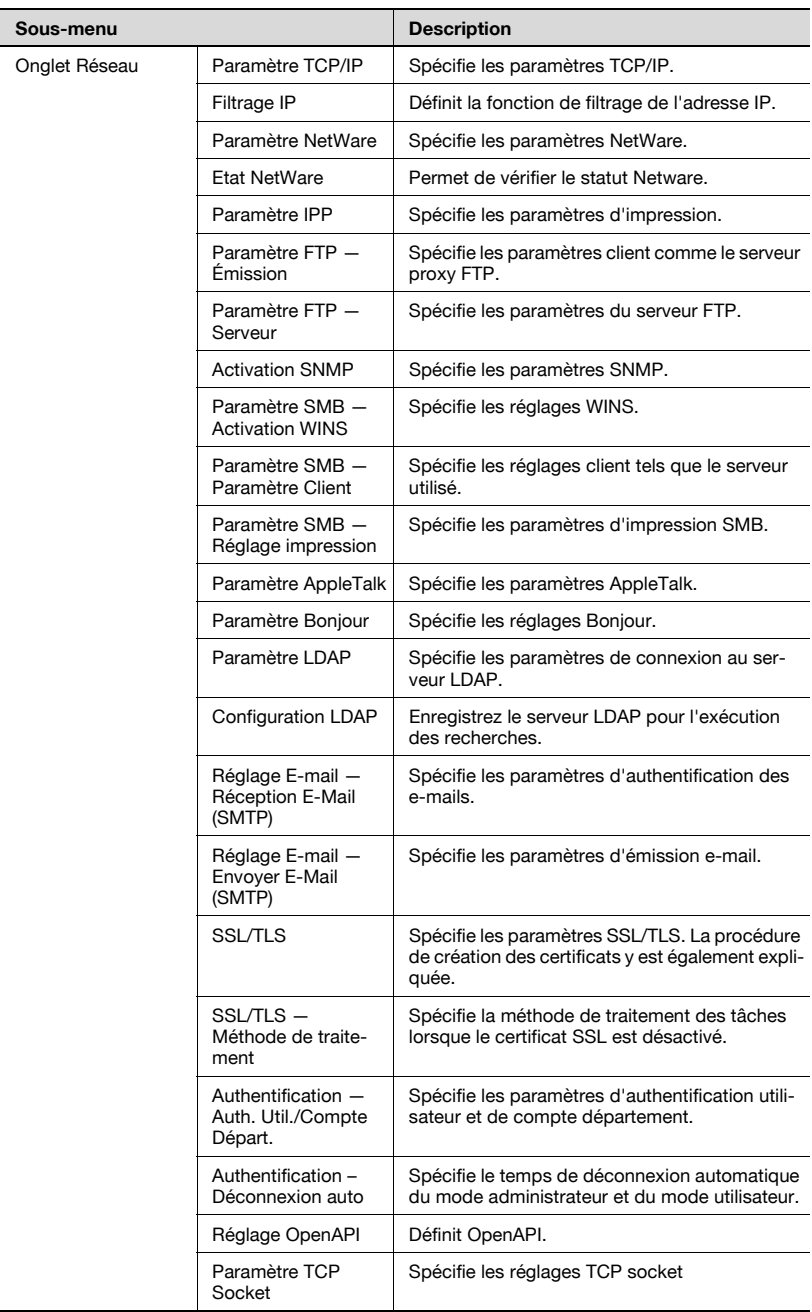

### 5.2 Utiliser PageScope Web Connection

#### Environnement d'exploitation

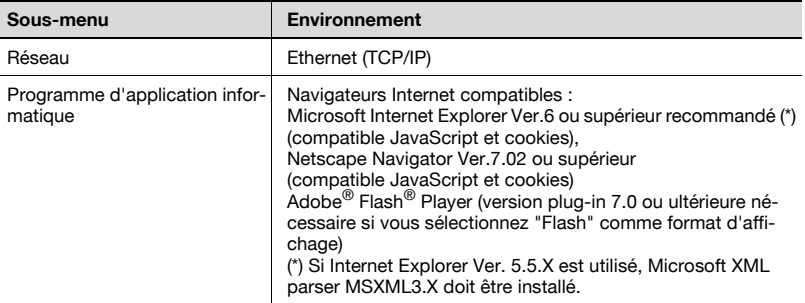

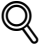

#### Détails

PageScope Web Connection est un utilitaire de gestion de périphériques régi par le serveur HTTP intégré dans le périphérique.

Les paramètres de la machine peuvent être spécifiés depuis PageScope Web Connection, en utilisant le navigateur Internet d'un ordinateur relié au réseau.

Pour plus de détails sur les formats d'affichage, voir ["Connexion et](#page-324-0)  [déconnexion" à la page](#page-324-0) 5-11.

#### Accéder à PageScope Web Connection

Vous pouvez accéder à PageScope Web Connection à partir d'un navigateur Internet.

- 1 Lancez le navigateur Internet.
- 2 Dans la barre d'adresse, tapez l'adresse IP de cette machine, puis appuyez sur la touche [Entrée].

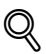

#### Détails

Ci-après, l'URL après activation de SSL/TLS. https://<adresse\_IP\_de\_la\_machine>/Redirection vers "https://" même si l'on entre "http://".

 $\textcircled{\scriptsize 1}\qquad \qquad \circledast$ 

#### **Remarque**

Si l'authentification utilisateur est activée, entrez le nom utilisateur et le mot de passe dans la page qui s'affiche pour pouvoir utiliser la machine.

#### Structure de page

La page qui apparaît immédiatement après l'accès à PageScope Web Connection est la page du mode Utilisateur.

La configuration d'une page PageScope Web Connection est présentée ci-dessous.

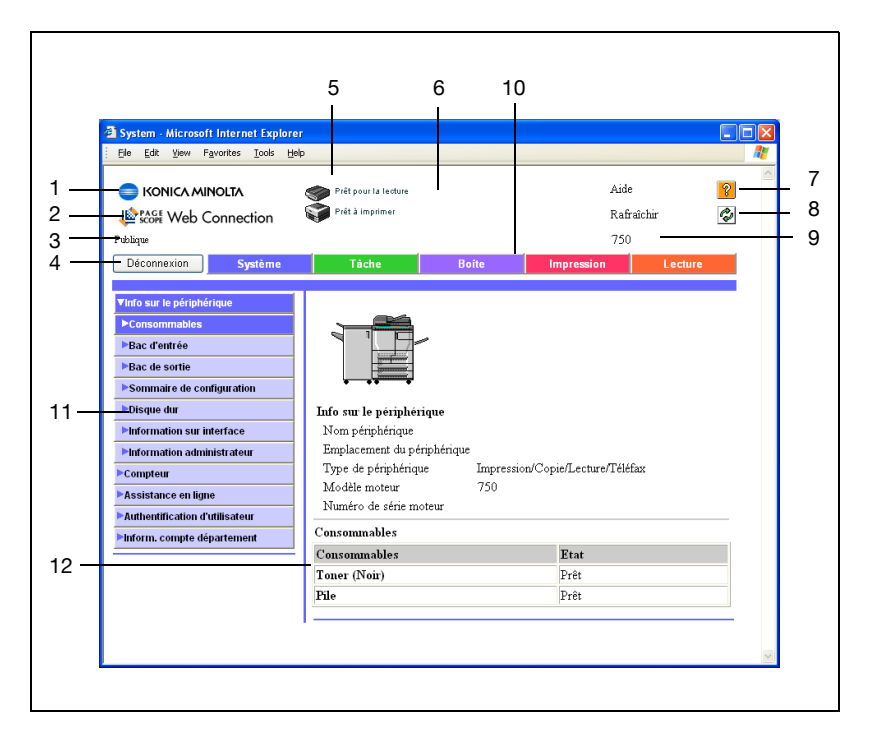

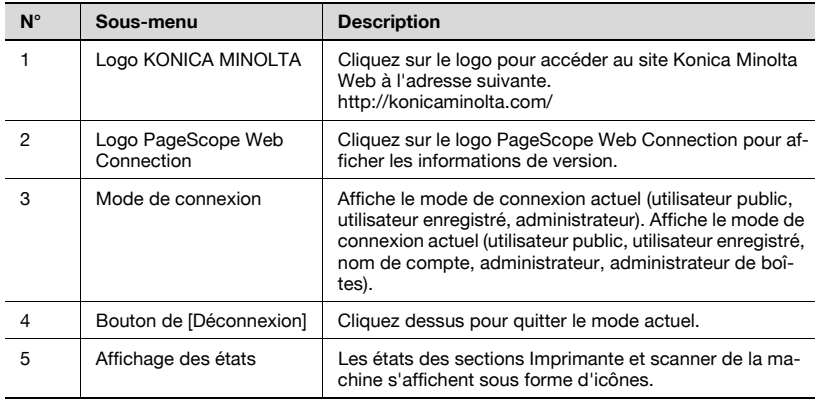

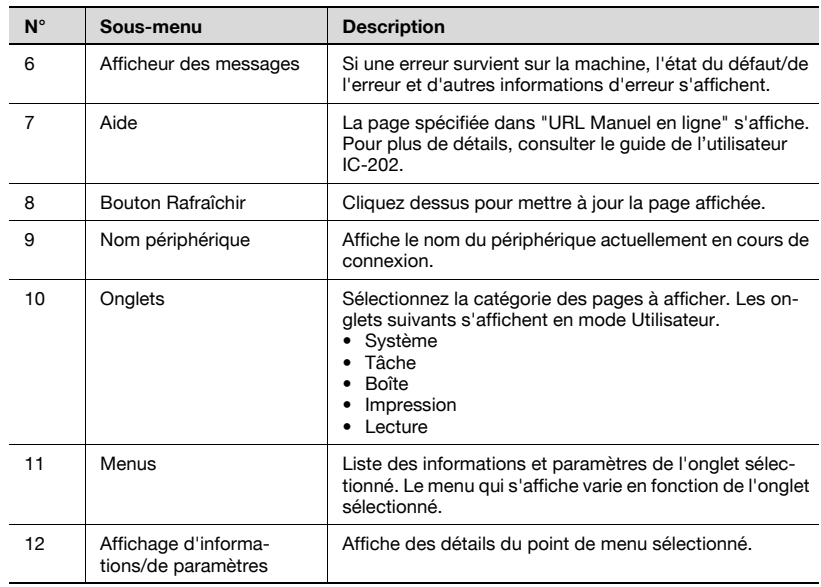

## $\mathbb{Q}$

#### Détails

Pour des détails sur chacune des méthodes de connexion, voir ["Connexion et déconnexion" à la page](#page-324-0) 5-11.

#### Cache du navigateur Internet

Les informations les plus récentes peuvent ne pas apparaître sur les pages de PageScope Web Connection parce que d'anciennes versions des pages sont enregistrées dans le cache du navigateur Internet. En outre, les problèmes suivants risquent de survenir lors de l'utilisation du cache.

Quand vous utilisez PageScope Web Connection, désactivez le cache du navigateur Internet.

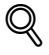

#### Détails

Si vous utilisez le programme avec le cache activé et que le mode administrateur a été désactivé (délai d'inactivité dépassé), la page de désactivation risque d'apparaître même si vous réaccédez au programme. En outre, comme le panneau de contrôle de la machine reste verrouillé et qu'il est inutilisable, il faut redémarrer la machine. Pour éviter ce problème, désactivez le cache.

## $\mathbb{Q}$ ...

#### **Remarque**

Les menus et les commandes peuvent varier en fonction de la version du navigateur Internet. Pour plus de détails, voir l'aide du navigateur Internet.

#### Pour Internet Explorer

- 1 Dans le menu "Outils", cliquez sur "Options Internet".
- 2 Sur l'onglet Général, cliquez sur [Paramètres] sous "Fichiers Internet temporaires".
- 3 Sélectionnez "A chaque visite de la page" et cliquez ensuite sur [OK].

#### Pour Netscape Navigator

- 1 Dans le menu "Edition", cliquez sur "Préférences".
- 2 Dans la case "Catégorie", choisissez "Avancé" puis "Cache".
- 3 Sous "Comparer la page du cache à la page du réseau", sélectionnez "A chaque fois que j'affiche la page".
# 5.3 Connexion et déconnexion

Lorsque vous accédez à PageScope Web Connection, la page d'utilisateur publique apparaît. Pour se connecter en tant qu'utilisateur enregistré ou administrateur pendant l'exécution d'authentification utilisateur, il est nécessaire de se déconnecter et de se reconnecter.

### Déconnexion

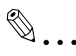

#### **Remarque**

Lorsque vous êtes connecté, la temporisation s'applique et vous serez automatiquement déconnecté si aucune opération n'est exécutée dans un laps de temps spécifié.

Le délai de temporisation en mode Utilisateur et en mode Administrateur peut être spécifiée dans la page qui apparaît en cliquant sur "Authentification (Onglet Réseau)", puis sur "Déconnexion auto" en mode Administrateur.

1 Cliquez sur [Déconnexion] dans le coin supérieur gauche de la fenêtre.

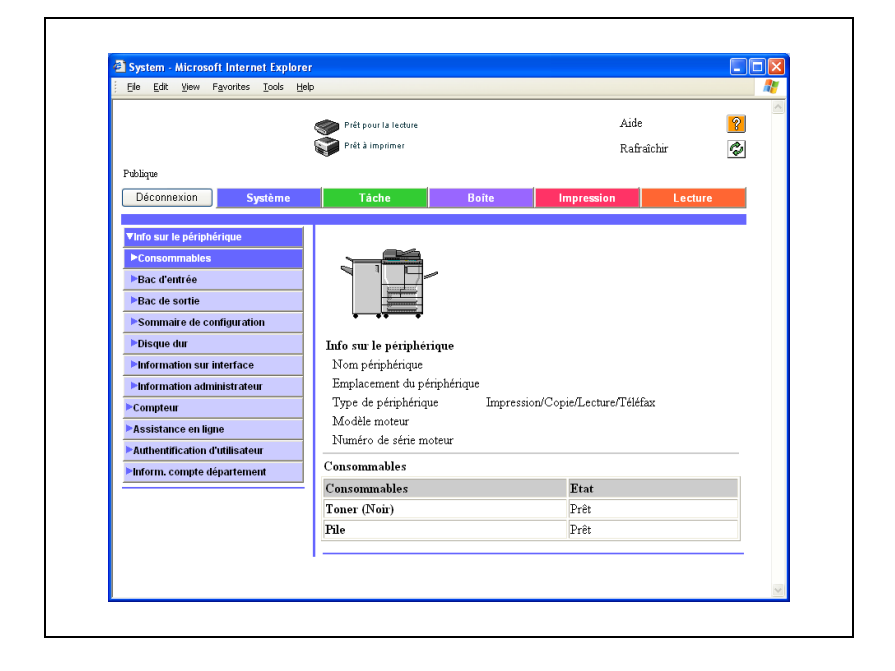

L'utilisateur est déconnecté et la page de connexion apparaît.

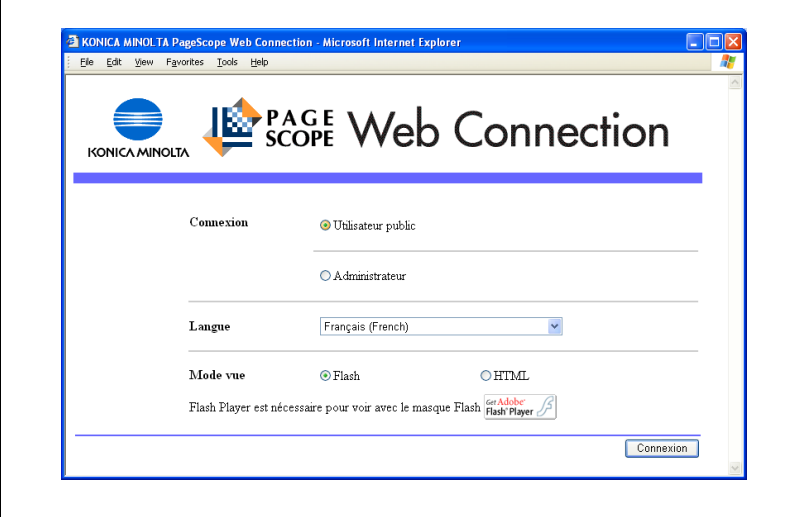

### Connexion en mode utilisateur (utilisateur public)

Il existe deux procédures de connexion en mode Utilisateur : l'une pour l'utilisateur enregistré et l'autre pour l'utilisateur public. La connexion comme utilisateur public est effectuée sans authentification d'utilisateur.

- 1 Dans la page de connexion, sélectionnez "Utilisateur public".
	- Si nécessaire, sélectionnez la langue et le format d'affichage.

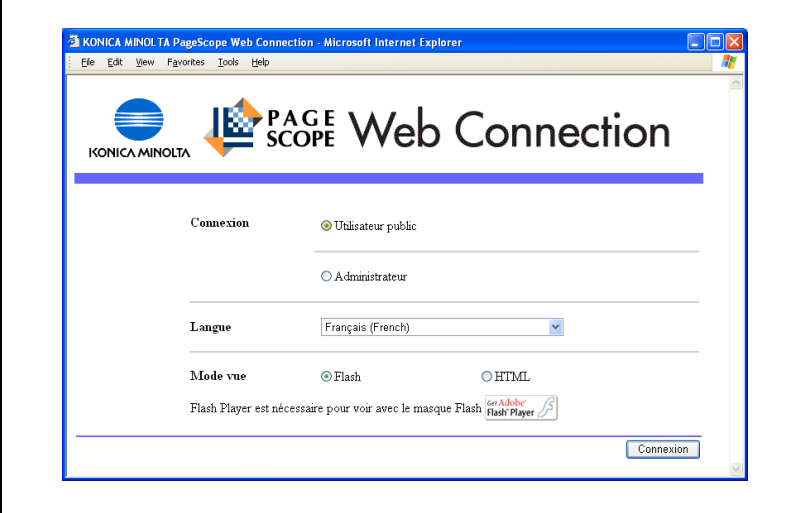

# 2 Cliquez sur [Connexion].

La page du mode utilisateur s'affiche.

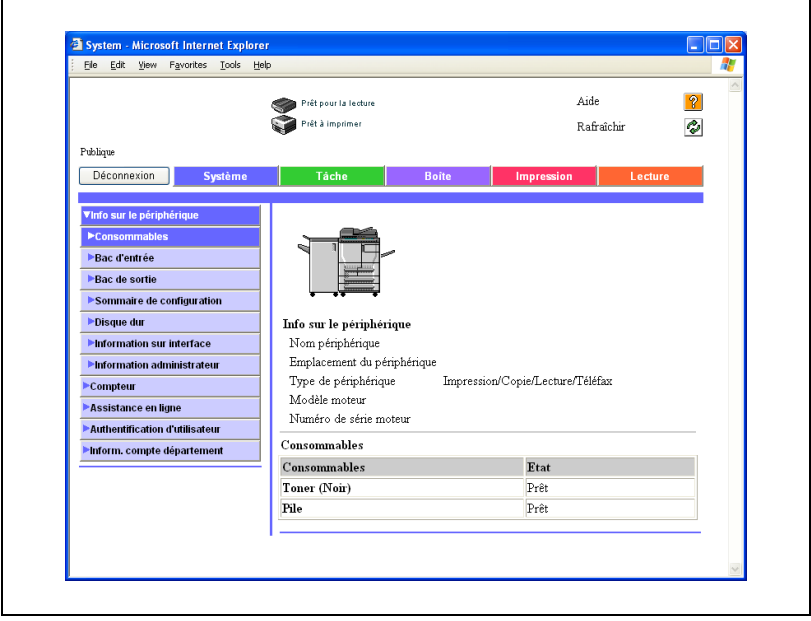

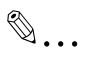

#### Remarque

Si vous sélectionnez "Flash" comme format d'affichage, ce qui suit apparaît avec la fonction Flash. Flash Player est nécessaire à l'utilisation de la fonction Flash.

Icônes et messages de statut

Affichage page si "Magasin papier" est sélectionné dans le menu sous "Info sur le périphérique" dans l'onglet Système Affichage page de l'onglet Tâche

Si vous utilisez un logiciel de lecture d'écran, il est recommandé de sélectionner "HTML" comme format d'affichage.

#### Connexion en mode utilisateur (utilisateur enregistré/administrateur de boîtes)

Il existe deux procédures de connexion en mode Utilisateur : l'une pour l'utilisateur enregistré et l'autre pour l'utilisateur public. La procédure suivante explique l'authentification d'utilisateur et la connexion sous un nom d'utilisateur spécifique.

# $\mathbb{Q}$ ...

#### **Remarque**

Cliquez sur l'icône située à droite de la boîte "Nom de propriétaire", puis sélectionnez un nom dans la liste.

- 1 Dans la page de connexion, tapez le nom d'utilisateur et le mot de passe.
	- Pour vous connecter en tant qu'administrateur de boîte, tapez "boxadmin" dans Nom de propriétaire et tapez le mot de passe dans Mot de passe tel qu'il est spécifié dans "Spécification des paramètres Administrateur de boîtes".
	- Si nécessaire, sélectionnez la langue et le format d'affichage.

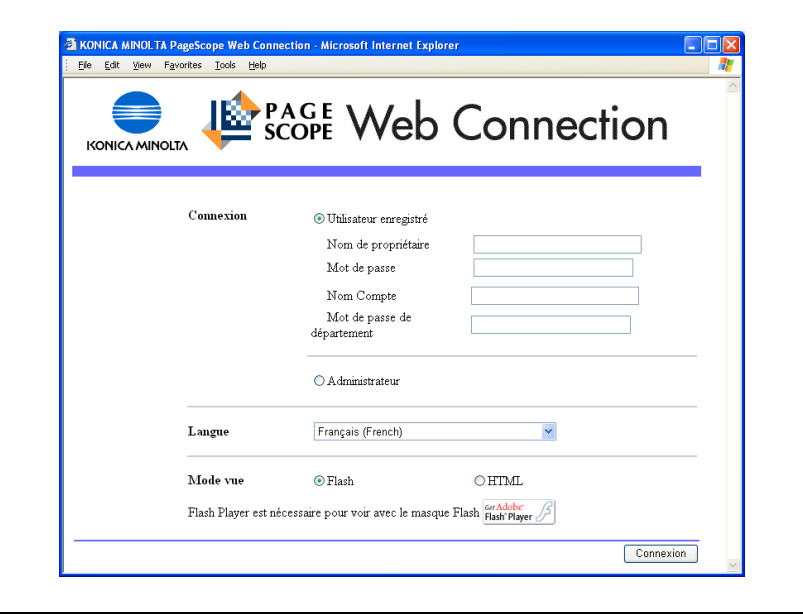

# 2 Cliquez sur [Connexion].

La page du mode utilisateur s'affiche.

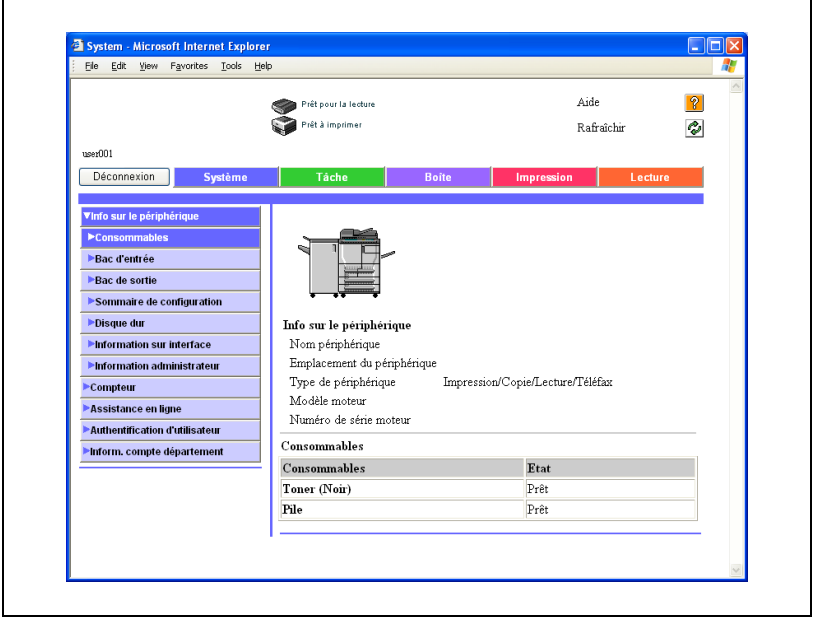

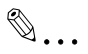

#### **Remarque**

Si l'option "Interdire fonction si erreur authent." du mode Administrateur est réglée sur "Mode 2" et qu'un utilisateur entre un mot de passe incorrect le nombre de fois spécifié, cet utilisateur est verrouillé et ne peut plus utiliser la machine. Veuillez contacter l'administrateur pour annuler les restrictions en place.

Si vous utilisez un logiciel de lecture d'écran, il est recommandé de sélectionner "HTML" comme format d'affichage.

Pour spécifier les paramètres Administrateur de boîtes, voir le guide de l'utilisateur [Opérations Boîte].

#### Se connecter en mode Administrateur

Pour spécifier les paramètres système et réseau, vous devez vous connecter en mode Administrateur.

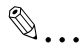

#### Remarque

Quand vous êtes connecté en mode Administrateur, le panneau de contrôle de l'appareil est verrouillé et ne peut pas être utilisé.

En fonction de l'état de la machine, vous pouvez ne pas pouvoir vous connecter en mode administrateur.

1 Dans la page de connexion, sélectionnez "Administrateur".

– Si nécessaire, sélectionnez la langue et le format d'affichage.

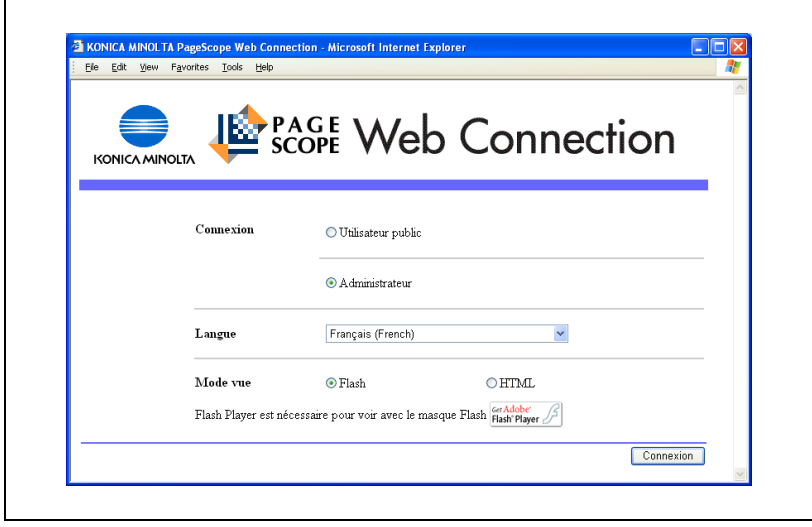

2 Tapez le mot de passe de l'administrateur de la machine et cliquez ensuite sur [OK].

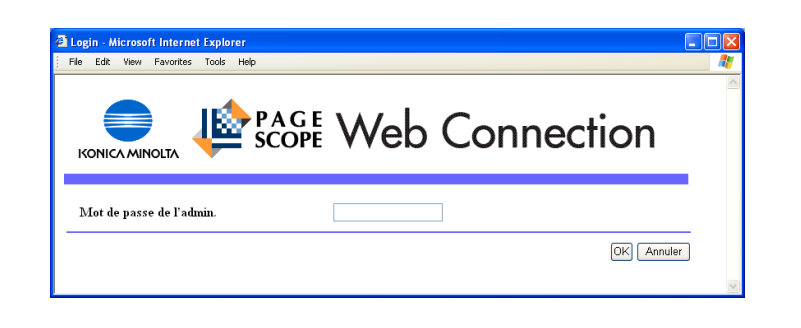

La page du mode administrateur s'affiche.

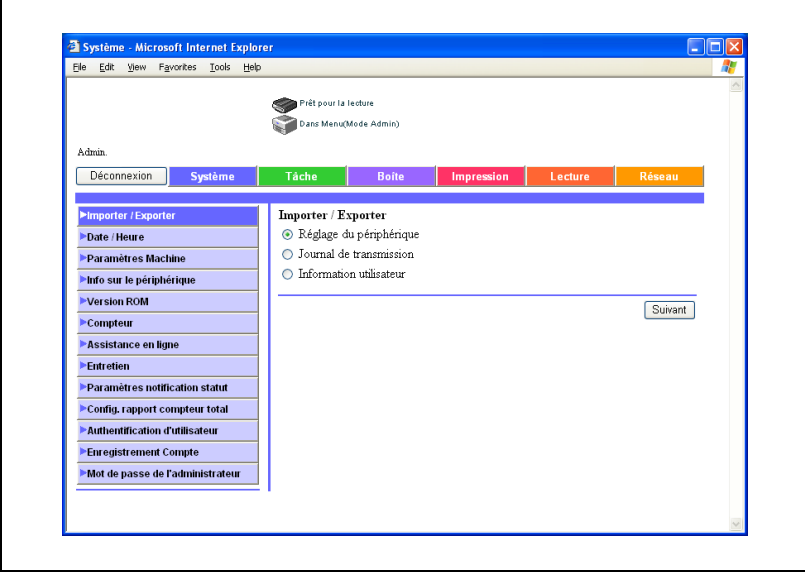

# $\mathbb{Q}$ ...

### **Rappel**

Si l'option "Interdire fonction si erreur authent." du mode Administrateur est réglée sur "Mode 2" et qu'un mot de passe incorrect est entré le nombre de fois spécifié, il n'est plus possible d'accéder au mode Administrateur. Pour plus de détails sur le paramètre "Interdire fonction si erreur authent.", reportez-vous au guide de l'utilisateur [Opérations Copie].

Si vous utilisez un logiciel de lecture d'écran, il est recommandé de sélectionner "HTML" comme format d'affichage.

# 5.4 Authentification d'utilisateur (mode Utilisateur)

### Modification du mot de passe utilisateur

Il est possible de spécifier le paramètre pendant une connexion utilisateur authentifiée. Le mot de passe de l'utilisateur actuellement connecté peut être modifié.

Les paramètres spécifiables sont décrits ci-dessous :

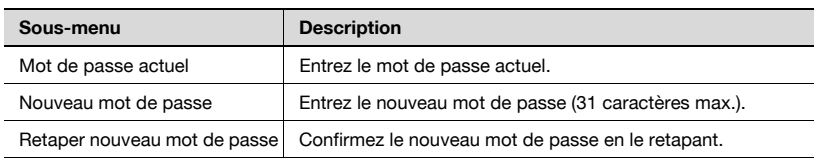

- 1 Sur l'onglet Système, cliquez sur [Authentification d'utilisateur].
- 2 Entrez les paramètres nécessaires.

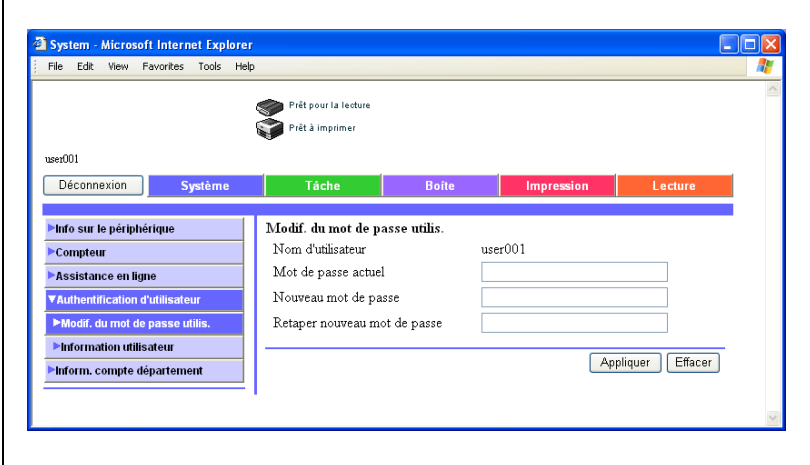

- 3 Cliquez sur le bouton [Appliquer].
- 4 Cliquez sur le bouton [OK].

#### Vérification des informations d'enregistrement utilisateur

Il est possible de visualiser l'information utilisateur pendant une connexion utilisateur authentifiée. Les informations relatives à l'utilisateur actuellement connecté peuvent être modifiées.

- 1 Sur l'onglet Système, cliquez sur [Information utilisateur].
- 2 Vérifiez les détails.

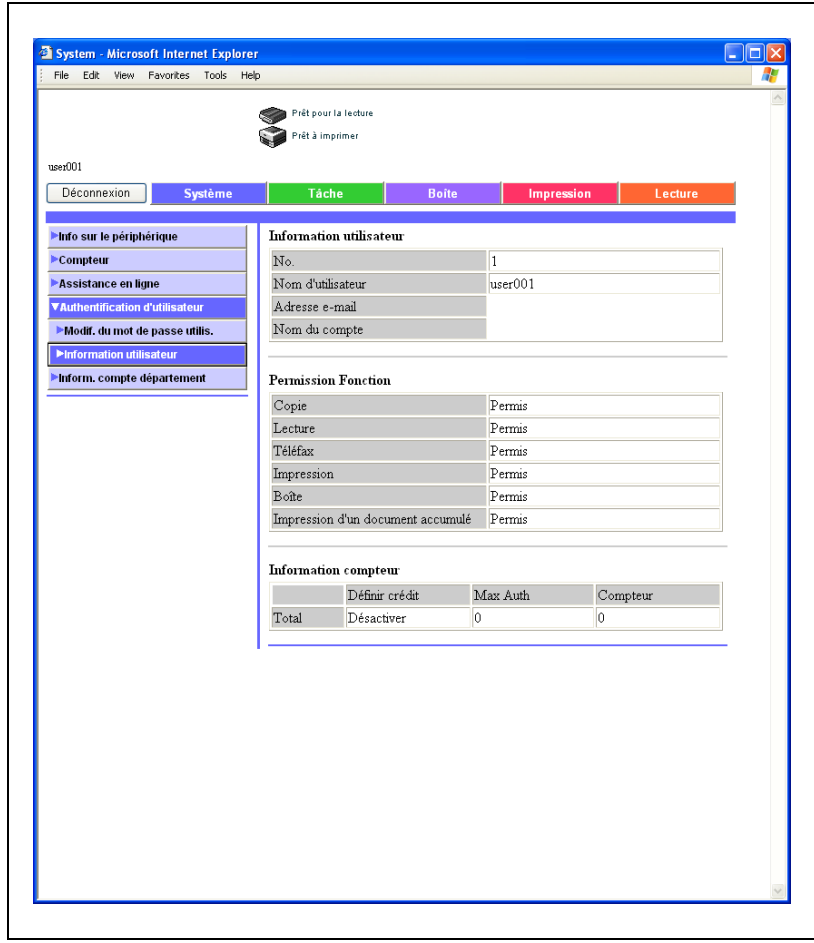

# 5.5 Compte Département (mode Utilisateur)

Vous pouvez vérifier les informations de compte pendant l'authentification du compte département. Les informations relatives au compte actuellement connecté peuvent être vérifiées.

### Pour vérifier les informations de compte département

- 1 Sur l'onglet Système, cliquez sur [Inform. compte département].
- 2 Vérifiez les informations.

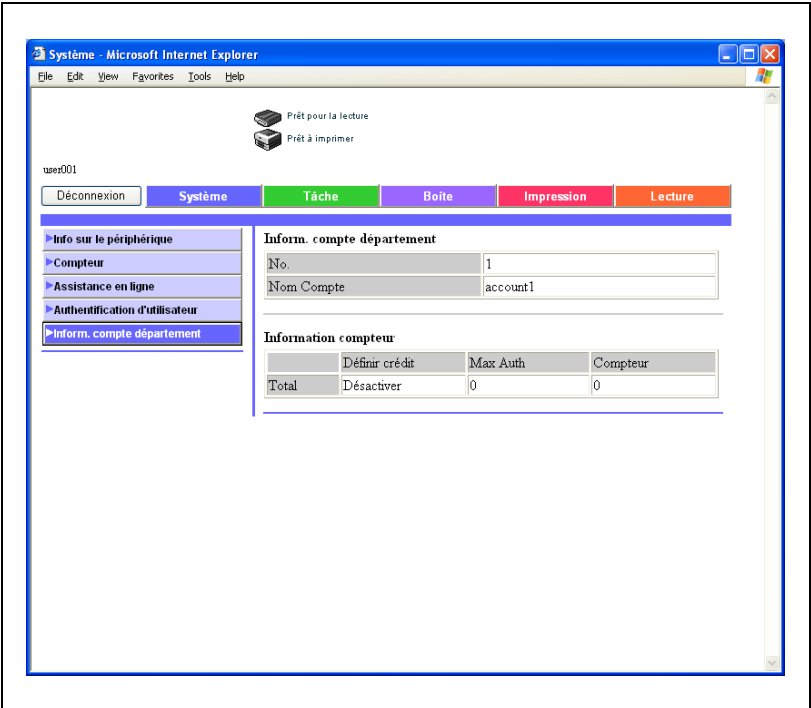

# 5.6 Carnet d'adresses

#### Enregistrement de nouvelles destinations

De nouvelles destinations peuvent être enregistrées pour les fonctions de numérisation.

L'onglet Lecture apparaît uniquement si les enregistrements par les utilisateurs sont autorisés.

Enregistrement de nouveaux carnets d'adresses.

Cliquez sur l'onglet Lecture, puis sur "Carnet d'adresses".

Les destinations abrégées peuvent être modifiées ou enregistrées.

Les informations à entrer sont les suivantes :

Si vous sélectionnez "E-mail"

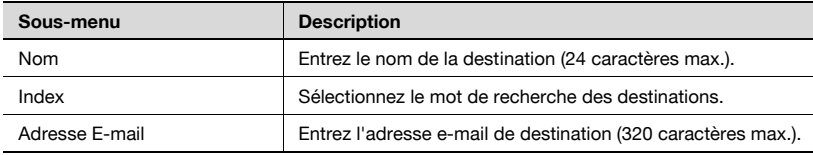

#### Si vous sélectionnez "FTP"

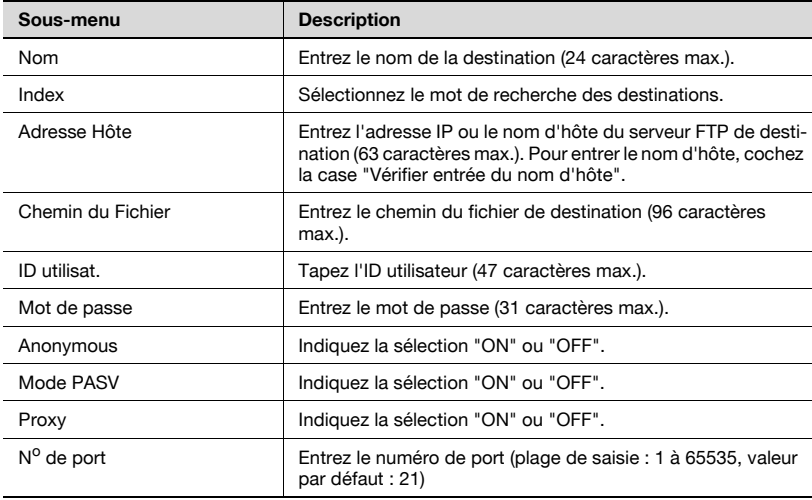

### Si vous sélectionnez "SMB"

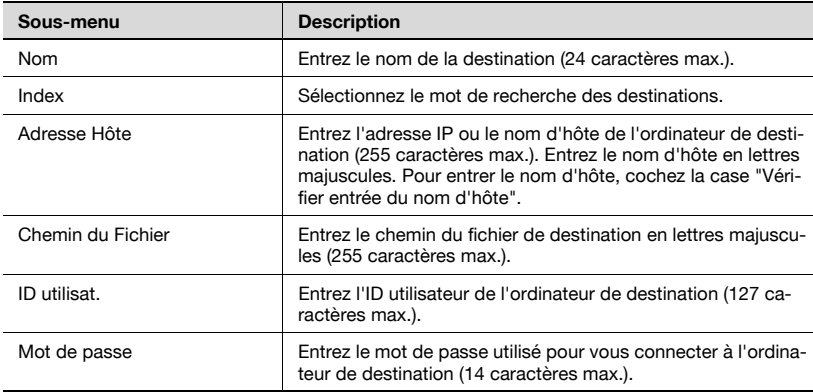

#### Si vous sélectionnez "Boîte"

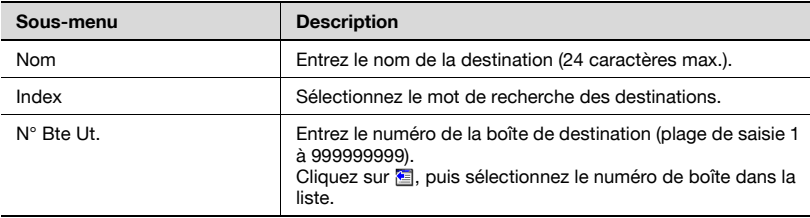

# $\mathbb{Q}$

#### Détails

Pour pouvoir utiliser des boîtes d'utilisateur, le disque dur doit être installé en option.

Une page de modification apparaît où les paramètres peuvent être modifiés. Les options sont les mêmes que celles utilisées dans l'enregistrement.

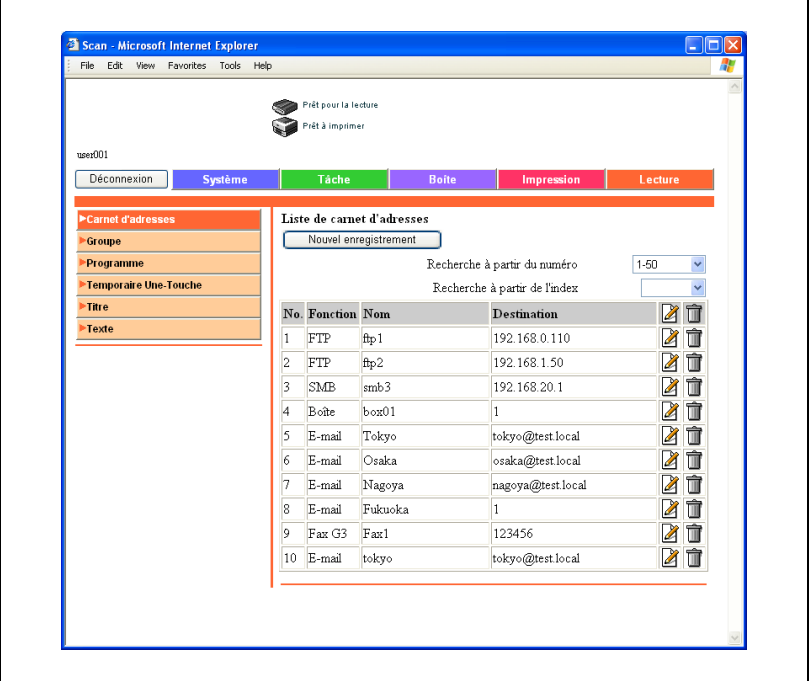

## Pour enregistrer de nouvelles destinations

1 Cliquez sur [Nouvel enregistrement].

La page de sélection du mode de transmission apparaît.

2 Sélectionnez le mode de transmission et cliquez sur [Suivant]. La page d'enregistrement apparaît.

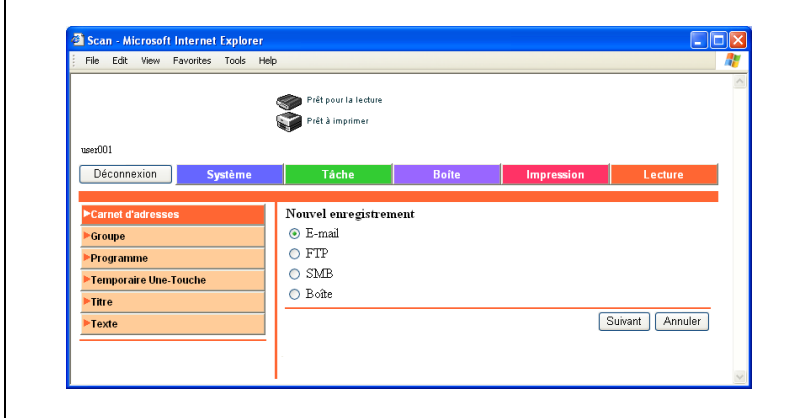

3 Entrez les réglages et cliquez sur [Appliquer].

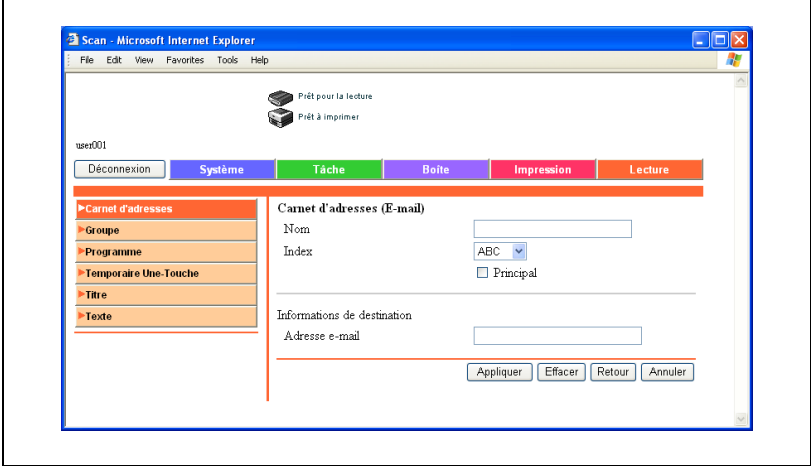

## Modification des destinations abrégées

Cliquez sur l'icône de l'adresse à modifier.

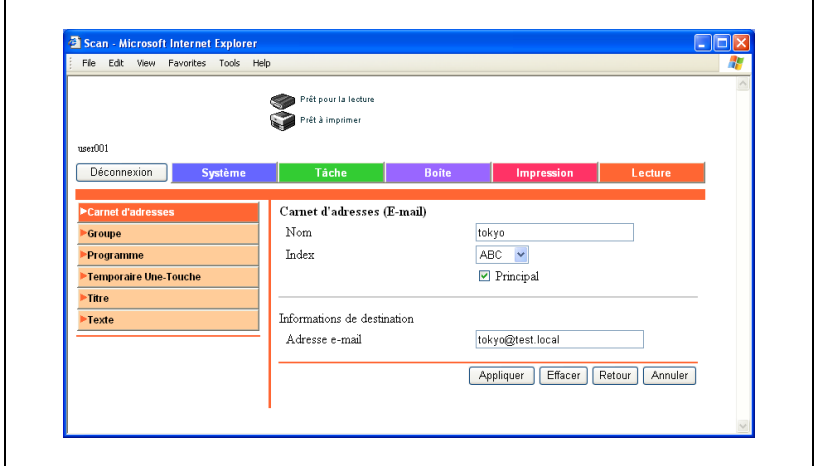

### Suppression du carnet d'adresses

- 1 Cliquez sur l'icône **de** l'adresse à supprimer. Une page de confirmation apparaît.
- 2 Pour procéder à la suppression, cliquez sur le bouton [OK].

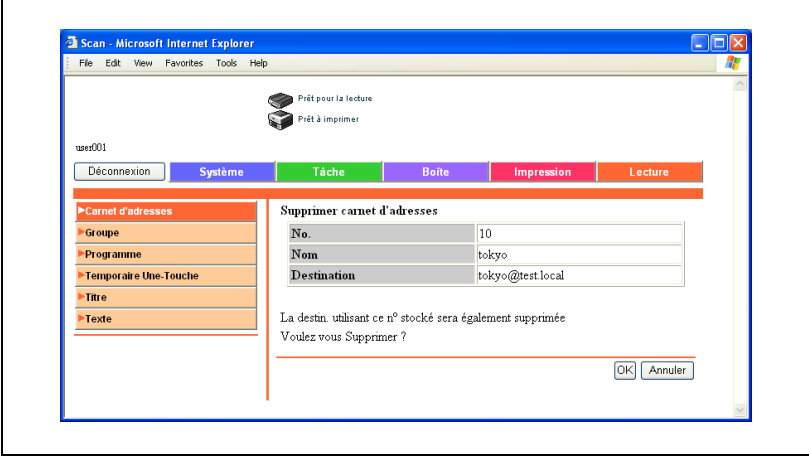

# 5.7 Destination de groupe

Cliquez sur l'onglet Lecture, puis sur "Groupe".

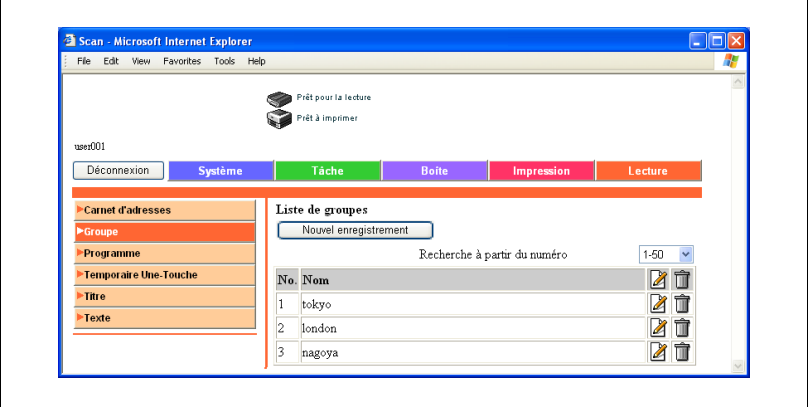

Les destinations multiples enregistrées dans la liste de destinations abrégées peuvent être enregistrées en tant que groupe.

#### Pour enregistrer des destinations de groupe

1 Cliquez sur [Nouvel enregistrement].

La page d'enregistrement apparaît.

2 Sélectionnez "Stocker scanner" et cliquez sur le bouton [Suivant].

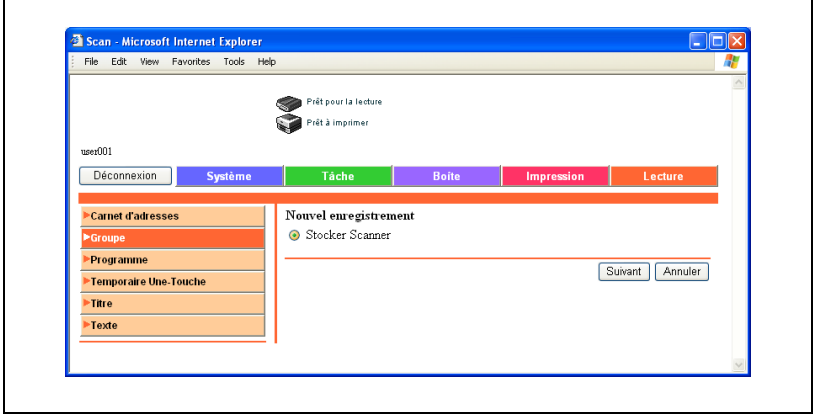

3 Entrez le nom.

 $\blacksquare$ 

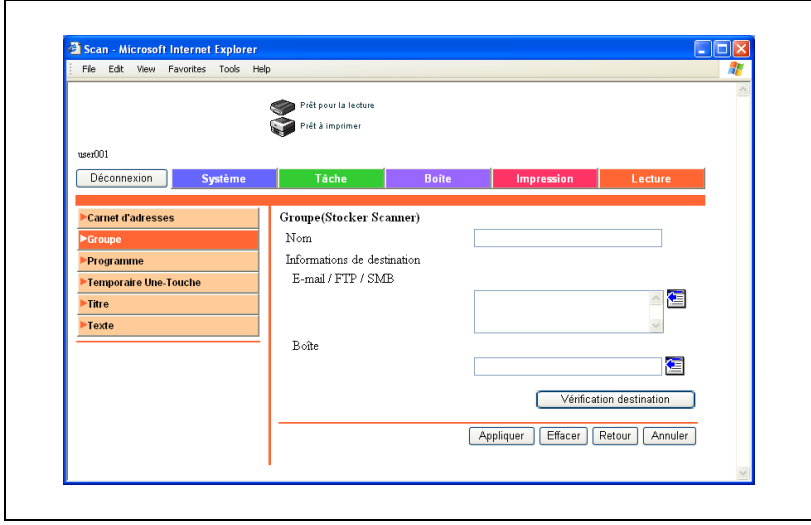

- 4 Sélectionnez les destinations pour chaque mode de transmission.
	- Cliquez sur  $\mathbf{E}$ .
	- Sélectionnez les destinations que vous souhaitez enregistrer en groupe dans la liste de destinations abrégées, puis cliquez sur [Appliquer].

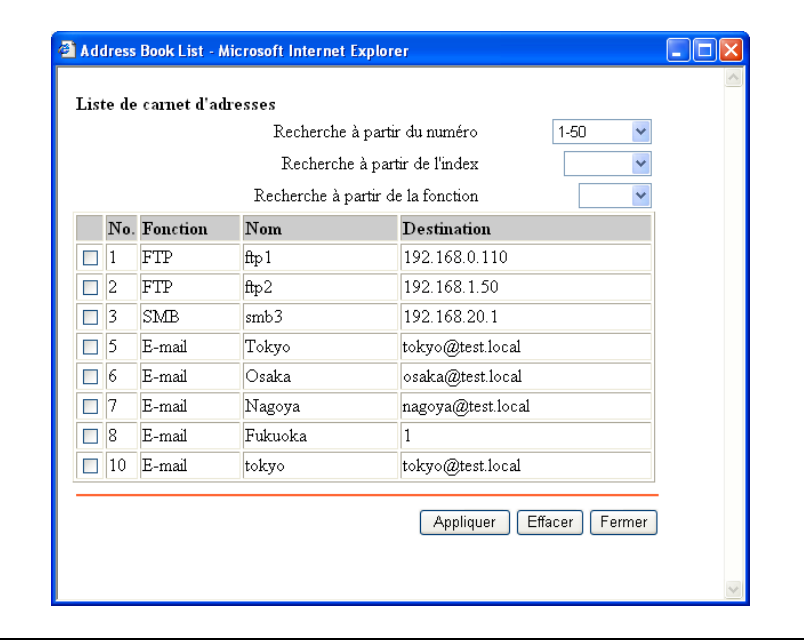

# <span id="page-344-0"></span>5.8 Enregistrement de programme

Cliquez sur l'onglet Lecture, puis sur "Destination programme".

Les informations à entrer sont les suivantes :

Si vous sélectionnez "E-mail : Numérisation"

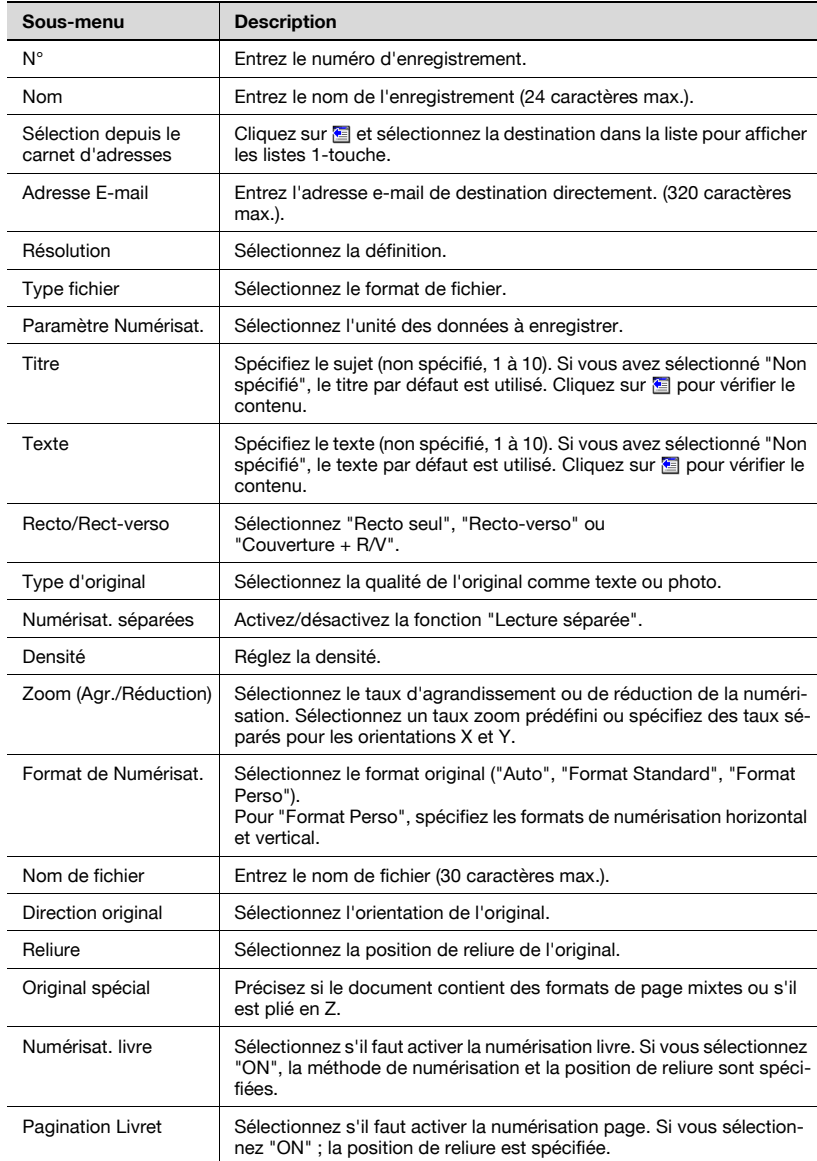

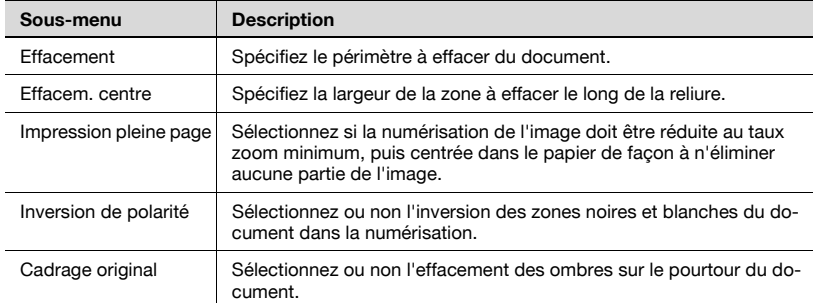

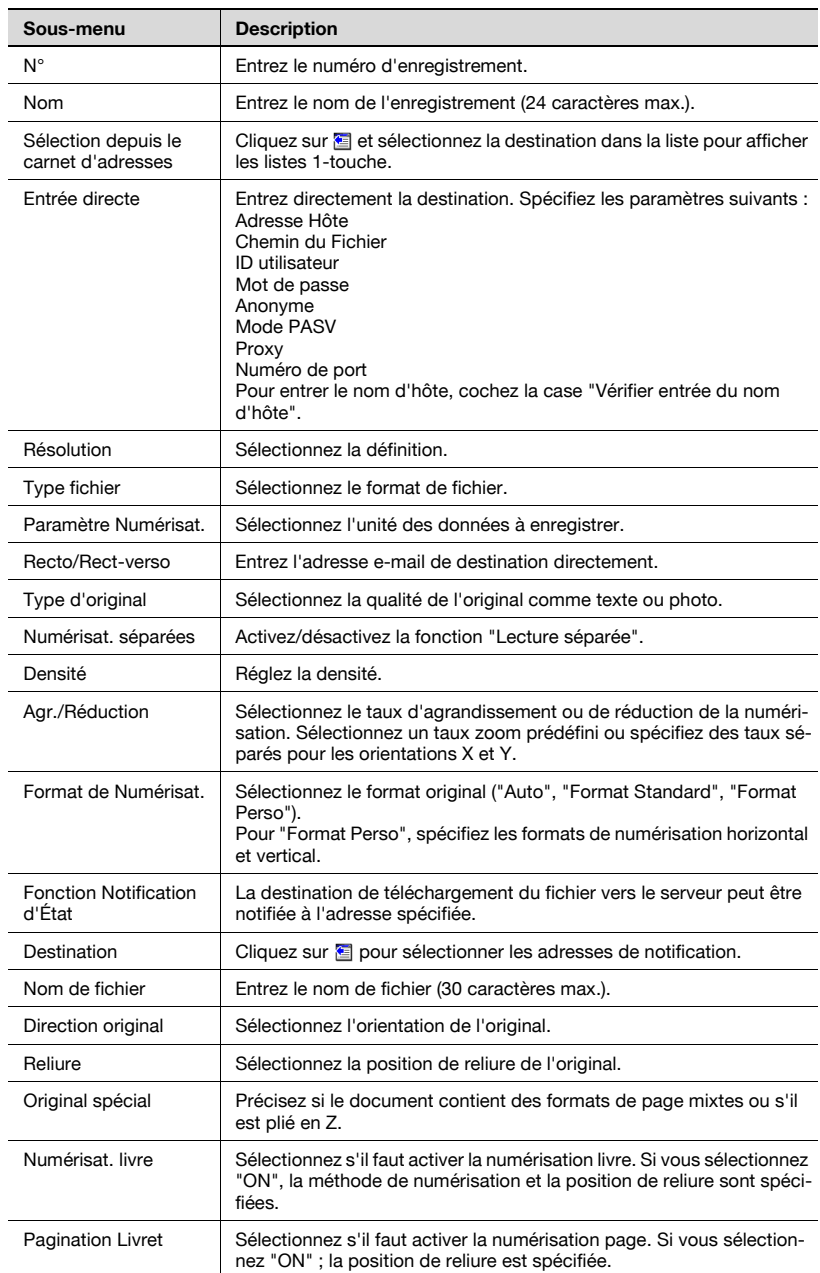

## Si vous sélectionnez "FTP : Numérisation"

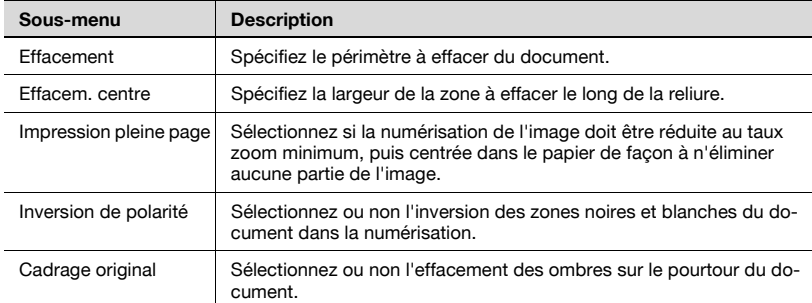

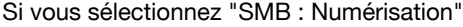

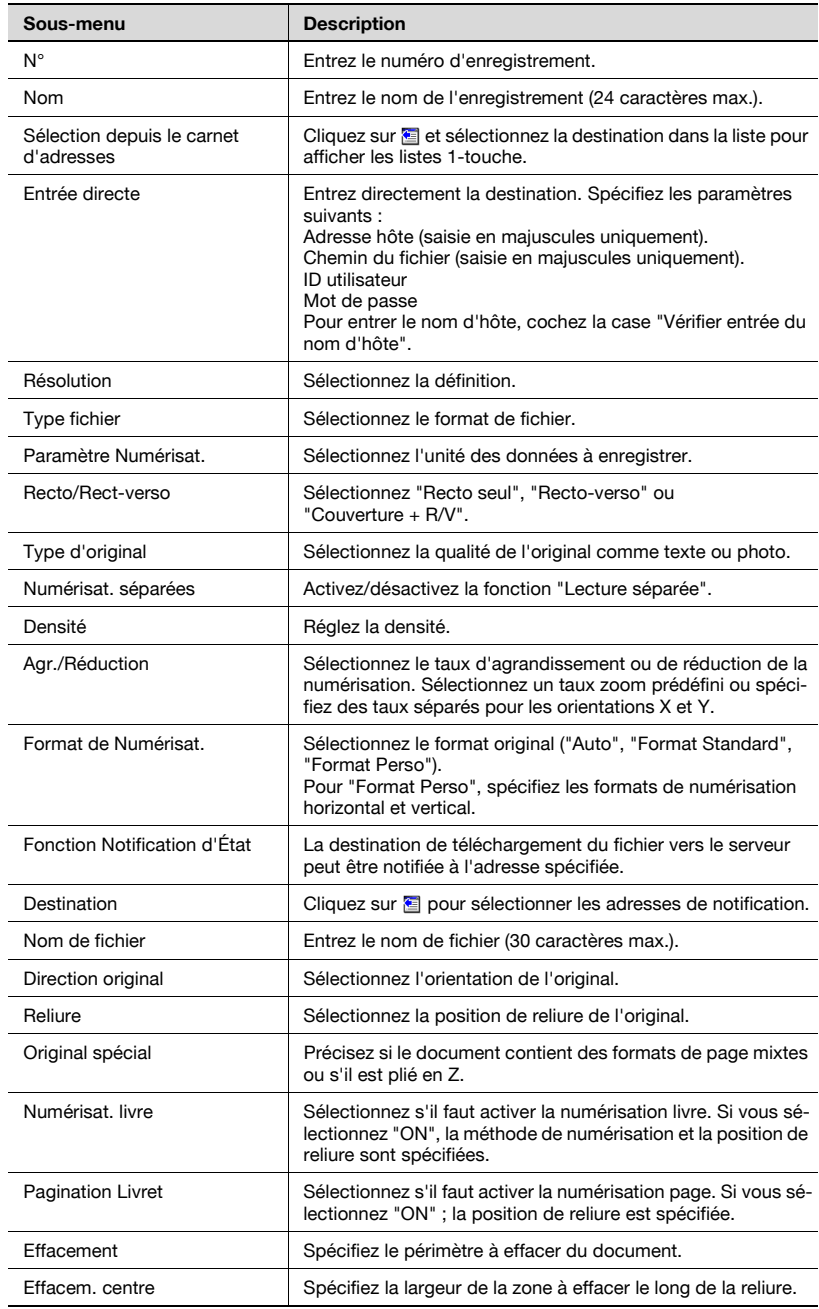

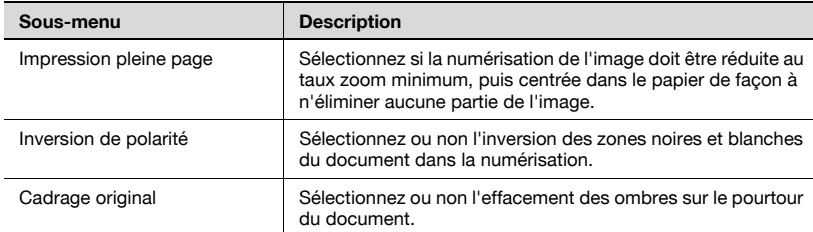

## Si vous sélectionnez "Boîte : Numérisation"

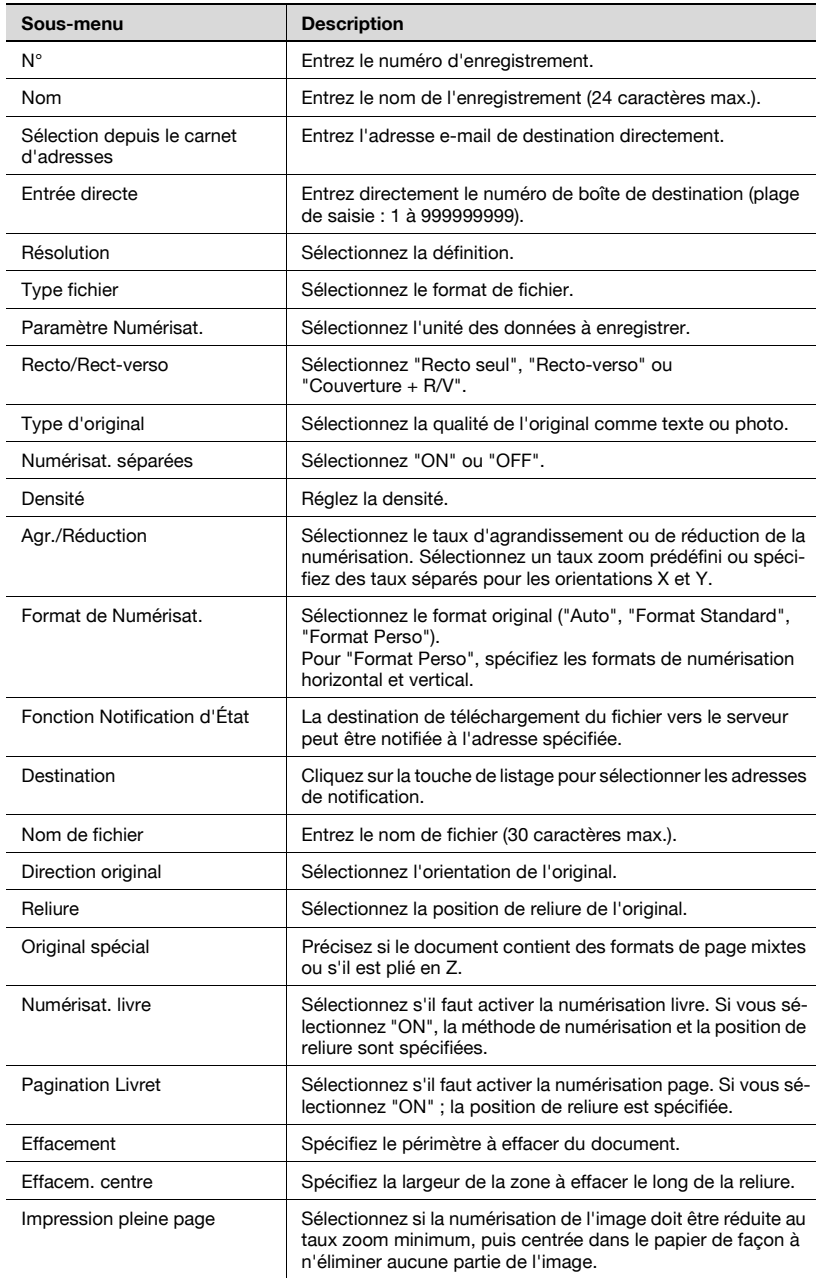

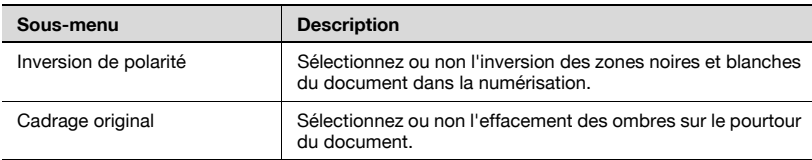

### Si vous sélectionnez "Groupe : Numérisation"

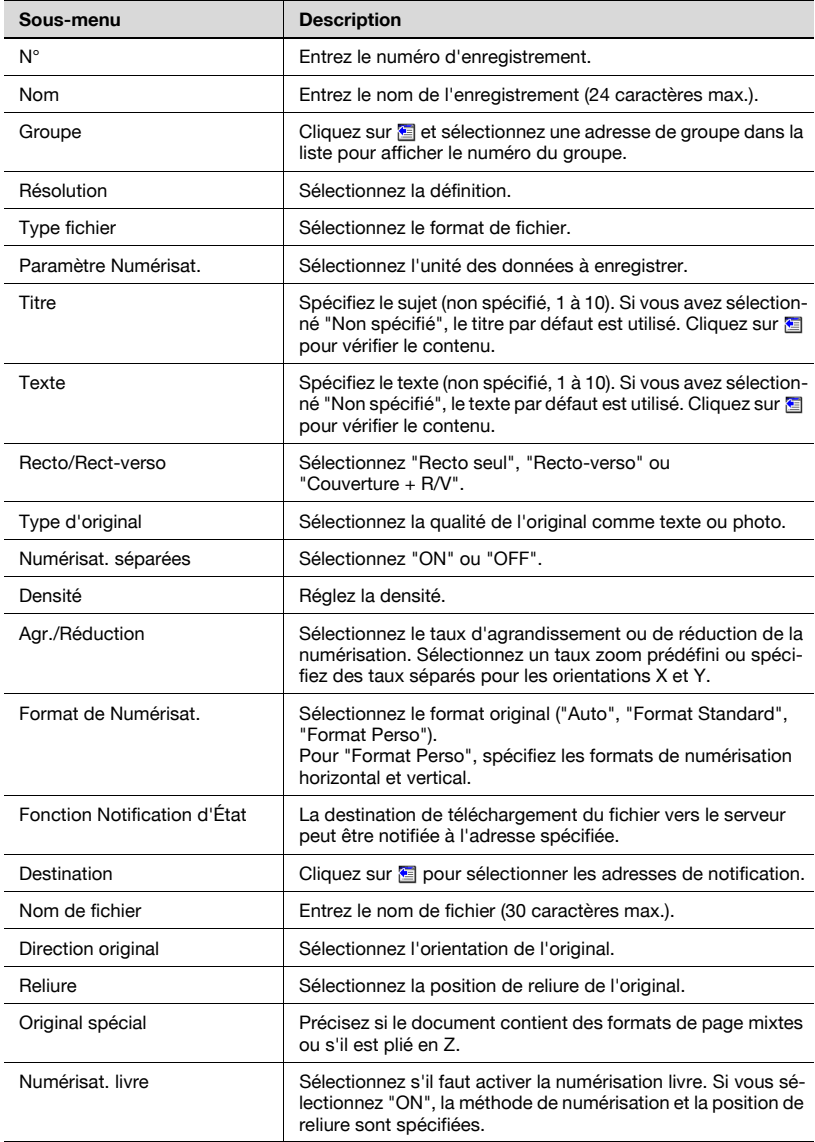

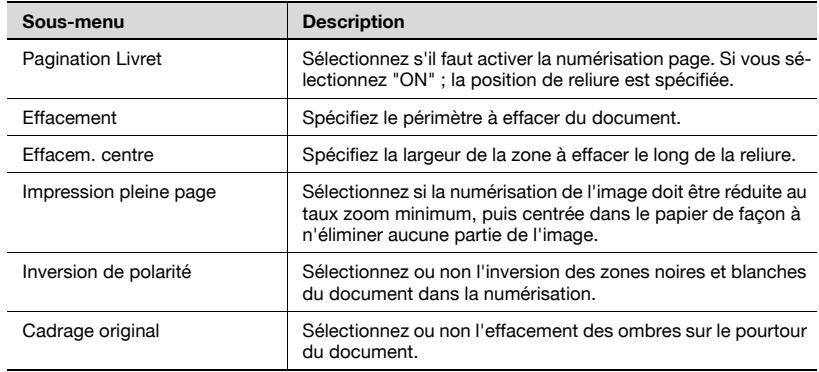

### Si vous sélectionnez "Pas de destination (Stocker Scanner)"

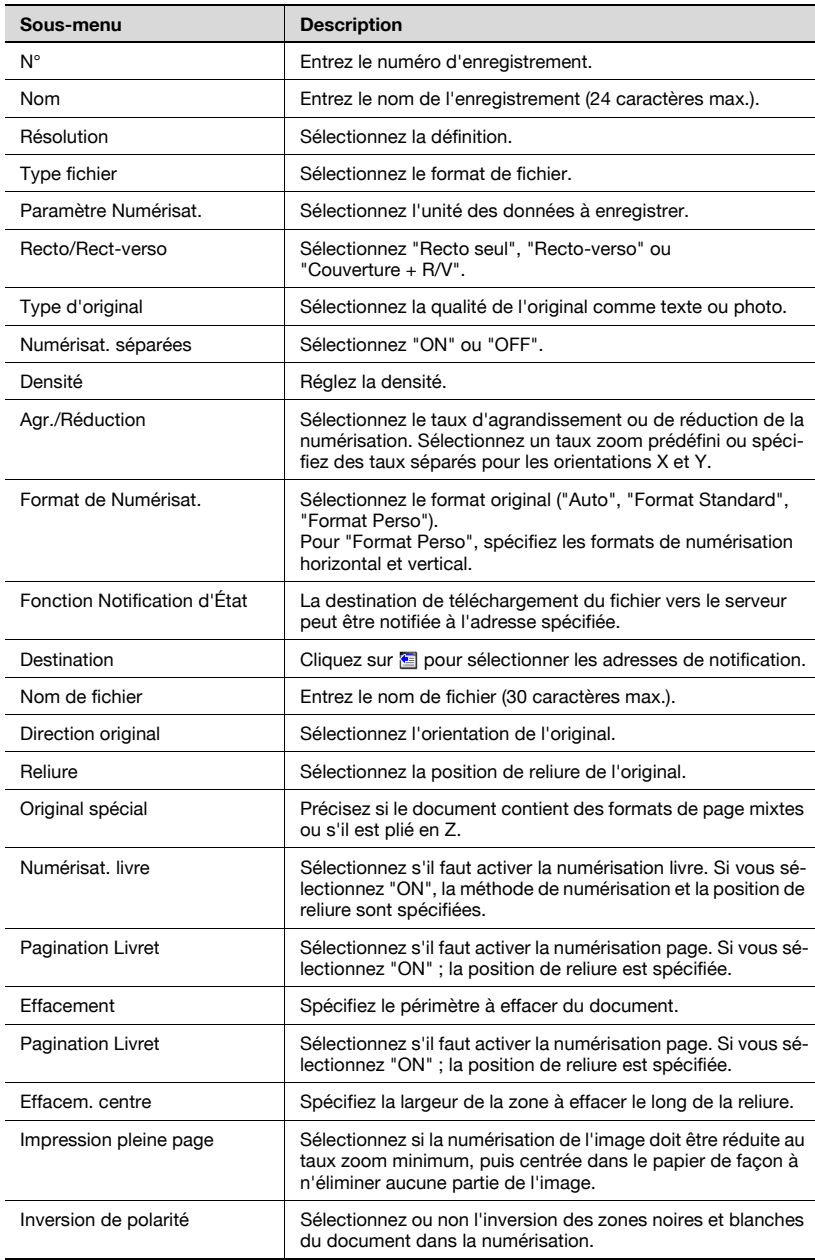

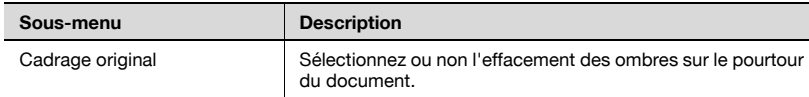

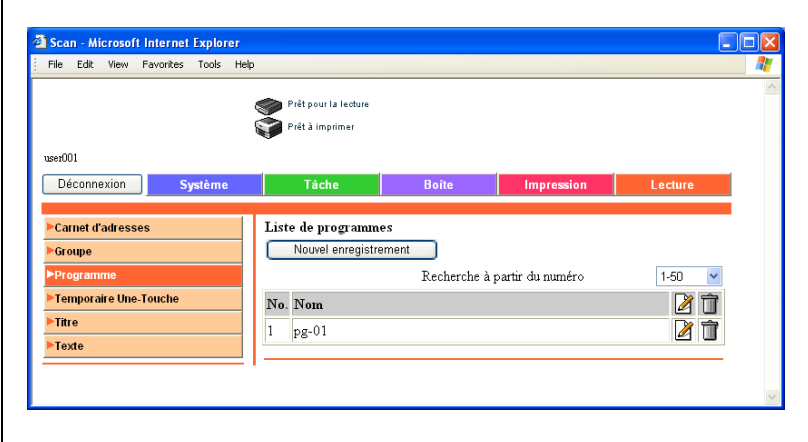

Les destinations multiples enregistrées dans la liste de destinations abrégées peuvent être enregistrées dans un programme.

### Pour enregistrer de nouvelles destinations

1 Cliquez sur [Nouvel enregistrement].

La page de sélection du mode de transmission apparaît.

2 Sélectionnez le mode de transmission et cliquez sur [Suivant]. La page d'enregistrement apparaît.

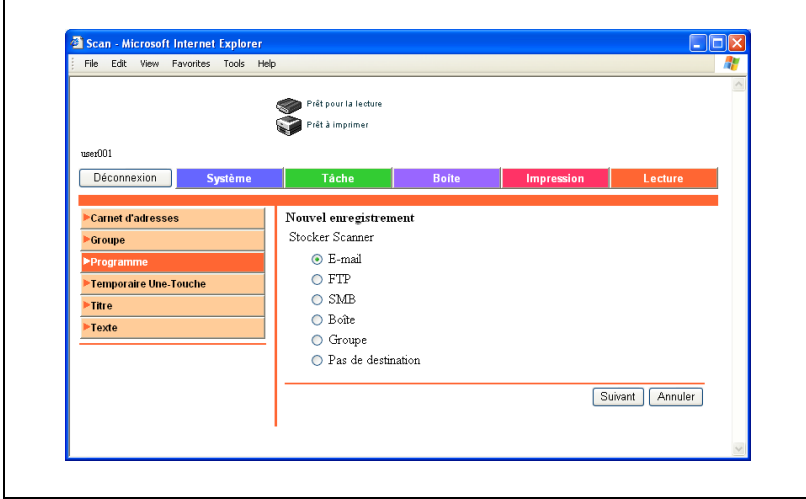

3 Entrez les réglages et cliquez sur [Appliquer].

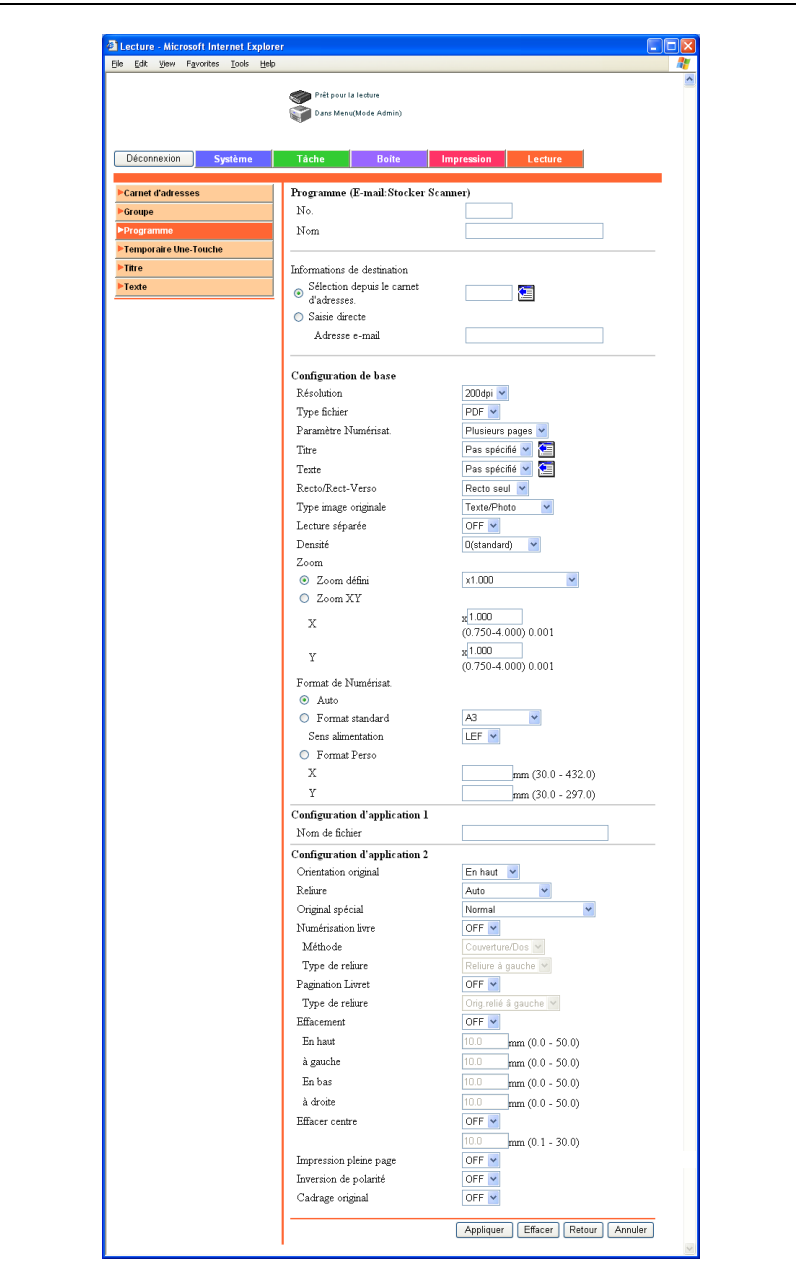

# 5.9 Enregistrement Temporaire Une-Touche

Cliquez sur l'onglet Lecture, puis sur "Temporaire Une-touche".

Il est possible d'enregistrer des destinations temporaires.

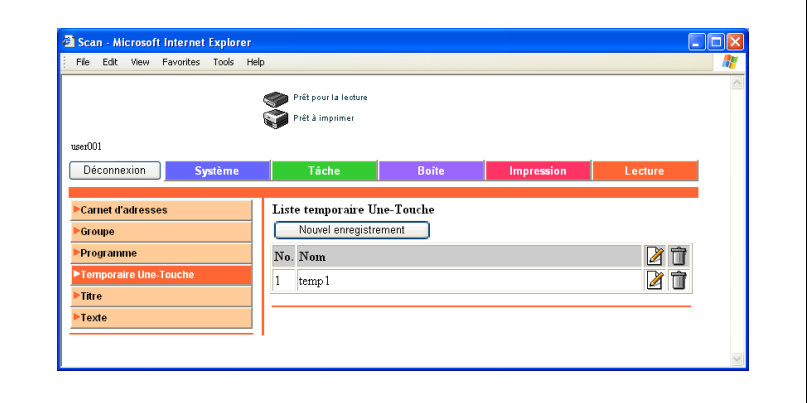

1 Cliquez sur [Nouvel enregistrement].

La page de sélection du mode de transmission apparaît.

2 Sélectionnez le mode de transmission et cliquez sur [Suivant]. La page d'enregistrement apparaît.

Scan - Microsoft Internet Explorer 同区 File Edit View Favorites Tools Help Prêt pour la lecture Prêt à Imprimer neev001 Déconnexion Système **Boite Carnet d'adresses** Nouvel enregistrement Groupe Stocker Scanner **C** E-mail Programme  $\cap$ FTP Te  $\bigcirc$  SMB Titro  $O$  Boîte Texte  $O$  Groupe  $\bigcirc$  Pas de destination Suivant Annuler

3 Entrez les réglages, puis cliquez sur [Appliquer]. Les détails de réglage sont les mêmes que ceux relatifs aux enregistrements de programmes. Pour plus de détails, voir ["Enregistrement de programme" à la](#page-344-0)  [page 5-31.](#page-344-0)

 $\mathbb{Q}$ ...

#### Remarque

Pour spécifier une destination temporaire enregistrée, sélectionnez l'adresse dans [Liste Index] — [Temporaire Une-Touche] sur le panneau de contrôle de la machine.

# 5.10 Enregistrement des sujets

Cliquez sur l'onglet Lecture, puis sur "Titre".

Vous pouvez enregistrer jusqu'à 10 sujets qui peuvent être utilisés dans l'envoi d'e-mails.

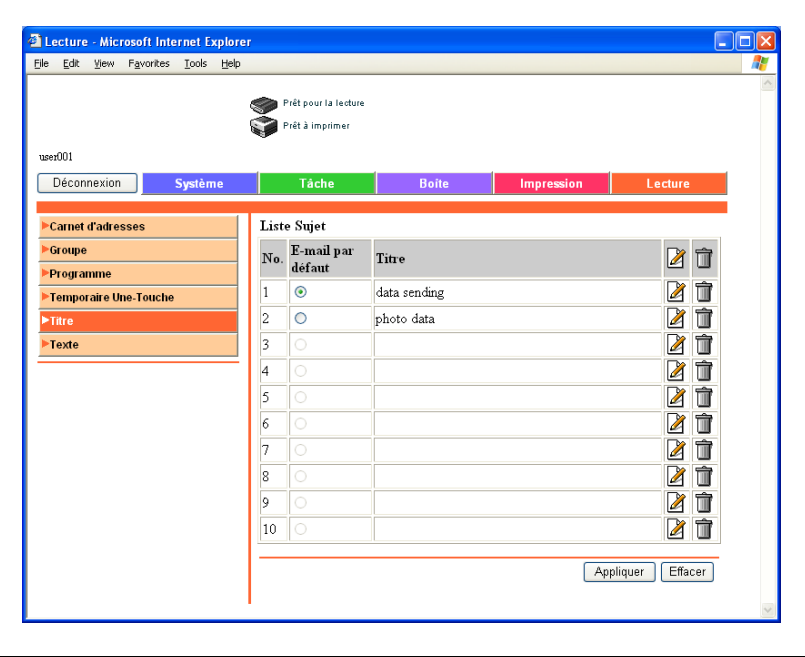
## Pour enregistrer le sujet

Pour envoyer un e-mail avec un sujet fixe

- 0 Cliquez sur "E-Mail par défaut" pour le sélectionner.
- 1 Cliquez sur  $\boxtimes$  près de l'objet à enregistrer ou à modifier. La page d'enregistrement apparaît.
- 2 Entrez le sujet et cliquez sur [Appliquer].

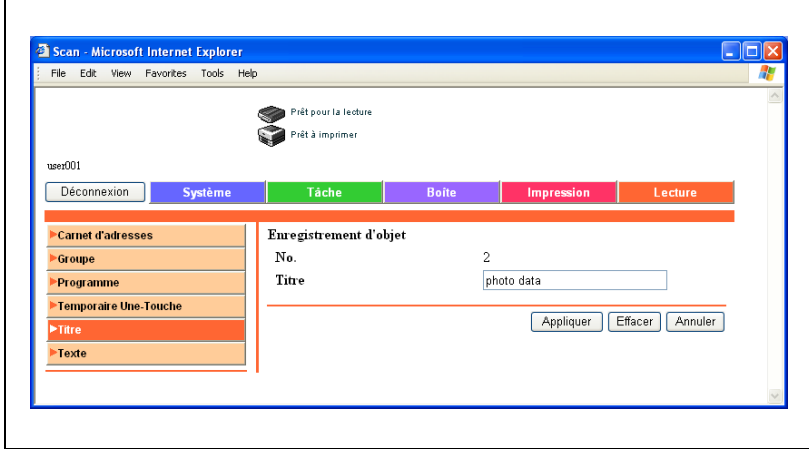

# 5.11 Enregistrement de texte

Cliquez sur l'onglet Lecture, puis sur "Texte".

Vous pouvez enregistrer jusqu'à 10 messages qui peuvent être utilisés dans l'envoi d'e-mails.

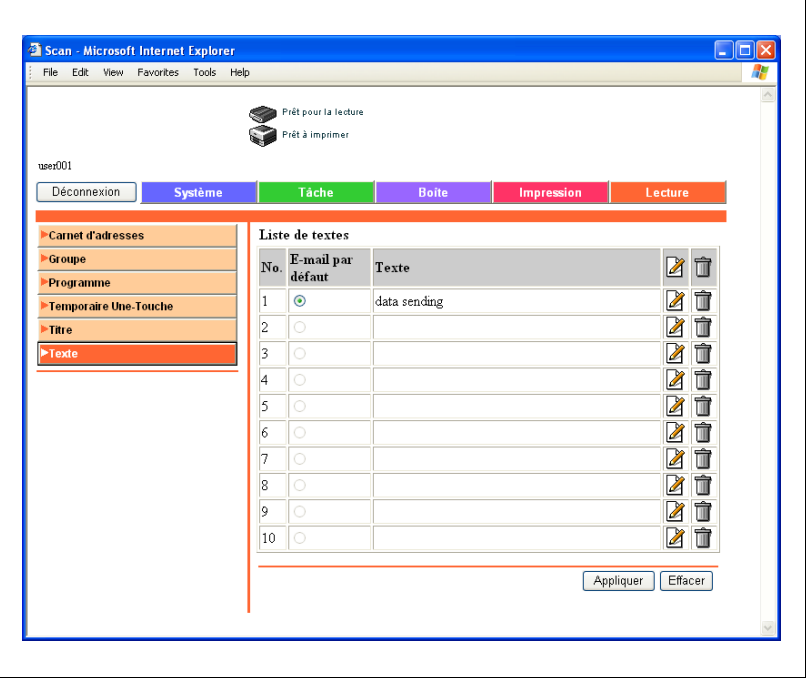

## Pour enregistrer un texte

Pour envoyer un e-mail avec un message fixe

- 0 Cliquez sur "E-Mail par défaut" pour le sélectionner.
- 1 Cliquez sur **le près du texte à enregistrer ou à modifier.** La page d'enregistrement apparaît.
- 2 Entrez le texte et cliquez sur [Appliquer].

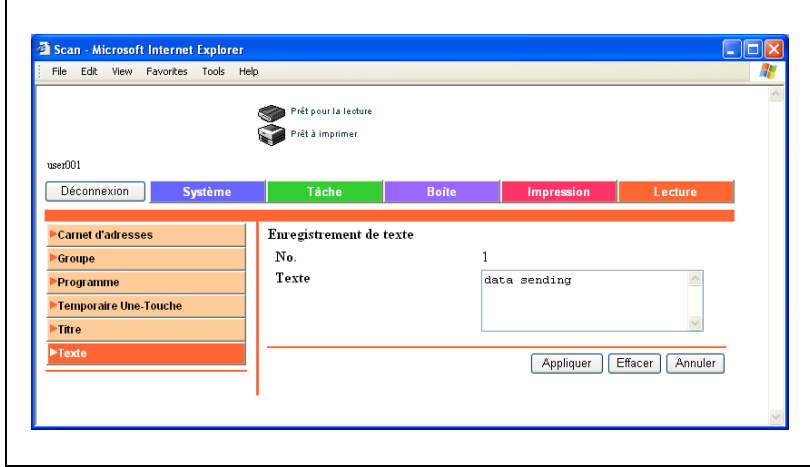

# 5.12 Mode Administrateur

En mode Administrateur, vous pouvez effectuer la configuration système de la machine. Six onglets (Système, Tâche, Boîte, Impression, Lecture et Réseau) sont disponibles.

Sur la procédure de connexion au mode administrateur, voir ["Se connecter](#page-330-0)  [en mode Administrateur" à la page 5-17](#page-330-0).

## Fonctionnement de base

- 1 Cliquez sur l'onglet approprié et sélectionnez la fonction dans le menu de gauche.
- 2 Définissez les options par saisie directe ou sélection dans la liste déroulante.
- 3 Cliquez sur [Appliquer] pour appliquer les réglages.

Sélectionnez ou non l'acquisition automatique de la date et de l'heure sur la machine par le serveur NTP.

## Pour régler l'heure

- 1 Dans l'onglet Système, cliquez sur [Date/Heure].
- 2 Cliquez sur [Param. régl. heure].

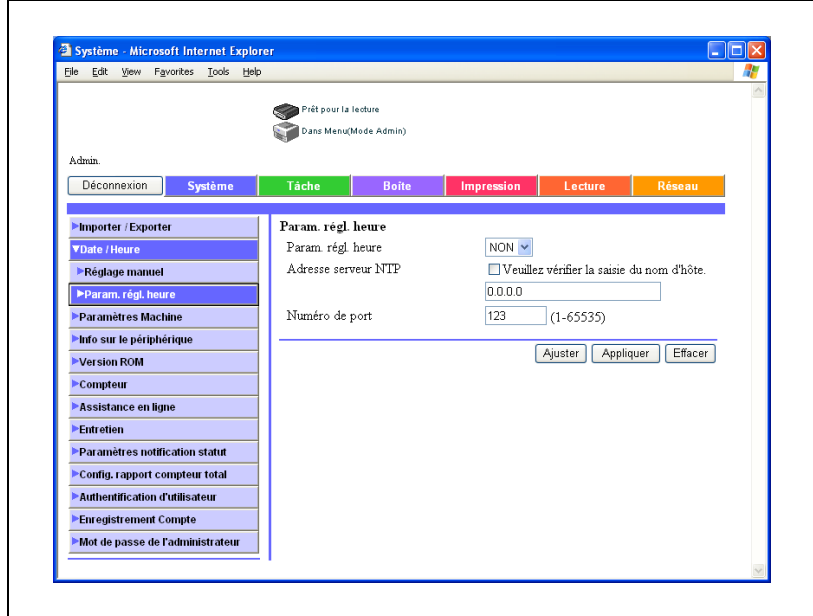

- 3 Spécifiez les paramètres suivants :
- 4 Cliquez sur le bouton [Appliquer].
	- Pour l'application immédiate du réglage, cliquez sur le bouton [Ajuster].

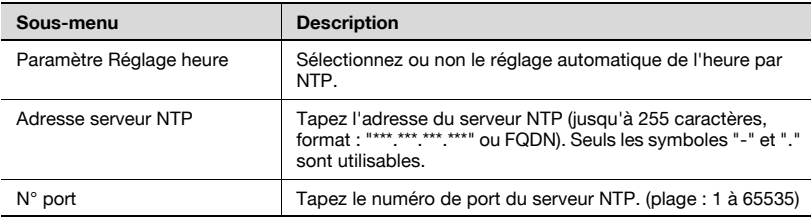

# 5.14 Authentification d'utilisateur (mode Administrateur)

### Enregistrement utilisateur

Vous pouvez spécifier le paramètre pendant l'authentification utilisateur. Enregistrez les utilisateurs qui peuvent se connecter.

Les paramètres spécifiables sont décrits ci-dessous :

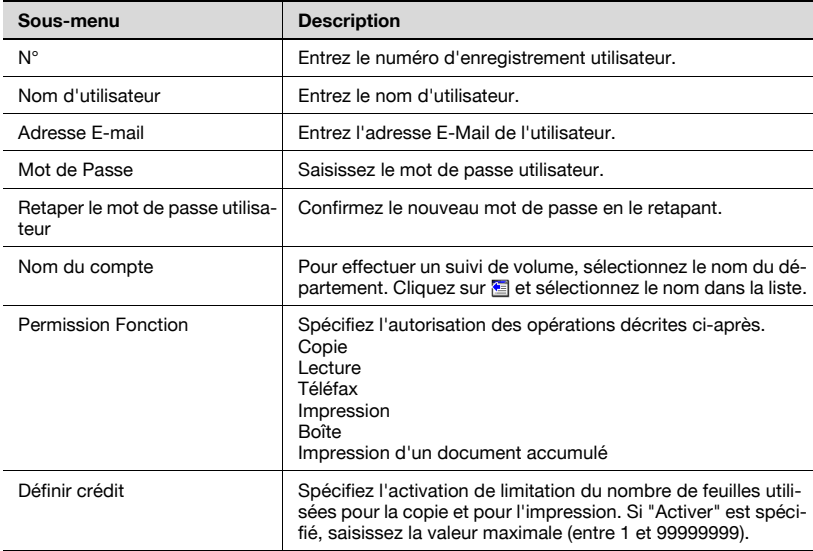

- 1 Sur l'onglet Système, cliquez sur [Authentification d'utilisateur].
- 2 Cliquez sur le bouton [Nouvel enregistrement].

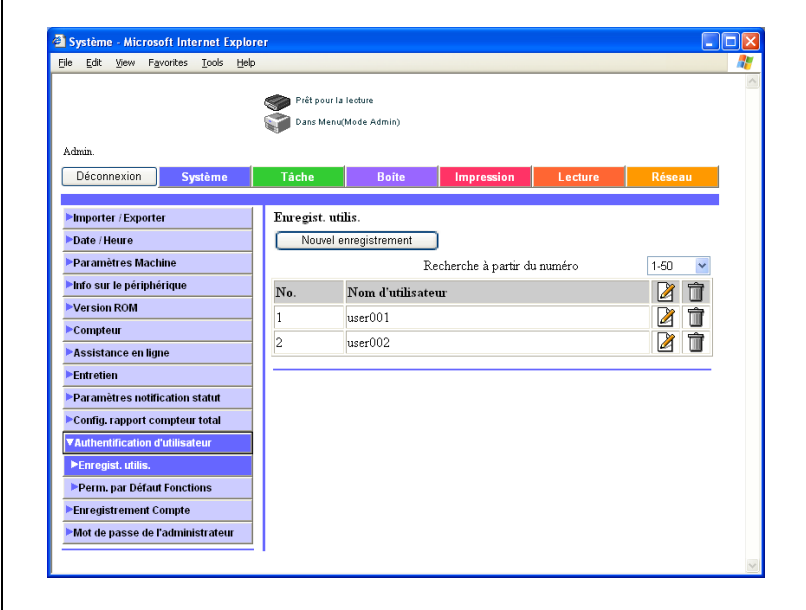

3 Spécifiez les paramètres obligatoires.

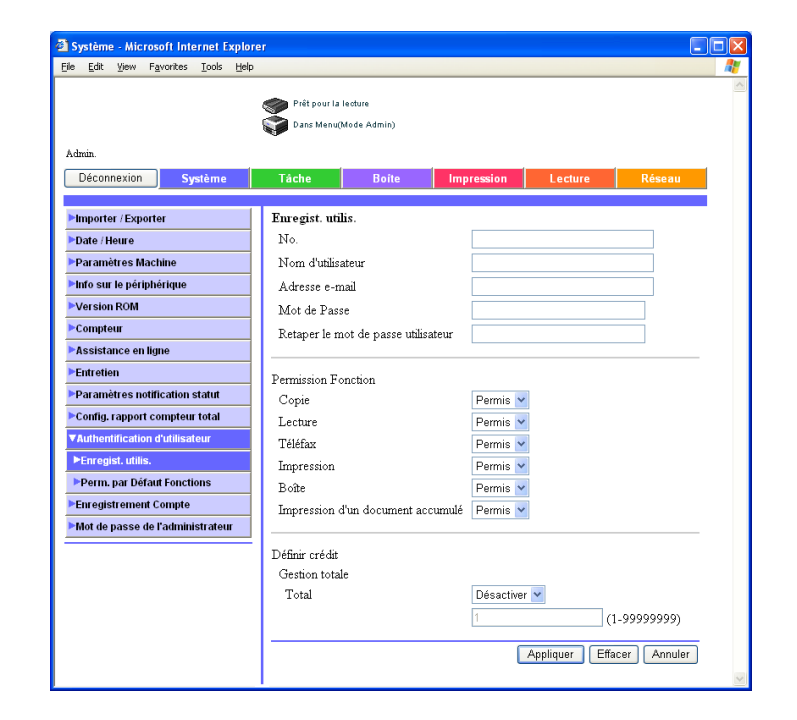

- 4 Cliquez sur le bouton [Appliquer].
- 5 Cliquez sur le bouton [OK].

Vous pouvez vérifier ou modifier les informations relatives aux utilisateurs enregistrés. Vous pouvez spécifier les paramètres suivants.

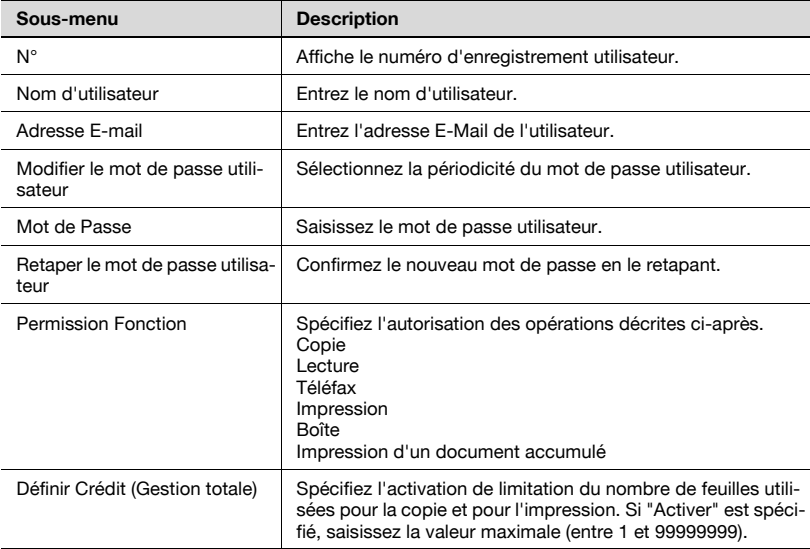

# Pour vérifier ou modifier les informations sur les utilisateurs enregistrés

- 1 Sur l'onglet Système, cliquez sur [Authentification d'utilisateur].
- 2 Cliquez sur **de dans la liste d'utilisateurs pour l'utilisateur à vérifier.**

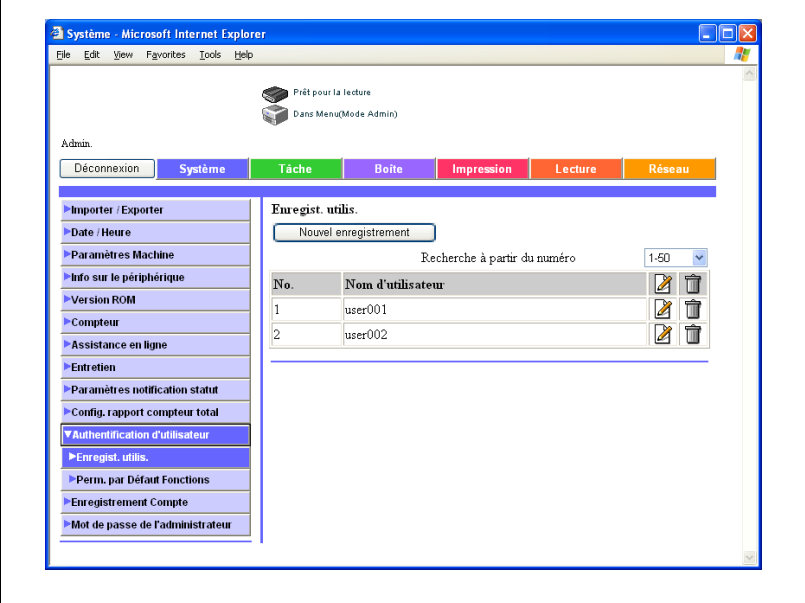

 $\Gamma$ 

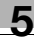

3 Vérifiez et au besoin modifiez les informations d'enregistrement.

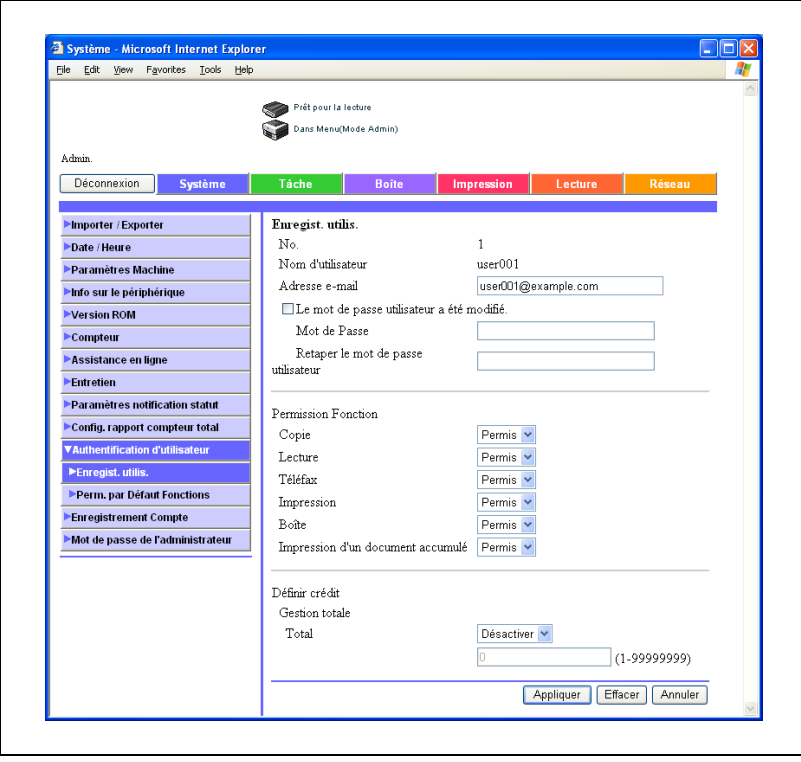

4 Cliquez sur le bouton [Appliquer].

# Pour supprimer un utilisateur enregistré

- 1 Sur l'onglet Système, cliquez sur [Authentification d'utilisateur].
- 2 Cliquez sur de dans la liste d'utilisateurs pour l'utilisateur à supprimer.

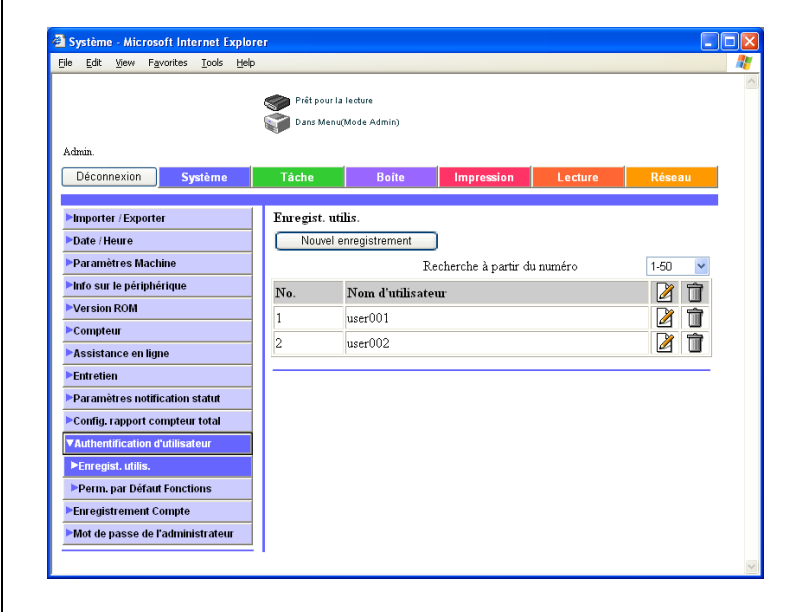

3 Vérifiez le message et cliquez ensuite sur le bouton [OK].

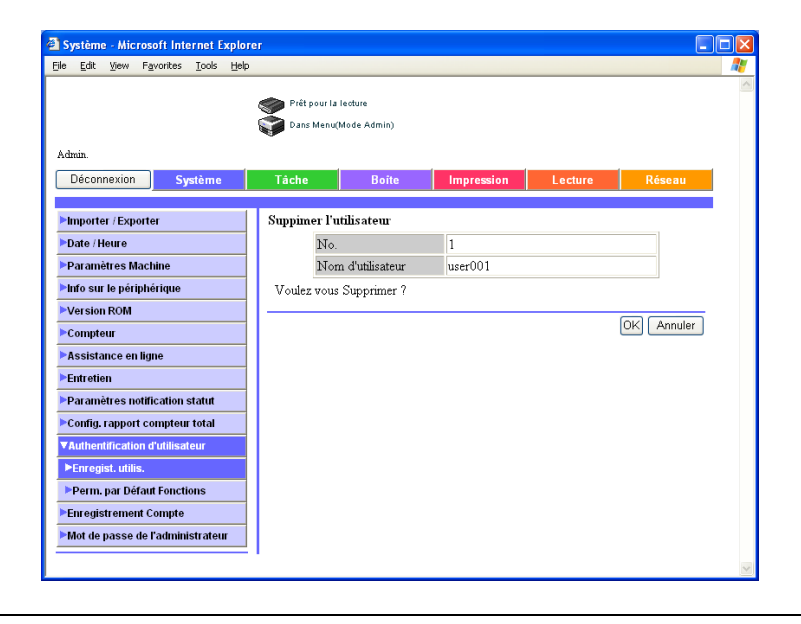

### Permission par défaut par fonctions

Vous pouvez spécifier les autorisations des fonctions d'exploitation pour tous les utilisateurs enregistrés.

Les paramètres spécifiables sont décrits ci-dessous :

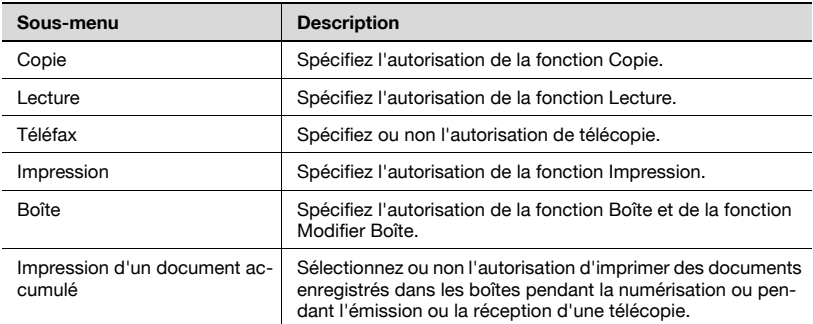

## Pour spécifier les paramètres de permission par défaut

- 1 Sur l'onglet Système, cliquez sur [Authentification d'utilisateur].
- 2 Cliquez sur [Perm. par Défaut Fonctions].
- 3 Spécifiez les paramètres obligatoires.

 $\mathsf{r}$ 

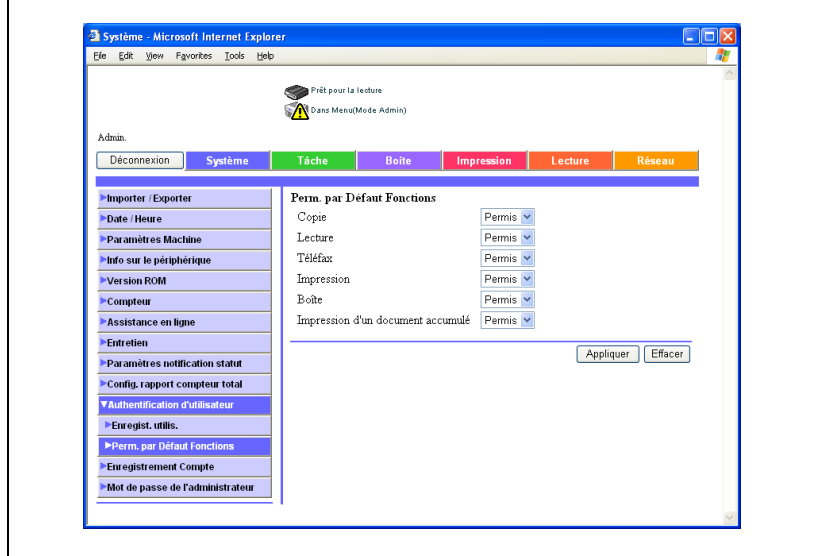

- 4 Cliquez sur le bouton [Appliquer].
- 5 Cliquez sur le bouton [OK].

# 5.15 Enregistrement de compte (mode Administrateur)

## Enregistrement Compte

Vous pouvez spécifier les paramètres pendant l'authentification du compte département. Enregistrez les comptes qui peuvent se connecter.

Les paramètres spécifiables sont décrits ci-dessous :

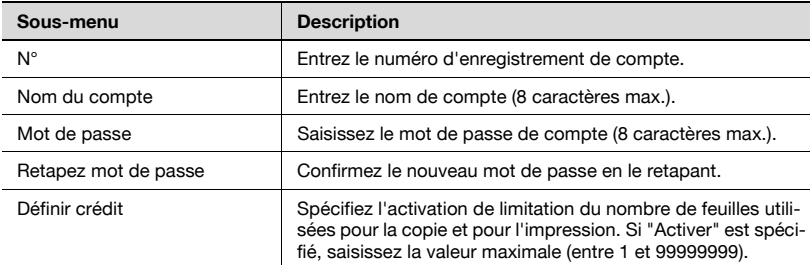

### Pour enregistrer un compte

- 1 Sur l'onglet Système, cliquez sur [Enregistrement Compte].
- 2 Cliquez sur le bouton [Nouvel enregistrement].

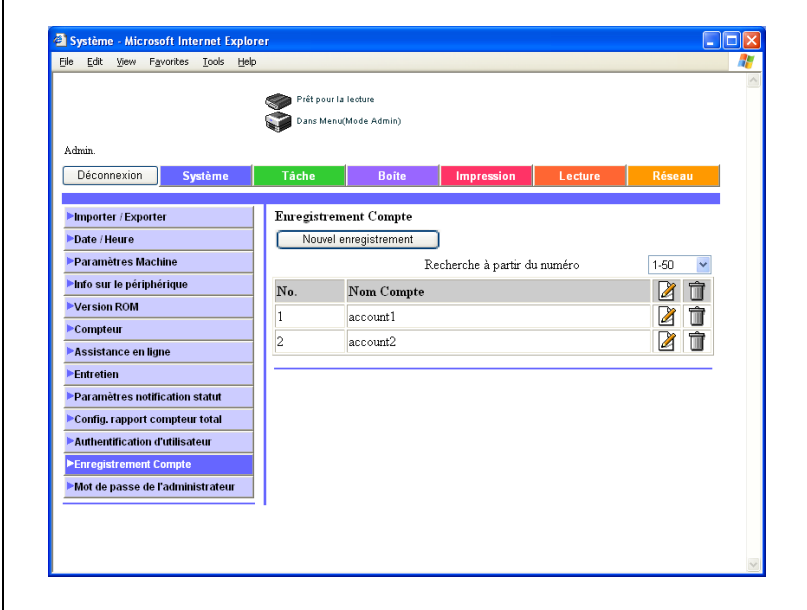

3 Spécifiez les paramètres désirés.

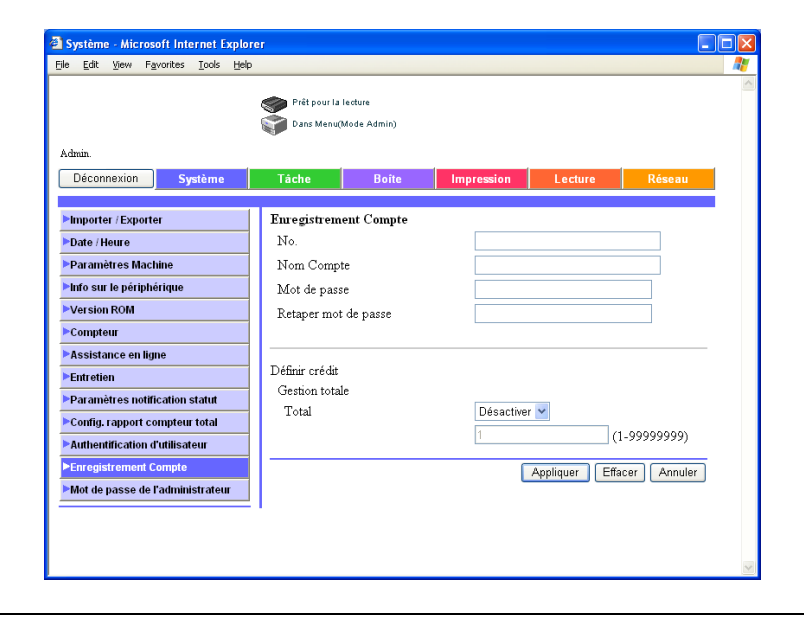

- 4 Cliquez sur le bouton [Appliquer].
- 5 Cliquez sur le bouton [OK].

## Vérification ou modification des informations sur les comptes enregistrés

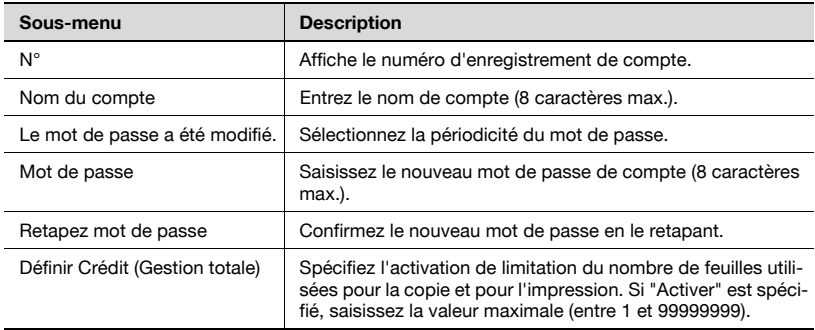

Les paramètres vérifiables et modifiables sont décrits ci-dessous :

### Pour vérifier ou modifier les informations sur les comptes enregistrés

1 Sur l'onglet Système, cliquez sur [Authentification d'utilisateur].

2 Cliquez sur  $\boxtimes$  dans la liste de comptes pour le compte à vérifier.

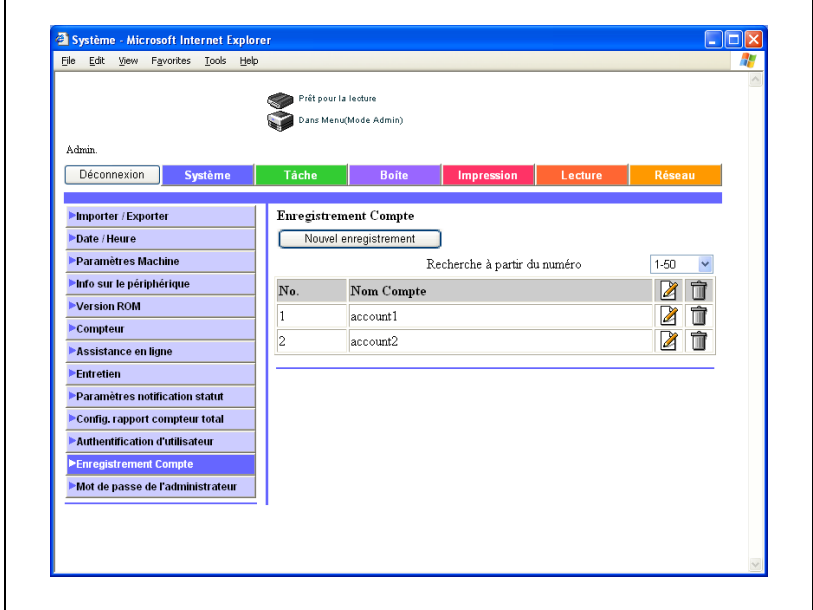

3 Vérifiez et au besoin modifiez les informations d'enregistrement.

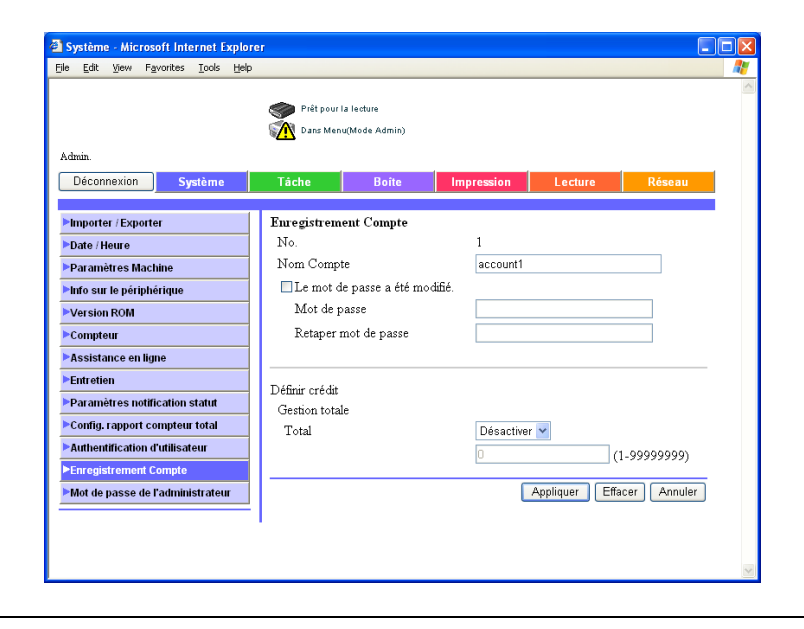

4 Cliquez sur le bouton [Appliquer].

# Pour supprimer des comptes enregistrés

- 1 Sur l'onglet Système, cliquez sur [Authentification d'utilisateur].
- 2 Cliquez sur  $\hat{\mathbb{I}}$  dans la liste de comptes pour le compte à supprimer.

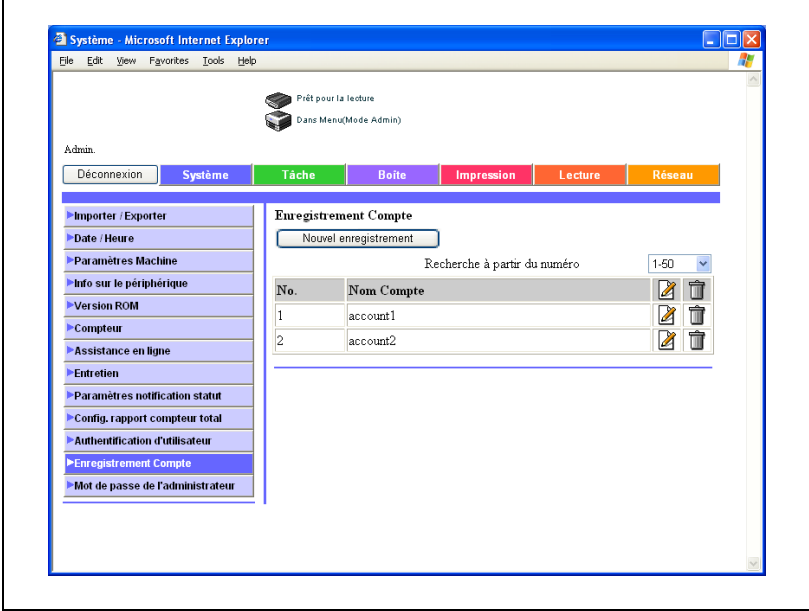

Vérifiez le message et cliquez ensuite sur le bouton [OK].

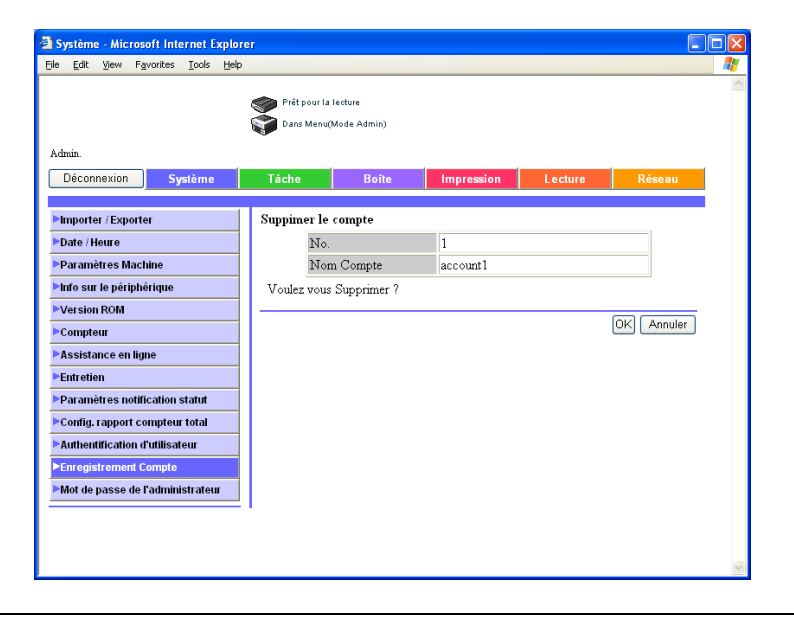

# 5.16 Mot de passe de l'administrateur

Il est possible de modifier le mot de passe de l'administrateur.

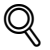

# **Détails**

Si le mode de sécurité renforcée est activé, [Mot de passe de l'administrateur] n'apparaît pas dans le menu.

# Pour modifier le mot de passe de l'administrateur

- 1 Dans l'onglet Système, cliquez sur [Mot de passe de l'administrateur].
- 2 Tapez le nouveau mot de passe administrateur, puis cliquez sur [Appliquer].

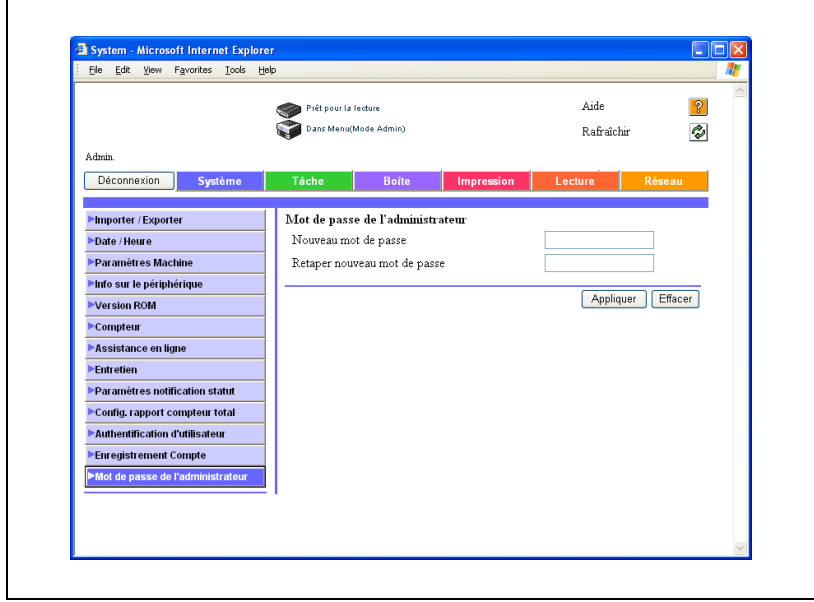

# 5.17 Préfixe/Suffixe

Le préfixe et le suffixe qui constituent les informations de destination dans l'envoi d'e-mail peuvent être enregistrés. Si l'enregistrement du carnet d'adresses par les utilisateurs est désactivé, le menu d'enregistrement du carnet d'adresses s'affiche.

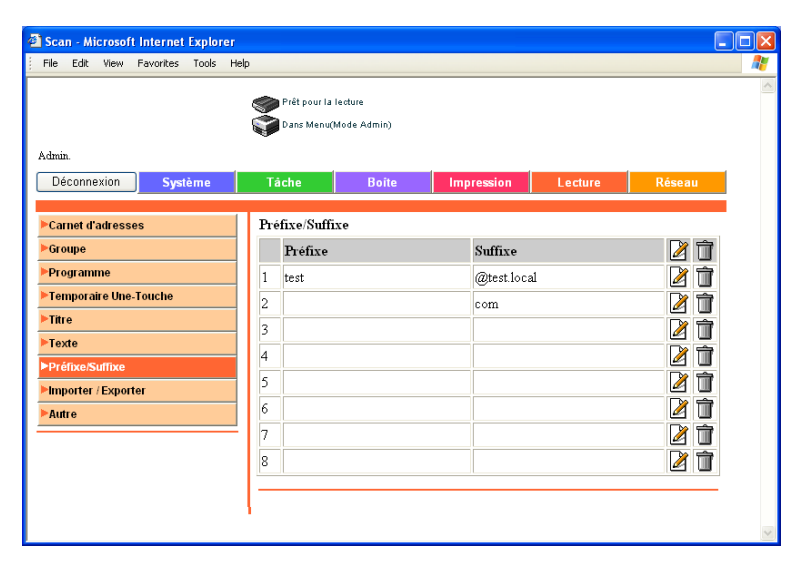

## Pour enregistrer les préfixes et les suffixes

- 1 Dans l'onglet Numérisation, cliquez sur [Préfixe/Suffixe].
- $2$  Cliquez sur  $2$  près du préfixe/suffixe à enregistrer ou à modifier. La page d'enregistrement apparaît.
- 3 Spécifiez le préfixe/suffixe, puis cliquez sur [Appliquer].

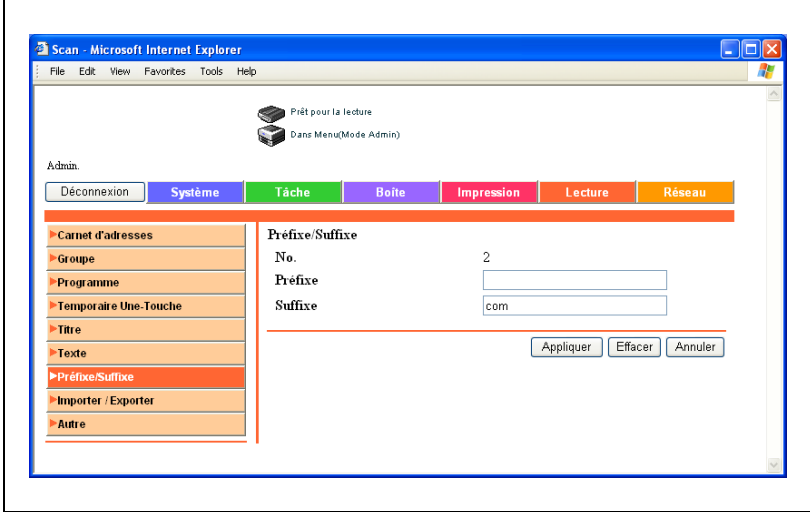

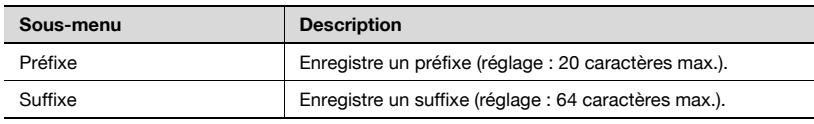

# 5.18 Importer/Exporter

Sert à importer des données en provenance de l'ordinateur dans le carnet d'adresses ou d'exporter le carnet d'adresses de la machine.

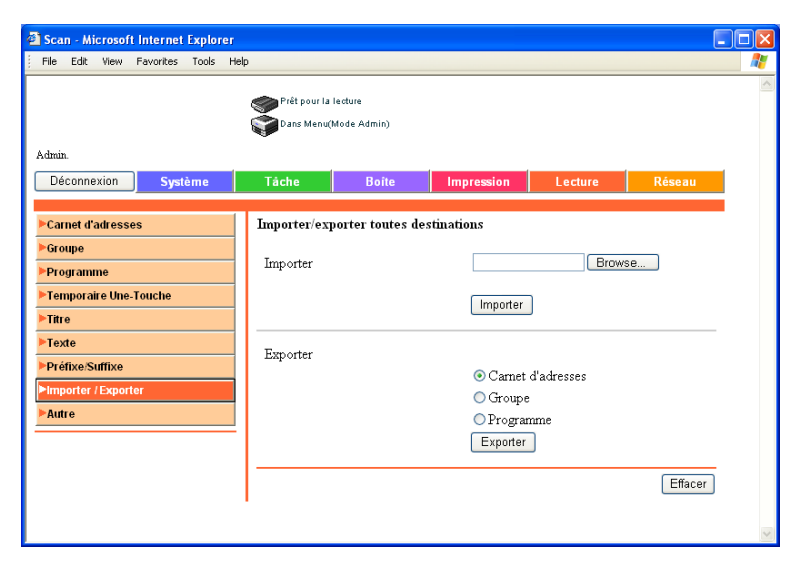

#### Importation

→ Cliquez sur [Browse...], sélectionnez les données du carnet d'adresses à importer, puis cliquez sur [Importer].

#### Exportation

 $\rightarrow$  Cliquez sur les données de destination à exporter, puis sur [Exporter].

# 5.19 Autre

Spécifiez les restrictions du carnet d'adresses.

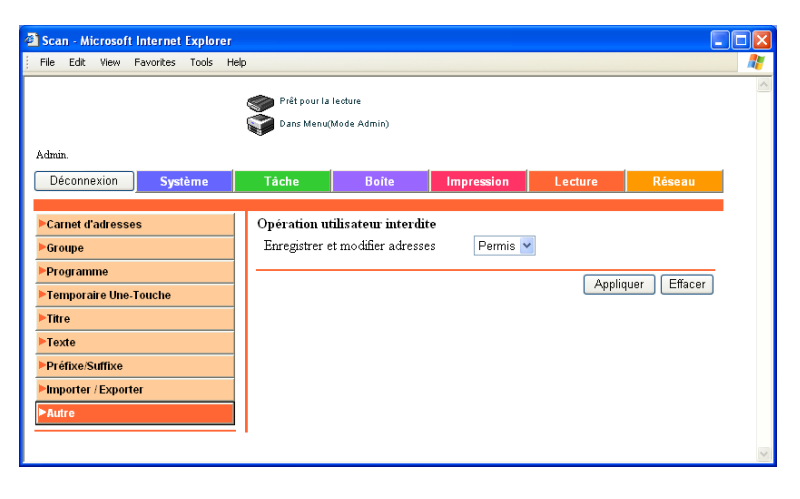

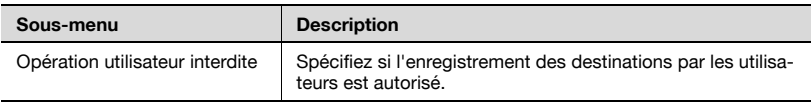

# 5.20 TCP/IP

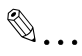

## Rappel

Pour activer l'ensemble des modifications apportées au réglage réseau, coupez et rebranchez l'alimentation électrique principale.

Pour éteindre puis rallumer l'appareil, attendez au moins 10 secondes avant de le rallumer ; autrement, le copieur risque de ne pas fonctionner normalement.

# TCP/IP

Spécifiez les paramètres TCP/IP.

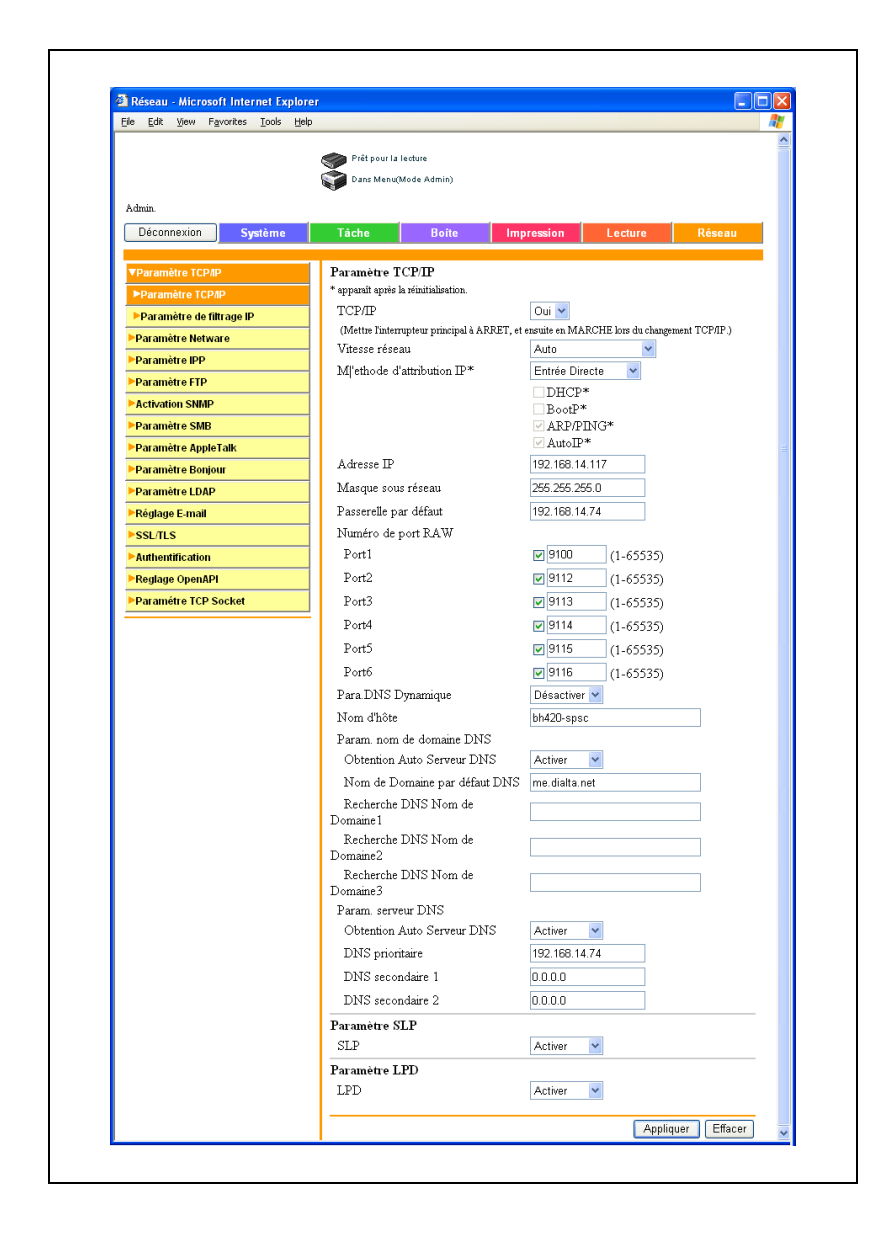

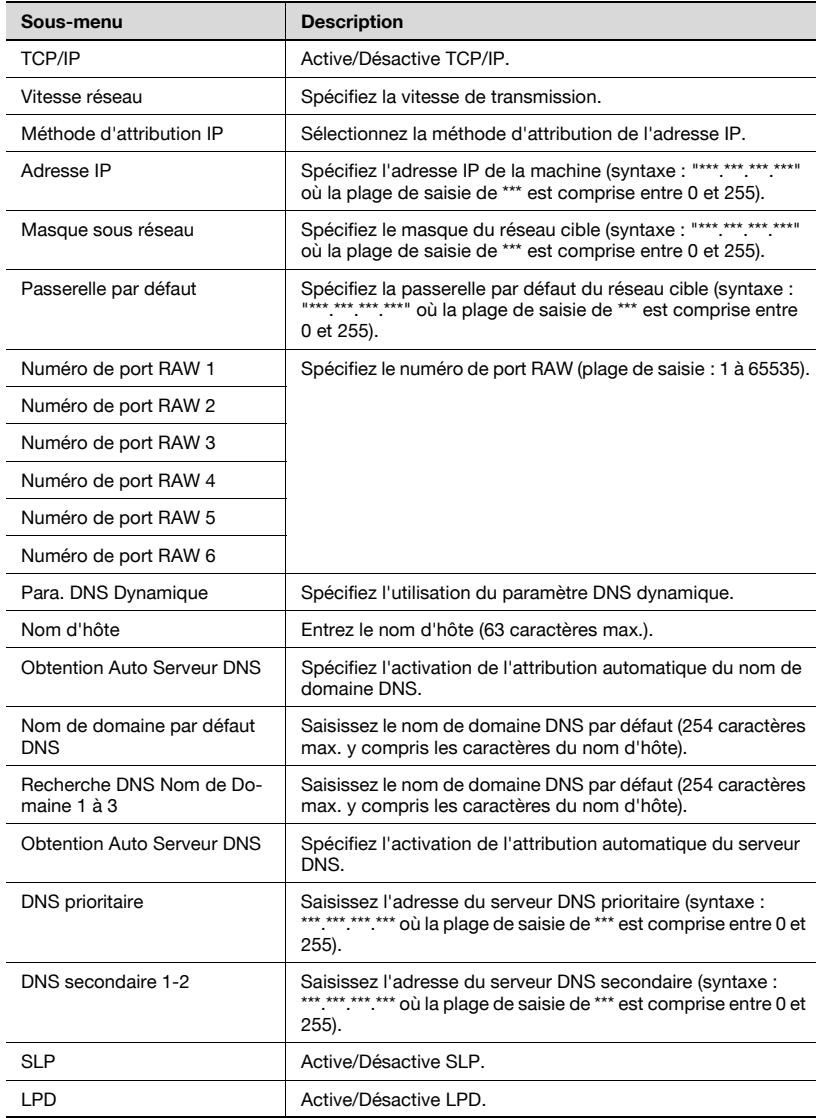

### Filtrage de l'adresse IP

Spécifiez la fonction de filtrage de l'adresse IP.

Vous pouvez appliquer des restrictions d'accès en spécifiant l'adresse IP hôte.

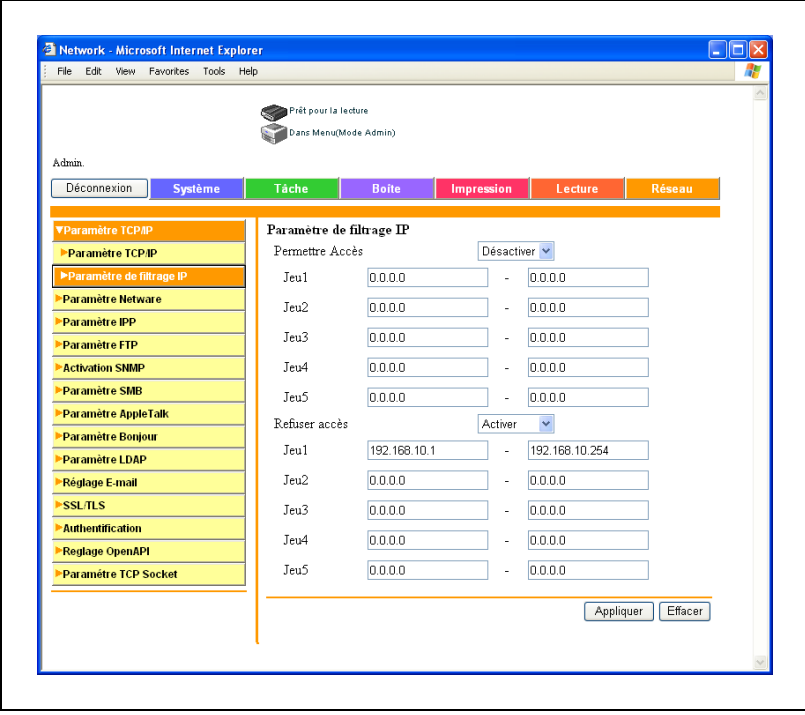

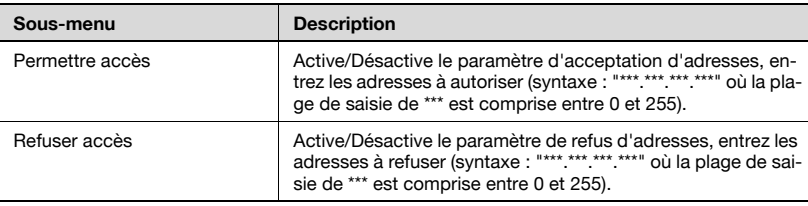

# 5.21 NetWare

Spécifiez les paramètres NetWare.

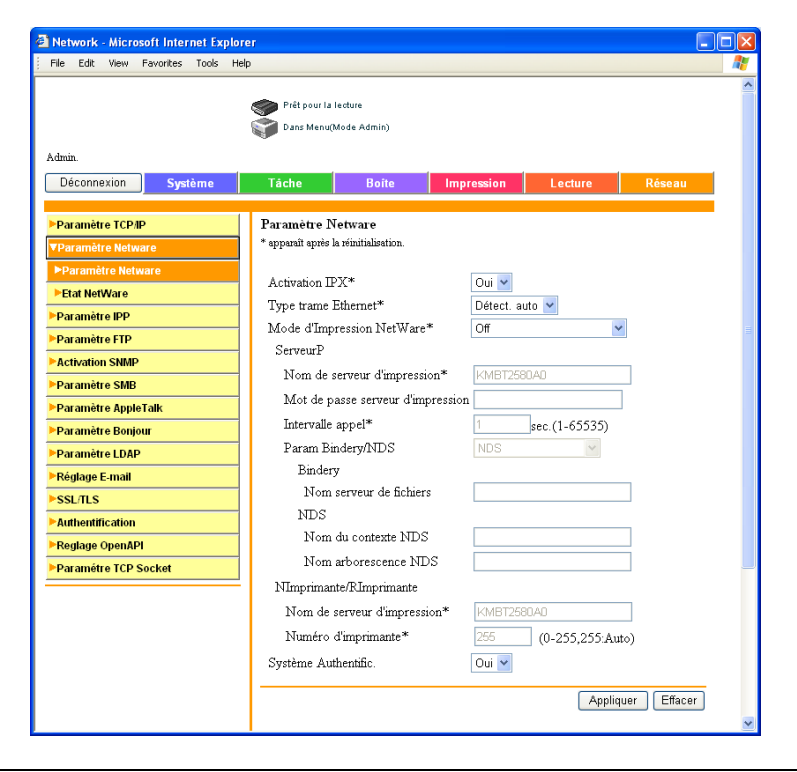

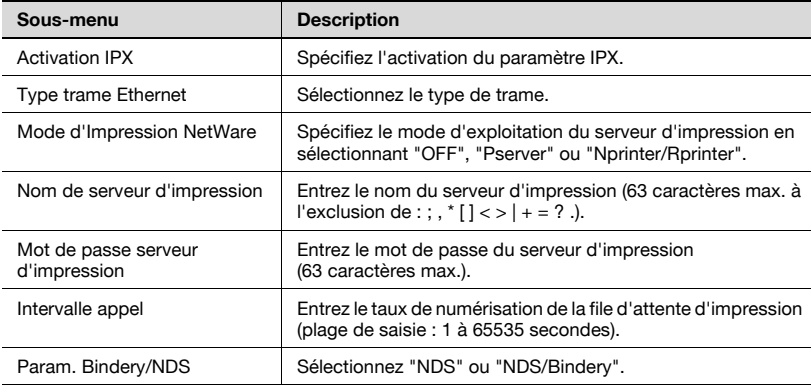

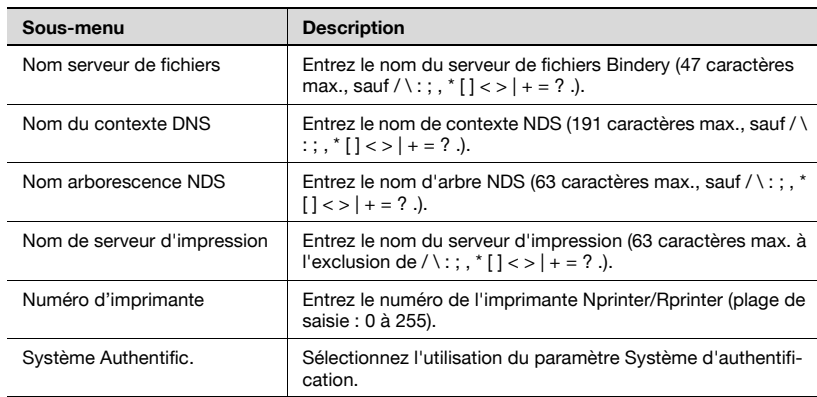

### Etat NetWare

Le serveur NetWare et les files d'attente peuvent être affichés pour indiquer l'état de connexion NetWare.

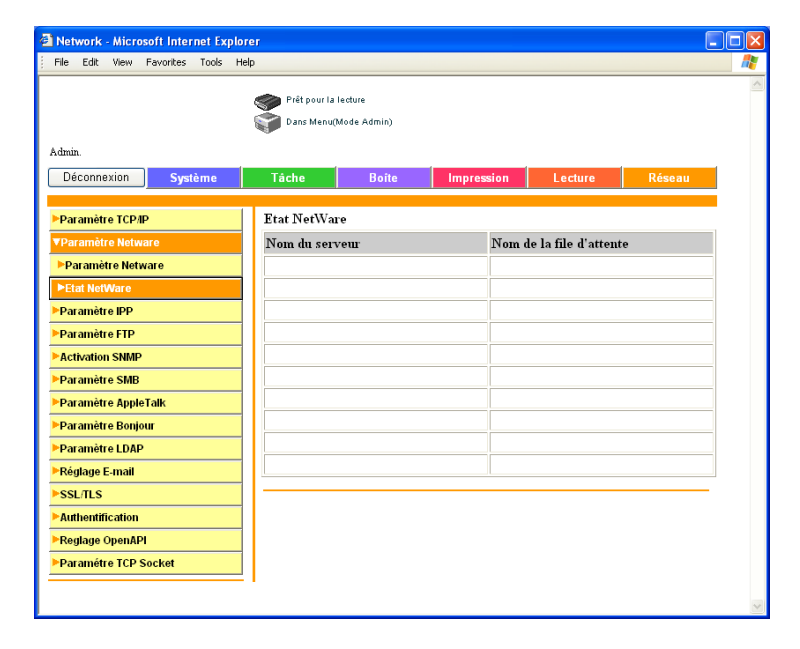

# 5.22 IPP

Spécifiez les paramètres d'impression IPP.

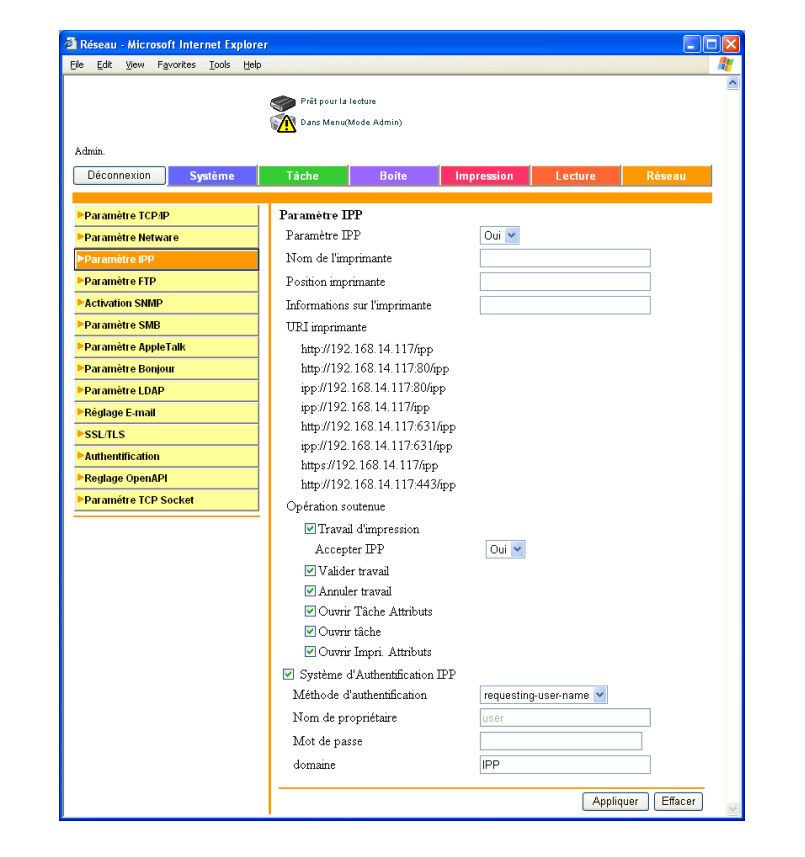

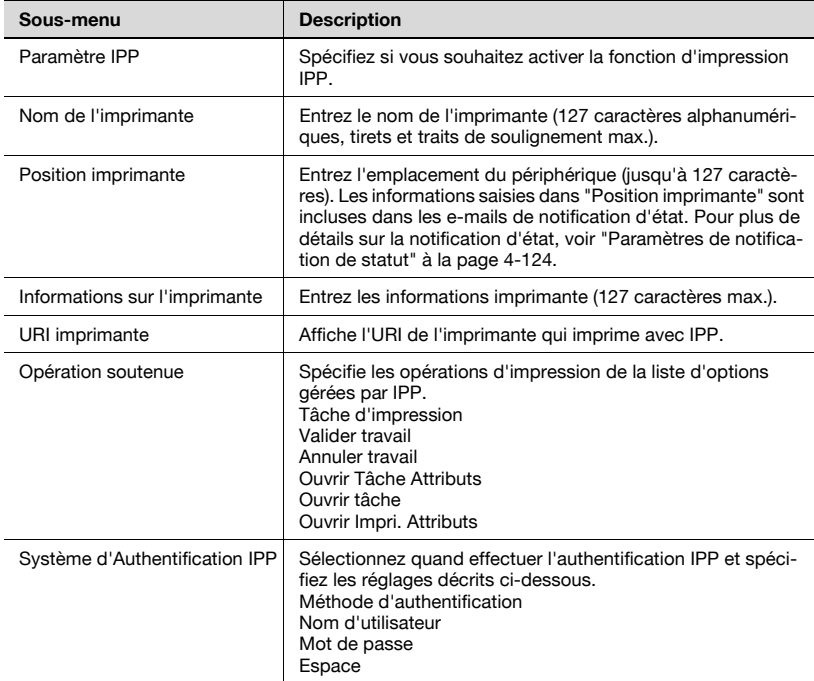
## 5.23 FTP

 $\blacksquare$ 

#### Émission FTP

Spécifiez les paramètres client comme le serveur proxy FTP.

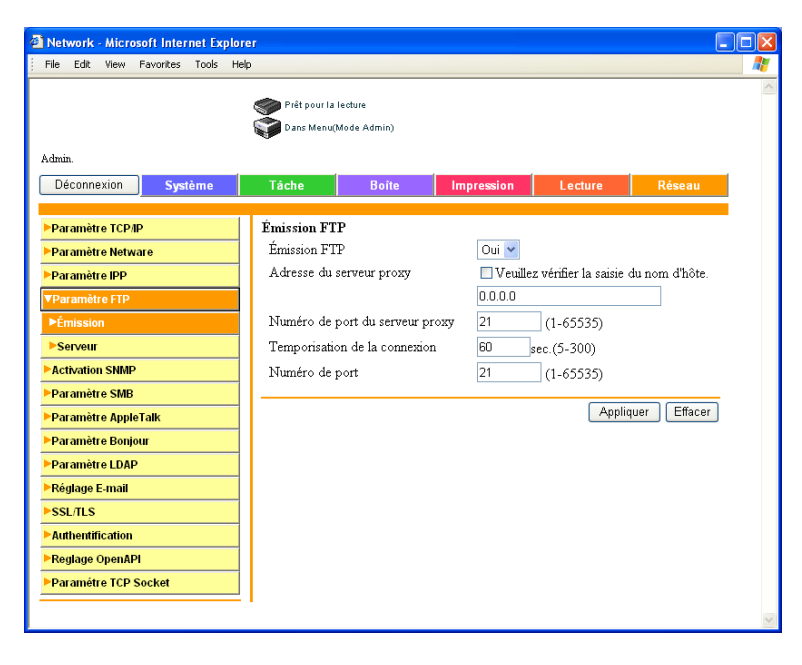

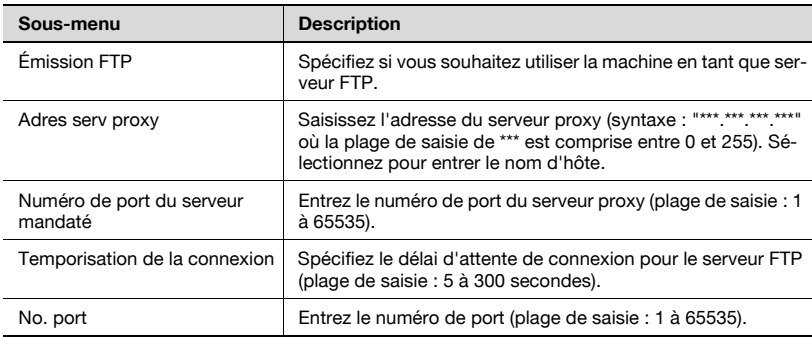

#### Serveur FTP

Spécifiez les paramètres du serveur FTP.

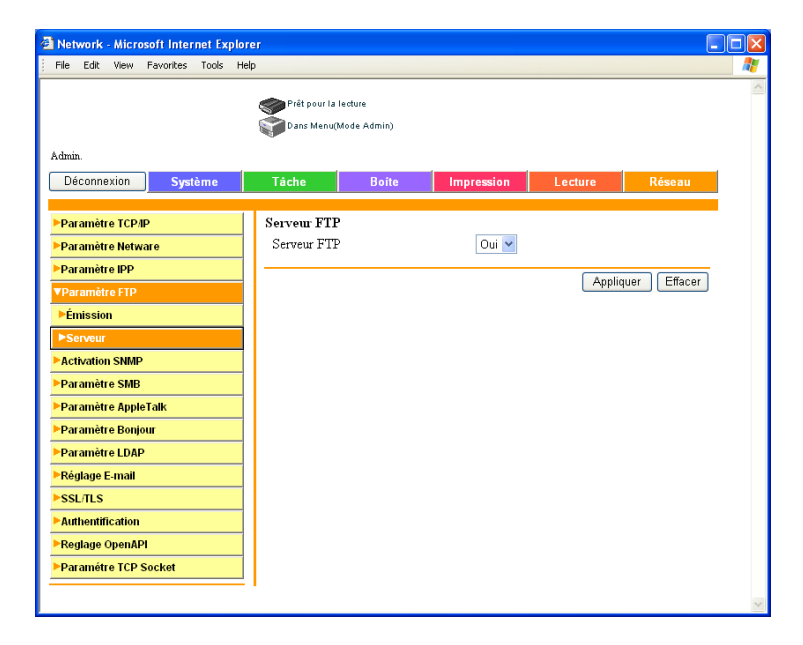

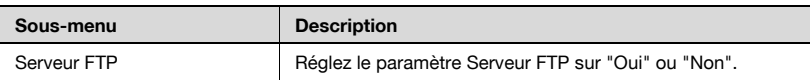

### 5.24 SNMP

Spécifiez les paramètres SNMP.

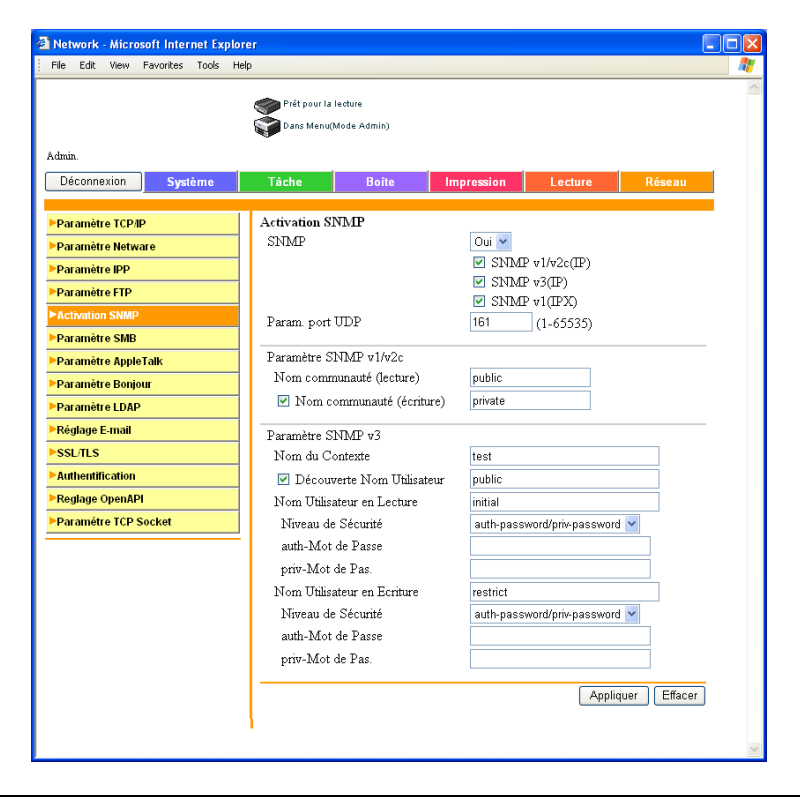

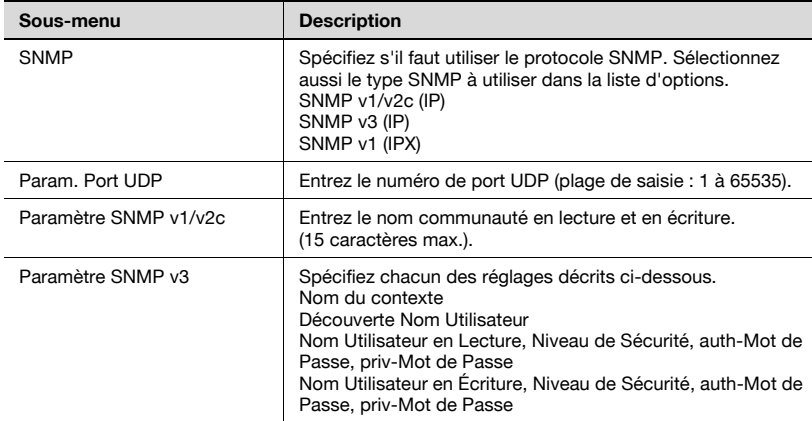

### 5.25 SMB

#### Activation WINS

Vous pouvez spécifier les paramètres SMB WINS.

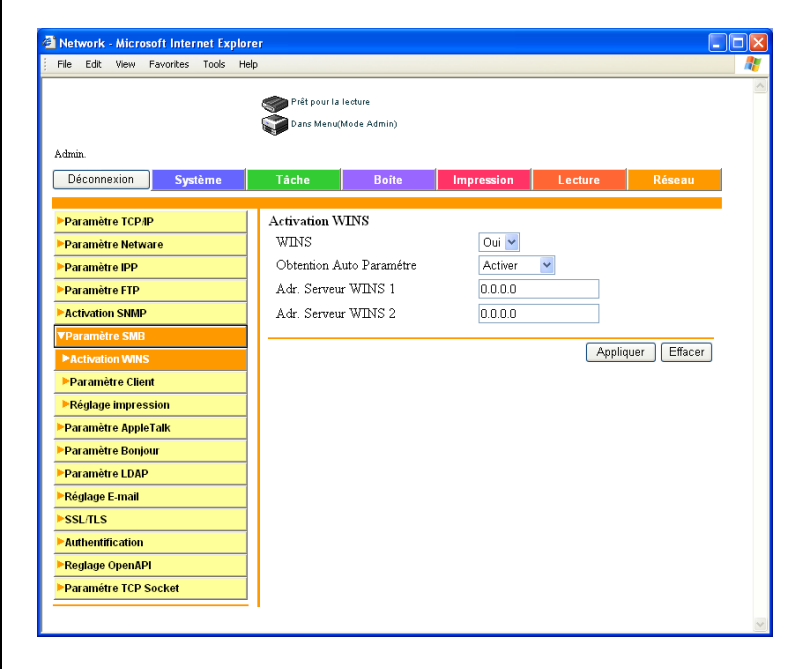

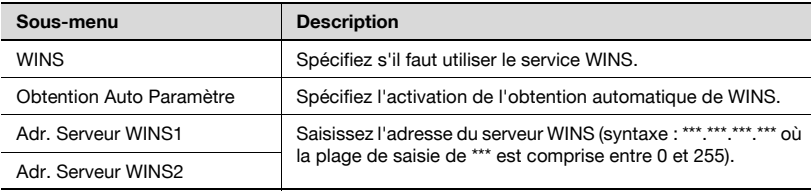

## $\mathbb{Q}$ ...

#### Remarque

Lorsque vous effectuez des numérisations SMB (paramètre nom d'hôte) à l'aide d'un routeur, spécifiez les paramètres WINS conformément aux paramètres d'émission SMB dans [Paramètre SMB] – [Paramètre Client].

#### Paramètre Client

Spécifiez les paramètres de numérisation SMB.

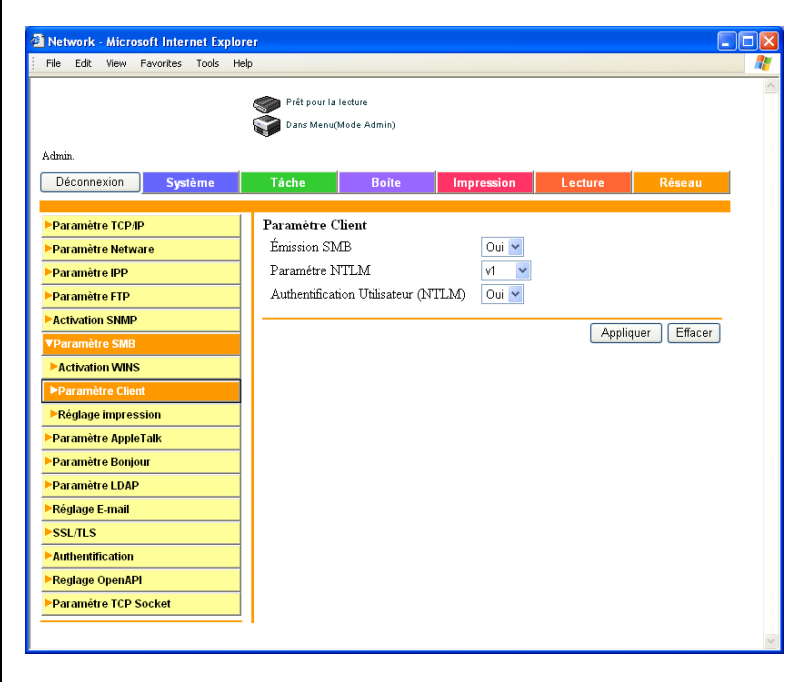

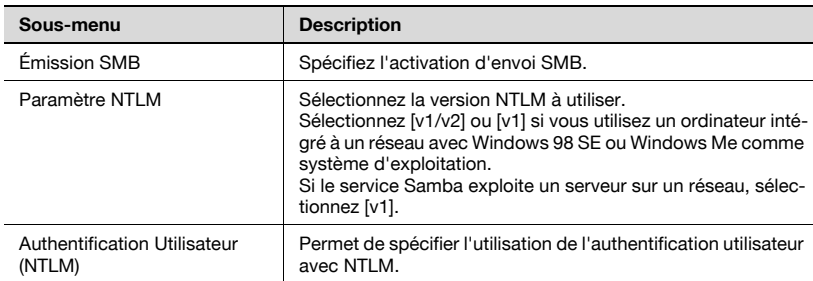

## $\mathbb{Q}$ ...

#### Remarque

Pour utiliser le SMB (NTLM) de l'authentification du serveur externe, réglez [Réglage Numérisation] ou [Réglage impression] sur ON.

# $\mathbb{Q}$ ...

#### Remarque

NTLMv2 est disponible sous Windows NT 4.0 (Service Pack 4).

#### Réglage d'impression

Spécifiez les paramètres d'impression SMB.

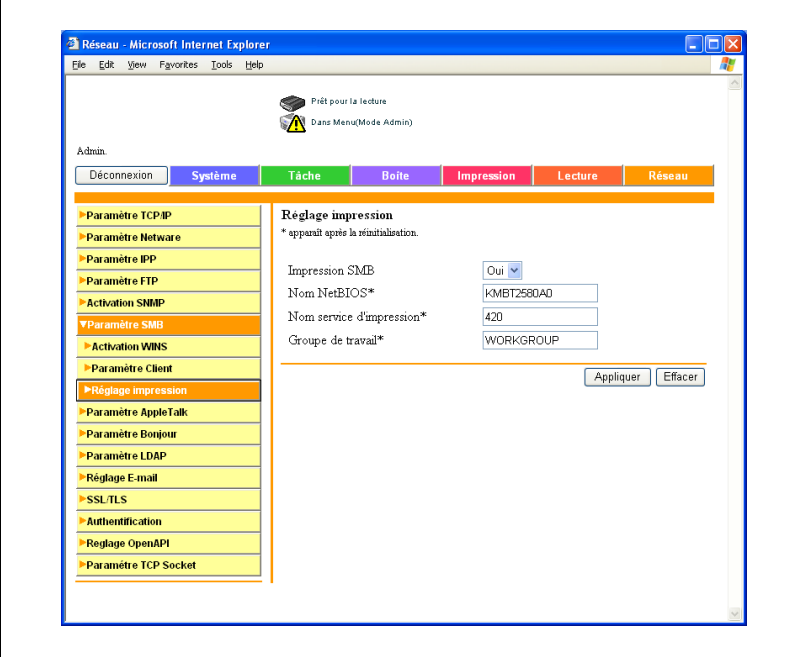

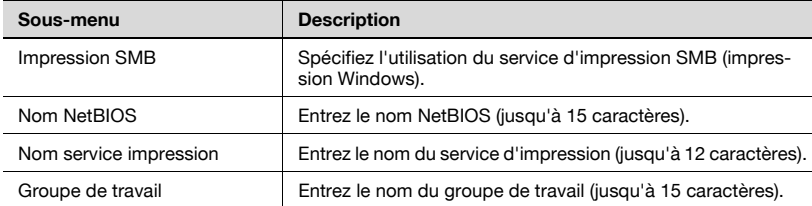

## 5.26 AppleTalk

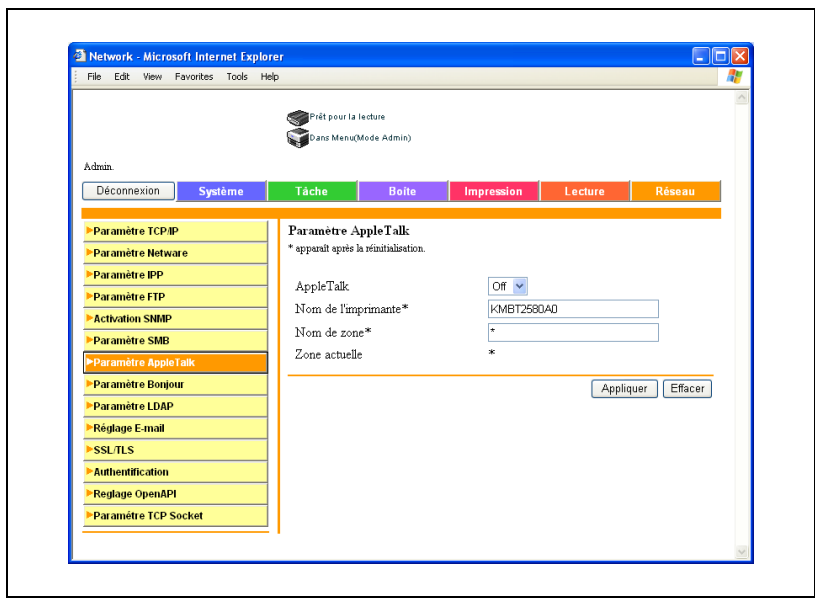

Spécification des paramètres AppleTalk

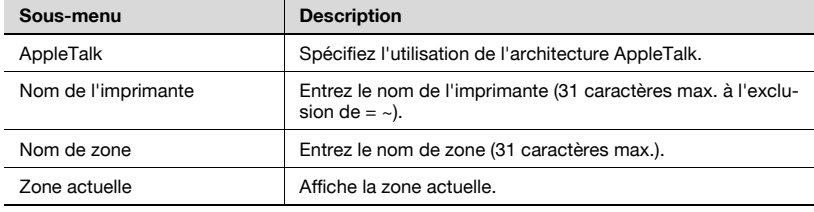

## 5.27 Paramètre Bonjour

Vous pouvez spécifier les paramètres Bonjour.

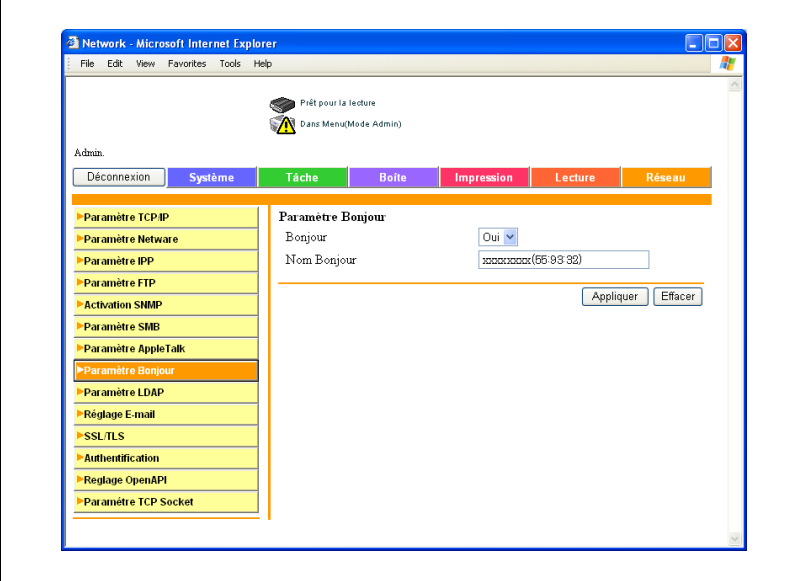

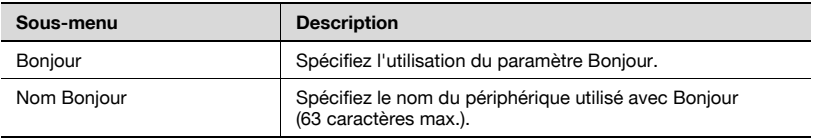

## 5.28 Paramètre LDAP

#### Paramètre LDAP

Spécifiez l'utilisation du paramètre LDAP.

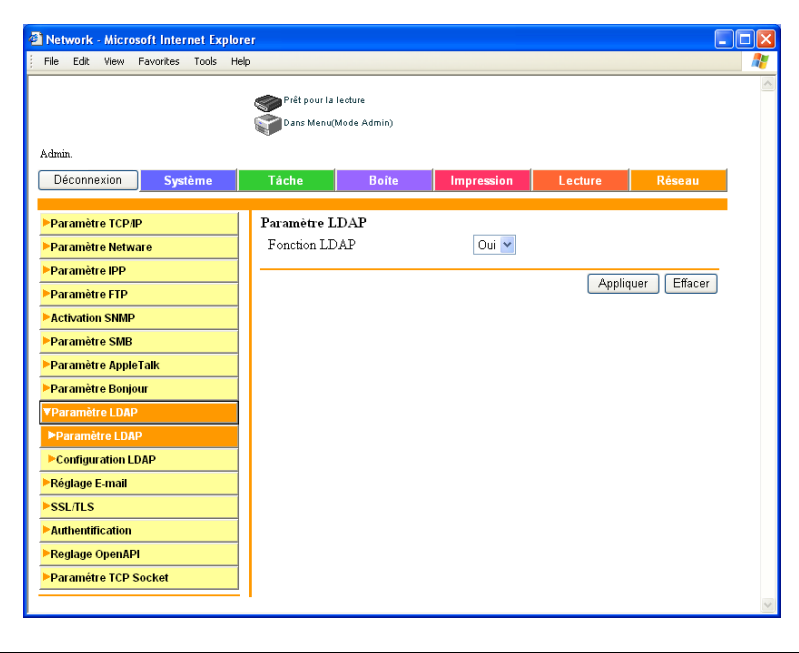

#### Configuration LDAP

- 1 Sur l'onglet Réseau, cliquez sur [Paramètre LDAP].
- 2 Cliquez sur [Configuration LDAP].
- $3$  Cliquez sur  $\boxtimes$  du serveur à enregistrer.
	- Vous pouvez spécifier 5 serveurs LDAP.

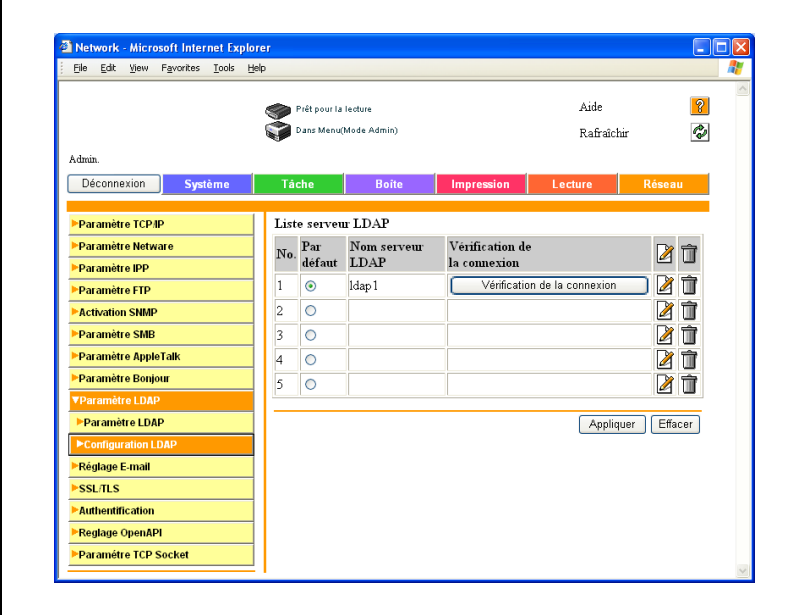

- Network Microsoft Internet Explorer mar Ele Edit View Favorites Tools Help Prêt pour la lecture Aide  $\overline{P}$ Dans Menu(Mode Admin) Rafraîchi  $\overline{\mathcal{C}}$ Admin Déconnexion Système Tácl Boit **\*Paramètre TCP/IF** Configuration LDAP  $M_{\odot}$  $\mathbf{1}$ **• Paramètre Netware** Mom corrent TDAD .<br>Paramètre IPP Idap1 .<br>Paramètre FTP Adresse serveur 192.168.14.74 **Activation SNMP** Numéro de port 389  $(1 - 65535)$ **Paramètre SMB** □ Ubliser SSL Paramètre AppleTalk Numéro de port(SSL) 636 (1-65535) **Paramètre Roniour** Base de recherche dc=me,dc=dialta,dc=net mètre LDAI Timeout 60 sec.  $(5-300)$ **Daramètre I DAD**  $100$  (5-1000) Nb max recherches Méthode d'authentification GSS-SPNEGO<sup>V</sup> Réglage F-mail Nom de connexion Idap  $\overline{\phantom{a}}$   $\overline{\phantom{a}}$ Mot de passe **Authentification** Nom de domaine me.dialta.net Reglage OpenAPI Sélectionner la Méthode Utilis. Valeurs Entrées Paramétre TCP Socket d'Authentification du Serveur Utiliser la Soumission Oui Y Recherche détaillée param. par défaut Nom  $\overline{0}$  $\ddot{\ }$ E-mail lou  $\ddot{\phantom{1}}$ Numéro Fax  $\overline{ou}$  $\ddot{\phantom{1}}$ Nom  $\overline{0}$  $\ddot{\phantom{0}}$ Prénom  $\overline{0}$  $\ddot{\phantom{0}}$ Ville  $\overline{\text{O}}$  $\ddot{\phantom{1}}$ Nom société lou  $\ddot{\phantom{0}}$ **OU** Organisation  $\overline{\mathbf{v}}$ Appliquer Effacer Annuler
- 4 Spécifiez les paramètres désirés.

#### Détails

Les paramètres à spécifier dépendent de la méthode d'authentification. Si vous sélectionnez "Anonyme", les paramètres "Nom de domaine", "Nom" et "Mot de Passe" ne sont pas nécessaires.

Cliquez sur le bouton [Vérif. connex.] pour vérifier la connexion au serveur LDAP avec les réglages spécifiés.

 $\mathbb{Q}$ ...

থ

#### Rappel

Si les paramètres LDAP ne sont pas spécifiés correctement, une défaillance du réseau peut se produire. Il incombe à l'administrateur du serveur de spécifier les paramètres LDAP.

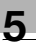

# $\mathbb{Q}$ ...

#### Remarque

Il est nécessaire d'utiliser une méthode d'authentification comme celle utilisée par le serveur LDAP. Pour plus de détails, voir le manuel du serveur LDAP utilisé.

Si la méthode d'authentification spécifiée "GSS-SPNEGO", entrez le nom de domaine du "Répertoire actif".

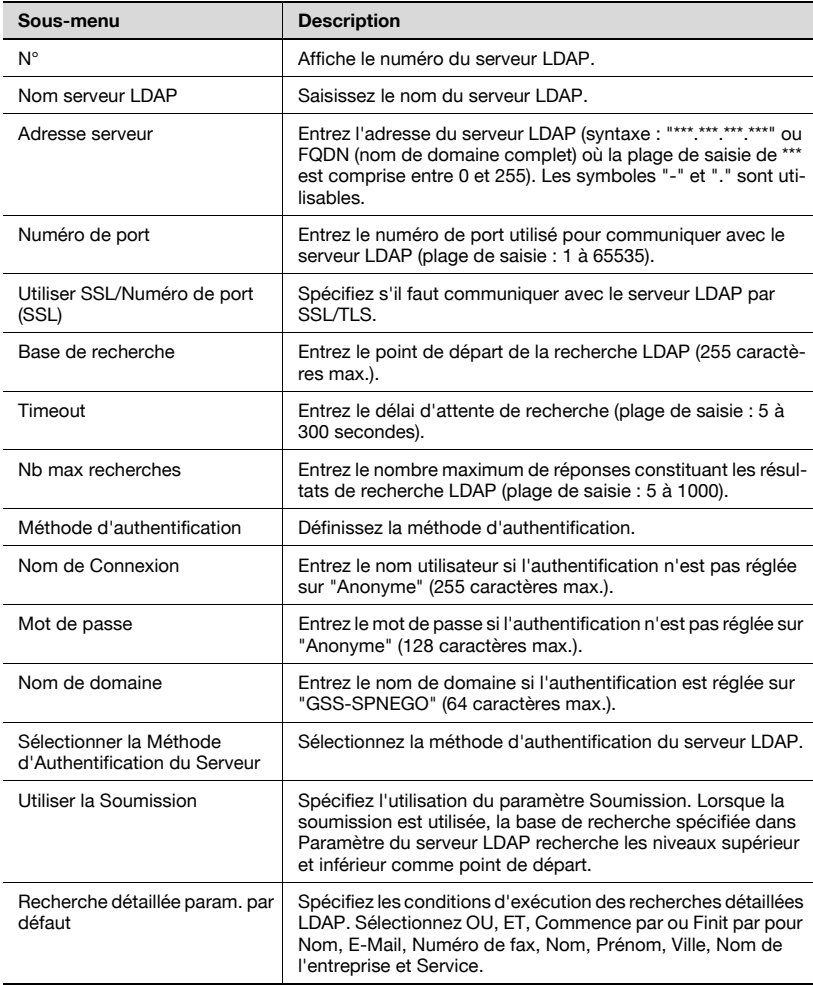

### <span id="page-410-0"></span>5.29 Paramètre E-Mail

 $\blacksquare$ 

#### Réception E-mail (POP)

Vous pouvez spécifier les paramètres permettant l'authentification de l'émetteur d'e-mail avec le protocole POP avant le protocole SMTP.

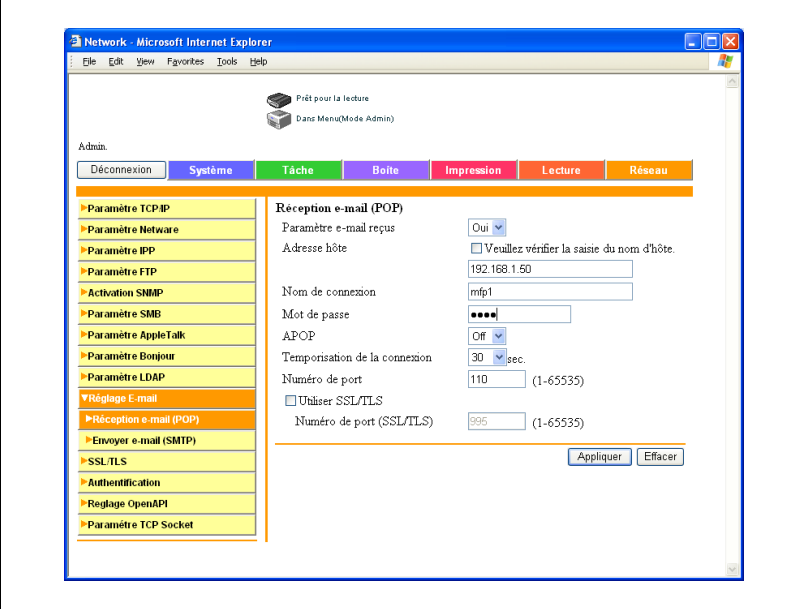

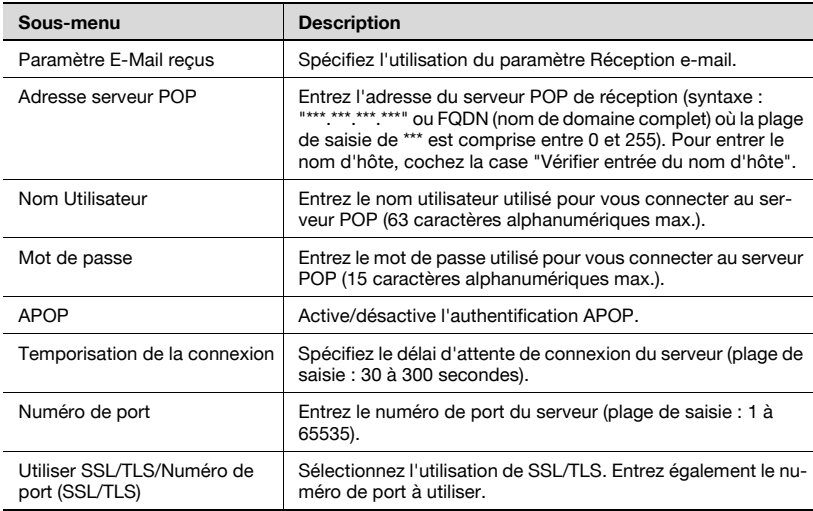

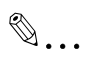

#### Remarque

Si vous sélectionnez [Saisie Nom Hôte], vérifiez la spécification correcte des paramètres DNS avant de procéder à la sélection. Pour plus de détails, voir ["TCP/IP" à la page](#page-387-0) 5-74.

#### Envoyer E-mail (SMTP)

Spécifiez les paramètres d'émission e-mail.

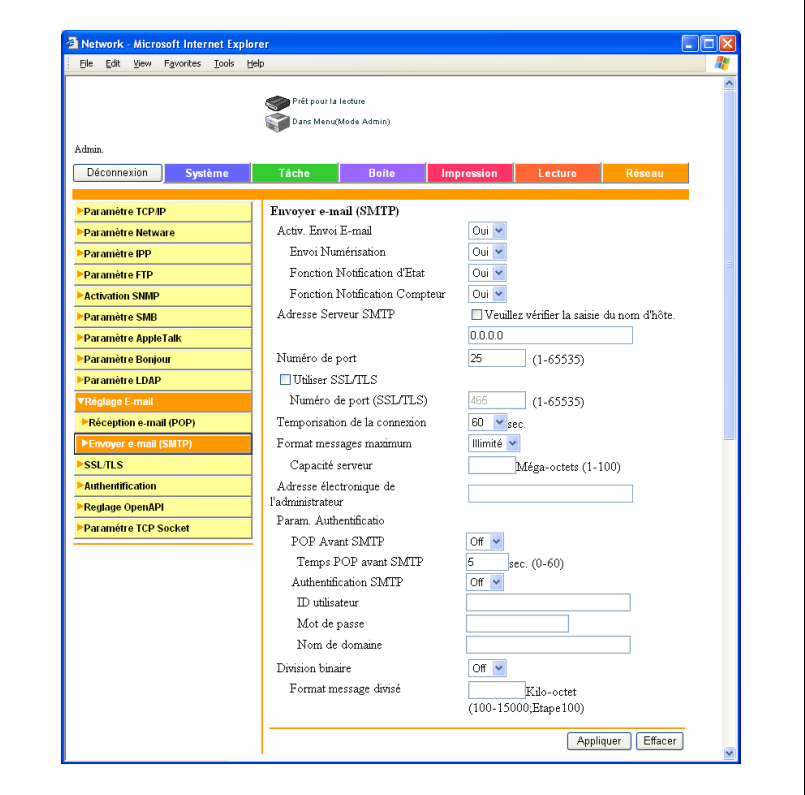

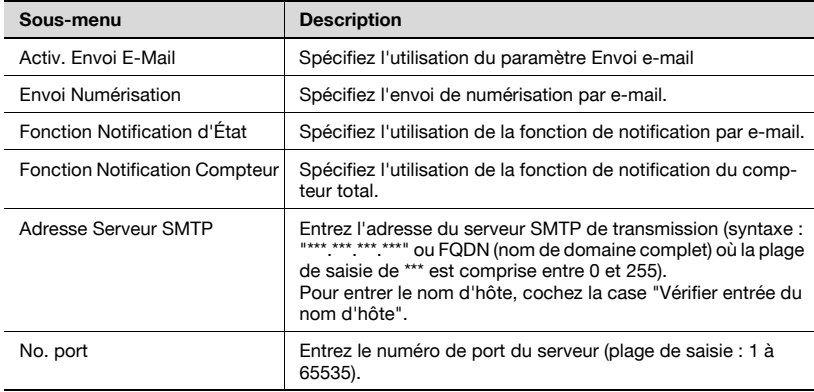

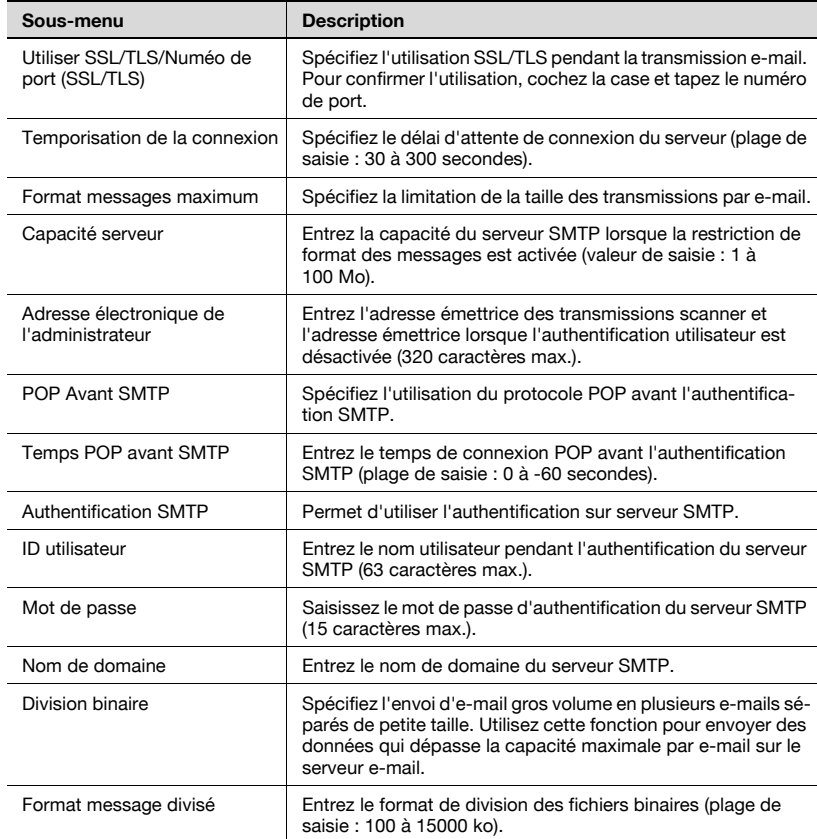

## $\heartsuit$

#### Détails

Le lancement d'un programme antivirus sur le serveur e-mail peut entraver l'utilisation de la fonction Division binaire. Pour plus de détails, consultez votre administrateur réseau.

La réception d'e-mails binaires nécessite un client e-mail qui gère la réception séparée d'e-mails. Notez qu'un e-mail reçu séparément risque de ne pas être combiné en fonction du client e-mail utilisé.

## $\mathbb{Q}$ ...

#### **Remarque**

Si vous sélectionnez [Saisie Nom Hôte], vérifiez la spécification correcte des paramètres DNS avant de procéder à la sélection. Pour plus de détails, voir ["TCP/IP" à la page](#page-387-0) 5-74.

# $\mathbb{Q}$

#### Détails

Pour effectuer l'authentification utilisateur avec le protocole POP avant le protocole SMTP, il est nécessaire de spécifier les paramètres qui permettront au protocole POP d'accéder au serveur e-mail. Pour plus de détails, voir ["Réception E-mail \(POP\)" à la page](#page-410-0) 5-97.

### 5.30 SSL/TLS

Spécifiez les paramètres SSL/TLS. Quand SSL/TLS est activé, la communication entre la machine et l'ordinateur client est encryptée pour éviter les fuites de données comme les mots de passe.

Si un certificat est installé, la page suivante apparaît.

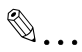

#### **Remarque**

Les informations affichées varient en fonction des informations enregistrées.

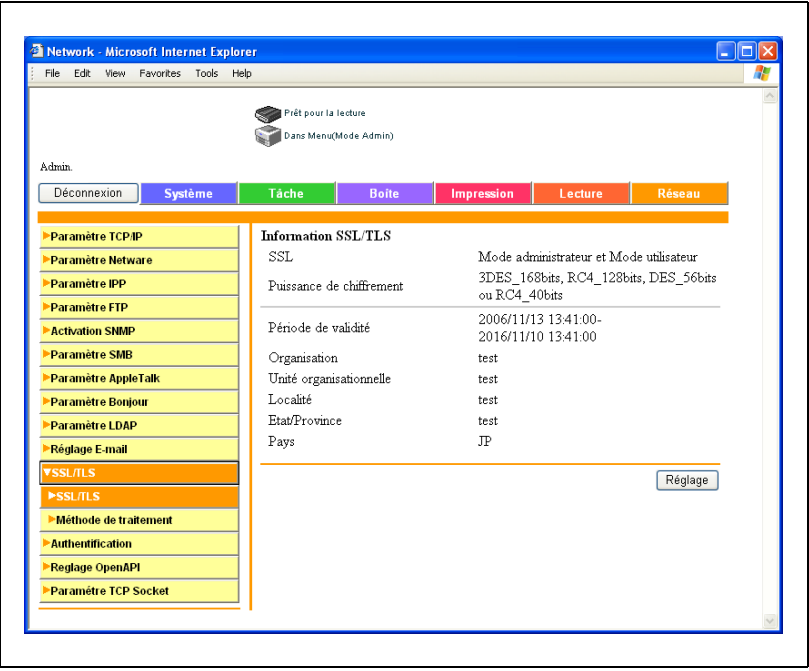

En l'absence de certificat, la page suivante apparaît.

Si vous créez un certificat autosigné ou obtenez et installez un certificat d'une autorité de certification, SSL/TLS est activé.

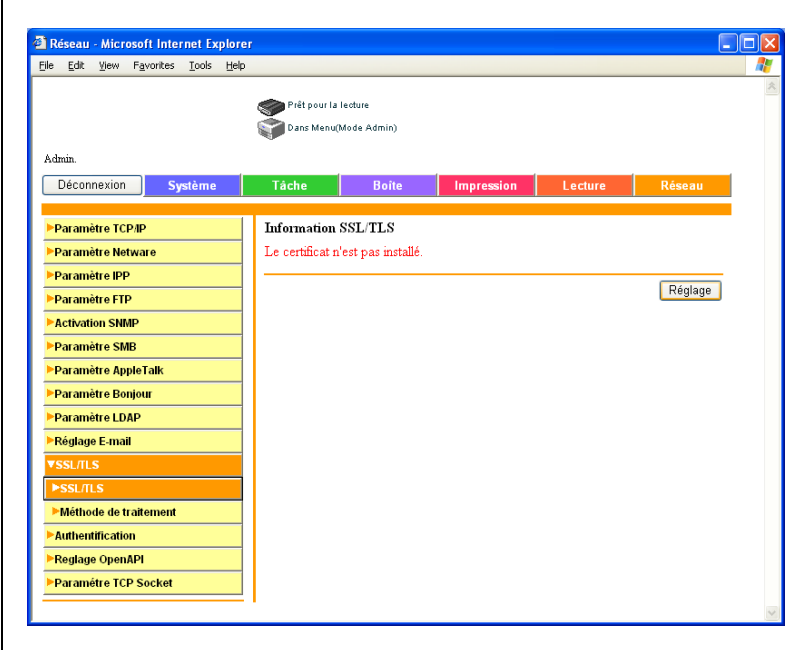

Cliquez sur [Réglage] pour modifier les informations du certificat, supprimer le certificat ou créer de nouveaux certificats.

bizhub 750/600 (Phase 2) 5-103

#### Réglage SSL/TLS

Si vous sélectionnez "Créer un certificat autosigné", vous devez entrer les réglages des articles suivants.

Pour créer votre propre certificat, sélectionnez "Créer un certificat autosigné".

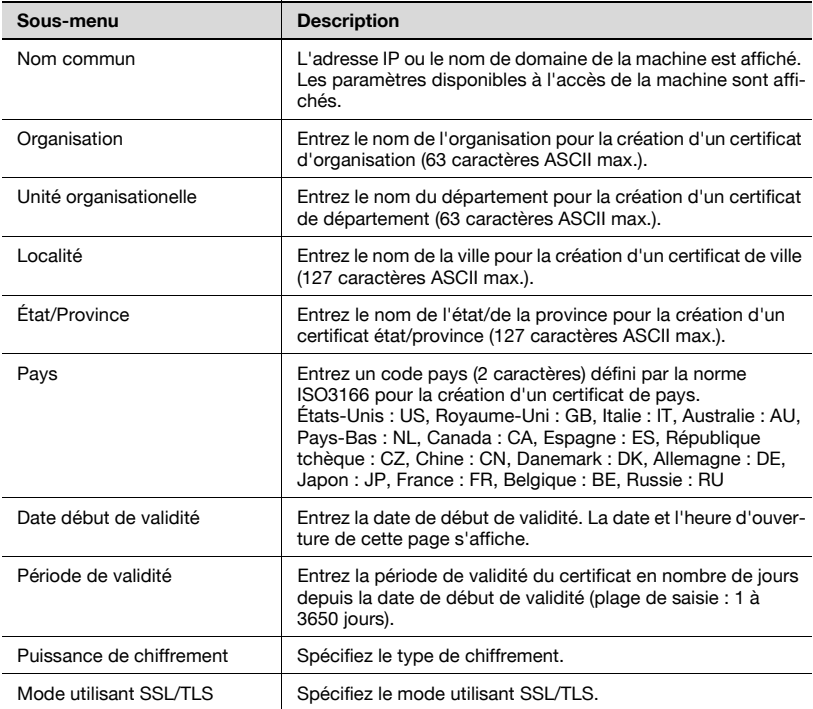

Si vous sélectionnez "Demander un certificat", vous devez entrer les réglages des articles suivants.

Pour demander un certificat à une autorité de certification, sélectionnez "Demander un certificat".

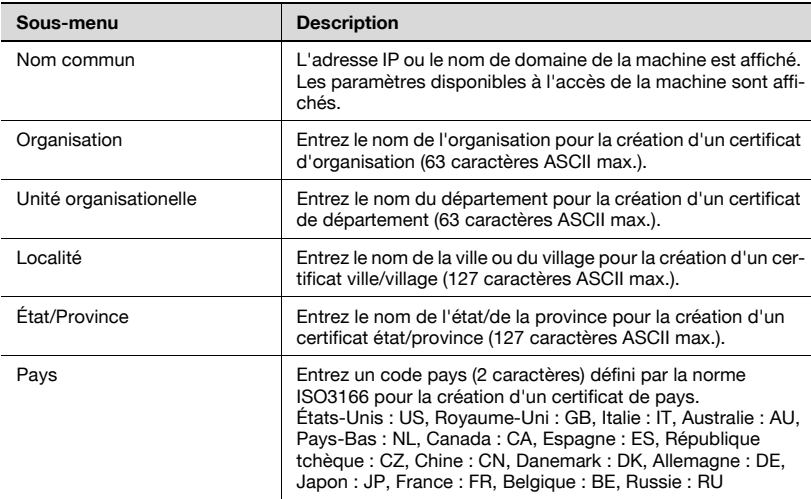

#### Pour créer un certificat

1 Cliquez sur [Réglage].

La page de sélection de la fonction apparaît.

2 Sélectionnez "Créer un certificat autosigné" ou "Demander un certificat", puis cliquez sur [Suivant].

La page d'enregistrement apparaît.

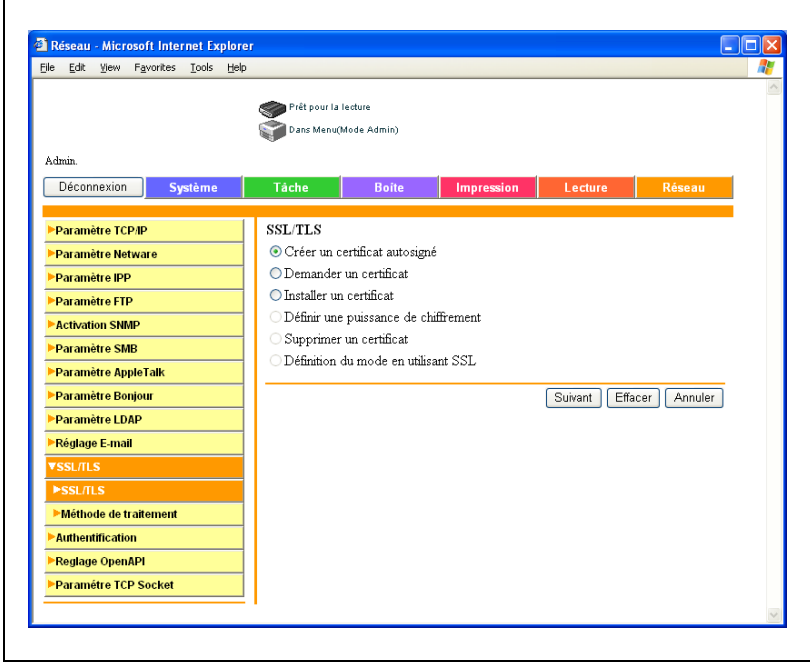

3 Spécifiez les paramètres désirés.

Exemple de création d'un certificat autosigné

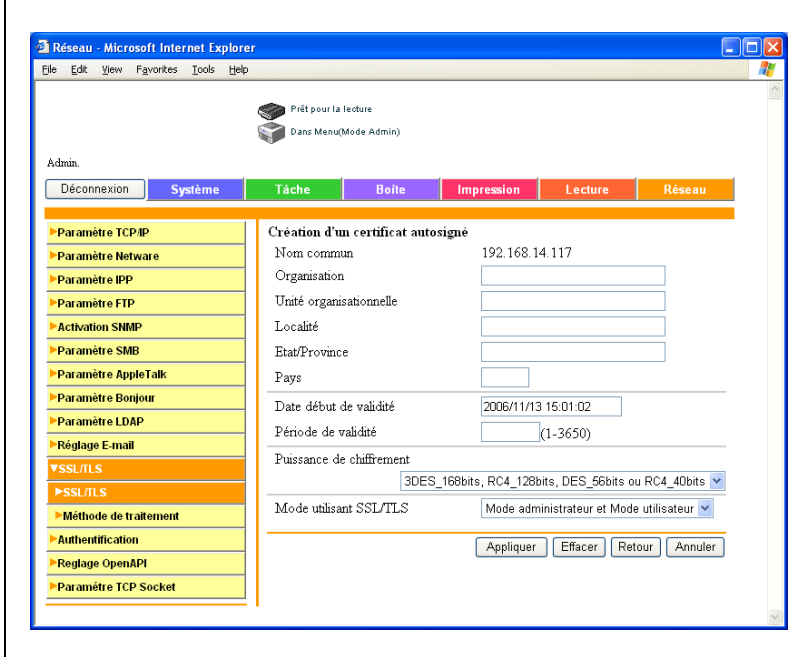

4 Cliquez sur [Appliquer] ou [Suivant]. Un certificat peut être enregistré ou obtenu.

- Si vous avez fait une demande de certificat, passez à l'étape 5.
- Si un certificat autosigné a été créé, la procédure s'achève ici.
- 5 Sauvegardez ou copiez les informations affichées concernant le certificat. Continuez pour installer le certificat.

#### Réglage SSL/TLS – Installation d'un certificat

Installation d'un certificat émis par une autorité de certification.

1 Cliquez sur [Réglage].

La page de sélection de la fonction apparaît.

- 2 Sélectionnez "Installer un certificat", puis cliquez sur [Suivant]. Une page de saisie de texte apparaît.
- 3 Copiez les informations du certificat émis et copiez-les dans le texte. Cliquez ensuite sur [Suivant].

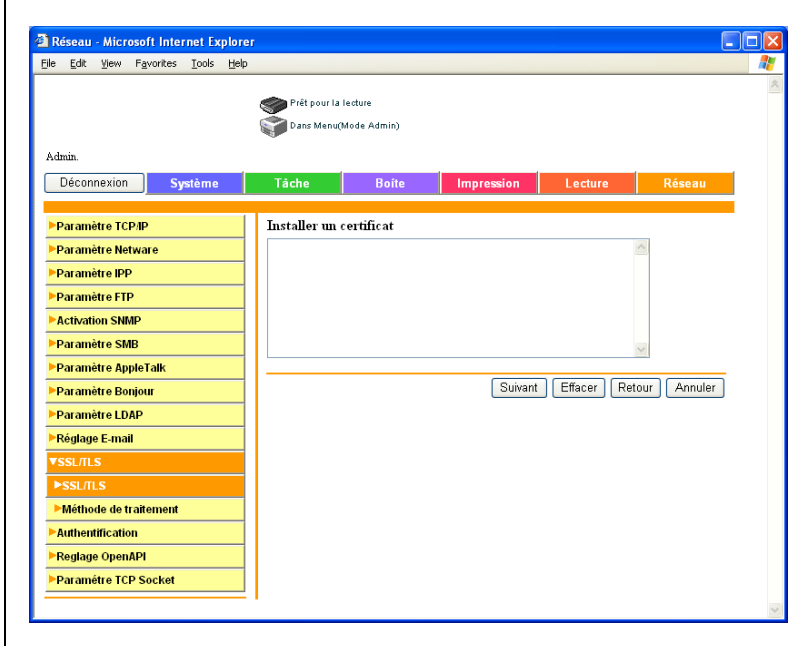

4 Sélectionnez le niveau de cryptage et le mode d'exploitation, puis cliquez sur le bouton [Installer].

 $\mathbb{Q}$ ...

#### Rappel

Si vous avez créé un nouveau certificat, déconnectez-vous une fois du mode administrateur.

1 Dans la page SSL/TLS, sélectionnez "Définir une puissance de chiffrement", puis cliquez sur le bouton [Suivant].

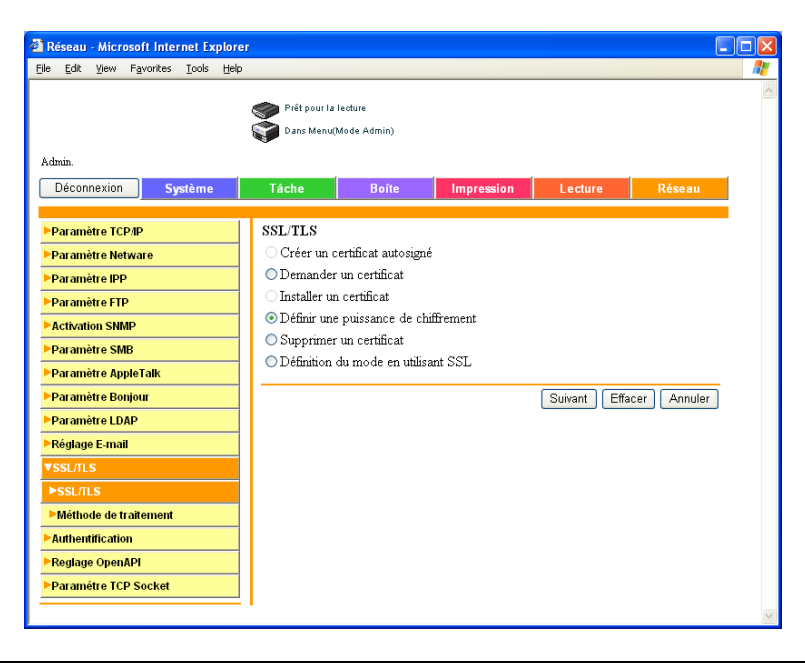

2 Sélectionnez la puissance de chiffrement et cliquez ensuite sur le bouton [Appliquer].

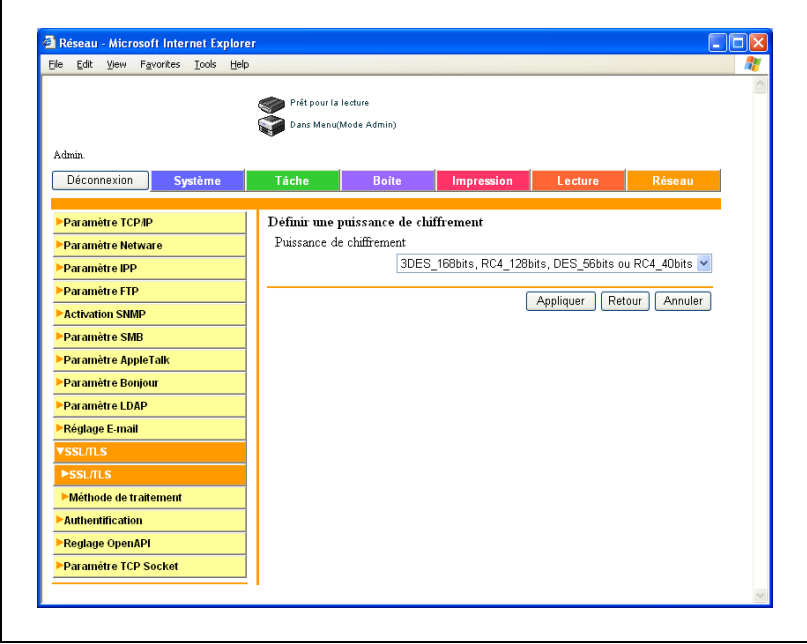

#### Supprimer un certificat

1 Dans la page SSL/TLS, sélectionnez "Supprimer un certificat", puis cliquez sur le bouton [Suivant].

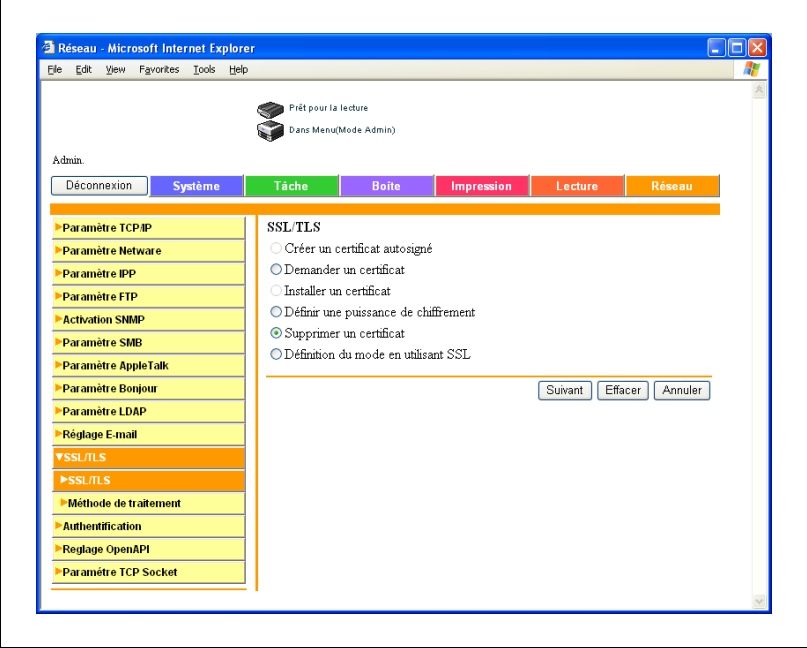

Vérifiez le message et cliquez ensuite sur le bouton [OK].

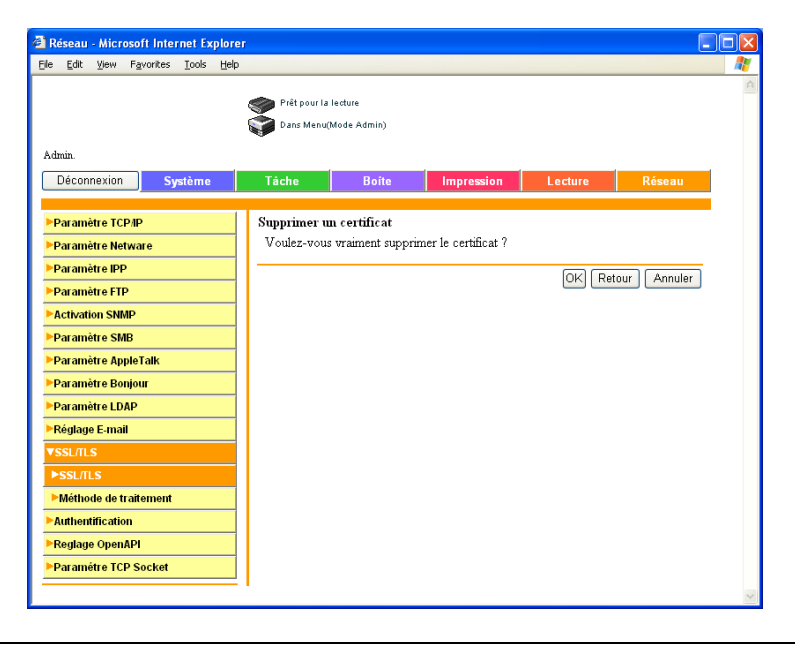

#### Définition du mode en utilisant SSL

r

Sélectionnez le mode en utilisant le protocole SSL.

1 Dans la page SSL/TLS, sélectionnez "Définition du mode en utilisant SSL", puis cliquez sur le bouton [Suivant].

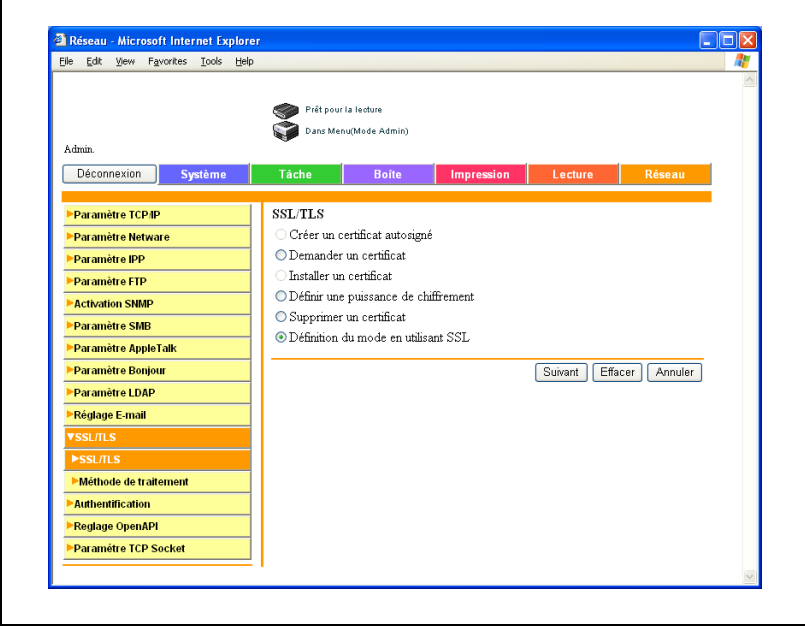

2 Sélectionnez le mode utilisant SSL et cliquez ensuite sur le bouton [Appliquer].

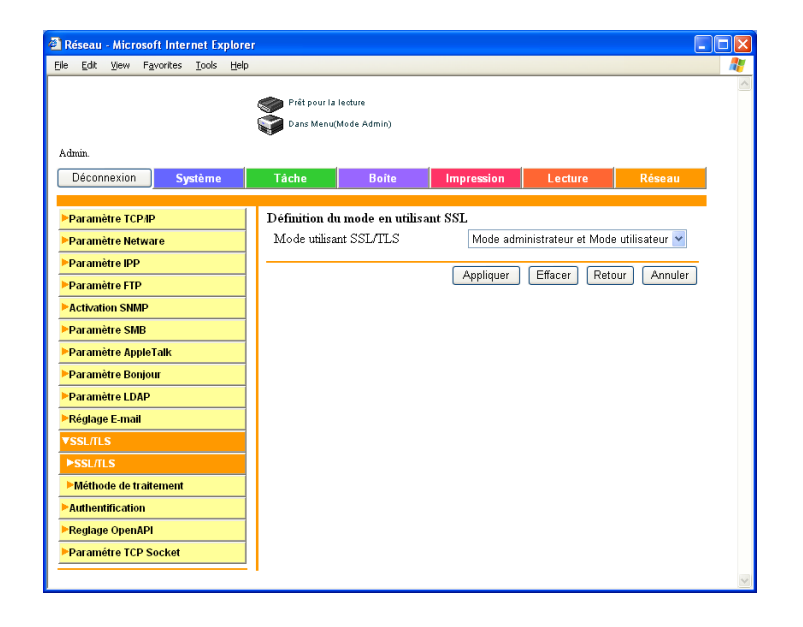

#### Méthode de traitement

Si vous devez relier la machine à un serveur SSL en tant que client, vous pouvez spécifier la méthode d'exploitation après expiration de la validation du certificat du serveur SSL.

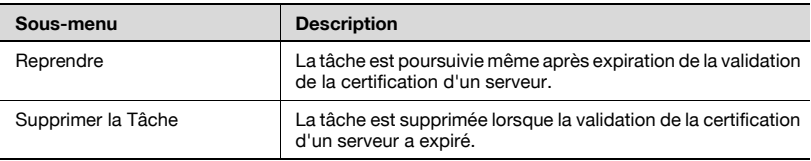

 $\mathbb{Q}$ ...

#### Remarque

Les fonctions spécifiables sont décrites ci-dessous : SMTP sur SSL POP sur SSI LDAP sur SSL

#### Pour spécifier le mode en utilisant le protocole SSL

- 1 Sur l'onglet Réseau, cliquez sur [SSL/TLS].
- 2 Cliquez sur [Méthode de traitement].
- 3 Sélectionnez la méthode de traitement et cliquez ensuite sur le bouton [Appliquer].

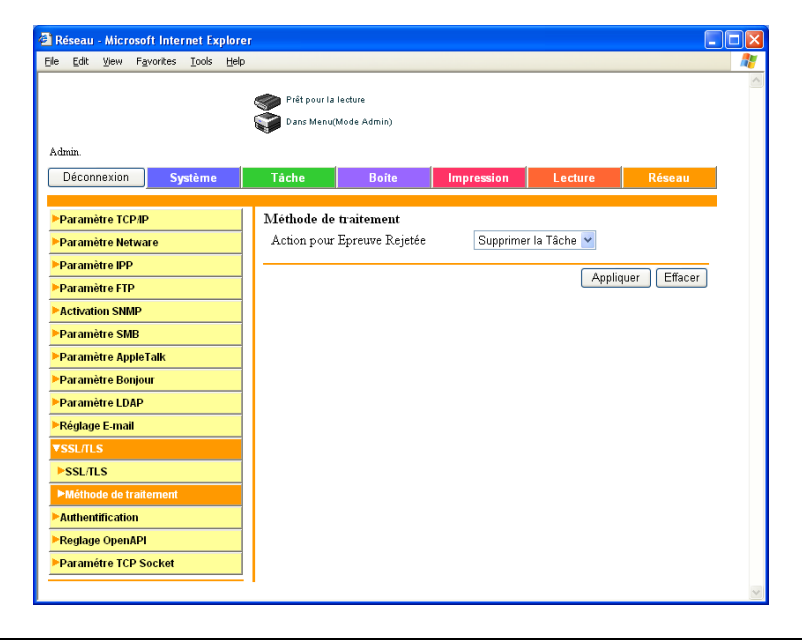

## 5.31 Authentification

#### Auth.Util./Compte Départ.

Les paramètres spécifiables sont décrits ci-dessous :

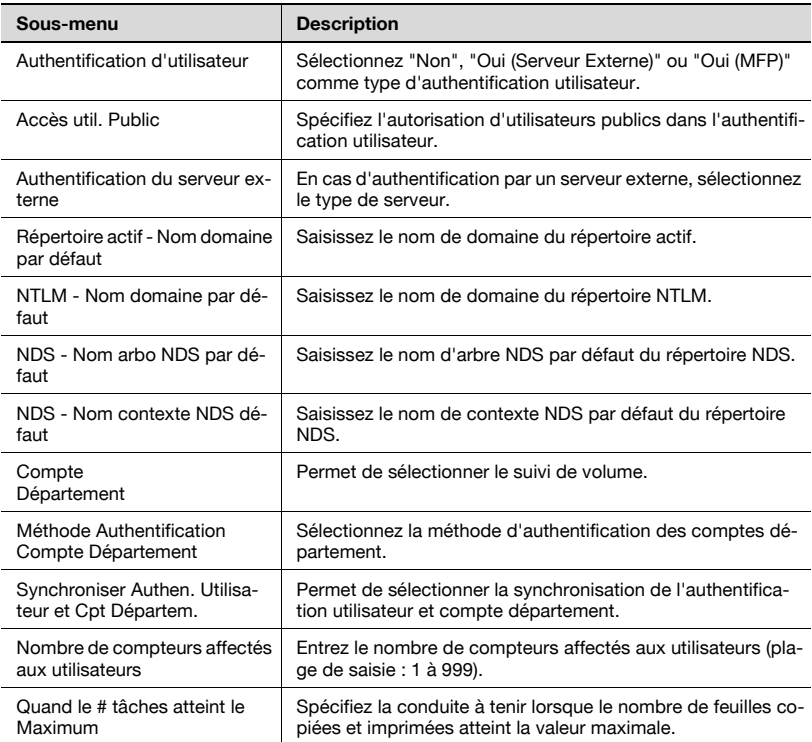

#### Pour spécifier les paramètres d'authentification utilisateur et de compte département

- 1 Sur l'onglet Réseau, cliquez sur [Authentification].
- 2 Entrez les paramètres nécessaires.

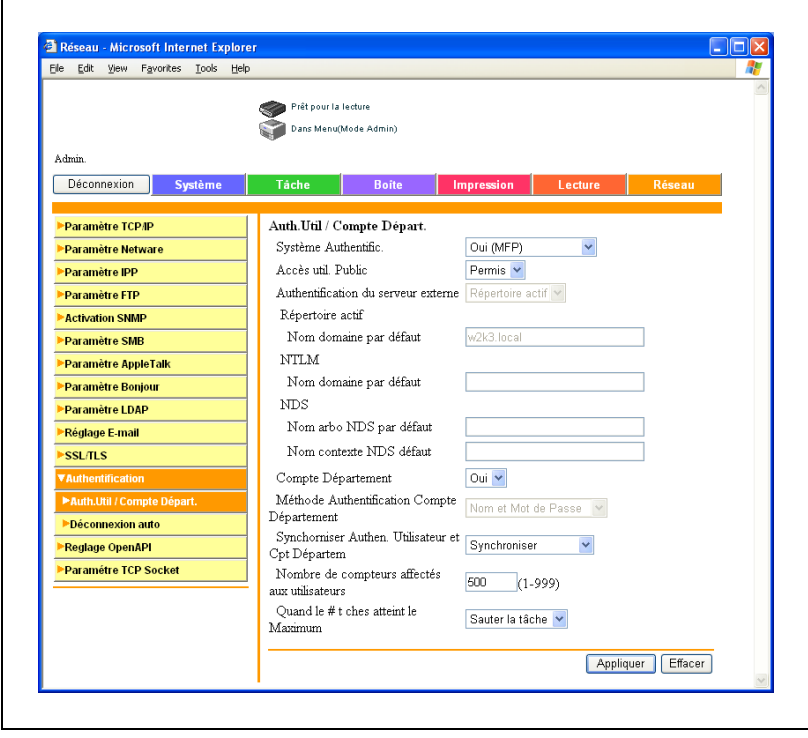

3 Cliquez sur le bouton [Appliquer].
#### <span id="page-432-0"></span>Déconnexion auto

Spécifiez les paramètres de déconnexion automatique du mode administrateur et du mode utilisateur.

Si aucune opération n'est réalisée dans le temps spécifié, l'administrateur ou l'utilisateur est déconnecté automatiquement.

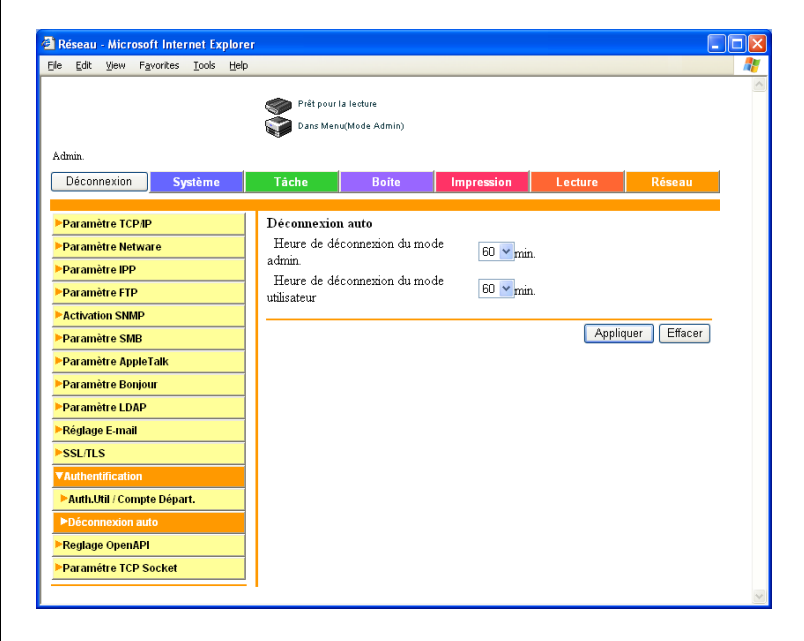

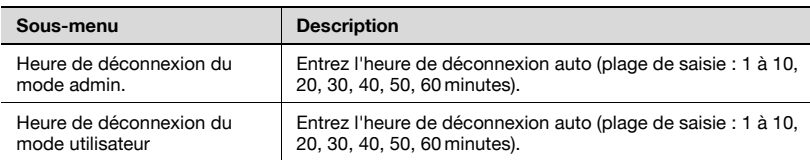

# 5.32 OpenAPI

<span id="page-433-0"></span>Spécifiez OpenAPI.

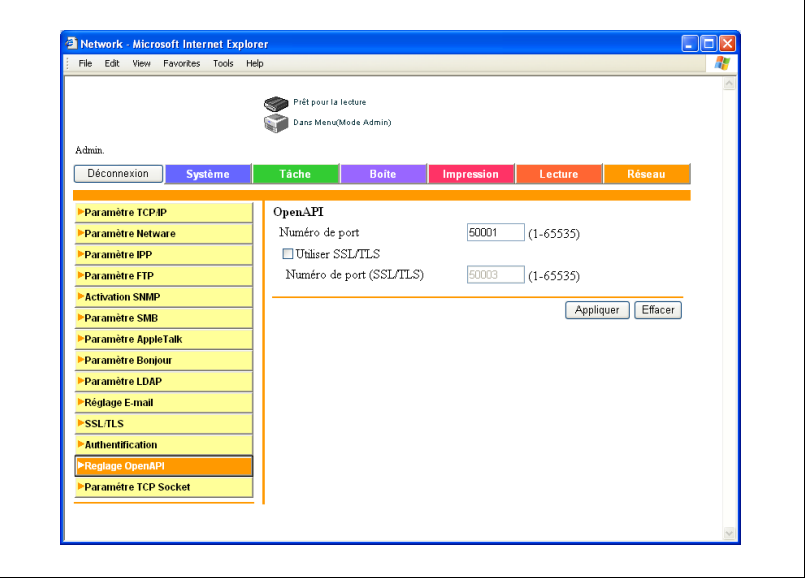

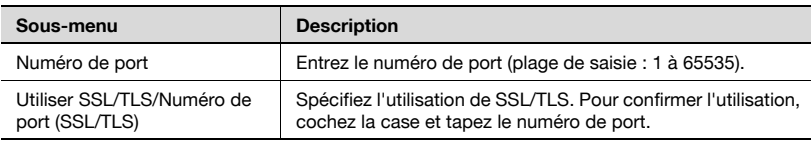

# 5.33 Paramètre TCP Socket

Vous pouvez spécifier les réglages TCP socket.

Les paramètres spécifiables sont décrits ci-dessous :

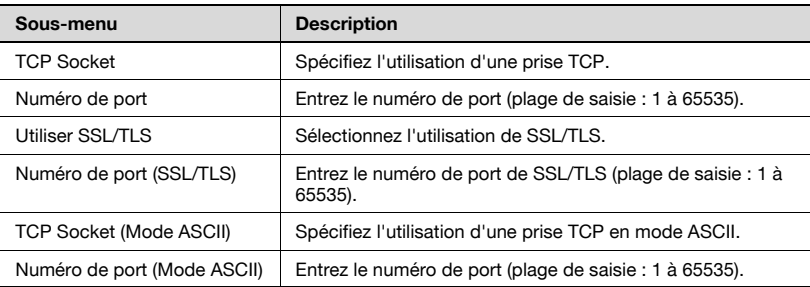

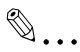

#### Rappel

Pour modifier les réglages TCP socket, vous devez éteindre et rallumer la machine.

Lorsque vous éteignez la machine en mettant l'interrupteur général sur "OFF" et la rallumez en le remettant sur "ON", vous devez attendre au moins 10 secondes avant de remettre l'interrupteur sur "ON" ; en cas contraire, la machine pourrait ne pas fonctionner normalement.

#### Pour spécifier les réglages TCP socket

- 1 Sur l'onglet Réseau, cliquez sur [Paramètre TCP Socket].
- 2 Entrez les paramètres nécessaires.

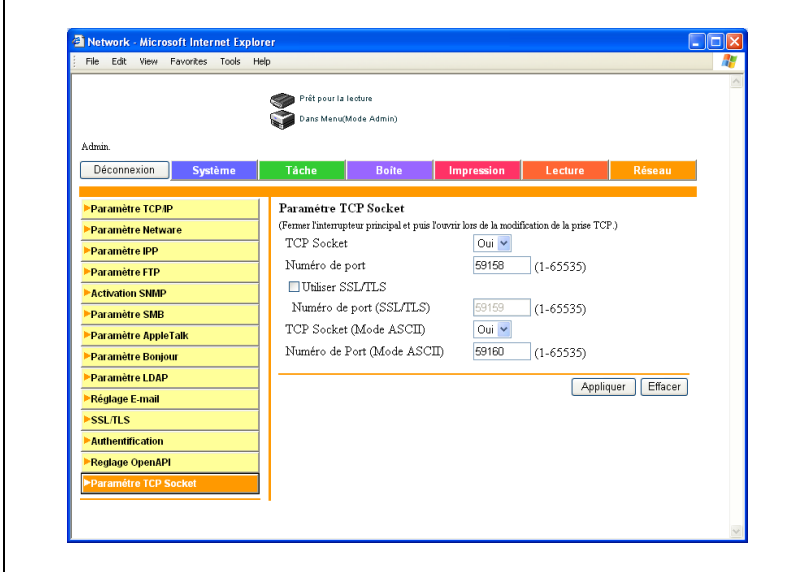

3 Cliquez sur le bouton [Appliquer].

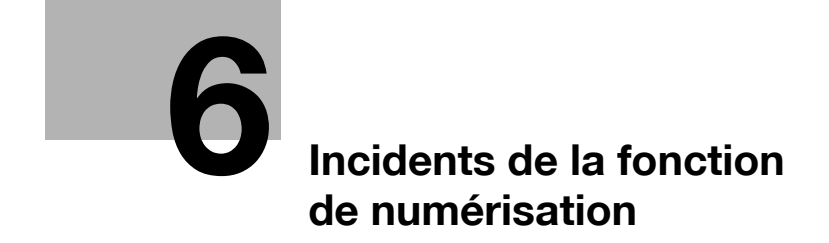

# <span id="page-438-0"></span>6 Incidents de la fonction de numérisation

# 6.1 Liste d'erreurs

<span id="page-438-1"></span>Si un message d'erreur apparaît, exécutez l'action correspondante décrite ci-dessous.

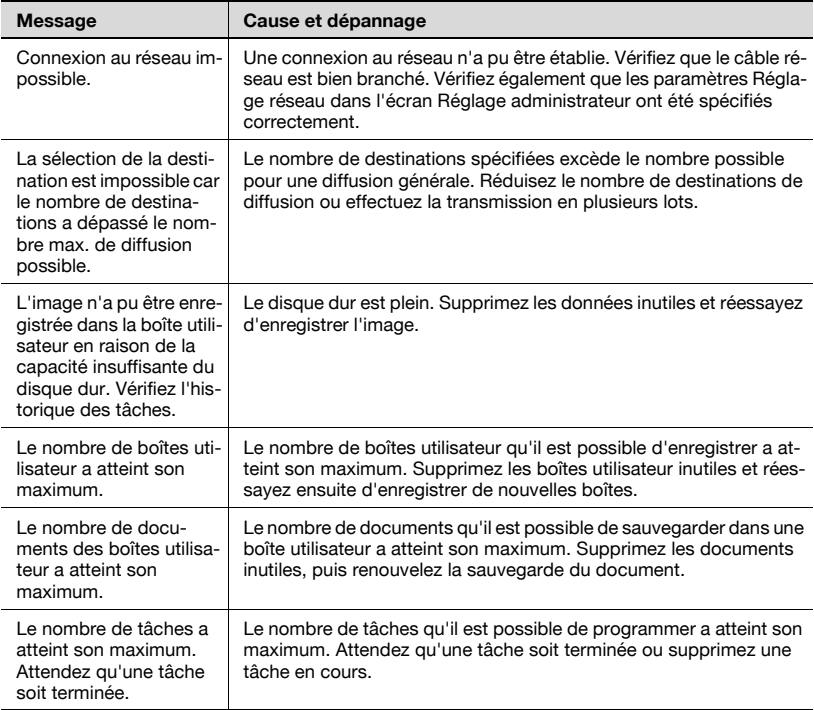

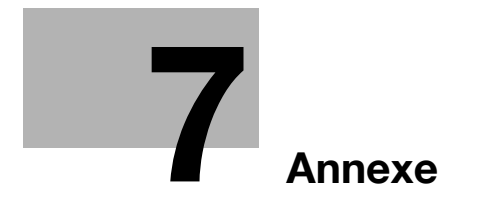

# <span id="page-442-0"></span>7 Annexe

# <span id="page-442-1"></span>7.1 Spécifications produit

#### Fonctions de numérisation

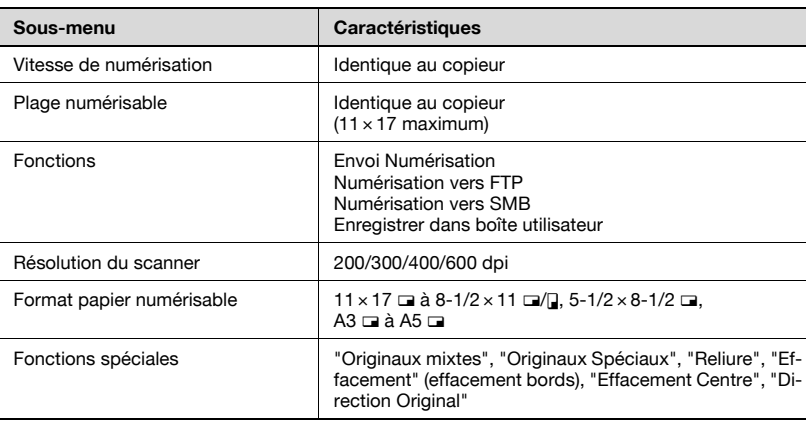

#### Fonction réseau

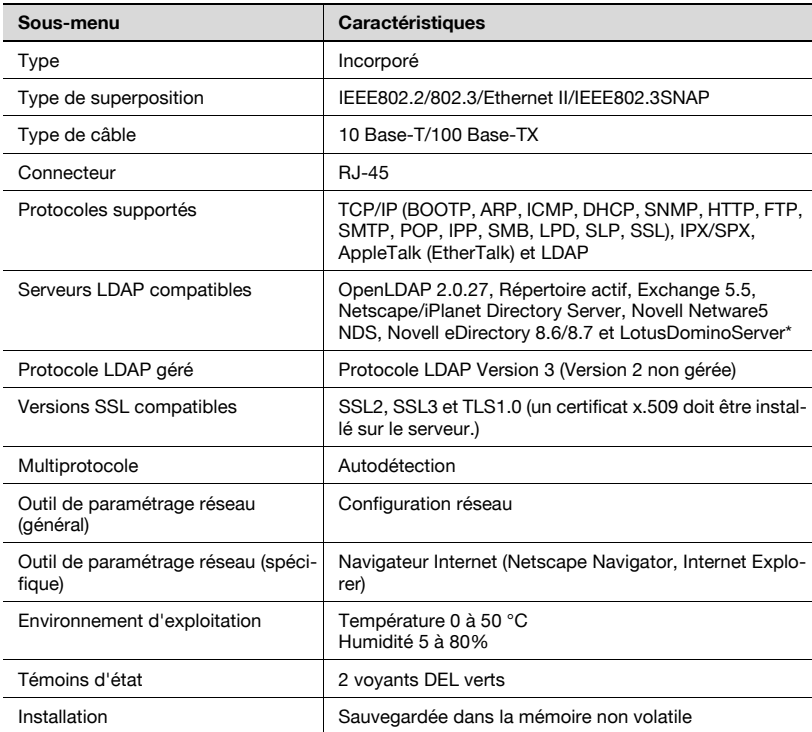

\* Si vous définissez les conditions de recherche "OU" ou "ET" avec le serveur Lotus Domino, celui-ci ne fonctionnera pas correctement.

# $\mathbb{Q}$ ...

#### Remarque

Afin d'apporter des améliorations à nos produits, ces caractéristiques techniques peuvent être modifiées sans préavis.

#### Témoins d'état

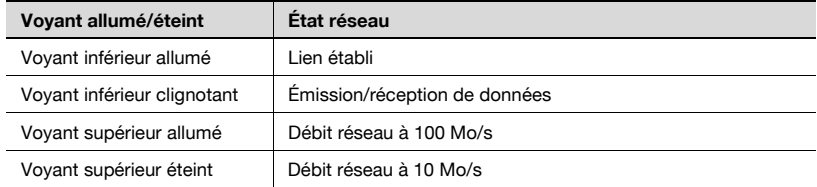

#### Spécifications du câble UTP 10/100 Base-T

Les normes Ethernet générales s'appliquent à la connexion d'un câble UTP 10/100Base-T à un connecteur RJ-45 sur le réseau. Utilisez des câbles de catégorie 5 ou plus (en fonction de la longueur).

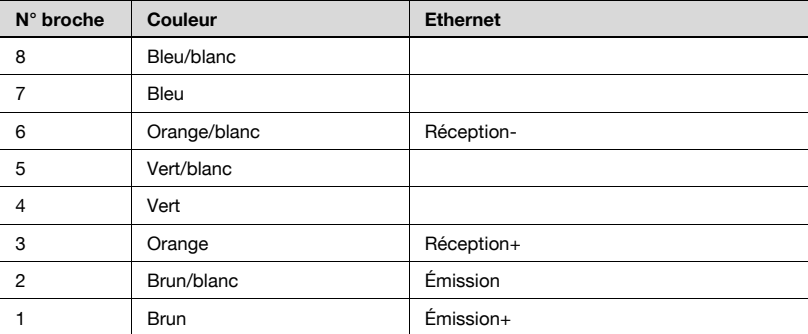

## <span id="page-445-0"></span>7.2 Saisie de texte

La procédure suivante décrit comment utiliser le clavier qui apparaît sur l'écran tactile pour taper les noms de compte enregistrés et les formats de papier personnalisés. Vous pouvez aussi utiliser le clavier pour taper des chiffres.

Les différents claviers suivants s'affichent.

Exemple

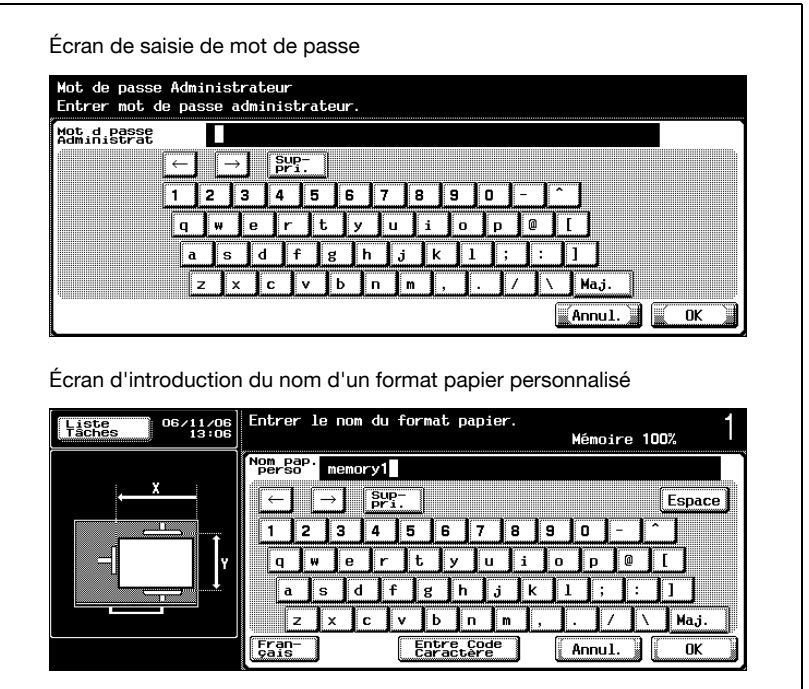

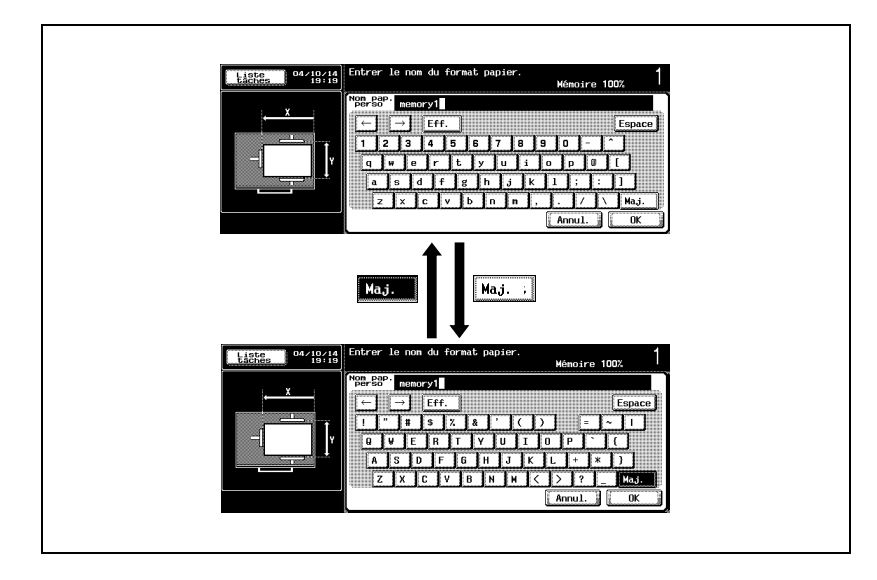

Appuyez sur [Maj.] pour basculer l'affichage du clavier en lettres minuscules (numéros) et majuscules (symboles).

#### Pour taper du texte

- $\rightarrow$  Appuyez sur la touche du caractère voulu sur le clavier qui s'affiche.
	- Pour taper en lettres majuscules ou en symboles, appuyez sur [Maj.].
	- Vous pouvez aussi taper des chiffres avec le clavier.

Les caractères saisis apparaissent dans la zone de texte.

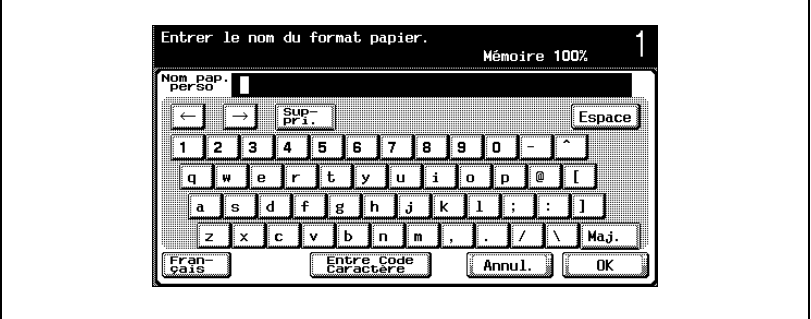

 $\mathbb{Q}$ ...

#### **Remarque**

Pour annuler la modification des réglages, appuyez sur [Annul.].

Pour effacer tout le texte saisi, appuyez sur la touche [C] (correction).

# $\mathbb Q$

#### Détails

Pour modifier un caractère du texte saisi, appuyez sur  $\sqrt{|\cdot|}$  et  $\sqrt{|\cdot|}$  pour déplacer le curseur au niveau du caractère à modifier, appuyez sur [Suppri.] et tapez ensuite la lettre ou le chiffre voulu.

#### Liste des caractères disponibles

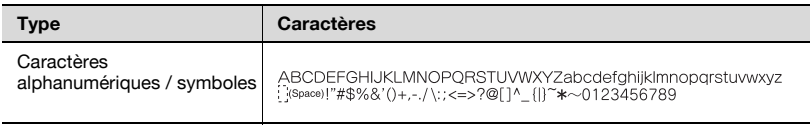

# 7.3 Glossaire

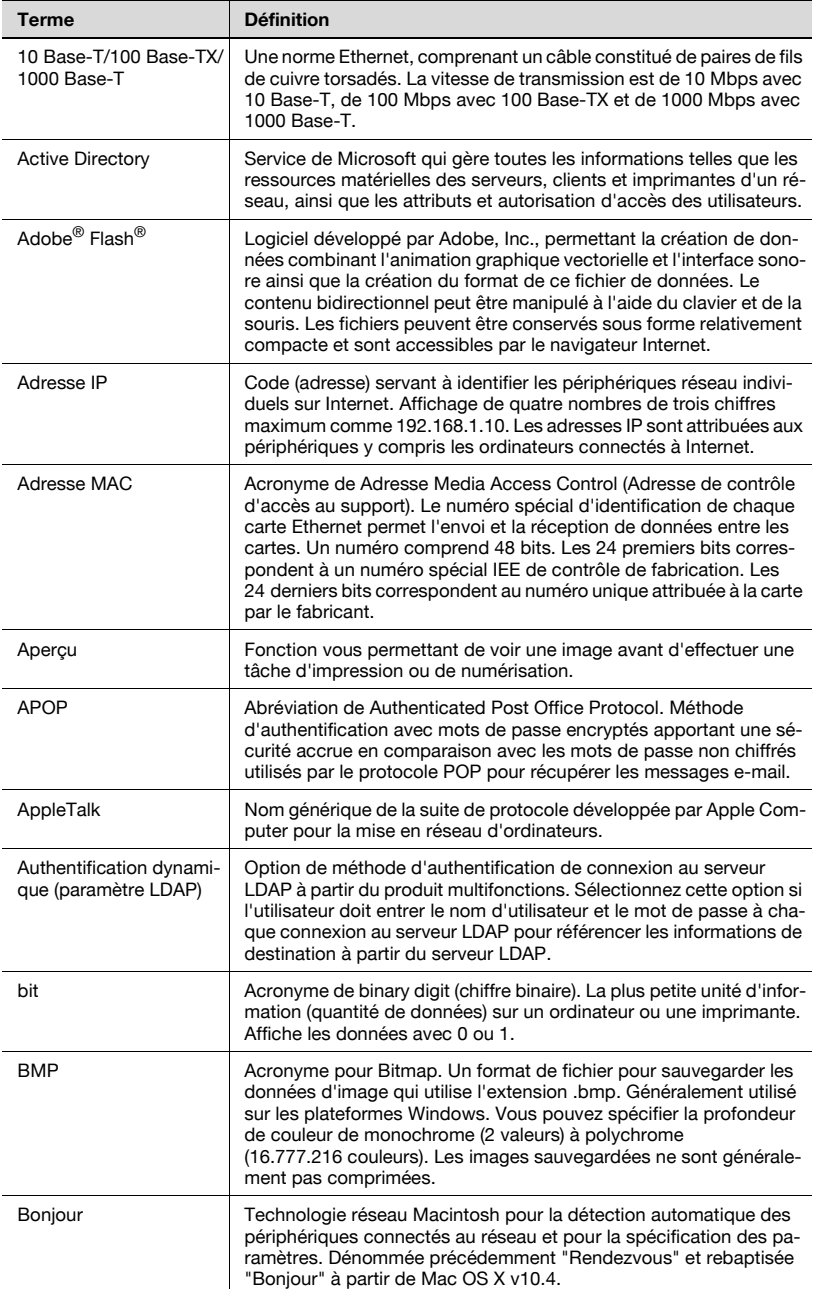

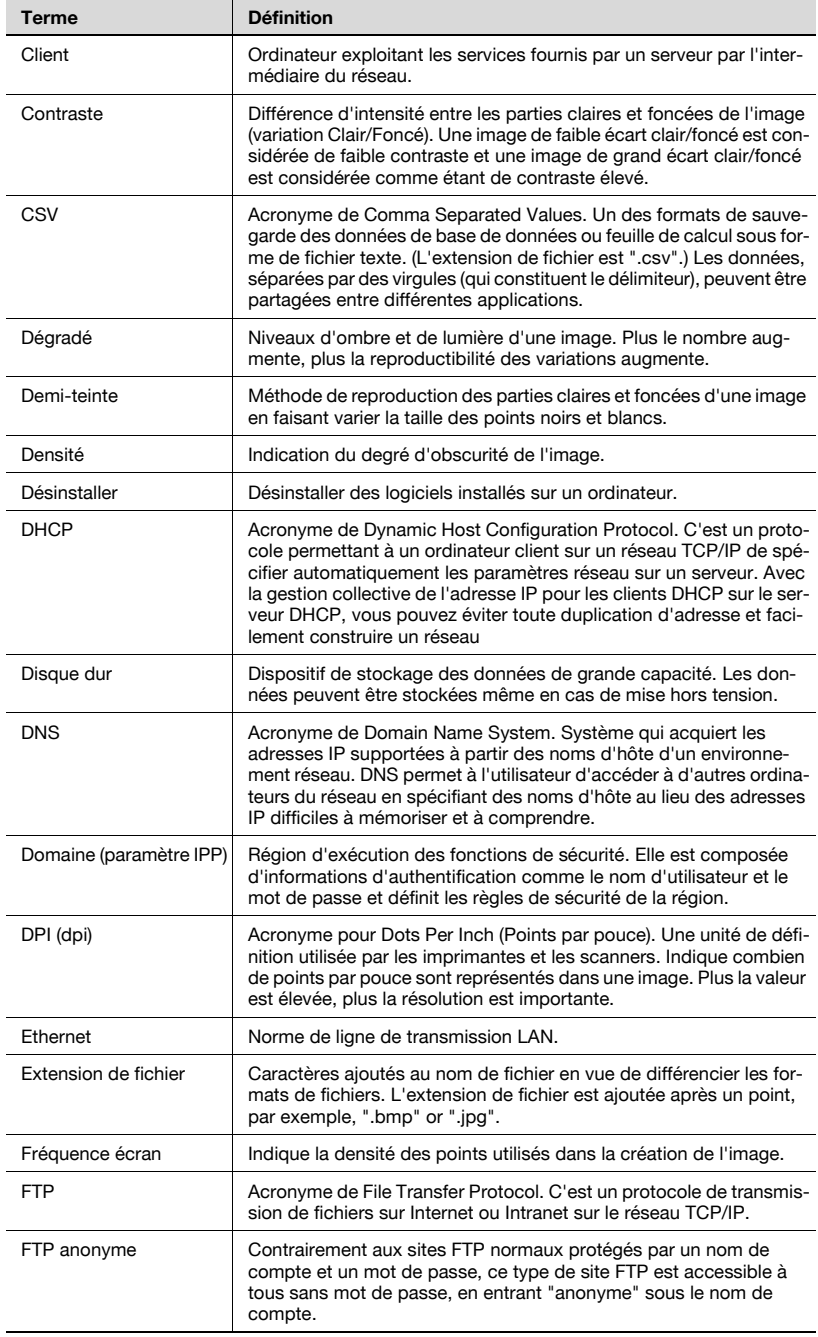

![](_page_450_Picture_160.jpeg)

bizhub 750/600 (Phase 2) 7-11

![](_page_451_Picture_156.jpeg)

![](_page_452_Picture_167.jpeg)

![](_page_453_Picture_147.jpeg)

![](_page_454_Picture_74.jpeg)

### 7.4 Index

#### A

Accessibilité [3-5](#page-46-0) Accès [3-3](#page-44-0) Accès à PageScope Web Connection [5-7](#page-320-0) Action pour Épreuve rejetée [4-144](#page-283-0) Administrateur de boîtes [5-15](#page-328-0) Adresses de groupe [3-11](#page-52-0), [3-25](#page-66-0), [3-39](#page-80-0) Affichage Symbole Type d'Adresse [4-39](#page-178-0) Aide  $3-5$ Alimentation principale [3-4](#page-45-0) Authentification Utilisateur [5-20](#page-333-0), [5-52](#page-365-0)

#### B

Boîte [3-3](#page-44-1) Boîte d'annotation utilisateur [4-50](#page-189-0)

#### C

 $C. 3-4$  $C. 3-4$ Cadrage original [3-79](#page-120-0) Caractéristiques [7-3](#page-442-1) Carnet d'adresses [3-14](#page-55-0), [3-28](#page-69-0), [3-42](#page-83-0), [4-37](#page-176-0), [5-23](#page-336-0), [5-72](#page-385-0) Clavier [3-4](#page-45-2) Conditions de recherche [4-100](#page-239-0) **Configuration** système en mode administrateur [5-50](#page-363-0) Connexion [5-13](#page-326-0), [5-15](#page-328-0), [5-17](#page-330-0) Connexion au réseau [2-13](#page-38-0) Connexion réseau [2-13](#page-38-1) Contrôle [3-4](#page-45-3)

Conventions [1-10](#page-21-0) Copie [3-4](#page-45-4) Corriger [3-4](#page-45-5) Création d'un certificat [5-106](#page-419-0)

### D

Densité [3-63](#page-104-0) Destination programme [5-31](#page-344-0) Destinations abrégées [4-12](#page-151-0) Déconnexion [5-11](#page-324-0) Déconnexion auto [5-119](#page-432-0) Déconnexion auto du mode administrateur [5-119](#page-432-0) Déconnexion auto du mode utilisateur [5-119](#page-432-0) Déconnexion automatique [5-119](#page-432-0) Définition de l'adresse du serveur NTP [4-122](#page-261-0) Définition de l'adresse du serveur POP [4-116](#page-255-0) Définition de l'adresse du serveur SMTP [4-107](#page-246-0) Départ [3-4](#page-45-6) Détail SMTP [4-109](#page-248-0) Données [3-4](#page-45-7)

# E

Effacement bords [3-75](#page-116-0) Effacement centre [3-77](#page-118-0) Effacer cadre [3-75](#page-116-0) Enregistrement Compte [5-62](#page-375-0) Enregistrement d'adresses de groupe [4-25](#page-164-0), [5-28](#page-341-0) Enregistrement d'une adresse de groupe [4-25](#page-164-0), [5-28](#page-341-0) Enregistrement d'une destination programme [4-27](#page-166-0), [5-31](#page-344-0), [5-42](#page-355-0)

Enregi[strement de destinations](#page-151-1)  e-mail 4-12 Enregistrement de destinations e-mail [4-12](#page-151-1) Enregistrement de destinations SMB [4-19](#page-158-0) Enregistrement de destinations temporaires [5-44](#page-357-0) Enregistrement de données dans des boîtes [2-8](#page-33-0) Enregistrement des boîtes de destination [4-23](#page-162-0) Enregistrement des destinations [2-10](#page-35-0), [4-12](#page-151-0) Enregistrement des destinations de numérisation [5-26](#page-339-0) Enregistrement des destinations FTP [4-15](#page-154-0) Enregistrement des destinations programme [4-27](#page-166-0), [5-31](#page-344-0), [5-42](#page-355-0) Enregistrement des destinations SMB [4-19](#page-158-0) Enregistrement des serveurs LDAP [4-92](#page-231-0) Enreg[istrement des sujets e-mail](#page-359-0) [4-30](#page-169-0), 5-46 Enregistrement du serveur LDAP [4-92](#page-231-0) Enregistrement du texte d'e-mail [4-32](#page-171-0), [5-48](#page-361-0) Enregistrement du texte d'e-mail [4-32](#page-171-0), [5-48](#page-361-0) Enregistrem[ent temporaire de](#page-357-0)  destinations 5-44 Entrée directe [3-19](#page-60-0), [3-31](#page-72-0), [3-45](#page-86-0) Envoi de données par e-mail [2-5](#page-30-0), [3-8](#page-49-0) Envoi de [données vers un serveur](#page-63-0)  FTP [2-6](#page-31-0), 3-22

Envoi de do[nnées via le réseau](#page-76-0)  (SMB) [2-7](#page-32-0), 3-35 Envoi Numérisation [2-5](#page-30-0), [3-8](#page-49-0) Etat NetWare [4-71](#page-210-0), [5-80](#page-393-0)

# É

Écran de numérisation [3-6](#page-47-0), [4-6](#page-145-0), [4-34](#page-173-0) Écran de Réglage administrateur [4-10](#page-149-0) Écran Réglage Utilitaires [4-8](#page-147-0) Écran tactile [3-3](#page-44-2)

#### F

Fax [3-3](#page-44-3) Filtrage de l'adresse IP [5-77](#page-390-0) Fonctions de numérisation [2-4](#page-29-0) Formats de données [4-40](#page-179-0) Formats des données de numérisation [4-40](#page-179-0)

#### G

Groupe [5-28](#page-341-0)

## I

Importer/exporter le carnet d'adresses [5-72](#page-385-0) Information compte département [5-22](#page-335-0) Informations sur l'imprimante [4-76](#page-215-0) Infos support opération [4-75](#page-214-0) Infos support opération IPP [4-75](#page-214-0) Installation d'un certificat [5-108](#page-421-0) Inversion Pos./Nég. [3-80](#page-121-0)

#### J

Journal de transmission scanner [3-95](#page-136-0)

#### L

Liste Carnet d'adresses [4-42](#page-181-0) Liste d'erreurs  $6-3$ Liste d'erreurs réseau [6-3](#page-438-1) Liste des tâches en cours [3-95](#page-136-1) Liste Enregistrement 1-touche [4-42](#page-181-1) Liste Groupe [4-44](#page-183-0) Liste Historique des tâches [3-96](#page-137-0) Liste Programme [4-46](#page-185-0) Liste Sujet/Texte E-Mail [4-48](#page-187-0)

#### M

Mode Administrateur [5-17](#page-330-0)

#### N

N° de port RAW [4-65](#page-204-0) Nive[au de compression](#page-179-1)  Noir 4-40 Nom de l'imprimante [4-76](#page-215-0) Numérisat. séparée [3-81](#page-122-0) Numérisation [3-4](#page-45-8) Numérisation de pages en vis-à-vis [3-67](#page-108-0) Numérisation livre [3-67](#page-108-0) Numérisation vers FTP [2-6](#page-31-0), [3-22](#page-63-0) Numérisation vers SMB [2-7](#page-32-0), [3-35](#page-76-0) Numéro de port [4-65](#page-204-0), [4-158](#page-297-0) Numéro de port de OpenAPI [4-158](#page-297-0)

#### O

Onglet par Défaut [4-34](#page-173-1)

#### P

Page du mode utilisateur dans PageScope Web Connection [5-8](#page-321-0) Pagination Livret [3-70](#page-111-0)

Panneau de contrôle [3-3](#page-44-4), [4-3](#page-142-0) Param. Authentification [4-110](#page-249-0). [4-160](#page-299-0) Paramètes du mode [Administrateur](#page-317-0)  via Web Connection 5-4 Paramètre Accès [4-157](#page-296-0) Paramètre accès OpenAPI [4-157](#page-296-0) Paramètr[e Authentification dans](#page-299-0)  OpenAPI 4-160 Paramètre authentification SMTP [4-110](#page-249-0) Paramètre Bonjour [4-152](#page-291-0) Paramètre Détection par défaut [4-102](#page-241-0) Paramètre Format de numérisation [3-57](#page-98-0) Para[mètre Notification Compteur](#page-266-0)  Total 4-127 Paramètre Recto/ Recto-verso [3-55](#page-96-0) Paramètre Résolution [3-54](#page-95-0) Paramètre serveur http [4-72](#page-211-0) Paramètre SLP [4-137](#page-276-0) Paramètre SSL [4-159](#page-298-0) Paramètre SSL de OpenAPI [4-159](#page-298-0) Paramètre TCP Socket [4-154](#page-293-0) Paramètre Type original [3-56](#page-97-0) Paramètres AppleTalk [4-88](#page-227-0), [5-91](#page-404-0) Paramètres d'impression [4-72](#page-211-0), [5-81](#page-394-0), [5-90](#page-403-0) Paramètres d'impression IPP [4-72](#page-211-0), [5-81](#page-394-0) Paramètres d'impression SMB [5-90](#page-403-0) Paramètres de confirmation PING [4-133](#page-272-0) Paramètres de destination [2-10](#page-35-0), [4-12](#page-151-0) Paramètres de notification de statut [4-124](#page-263-0)

Paramètres de numérisation [2-11](#page-36-0), [2-12](#page-37-0), [3-49](#page-90-0) Paramètres de numérisation par défaut [2-12](#page-37-0) Paramètres de réglage de l'heure [4-120](#page-259-0) Paramètres du mode utilisateur via **PageScope** Web Connection [5-3](#page-316-0) Paramètres e-mail [3-92](#page-133-0), [4-30](#page-169-1) Param[ètres E-mail émis \(SMTP\)](#page-412-0) [4-103](#page-242-0), 5-99 Param[ètres E-mail reçus \(POP\)](#page-410-0) [4-113](#page-252-0), 5-97 Paramètres FTP [4-80](#page-219-0), [5-84](#page-397-0) Paramètres LDAP [4-92](#page-231-0) Paramètres LPD [4-138](#page-277-0) Paramètres NetWare [4-66](#page-205-0), [5-78](#page-391-0) Paramètres OpenAPI [4-157](#page-296-1), [5-120](#page-433-0) Paramètres POP [4-113](#page-252-0), [5-97](#page-410-0) Paramètres Programme [2-12](#page-37-1) Paramètres Réseau [2-9](#page-34-0) Paramètres Serveur FTP [5-84](#page-397-0) Paramètres SMB [4-83](#page-222-0), [5-90](#page-403-0) Paramètres SMTP [4-103](#page-242-0), [5-99](#page-412-0) Paramètres SNMP [4-146](#page-285-0), [5-85](#page-398-0) Paramètres SSL/TLS [5-102](#page-415-0) Paramètres système [4-118](#page-257-0) Paramètres TCP/IP [4-56](#page-195-0), [4-59](#page-198-0), [5-74](#page-387-0) Paramètres Type de fichier [3-51](#page-92-0) Programme par défaut [4-35](#page-174-0) Programmes [3-9](#page-50-0), [3-23](#page-64-0), [3-37](#page-78-0)

#### R

Réglage cache [5-10](#page-323-0) Réglage cache du navigateur Internet [5-10](#page-323-0) Réglage de l'adresse émission PING [4-135](#page-274-0) Réglage Préfixe/ Suffixe [4-139](#page-278-0), [5-70](#page-383-0) Réglages des options de notification [4-126](#page-265-0) Réglages LDAP (activation) [4-90](#page-229-0) Réglages Original [3-64](#page-105-0) Réinitialiser [3-4](#page-45-9) Réseau TWAIN [5-51](#page-364-0)

### S

Saisie de texte [7-6](#page-445-0) Saisie directe des adresses [3-19](#page-60-0), [3-31](#page-72-0), [3-45](#page-86-0) Suppression de destinations [3-90](#page-131-0)

### T

Téléchargement [de données vers un](#page-63-0)  serveur FTP [2-6](#page-31-0), 3-22 Types de fichier [3-51](#page-92-0)

#### U

Utilisateur enregistré [5-15](#page-328-0) Utilisateur public [5-13](#page-326-0) Utilitaire/Compteur [3-4](#page-45-10)

#### $\overline{V}$

Vérification des détails d'une tâche [3-86](#page-127-0) Vérifier les détails d'une tâche [3-86](#page-127-0)

#### Z

Zoom (Agr./Réduction) [3-59](#page-100-0), [3-61](#page-102-0)